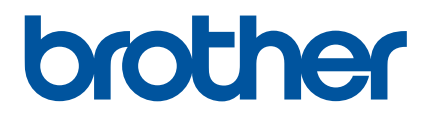

# **Podręcznik Użytkownika**

D800W

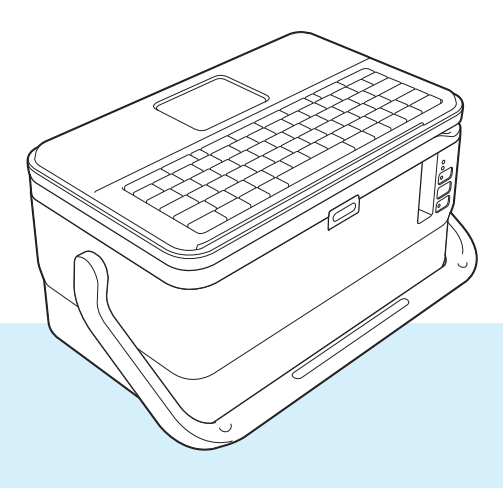

Przed włączeniem produktu należy zapoznać się z treścią niniejszego podręcznika i zachować go do wykorzystania w przyszłości. Wersyszania w przyszłoście w wersyszenia w Wersja 0

# **Wprowadzenie**

#### **Ważna uwaga**

- Treść niniejszego dokumentu i specyfikacje produktu mogą być zmieniane bez powiadomienia.
- Firma Brother zastrzega sobie prawo do wprowadzania zmian w specyfikacjach oraz dokumentacji zawartej w niniejszym podręczniku bez uprzedzenia i nie ponosi odpowiedzialności za jakiekolwiek szkody (także pośrednie) spowodowane korzystaniem z tych informacji. Niniejsze zastrzeżenie odnosi się również do błędów typograficznych i innych, które mogą występować w tych publikacjach.
- Ekrany pokazane w niniejszym dokumencie mogą się różnić od rzeczywistych w zależności od systemu operacyjnego komputera, modelu posiadanego produktu oraz wersji oprogramowania.
- Przed rozpoczęciem użytkowania urządzenia etykietującego P-touch przeczytaj wszystkie dołączone do urządzenia dokumenty, aby uzyskać informacje na temat bezpieczeństwa i prawidłowej obsługi.
- Nie we wszystkich krajach dostępne są wszystkie opcje i materiały eksploatacyjne, np. taśma TZe, etykieta FLe oraz rurki HSe.
- Dostępne opcje i materiały eksploatacyjne mogą się różnić w zależności od kraju.

#### **Dostępne podręczniki**

Odwiedź witrynę Brother Solutions Center pod adresem [support.brother.com](http://support.brother.com/) i kliknij Podręczniki na stronie posiadanego modelu w celu pobrania najnowszych podręczników.

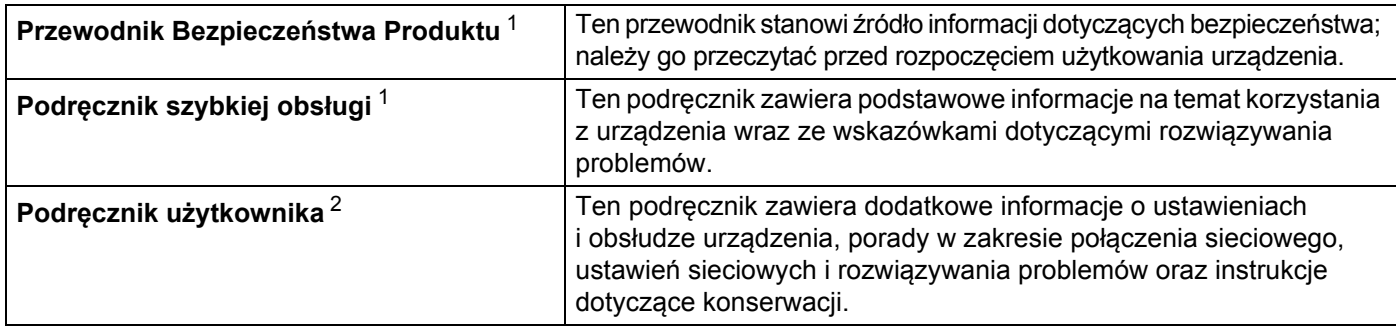

<span id="page-1-0"></span><sup>1</sup> Wydrukowany przewodnik w opakowaniu

<span id="page-1-1"></span><sup>2</sup> Podręcznik w formacie PDF dostępny na stronie internetowej Brother Solutions Center

#### **Symbole używane w niniejszym podręczniku**

W podręczniku używane są następujące symbole:

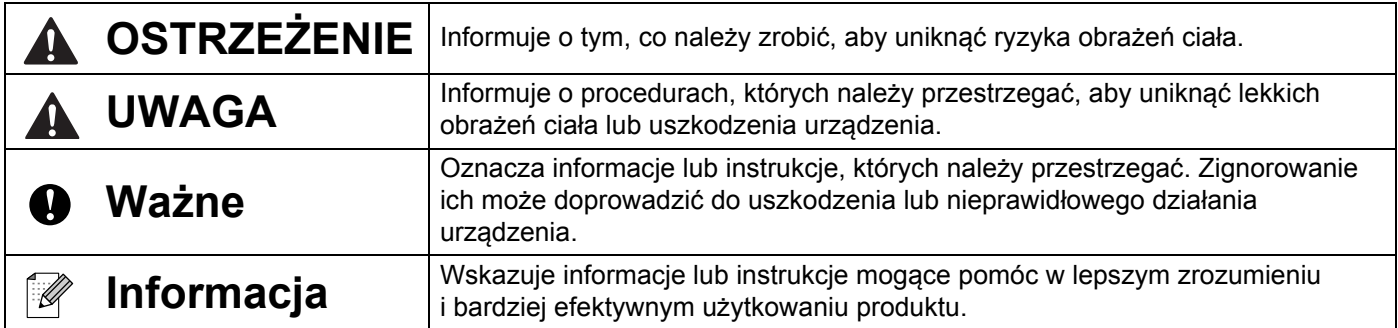

# **WAŻNA INFORMACJA**

- Produkt jest dopuszczony do użycia tylko w kraju, w którym został zakupiony. Produktu nie należy używać poza krajem, w którym został zakupiony, gdyż może to doprowadzić do naruszenia przepisów w sprawie komunikacji bezprzewodowej i przepisów energetycznych obowiązujących w danym kraju.
- Nazwa Windows Vista $^{\circledR}$  używana w niniejszym dokumencie odnosi się do wszystkich wersji systemu Windows Vista<sup>®</sup>
- Nazwa Windows $^{\circledR}$  7 używana w niniejszym dokumencie odnosi się do wszystkich wersii systemu Windows<sup>®</sup> 7.
- Nazwa Windows<sup>®</sup> 8 używana w niniejszym dokumencie odnosi się do wszystkich wersii systemu Windows<sup>®</sup> 8.
- Nazwa Windows $^{\circledR}$  8.1 używana w niniejszym dokumencie odnosi się do wszystkich wersji systemu Windows<sup>®</sup> 8.1.
- Nazwa Windows<sup>®</sup> 10 używana w niniejszym dokumencie odnosi się do Windows<sup>®</sup> 10 Home, Windows<sup>®</sup> 10 Pro, Windows<sup>®</sup> 10 Enterprise oraz Windows<sup>®</sup> 10 Education.

Nazwa Windows® 10 używana w niniejszym dokumencie nie odnosi się do Windows® 10 Mobile, Windows<sup>®</sup> 10 Mobile Enterprise ani Windows<sup>®</sup> 10 IoT Core.

- Windows Server<sup>®</sup> 2008 w niniejszym dokumencie oznacza wszystkie wydania Windows Server<sup>®</sup> 2008 i Windows Server® 2008 R2.
- Windows Server<sup>®</sup> 2012 w niniejszym dokumencie oznacza wszystkie wydania Windows Server<sup>®</sup> 2012 i Windows Server® 2012 R2.
- Nie wszystkie modele dostępne są we wszystkich krajach.

© 2016 Brother Industries, Ltd. Wszelkie prawa zastrzeżone.

# Spis treści

# Część I Podstawowa obsługa

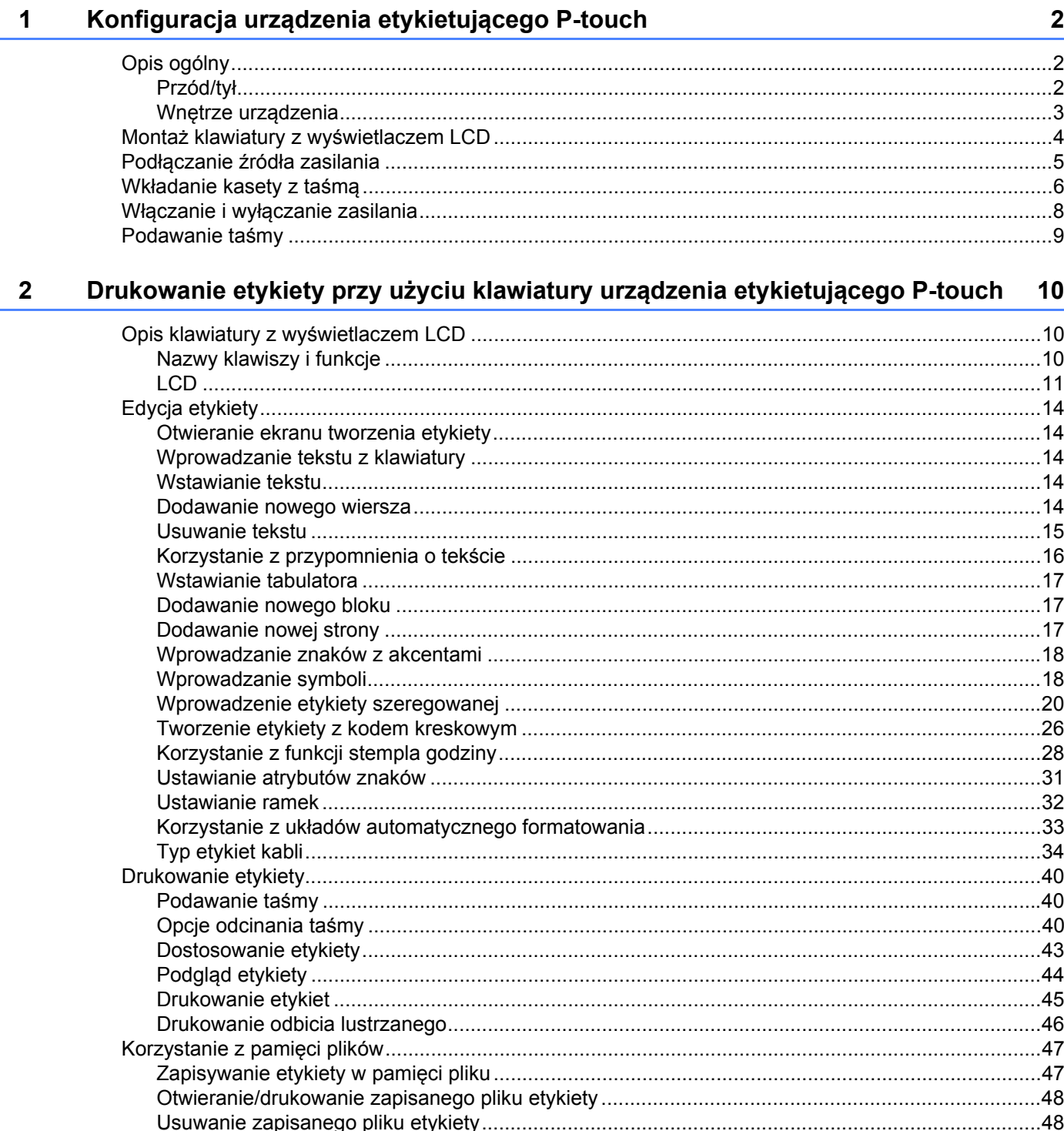

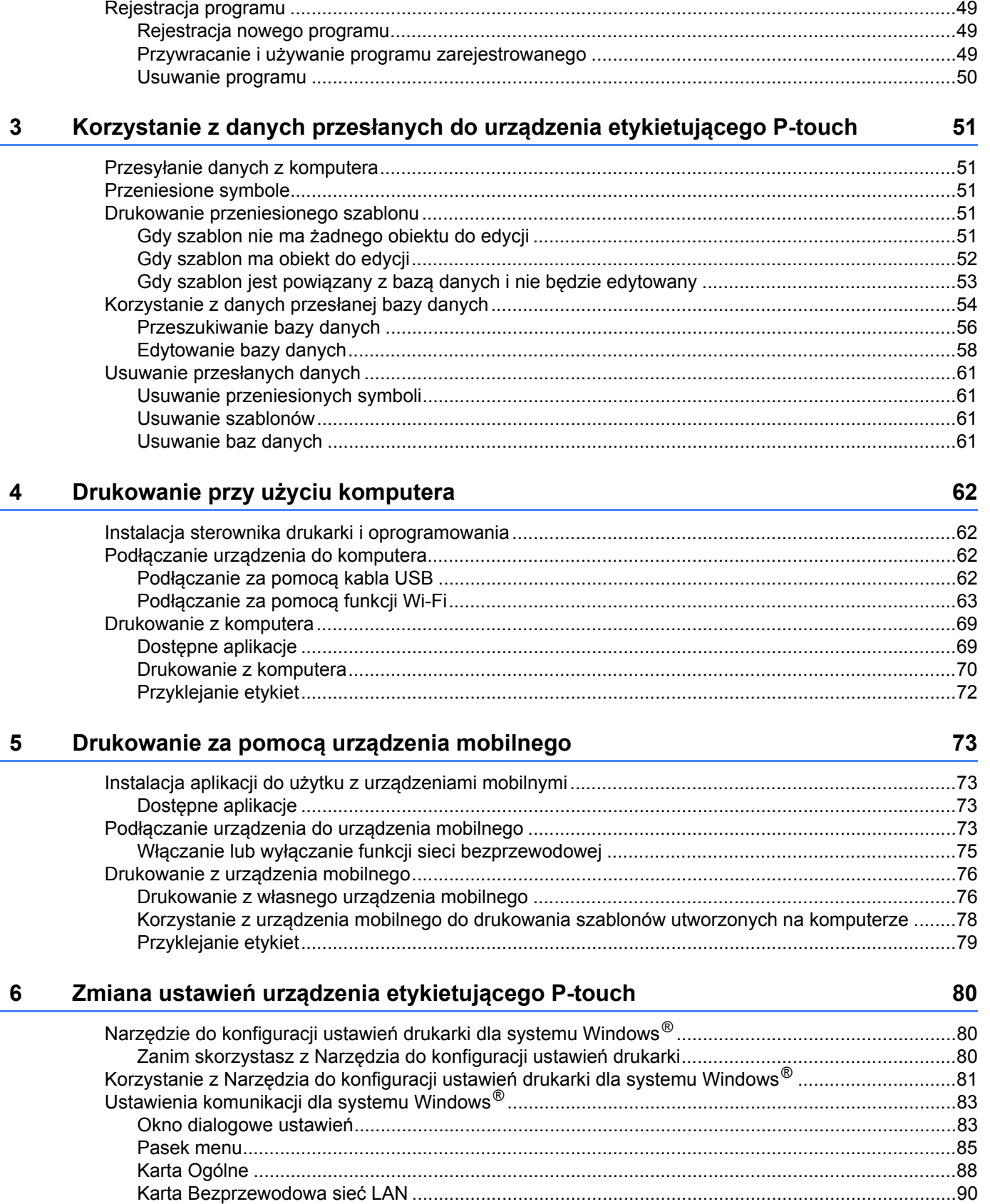

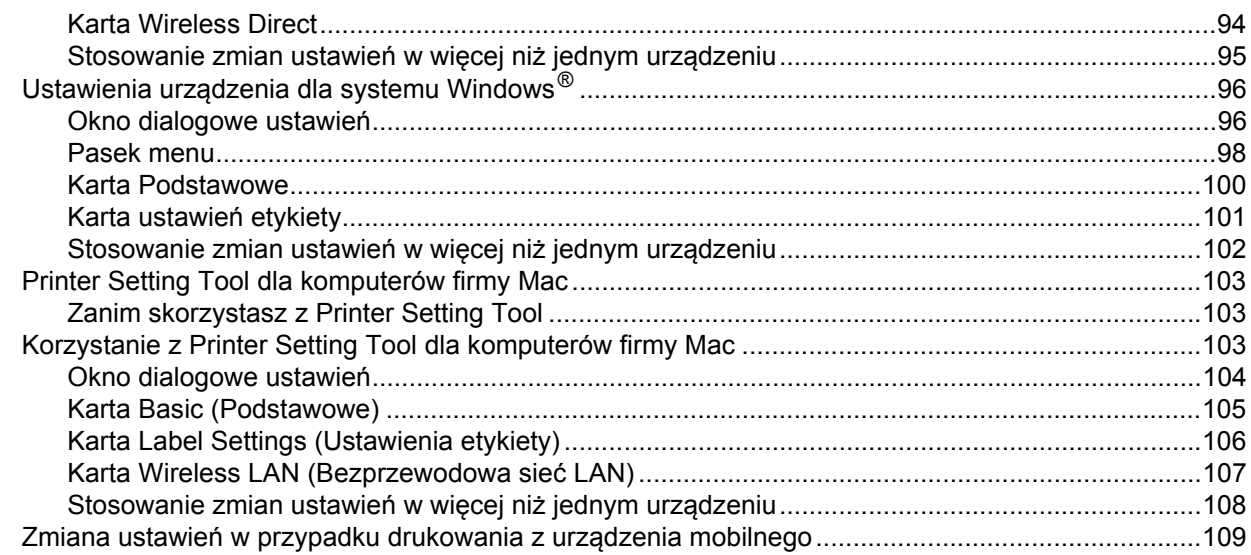

#### Inne funkcje  $\overline{7}$

110

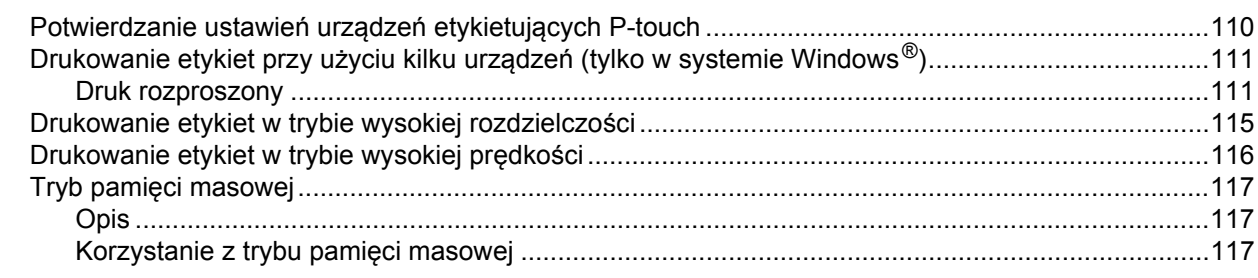

# Część II Aplikacja dla komputerów z systemem Windows®

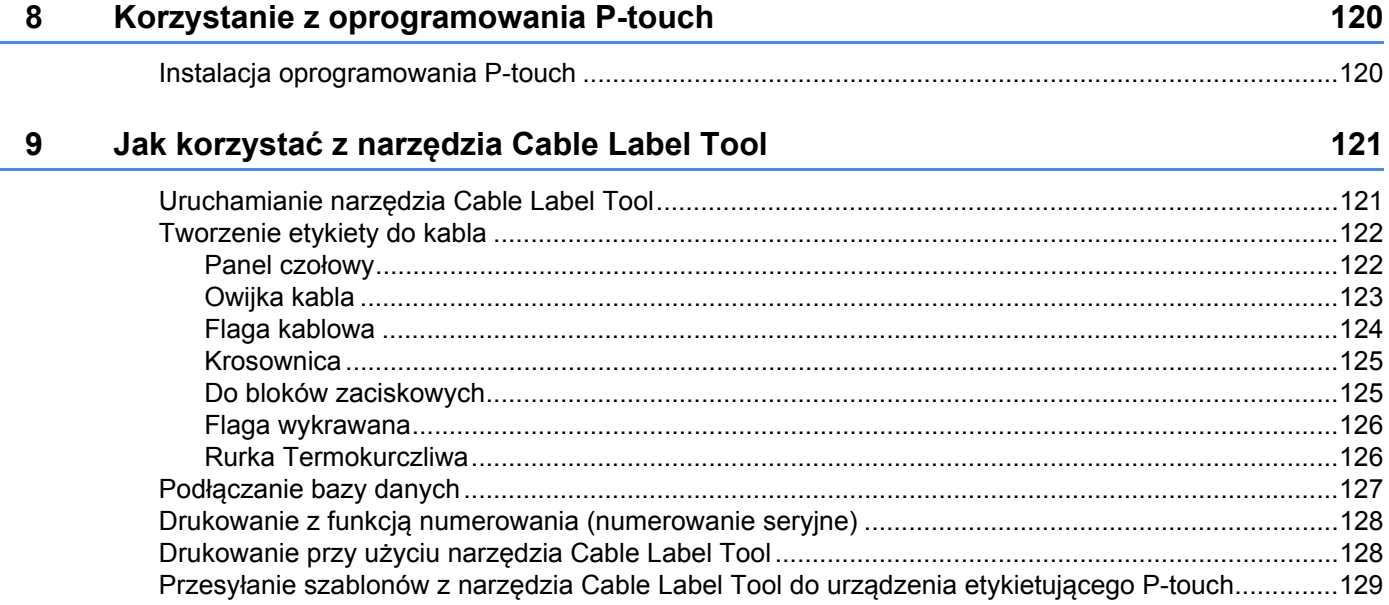

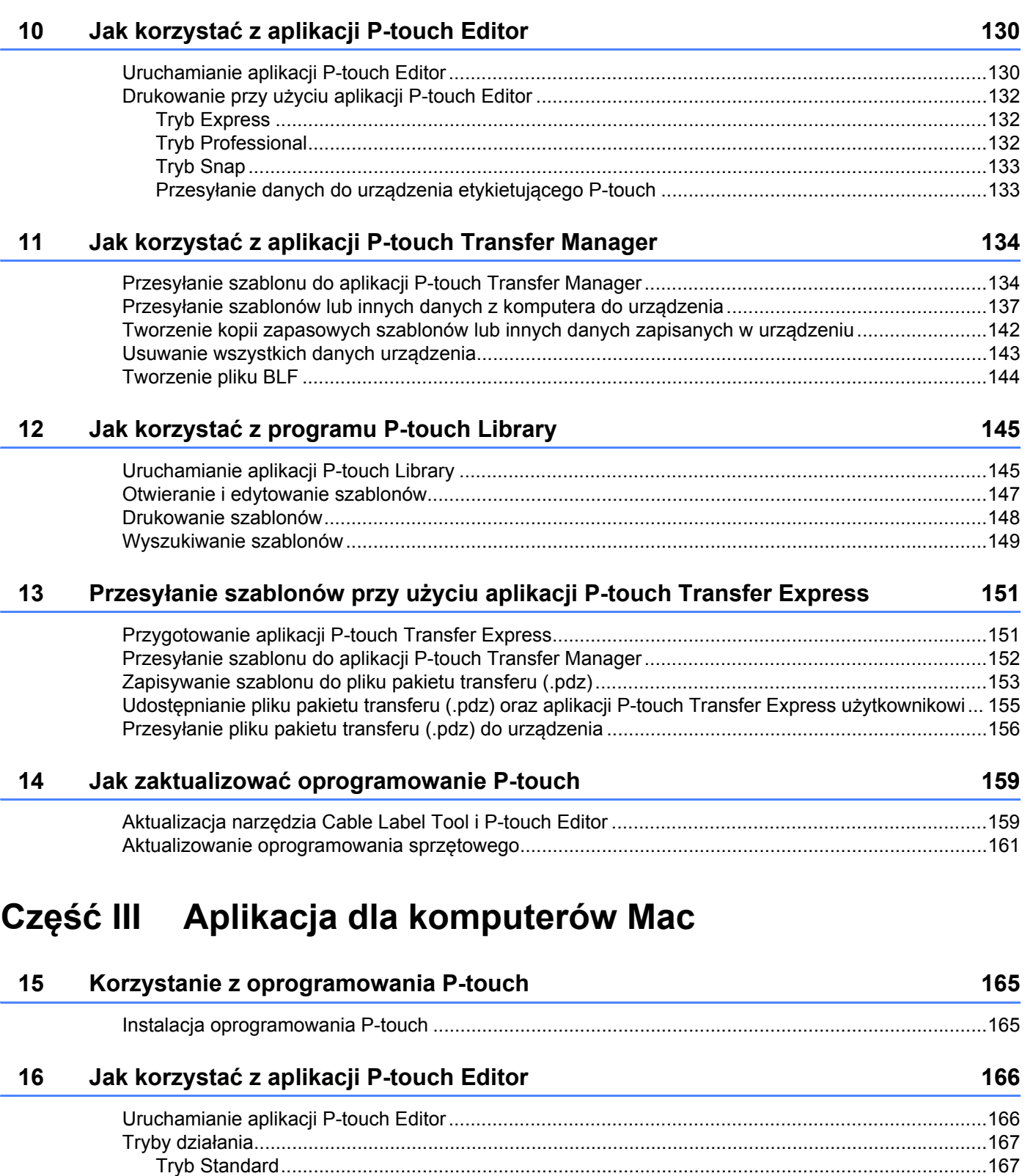

[Tryb Snap........................................................................................................................................168](#page-178-0) Przesyłanie danych do urzą[dzenia........................................................................................................168](#page-178-1)

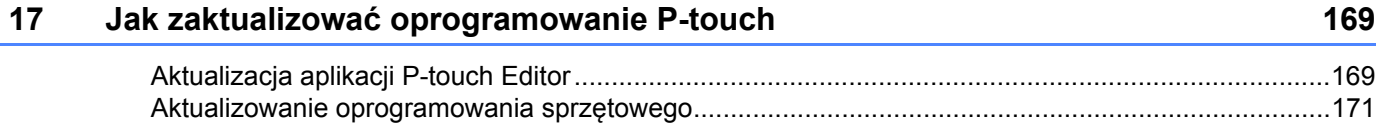

# **Część IV Sieć [bezprzewodowa](#page-183-0)**

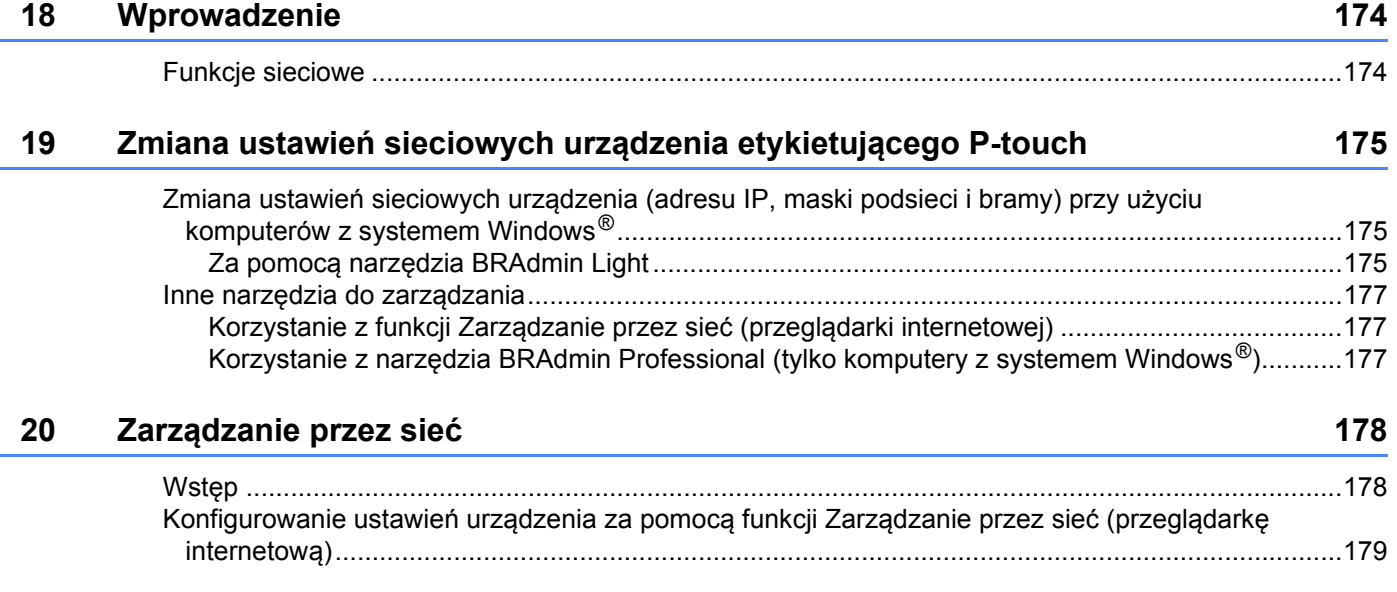

# **Część [V Dodatek](#page-190-0)**

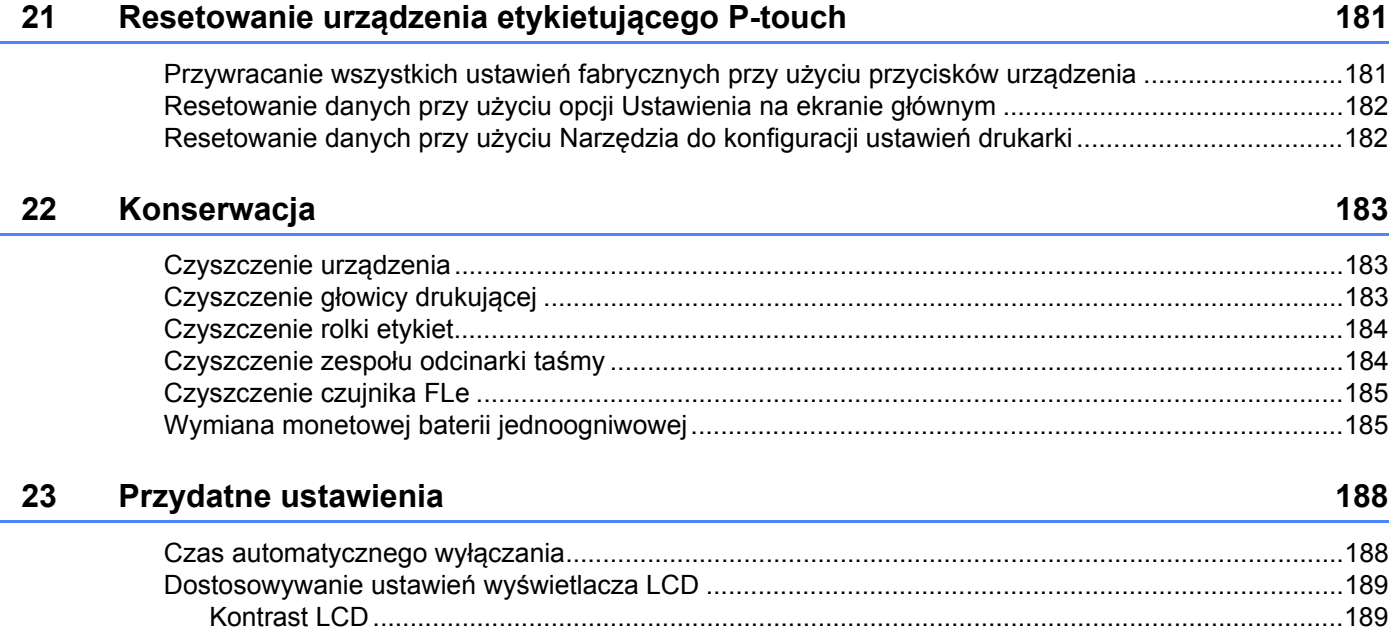

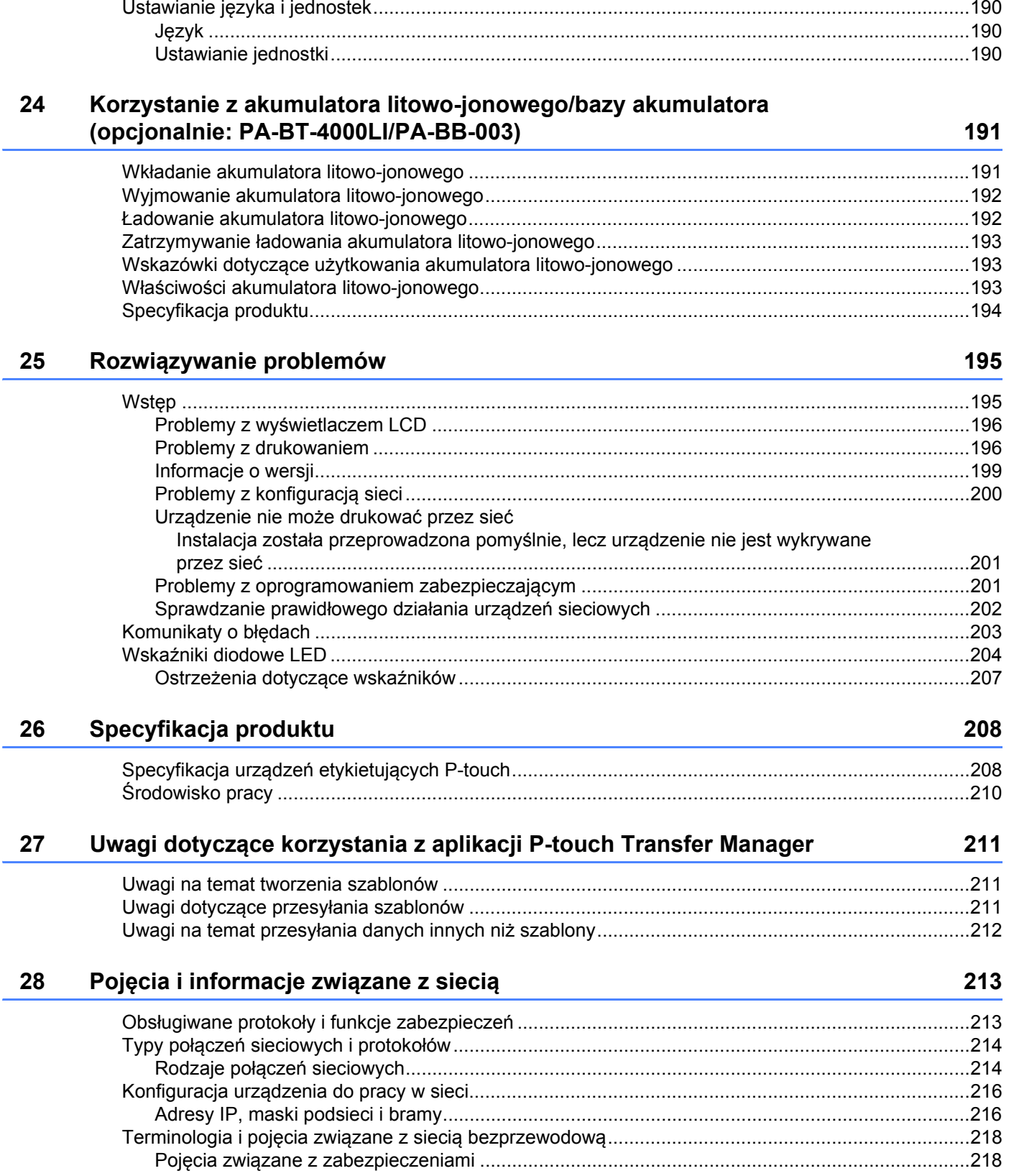

#### 29 Symbole/Znaki/Style

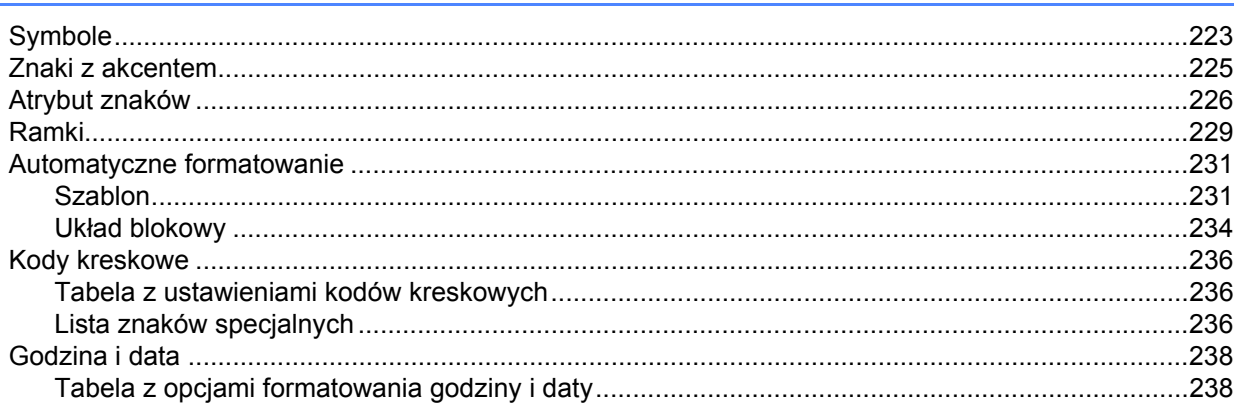

223

# **Część I**

# <span id="page-11-0"></span>**Podstawowa obsługa <sup>I</sup>**

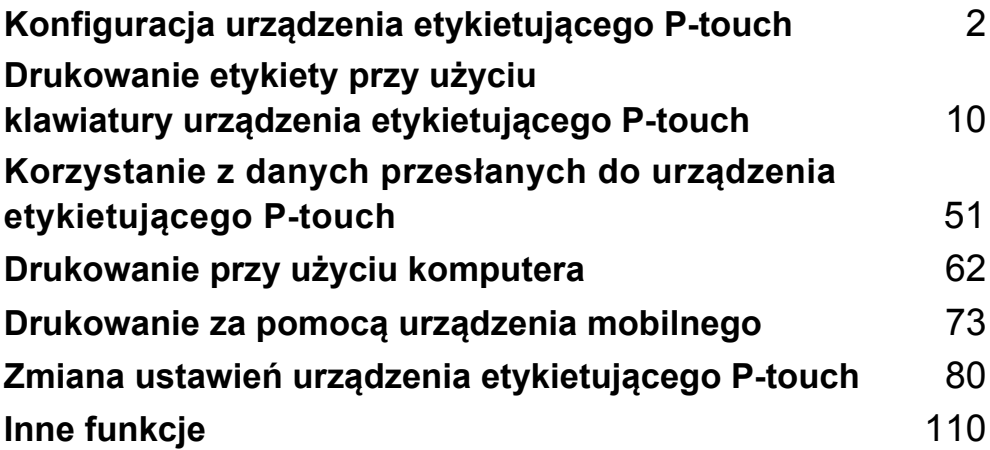

# <span id="page-12-3"></span><span id="page-12-0"></span>**Konfiguracja urządzenia etykietującego P-touch <sup>1</sup>**

# <span id="page-12-1"></span>**Opis ogólny <sup>1</sup>**

## <span id="page-12-2"></span>**Przód/tył <sup>1</sup>**

**1**

**Przód** 

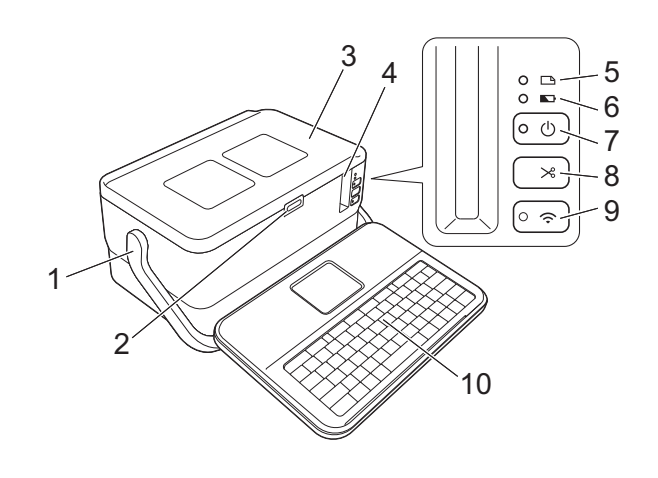

■ Tył

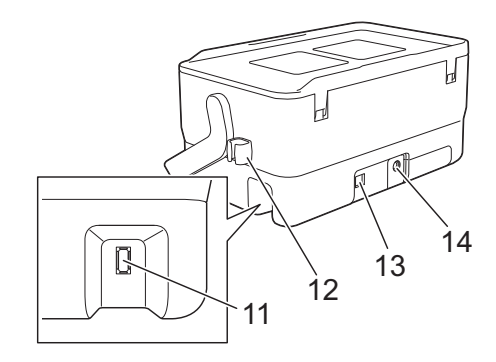

- **1 Uchwyt**
- **2 Przycisk otwierający pokrywę**
- **3 Pokrywa górna**
- **4 Szczelina wylotowa taśmy**
- **5 Wskaźnik (Etykieta)**
- **6 Wskaźnik (Akumulator)**
- **7 Przycisk (1) (Zasilanie)**
- **8 Przycisk (Wysuń i tnij)**
- 9 Przycisk  $\widehat{\sim}$  (Wi-Fi)
- **10 Klawiatura z wyświetlaczem LCD**
- **11 Gniazdo interfejsu klawiatury z wyświetlaczem LCD**

**12 Uchwyt na kabel (uchwyt na kabel klawiatury z wyświetlaczem LCD) 13 Gniazdo USB**

**14 Gniazdo zasilacza sieciowego**

#### <span id="page-13-0"></span>**Wnętrze urządzenia <sup>1</sup>**

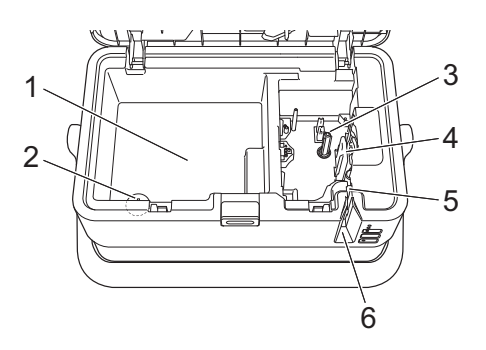

- **1 Schowek na akcesoria** Miejsce to służy do przechowywania kaset z taśmą TZe i zasilacza sieciowego.
- **2 Uchwyt na baterię monetową jednoogniwową**
- **3 Komora kasety z taśmą**
- **4 Głowica drukująca**
- **5 Zespół odcinarki taśmy**
- **6 Szczelina wylotowa taśmy**

# <span id="page-14-0"></span>**Montaż klawiatury z wyświetlaczem LCD <sup>1</sup>**

**1** Przesuwając, zdejmij pokrywę znajdującą się na spodzie klawiatury z wyświetlaczem LCD, a następnie podłącz kabel klawiatury z wyświetlaczem LCD. Załóż pokrywę.

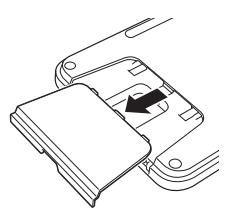

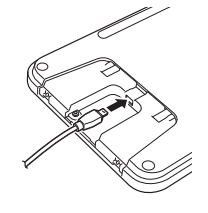

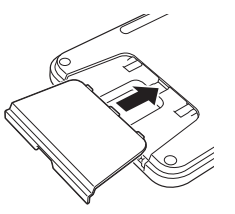

b Podłącz przewód USB klawiatury z wyświetlaczem LCD do gniazda wewnątrz urządzenia.

# TK TR

#### **Informacja**

- Po włączeniu urządzenia zostanie także włączona klawiatura z wyświetlaczem LCD.
- Klawiaturę z wyświetlaczem LCD można zamontować na urządzeniu, wsuwając ją na górną pokrywę.

W celu przechowywania klawiatury z wyświetlaczem LCD obróć ją górą do dołu i zamontuj na górnej pokrywie, aby zabezpieczyć ją przed zakurzeniem lub zabrudzeniem.

• Nadmiar kabla można włożyć do uchwytu na kabel.

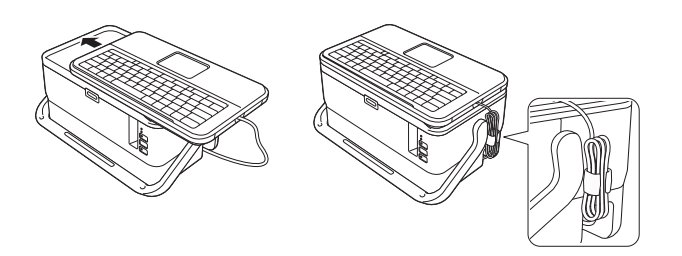

# <span id="page-15-0"></span>**Podłączanie źródła zasilania <sup>1</sup>**

Z tym urządzeniem należy używać zasilacza sieciowego AD9100ESA. Podłącz zasilacz sieciowy bezpośrednio do urządzenia.

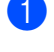

 $\Box$  Włóż wtyczke przewodu zasilacza sieciowego do gniazda zasilacza sieciowego w urządzeniu z oznaczeniem DC IN 24 V.

b <sup>W</sup>łóż wtyczkę przewodu zasilającego do zasilacza sieciowego.

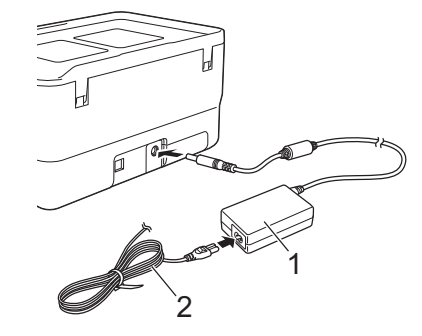

#### **1 Zasilacz sieciowy**

- **2 Przewód zasilający**
- 3 Włóż wtyczkę przewodu zasilającego do standardowego gniazda elektrycznego.

#### **Ważne**

- Przed odłączeniem zasilacza sieciowego wyłącz urządzenie.
- Nigdy nie ciągnij za przewód zasilacza sieciowego lub przewód zasilający ani ich nie zginaj.
- Po podłączeniu wtyczki przewodu zasilającego do gniazda elektrycznego włączenie przycisku (<sup>I</sup>) (Zasilanie) może nastąpić dopiero po kilku sekundach.

#### **Informacja**

Aby zabezpieczyć i utworzyć kopię danych zapisanych w pamięci urządzenia, przed odłączeniem zasilania zaleca się pozostawienie akumulatorów litowo-jonowych (opcjonalnie: PA-BT-4000LI) w urządzeniu.

# <span id="page-16-0"></span>**Wkładanie kasety z taśmą <sup>1</sup>**

W urządzeniu można używać kaset z taśmą TZe, etykietami FLe i rurkami HSe.

#### **Ważne**

Jeśli nowa kaseta z taśmą wyposażona jest w tekturowy ogranicznik, należy go zdjąć przed włożeniem kasety.

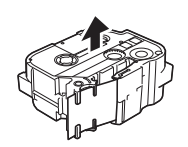

<span id="page-16-1"></span>**1** Sprawdź, czy koniec taśmy nie jest wygięty i czy przechodzi przez prowadnicę taśmy. Jeśli taśma nie jest przeprowadzona przez prowadnicę taśmy, przeprowadź ją w sposób przedstawiony na ilustracji.

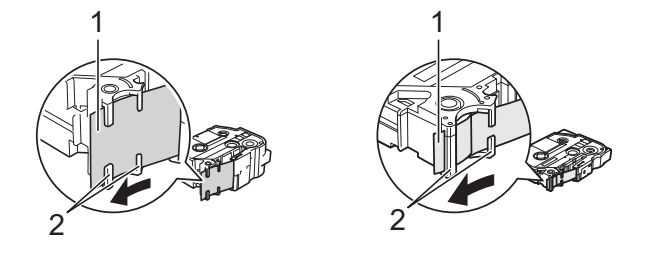

- **1 Koniec taśmy**
- **2 Prowadnice taśmy (w rzeczywistości mogą mieć inny wygląd w zależności od szerokości danej taśmy)**
- b Naciśnij przycisk otwierający pokrywę, aby otworzyć górną pokrywę.

 $\boxed{3}$  Ostrożnie włóż kasete z taśmą do komory kasety z taśmą, końcem taśmy skierowanym w strone szczeliny wylotowej taśmy urządzenia, a następnie dociśnij równomiernie, aż kaseta zostanie odpowiednio zamontowana.

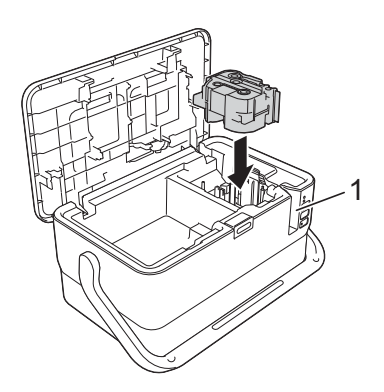

#### **1 Szczelina wylotowa taśmy**

#### **Ważne**

- Podczas wkładania kasety z taśmą upewnij się, że taśma i taśma barwiąca nie dotykają głowicy drukującej.
- Upewnij się, że taśma nie jest luźna. W przeciwnym razie taśma może zaczepić się o wypustkę (2) i może się zgiąć lub pomarszczyć, wskutek czego zatnie się w urządzeniu. Aby naciągnąć taśmę, zapoznaj się  $z$  ilustr[a](#page-16-1)cją w kroku $\bigcirc$  i wyciągnij taśmę z prowadnicy taśmy.
- Wyjmując kasetę z taśmą, upewnij się, że taśma nie zaczepi o wypustkę (2).

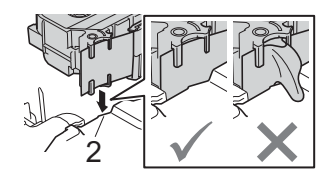

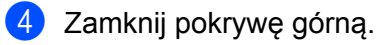

#### **Ważne**

Kasety z taśmą należy przechowywać w chłodnym, ciemnym miejscu, z dala od bezpośrednich promieni słońca i wysokiej temperatury, wysokiej wilgotności lub kurzu. Po otwarciu szczelnie zamkniętego opakowania jak najszybciej zacznij używać kasety z taśmą.

# <span id="page-18-0"></span>**Włączanie i wyłączanie zasilania <sup>1</sup>**

Włączanie: Naciśnij przycisk (<sup>I</sup>) (Zasilanie), aby włączyć urządzenie. Wskaźnik (<sup>I</sup>) (Zasilanie) zaświeci się na zielono.

### **Informacja**

Po włączeniu urządzenia po raz pierwszy zostanie wyświetlony ekran wyboru języka. Wybierz żądany język przy użyciu klawisza ↑ lub ↓. Ustawiony język można także zmienić później. (Patrz *Ustawianie ję[zyka i jednostek](#page-200-3)* na stronie 190).

Wyłączanie: Naciśnij i przytrzymaj przycisk (<sup>I</sup>) (Zasilanie) ponownie, aby wyłączyć urządzenie. Wskaźnik (Zasilanie) może świecić pomarańczowym światłem, dopóki zasilanie nie zostanie wyłączone.

#### **Ważne**

W przypadku wyłączania urządzenia NIE wyjmuj akumulatora ani nie odłączaj zasilacza sieciowego, dopóki świeci się wskaźnik (<sup>I</sup>) (Zasilanie).

# <span id="page-19-0"></span>**Podawanie taśmy <sup>1</sup>**

#### **Ważne**

- Po włożeniu kasety z taśmą należy podać taśmę w celu usunięcia luzu taśmy i taśmy barwiącej.
- **Nie ciągnij etykiety wysuwanej przez urządzenie ze szczeliny wylotowej taśmy.** Może to spowodować zwolnienie wraz z taśmą taśmy barwiącej. Po zwolnieniu taśmy barwiącej taśma może przestać działać.
- Nie blokuj szczeliny wylotowej taśmy podczas drukowania lub podawania taśmy. Może to spowodować zaciecie taśmy.

#### **Wysuń i tnij <sup>1</sup>**

Funkcja Wysuń i tnij powoduje podanie około 22,3 mm pustej taśmy, a następnie przycina taśmę.

Naciśnij przycisk  $\gg$  (Wysuń i tnij). Na ekranie LCD zostanie wyświetlona opcja [Wysunąć i ciąć?].

**2** Wybierz opcję [Wysuń & Tnij] przy użyciu klawisza ↑ lub ↓, a następnie naciśnij OK lub Enter. Podczas podawania taśmy zostanie wyświetlony komunikat [Wysuw.taś... Pro. czekać], a następnie taśma zostanie odcięta.

#### **Informacja**

Aby wyjść z tej funkcji lub ją anulować, naciśnij klawisz **Esc**.

#### **Tylko wysuń <sup>1</sup>**

Funkcja ta spowoduje wysunięcie taśmy o około 22,3 mm, w wyniku czego z kasety z taśmą będzie wystawała pusta etykieta. Ta czynność jest zalecana w przypadku korzystania z taśm do tekstyliów, które powinny być cięte nożyczkami.

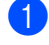

Naciśnij przycisk  $\gg$  (Wysuń i tnij). Na ekranie LCD zostanie wyświetlona opcja [Wysunąć i ciąć?].

**2)** Wybierz opcję [Tylko wysuń] przy użyciu klawisza ↑ lub ↓, a następnie naciśnij OK lub Enter. Podczas podawania taśmy zostanie wyświetlony komunikat [Wysuw.taś... Pro. czekać].

#### **Informacja**

Aby wyjść z tej funkcji lub ją anulować, naciśnij klawisz **Esc**.

# <span id="page-20-1"></span>**Opis klawiatury z wyświetlaczem LCD <sup>2</sup>**

#### <span id="page-20-2"></span>**Nazwy klawiszy i funkcje <sup>2</sup>**

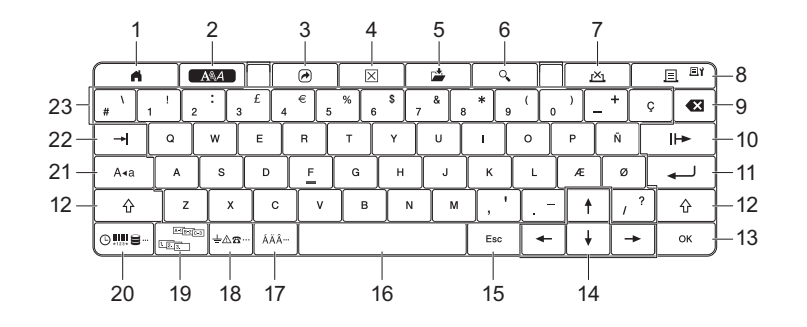

#### **1 Strona główna**

Powrót do ekranu strony głównej w celu wyboru menu.

**2 Format**

<span id="page-20-3"></span><span id="page-20-0"></span>**2**

Ustawia znaki i atrybuty.

**3 Program**

Otwiera zarejestrowany program.

**4 Wyczyść**

Usuwa cały wprowadzony tekst lub cały tekst i bieżące ustawienia.

**5 Zapisz**

Zapisuje utworzone dane w pamięci pliku.

**6 Podgląd**

Wyświetla obraz etykiety, która ma zostać wydrukowana w ustawionym układzie.

**7 Anuluj**

Powoduje usunięcie zadania drukowania.

#### **8 Drukuj/Opcje drukowania**

■ Drukuje bieżące dane na taśmie.

 Drukuje większą liczbę kopii lub zmienia ustawienia drukowania w przypadku równoczesnego naciśnięcia klawisza **Shift**.

#### **9 Backspace**

Usuwa znak po lewej stronie kursora.

#### **10 Dalej**

Tworzy następną stronę.

**11 Enter**

Wstawia nowy wiersz podczas wprowadzania tekstu. Wybiera wyświetlaną opcję.

#### **12 Shift**

Wprowadza duże litery lub symbole, jeśli używany w połączeniu z klawiszami liter lub cyfr.

#### **13 OK**

Wybiera wyświetlaną opcję.

#### 14 Kursor  $(\uparrow \downarrow \leftarrow \rightarrow)$

Przesuwa kursor w kierunku strzałki.

#### **15 Esc (Escape)**

Anuluje bieżące polecenie i powraca do ekranu wprowadzania danych lub do poprzedniego kroku.

#### **16 Spacja**

- Wstawia puste miejsce.
- Przywraca ustawienie do wartości domyślnej.

#### **17 Akcent**

Umożliwia wybór i wprowadzenie znaku z akcentem.

#### **18 Symbol**

Umożliwia wybór i wprowadzenie symbolu z listy dostępnych symboli.

#### **19 Szereguj**

Ustawia liczby szeregowane.

#### **20 Wstaw**

Wstawia stempel godziny, kod kreskowy, bazę danych lub przeniesiony symbol.

#### **21 Wielkość liter**

Włącza i wyłącza tryb Wielkość liter.

#### **22 Tabulator**

Wstawia tabulator.

#### **23 Litera**

- Umożliwia wprowadzanie liter lub cyfr.
- Umożliwia wprowadzanie dużych liter lub symboli, jeśli używany w połączeniu z klawiszem **Wielkość liter** lub **Shift**.

#### <span id="page-21-0"></span>**LCD <sup>2</sup>**

#### **Ekran główny**

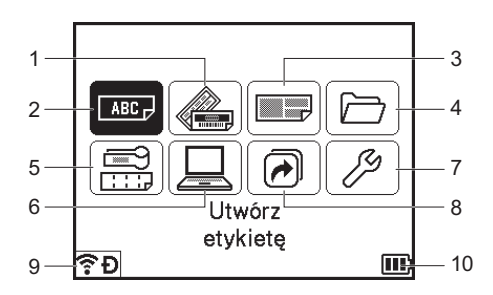

#### **1 Automatyczne formatowanie (szablony)**

Umożliwia wybór formatu etykiety ze skonfigurowanych szablonów.

#### **2 Utwórz etykietę**

Wyświetla ekran tworzenia etykiety.

#### **3 Automatyczne formatowanie (układy blokowe)**

Umożliwia wybór formatu etykiety ze skonfigurowanych układów.

#### **4 Segregator**

Umożliwia odzyskanie danych zapisanych w pamięci pliku.

#### **5 Etykieta kabla**

Umożliwia wybór typu etykiety spośród następujących siedmiu typów: Panel czołowy/Owijka kabla/ Flaga kabla/Krosownica/Do bloków zaciskowych/Format flagi/Odwrócona etykieta.

#### **6 Przeniesione szablony**

Umożliwia odzyskanie danych przeniesionych z komputera.

#### **7 Ustawienia**

Umożliwia konfigurację różnych ustawień w urządzeniu.

- **8 Zarejestruj funkcję programowania** Umożliwia rejestrowanie, usuwanie i zmianę nazw programów.
- <span id="page-22-0"></span>**9 Połączenie bezprzewodowe**

Lewa ikona wskazuje stan połączenia Wi-Fi®, natomiast prawa wskazuje stan połączenia z siecią Wireless Direct.

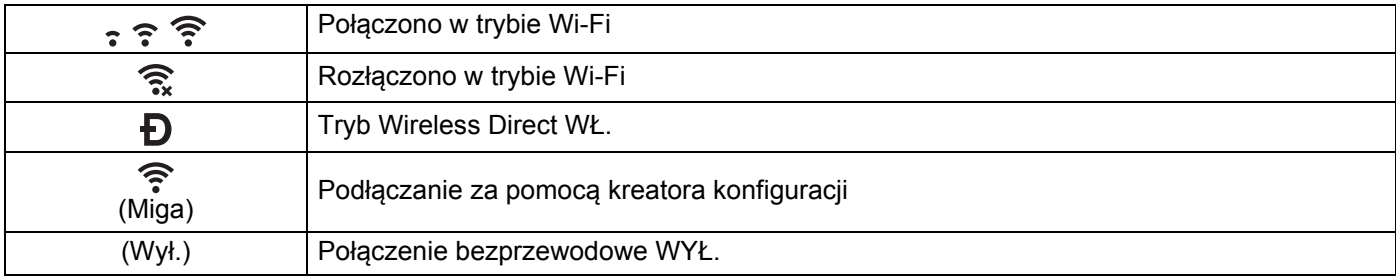

#### <span id="page-22-1"></span>**10 Poziom naładowania akumulatora**

Wskazuje poziom naładowania akumulatora. Jest wyświetlany tylko w przypadku używania akumulatorów litowo-jonowych.

 $\Box$  - Pełny  $\Box$  - Niski  $\Box$  - Ładowanie

D - Połowa D - Pusty

#### **Ekran tworzenia etykiet**

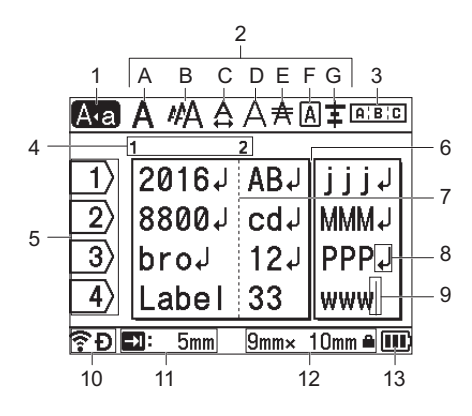

#### **1 Tryb wielkich liter**

Oznacza włączony tryb Wielkość liter.

#### **2 Parametry stylu**

Określają bieżące ustawienia czcionki (A), rozmiaru znaków (B), szerokości znaków (C), stylu znaków (D), wiersza (E), ramki (F) i wyrównania (G).

#### **3 Wskazówki dotyczące układu**

Określają ustawienia dotyczące orientacji, układu, separatora, odwrócenia oraz powtórzonego tekstu. Wyświetlane elementy różnią się w zależności od wybranego typu etykiety.

#### **4 Numer bloku**

Wskazuje numer bloku.

**5 Numer wiersza**

Wskazuje numer wiersza w układzie etykiety.

#### **6 Linia separatora strony**

Wskazuje koniec jednej strony i początek następnej.

#### **7 Linia separatora bloku**

Wskazuje koniec bloku.

#### **8 Symbol Wejścia/Powrotu**

Oznacza koniec wiersza tekstu.

#### **9 Kursor**

Oznacza bieżącą pozycję wprowadzania danych. Znaki wprowadzane są po lewej stronie kursora.

#### **10 Połączenie bezprzewodowe**

Wskazuje obecny stan połączenia bezprzewodowego. Patrz *Połą[czenie bezprzewodowe](#page-22-0)* w sekcji ekranu głównego.

#### **11 Ustawienie dł. tabulatora**

Wskazuje ustawioną długość tabulatora.

#### **12 Rozmiar taśmy**

Określa następujący rozmiar taśmy dla wprowadzanego tekstu: Szerokość taśmy × długość etykiety. Jeśli określono długość etykiety, symbol  $\blacksquare$  jest także widoczny po prawej stronie rozmiaru taśmy.

#### **13 Poziom naładowania akumulatora**

Wskazuje poziom naładowania akumulatora. Jest wyświetlany tylko w przypadku używania akumulatorów litowo-jonowych. Patrz *Poziom nał[adowania akumulatora](#page-22-1)* w sekcji ekranu głównego.

# <span id="page-24-0"></span>**Edycja etykiety <sup>2</sup>**

W tym rozdziale omówiono, jak wprowadzać tekst i symbole na etykietach, aby tworzone etykiety były oryginalne, i jak tworzyć etykiety przy użyciu poprzednio utworzonych szablonów.

#### <span id="page-24-1"></span>**Otwieranie ekranu tworzenia etykiety <sup>2</sup>**

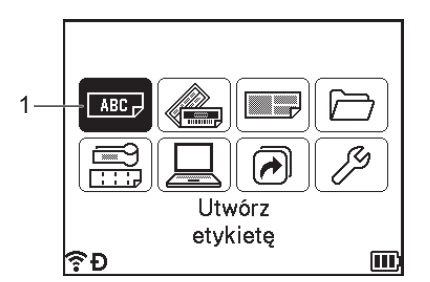

#### **1 Utwórz etykietę**

Etykiety są tworzone przy użyciu ekranu do tworzenia etykiet. Aby otworzyć ekran tworzenia etykiety, wybierz opcję [Utwórz etykietę] na ekranie głównym przy użyciu klawisza  $\uparrow, \downarrow, \leftarrow$  lub  $\rightarrow$ , a następnie naciśnij klawisz **OK** lub **Enter**.

#### <span id="page-24-2"></span>**Wprowadzanie tekstu z klawiatury <sup>2</sup>**

Z klawiatury urządzenia można korzystać w ten sam sposób, co z klawiatury komputera.

#### <span id="page-24-3"></span>**Wstawianie tekstu <sup>2</sup>**

Aby wstawić dodatkowy tekst w istniejącym wierszu tekstu, przesuń kursor do znaku w pozycji, w której chcesz rozpocząć wstawianie tekstu, a następnie wprowadź dodatkowy tekst. Nowy tekst zostanie wprowadzony w pozycji kursora.

#### <span id="page-24-4"></span>**Dodawanie nowego wiersza <sup>2</sup>**

Na końcu wiersza zostanie wyświetlony znak powrotu, a kursor przesunie się na początek nowego wiersza.

**2**

#### **Ważne**

- Maksymalna liczba wierszy (Etykiety)
	- Taśma 36 mm: 17 wierszy
	- Taśma 24 mm: 13 wierszy
	- Taśma 18 mm: 10 wierszy
	- Taśma 12 mm: 6 wierszy
	- Taśma 9 mm: 4 wiersze
	- Taśma 6 mm: 3 wierszy
	- Taśma 3,5 mm: 1 wiersz
- Maksymalna liczba wierszy (Rurki termokurczliwe)
	- Taśma 23,6 mm: 12 wierszy
	- Taśma 17,7 mm: 10 wierszy
	- Taśma 11,7 mm: 6 wierszy
	- Taśma 8,8 mm: 4 wiersze
	- Taśma 5,8 mm: 2 wiersze

#### <span id="page-25-0"></span>**Usuwanie tekstu <sup>2</sup>**

#### **Usuwanie jednego znaku na raz <sup>2</sup>**

Aby usunąć jeden znak z istniejącego wiersza tekstu, przesuń kursor do znaku po prawej stronie pozycji, w której chcesz rozpocząć usuwanie tekstu, a następnie naciśnij klawisz **Backspace**. Po każdorazowym naciśnięciu klawisza **Backspace**, usunięty zostanie znak po lewej stronie kursora.

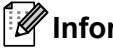

#### **Informacja**

W przypadku przytrzymania naciśniętego klawisza **Backspace** znaki po lewej stronie kursora będą usuwane w sposób ciągły.

#### **Usuwanie całego tekstu na raz <sup>2</sup>**

Użyj klawisza **Wyczyść**, aby usunąć cały tekst na raz.

#### a Naciśnij klawisz **Wyczyść**.

Zostaną wyświetlone opcje czyszczenia.

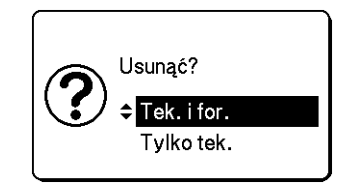

2 Za pomocą klawisza  $\dagger$  lub  $\dagger$  wybierz opcję [Tylko tek.], aby usunąć cały tekst z zachowaniem bieżących ustawień formatowania lub wybierz opcje  ${\rm [TeV]}$ . i for. l, aby usunąć cały tekst i ustawienia formatowania.

#### **Informacja**

- Naciśnij klawisz **Esc**, aby powrócić do ekranu tworzenia etykiety, bez wymazywania (lub czyszczenia) tekstu i ustawień formatowania.
- W przypadku wyboru opcji  $[Test, i for.]$  cały tekst zostanie wyczyszczony, a ustawienia atrybutu znaków i opcji przycinania zostaną przywrócone do ustawień fabrycznych.

c Naciśnij klawisz **OK** lub **Enter**. Cały tekst zostanie usunięty. W przypadku wyboru opcji [Tek. i for.] zostaną usunięte także wszystkie ustawienia formatowania.

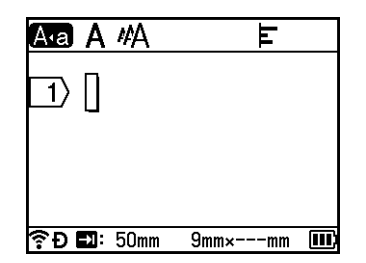

#### <span id="page-26-0"></span>**Korzystanie z przypomnienia o tekście <sup>2</sup>**

Po wprowadzeniu znaku urządzenie wyszukuje sekwencje znaków rozpoczynające się tym znakiem w historii wszystkich dotychczasowych sekwencji i wyświetla je w formie listy opcji, które można wybrać.

Na przykład: po wprowadzeniu litery "B", jeśli w historii istnieje sekwencja rozpoczynająca się literą "B", na ekranie zostanie wyświetlony znak. Po naciśnięciu klawisza **OK** urządzenie wyświetli listę słów rozpoczynających się literą "B", np. "Brother". Wybierz żądane słowo przy użyciu klawisza  $\dagger$  lub  $\downarrow$ , a następnie naciśnij klawisz **OK** lub **Enter**, aby wstawić wybrane słowo w wierszu z tekstem.

Ustawieniem fabrycznym jest " $W\ddagger$ .".

#### **Informacja**

- Aby zamknąć listę słów, naciśnij klawisz **Esc**.
- Aby wyświetlić całe słowo, naciśnij klawisz  $\rightarrow$ , a aby wrócić do listy słów, naciśnij klawisz  $\leftarrow$ .
- Aby wyczyścić pamięć przypomnienia o tekście, wybierz opcje [Ustawienia] [Przypom. o tekście] [Wyczyść pamięć] na ekranie głównym, a następnie naciśnij klawisz **OK** lub **Enter**.
- Aby zmienić ustawienie przypomnienia o tekście, wybierz opcje [Ustawienia] [Przypom. o tekście] -[WŁ./WYŁ.] na ekranie głównym, a następnie naciśnij klawisz **OK** lub **Enter**.
- W pamięci można zapisać do 99 słów.

#### <span id="page-27-0"></span>**Wstawianie tabulatora <sup>2</sup>**

Aby wstawić tabulator w istniejącym wierszu tekstu, przesuń kursor do znaku w pozycji, w której chcesz wstawić tabulator, a następnie naciśnij klawisz **Tabulator**.

Wstawiony tabulator zostanie wyświetlony jako znak ( $\Box$ ) na ekranie tworzenia etykiety.

#### **Informacja**

Aby usunąć tabulator z etykiety, ustaw kursor po prawej stronie znaku tabulatora na ekranie tworzenia etykiety, a następnie naciśnij klawisz **Backspace**.

#### **Zmiana długości tabulatora <sup>2</sup>**

a Naciśnij klawisz **Format**.

- Wybierz opcję  $[D_1, t_2]$  tabulat.] przy użyciu klawisza  $\leftarrow$  lub  $\rightarrow$ .
- 3) Wybierz żądaną długość tabulatora przy użyciu klawisza ↑ lub ↓, a następnie naciśnij klawisz OK lub **Enter**.

#### **Informacja**

- Aby powrócić do ekranu tworzenia etykiety, naciśnij klawisz **Esc**.
- Długość tabulatora można także ustawić, wpisując żądaną długość. Aby po wpisaniu długości tabulatora zastosować to ustawienie, naciśnij klawisz **OK** lub **Enter**, a następnie naciśnij ponownie klawisz **OK** lub **Enter**.
- Jako długość tabulatora można wybrać wartość od 0 do 100 mm.

#### <span id="page-27-1"></span>**Dodawanie nowego bloku <sup>2</sup>**

Można utworzyć do 99 nowych bloków. Aby utworzyć nowy blok tekstu i wiersze, naciśnij klawisze **Shift** i **Enter**. Tekst z prawej strony kursora zostanie przeniesiony do nowego bloku. W przypadku niektórych typów etykiet można ustawić liczbę bloków przy wybieraniu typu etykiety.

#### <span id="page-27-2"></span>**Dodawanie nowej strony <sup>2</sup>**

Nową stronę można utworzyć, naciskając klawisz **Dalej**. Kursor zostanie przeniesiony na początek nowej strony. Można utworzyć do 99 nowych stron.

#### <span id="page-28-0"></span>**Wprowadzanie znaków z akcentami <sup>2</sup>**

Urządzenie może wyświetlać i drukować zestaw znaków z akcentami, takich jak znaki specjalne innych języków. Opcje dostępne w ramach funkcji "Znaki z akcentami" znajdują się na liście w Dodatku. (Patrz *[Znaki](#page-235-1)  z akcentem* [na stronie 225\)](#page-235-1).

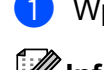

a Wprowadź znak, który chcesz zmienić na znak z akcentem.

#### **Informacja**

Tryb wielkich liter może być używany z funkcją akcentów.

b Naciśnij klawisz **Akcent**.

Na ekranie zostaną wyświetlone znaki z akcentami do wyboru.

**3** Wybierz żądany znak z akcentem przy użyciu klawisza ↑ lub ↓, a następnie naciśnij klawisz OK lub **Enter**.

Wprowadzony znak zostanie zamieniony na wybrany znak z akcentem.

#### **Ważne**

Kolejność wyświetlanych znaków z akcentami będzie różnić się w zależności od wybranego języka wyświetlacza LCD.

#### **Informacja**

Aby powrócić do poprzedniego kroku, naciśnij klawisz **Esc**.

#### <span id="page-28-1"></span>**Wprowadzanie symboli <sup>2</sup>**

Oprócz symboli dostępnych na klawiaturze, dzięki funkcji symboli dostępne są rozmaite symbole (w tym znaki międzynarodowe, rozszerzone znaki ASCII oraz przeniesione symbole <sup>[1](#page-28-2)</sup>).

Aby wprowadzić symbol, użyj funkcji Symbol (patrz *[Wprowadzanie symboli za pomoc](#page-28-3)ą funkcji symboli* [na stronie 18](#page-28-3)).

Alternatywnie, naciśnij jednocześnie klawisz **Shift** i klawisz na klawiaturze, aby wprowadzić symbol wydrukowany w prawym górnym rogu klawisza.

<span id="page-28-2"></span> $1$  Obraz mapy bitowej znaku zdefiniowanego przez użytkownika, który nie jest zainstalowany w urządzeniu.

#### <span id="page-28-3"></span>**Wprowadzanie symboli za pomocą funkcji symboli <sup>2</sup>**

Dostępne do wyboru symbole (z wyłączeniem symboli przeniesionych) podano na liście zamieszczonej w Dodatku. (Patrz *Symbole* [na stronie 223\)](#page-233-2).

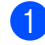

#### a Naciśnij klawisz **Symbol**.

Wyświetlona zostanie lista kategorii symboli i symboli w tej kategorii.

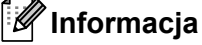

Na wyświetlanej liście wybrany zostanie ostatnio wprowadzony symbol.

Wybierz kategorię symbolu za pomocą klawisza ↑ lub ↓, a następnie naciśnij klawisz OK lub Enter.

**3** Wybierz symbol za pomocą klawisza ↑, ↓, ← lub →, a następnie naciśnij klawisz OK lub Enter. Wybrany symbol zostanie wprowadzony w wierszu tekstu.

#### **Informacja**

Wybierając symbol:

- Aby powrócić do poprzedniej strony, naciśnij klawisz **Shift** i klawisz **Symbol**.
- Aby przejść do następnej strony, naciśnij klawisz **Symbol**.
- Aby powrócić do poprzedniego kroku, naciśnij klawisz **Esc**.

#### **Wprowadzanie przeniesionych symboli <sup>2</sup>**

#### **Ważne**

Przed zastosowaniem przeniesionych symboli prześlij obrazy do urządzenia przy użyciu aplikacji P-touch Transfer Manager. Aby uzyskać szczegółowe informacje na temat korzystania z aplikacji P-touch Transfer Manager, patrz *Jak korzystać [z aplikacji P-touch Transfer Manager](#page-144-2)* na stronie 134.

**1** Naciśnij klawisz Wstaw.

**b Wybierz opcję [Przeniesione symbole] przy użyciu klawisza**  $\uparrow$  **lub**  $\downarrow$ **, a następnie naciśnij <b>OK** lub **Enter**.

**3** Wybierz przeniesiony symbol za pomocą klawisza ↑ lub ↓, a następnie naciśnij klawisz OK lub Enter. Wybrany znak zostanie wstawiony do wiersza tekstu.

#### **Informacja**

- Wybierając symbol przechodź do następnej strony, naciskając klawisze **Shift** i ↓, lub przechodź do poprzedniej strony, naciskając klawisze Shift i <sup>+</sup>.
- Wstawiony przeniesiony symbol zostanie wyświetlony jako znak  $(\mathscr{P})$  na ekranie tworzenia etykiety.
- Aby wyświetlić przeniesiony symbol na ekranie tworzenia etykiety, przesuń kursor do znaku (@) i naciśnij klawisz **Wstaw**.
- Aby powrócić do poprzedniego kroku, naciśnij klawisz **Esc**.

#### **Korzystanie z historii symboli <sup>2</sup>**

Za pomocą funkcji [Historia symboli] można utworzyć osobistą kategorię symboli. Kategoria [Kategoria własna] będzie wyświetlana jako pierwsza podczas wybierania symboli, aby pomóc użytkownikowi w szybkim znalezieniu potrzebnych symboli.

#### **Ważne**

Przeniesionych symboli nie można dodać do [Historia symboli].

<span id="page-29-0"></span>**1** Wybierz opcję [Ustawienia] na ekranie głównym przy użyciu klawisza  $\uparrow, \downarrow, \leftarrow$  lub  $\rightarrow$ , a następnie naciśnij klawisz **OK** lub **Enter**.

<span id="page-29-1"></span>Wybierz opcję [Historia symboli] przy użyciu klawisza  $\dagger$  lub  $\downarrow$ , a następnie naciśnij OK lub Enter.

<span id="page-30-2"></span> $\boxed{3}$  Wybierz opcję [Wł.], aby utworzyć osobistą kategorię za pomocą klawisza  $\dagger$  lub  $\dagger$ , a następnie naciśnij klawisz **OK** lub **Enter**.

<span id="page-30-1"></span><sup>4</sup> Na ekranie tworzenia etykiety wprowadź symbol, który chcesz dodać do historii, naciskając klawisz **Symbol**, wybierając kategorię symbolu przy użyciu klawisza ↑ lub ↓, naciskając klawisz OK lub Enter, wybierając symbol przy użyciu klawisza  $\dagger$ ,  $\downarrow$ ,  $\leftarrow$  lub  $\rightarrow$ , a następnie naciskając klawisz **OK** lub **Enter**.

#### e Naciśnij klawisz **Symbol**.

Zostanie wyświetlona kategoria [Kategoria własna], zawierająca symbol wprowa[d](#page-30-1)zony w kroku  $\bullet$ .

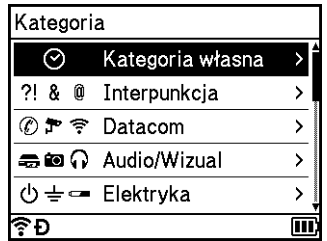

#### **Informacja**

- Do [Kategoria własna] można dodać do 30 symboli. Gdy liczba symboli dodanych do kategorii [Kategoria własna] przekroczy 30, najstarszy symbol zostanie usunięty z kategorii.
- Aby przest[a](#page-29-0)ć korzystać z [Historia sym[b](#page-29-1)oli], wykonaj czynność z kroku  $\bigcirc$  i  $\bigcirc$  powyżej, a następnie wybierz op[c](#page-30-2)ję  $[Wy]$ .] na ekranie [Historia symboli] w kroku  $\bigcirc$ .

#### <span id="page-30-0"></span>**Wprowadzenie etykiety szeregowanej <sup>2</sup>**

Można tworzyć etykiety szeregowane numerycznie. Do serii można ustawić opcję zwiększania i liczenia. W trybie szeregowania można tworzyć serię etykiet w odstępach jednego znaku numerycznego w schemacie. W trybie szeregowania zaawansowanego można wybrać opcję Równoczesny lub Grupa. Tryb równoczesny służy do tworzenia serii etykiet w odstępach dwóch różnych cyfr równocześnie. Tryb Grupa służy do tworzenia serii etykiet umożliwiając wybranie dwóch sekwencji w schemacie i ich kolejne ustawienie.

#### <span id="page-30-3"></span>**Tryb szeregowania <sup>2</sup>**

**4 Wprowadź tekst poza tekstem, który chcesz szeregować. Przykład**: Aby utworzyć etykiety 1A-A01, 1A-A02, 1A-A03 i 1A-A04, wprowadź tylko "1A-A0".

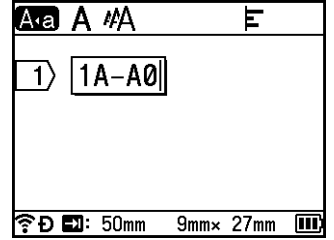

b Ustaw kursor w pozycji, w której chcesz wstawić szeregowany tekst, a następnie naciśnij klawisz **Szereguj**.

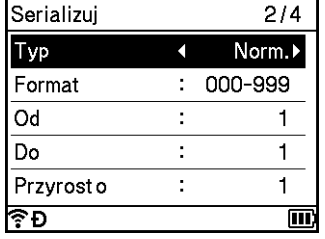

<span id="page-31-0"></span>**C** Wybierz opcje [Typ], [Format], [Od], [Do] i [Przyrost o] za pomocą klawisza  $\dagger$  lub  $\downarrow$ , i ustaw wartości przy użyciu  $\leftarrow$  lub  $\rightarrow$ .

#### **Informacja**

Możesz także ustawić [Od], [Do] i [Przyrost o], wpisując żądane liczby.

#### **Przykład**: [Typ]: Norm., [Format]: 000-999, [Od]: 1, [Do]: 4 i [Przyrost o]: 1 Patrz poniższa tabela Ustawienia szeregowania (ustawienia fabryczne zostały oznaczone czcionką pogrubioną):

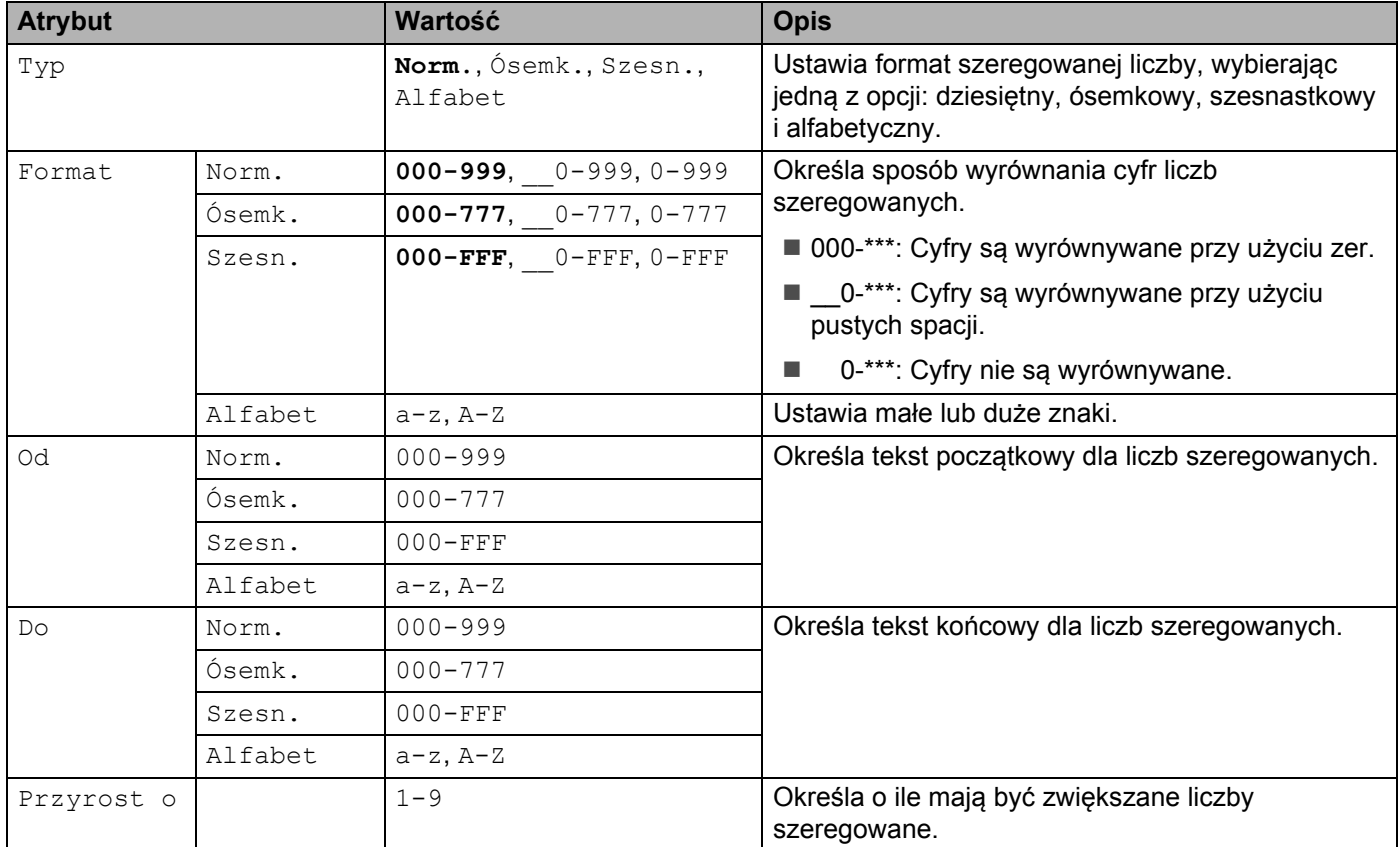

d Naciśnij klawisz **OK** lub **Enter**, aby wyświetlić obraz etykiet na ekranie.

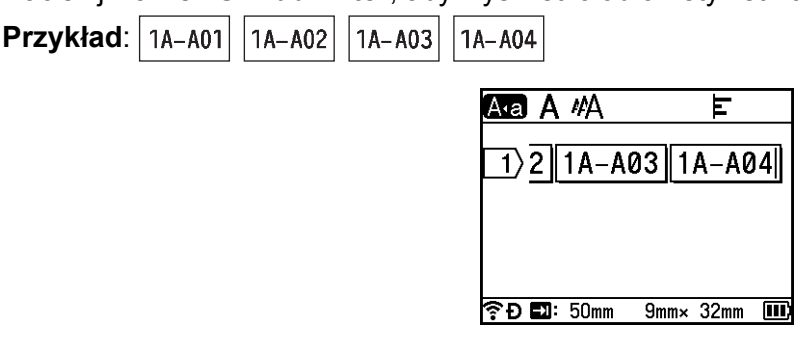

#### **Informacja**

- Mimo że urządzenie tworzy wiele stron etykiet po tym jak skonfigurujesz ustawienia szeregowania, możesz wybrać strony, które chcesz wydrukować i drukować tylko je. Patrz *[Drukowanie zakresu stron](#page-56-1)* na stronie 46.
- Aby wydrukować większą liczbę kopii szeregowanych etykiet, możesz wybrać opcję [Serializowanie] lub [Kopiuj] dla danej kolejności wydruku w [Ustawienia] — [Kolejność druku] na ekranie głównym.
- Tworząc etykiety z szeregowanym kodem kreskowym, wybierz wprowadzony kod kreskowy, a następnie naciśnij klawisz **Szereguj**. Więcej informacji o kodach kreskowych można znaleźć w *[Tworzenie etykiety z](#page-36-0)  [kodem kreskowym](#page-36-0)* na stronie 26.
- Aby powrócić do poprzedniego kroku, naciśnij klawisz **Esc**.

#### **Tryb szeregowania zaawansowanego <sup>2</sup>**

#### **Równoczesny <sup>2</sup>**

Wprowadź tekst poza tekstem, który chcesz szeregować. Przykład: Aby utworzyć etykiety 1A-A01, 1A-B02, 1A-C03 i 1A-D04, wprowadź tylko "1A-0".

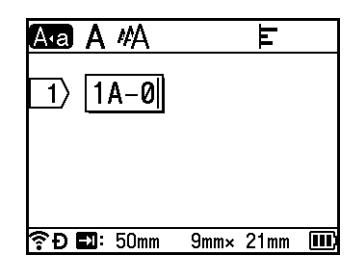

<sup>2</sup> Ustaw kursor w miejscu, gdzie chcesz wstawić pierwszy szeregowany tekst (na prawo od "0"), a następnie naciśnij klawisz **Shift** i **Szereguj**. Wybierz opcję [Równoczesny] przy użyciu klawisza lub , a następnie naciśnij **OK** lub **Enter**.

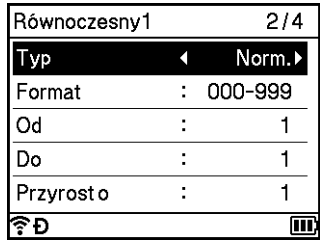

Możesz także ustawić [Od], [Do] i [Przyrost o], wpisując żądane liczby.

**Informacja**

W przypadku pierwszego szeregowanego tekstu wybierz opcję [Typ], [Format], [Od], [Do] i [Przyrost o] przy użyciu klawisza 1 lub  $\downarrow$ , ustaw wartości przy użyciu klawisza  $\leftarrow$  lub  $\rightarrow$ , a następnie naciśnij klawisz **OK** lub **Enter**.

#### **Przykład**: [Typ]: Norm., [Format]: 000-999, [Od]: 1, [Do]: 4 i [Przyrost o]: 1 Wię[c](#page-31-0)ej informacji można znaleźć w tabeli Ustawienia szeregowania w kroku **®**, *[Tryb szeregowania](#page-30-3)*. **4)** Ustaw kursor w miejscu, w którym chcesz wstawić drugi szeregowany tekst (na prawo od "0"), a następnie naciśnij klawisz **OK** lub **Enter**. Wstaw Równoczesny2  $1A - B$ **全日國: 50mm**  $9mm \times 21mm$ W przypadku drugiego szeregowanego tekstu wybierz opcje [Typ], [Format], [Od] i [Przyrost o] przy użyciu klawisza ↑ lub ↓, ustaw wartości przy użyciu klawisza ← lub →, a następnie naciśnij klawisz **OK** lub **Enter**. **Przykład**: [Typ]: Alfabet, [Format]: A-Z, [Od]: A i [Przyrost o]: 1 Wię[c](#page-31-0)ej informacji można znaleźć w tabeli Ustawienia szeregowania w kroku **@**, *[Tryb szeregowania](#page-30-3)*. **Informacja** Liczba szeregowanych numerów jest taka sama w przypadku pierwszego szeregowanego tekstu, jak w przypadku drugiego, wartość dla [Do] jest ustawiana automatycznie. f Naciśnij klawisz **OK** lub **Enter**, aby wyświetlić obraz etykiet na ekranie. **Przykład**: 1A-B02  $1A-C03$ 1A-D04 AA A MA F  $1A-CØ3$  $1A-D04$ 全D 2 : 50mm  $9mm \times 32mm$

#### **Informacja**

- Mimo że urządzenie tworzy wiele stron etykiet po tym jak skonfigurujesz ustawienia szeregowania, możesz wybrać strony, które chcesz wydrukować i drukować tylko je. Patrz *[Drukowanie zakresu stron](#page-56-1)* na stronie 46.
- Aby wydrukować większą liczbę kopii szeregowanych etykiet, możesz wybrać opcję [Serializowanie] lub [Kopiuj] dla danej kolejności wydruku w [Ustawienia] — [Kolejność druku] na ekranie głównym.
- Tworząc etykiety z szeregowanym kodem kreskowym, wybierz wprowadzony kod kreskowy, a następnie naciśnij klawisz **Szereguj**. Więcej informacji o kodach kreskowych można znaleźć w *[Tworzenie etykiety z](#page-36-0)  [kodem kreskowym](#page-36-0)* na stronie 26.
- Aby powrócić do poprzedniego kroku, naciśnij klawisz **Esc**.

#### **Grupa <sup>2</sup>**

**1** Wprowadź tekst poza tekstem, który chcesz szeregować. **Przykład**: Aby utworzyć etykiety 1A-A01, 1A-A02, 1A-A03, 1A-A04, 1A-B01, 1A-B02, 1A-B03 i 1A-B04, wprowadź tylko "1A-0".

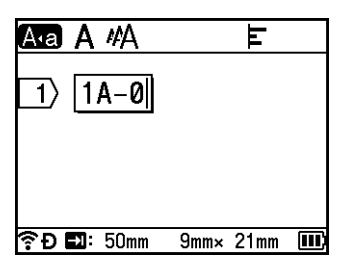

<sup>2</sup> Ustaw kursor w miejscu, gdzie chcesz wstawić pierwszy szeregowany tekst (na prawo od "0"), a następnie naciśnij klawisz Shift i Szereguj. Wybierz opcję [Grupa] przy użyciu klawisza <sup>†</sup> lub  $\downarrow$ , a następnie naciśnij **OK** lub **Enter**.

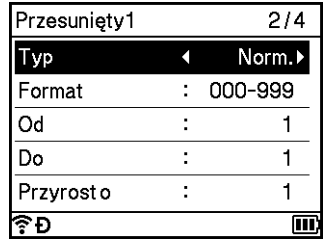

 $\langle 3 \rangle$  W przypadku pierwszego szeregowanego tekstu wybierz opcję [Typ], [Format], [Od], [Do] i [Przyrost o] przy użyciu klawisza † lub ↓, ustaw wartości przy użyciu klawisza ← lub →, a następnie naciśnij klawisz **OK** lub **Enter**.

**Przykład**: [Typ]: Norm., [Format]: 000-999, [Od]: 1, [Do]: 4 i [Przyrost o]: 1 Wię[c](#page-31-0)ej informacji można znaleźć w tabeli Ustawienia szeregowania w kroku **@**, *[Tryb szeregowania](#page-30-3)*.

**4)** Ustaw kursor w miejscu, w którym chcesz wstawić drugi szeregowany tekst (na prawo od ...<sup>o"</sup>), a następnie naciśnij klawisz **OK** lub **Enter**.

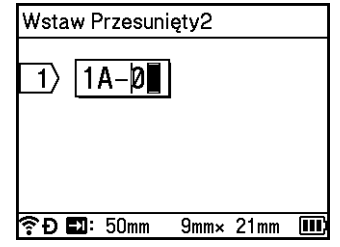

 $\bullet$  W przypadku drugiego szeregowanego tekstu wybierz opcje [Typ], [Format], [Od], [Do] i [Przyrost o] przy użyciu klawisza  $\dagger$  lub  $\downarrow$ , ustaw wartości przy użyciu klawisza  $\leftarrow$  lub  $\rightarrow$ , a następnie naciśnij klawisz **OK** lub **Enter**.

**Przykład**: [Typ]: Alfabet, [Format]: A-Z, [Od]: A, [Do]: B i [Przyrost o]: 1

Wię[c](#page-31-0)ej informacji można znaleźć w tabeli Ustawienia szeregowania w kroku <sup>3</sup>, *[Tryb szeregowania](#page-30-3)*.

**2**

f Naciśnij klawisz **OK** lub **Enter**, aby wyświetlić obraz etykiet na ekranie.

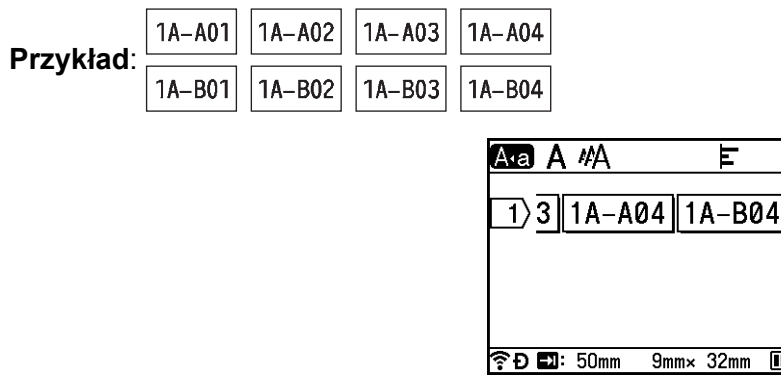

#### **Informacja**

• Mimo że urządzenie tworzy wiele stron etykiet po tym jak skonfigurujesz ustawienia szeregowania, możesz wybrać strony, które chcesz wydrukować i drukować tylko je. Patrz *[Drukowanie zakresu stron](#page-56-1)* na stronie 46.

 $\overline{\mathbf{m}}$ 

- Aby wydrukować większą liczbę kopii szeregowanych etykiet, możesz wybrać opcję [Serializowanie] lub [Kopiuj] dla danej kolejności wydruku w [Ustawienia] — [Kolejność druku] na ekranie głównym.
- Tworząc etykiety z szeregowanym kodem kreskowym, wybierz wprowadzony kod kreskowy, a następnie naciśnij klawisz **Szereguj**. Więcej informacji o kodach kreskowych można znaleźć w *[Tworzenie etykiety z](#page-36-0)  [kodem kreskowym](#page-36-0)* na stronie 26.
- Aby powrócić do poprzedniego kroku, naciśnij klawisz **Esc**.

#### **Informacja**

Litery i cyfry zwiększane są w następujący sposób:

 $0 \rightarrow 1 \rightarrow 2 \rightarrow 3... \rightarrow 999 \rightarrow 000 \rightarrow 001 \rightarrow 002 \rightarrow 003...$  $A \rightarrow B \rightarrow C \rightarrow D... \rightarrow Z \rightarrow A \rightarrow B \rightarrow C \rightarrow D...$ 

 $a \rightarrow b \rightarrow c \rightarrow d... \rightarrow z \rightarrow a \rightarrow b \rightarrow c \rightarrow d...$
# <span id="page-36-1"></span>**Tworzenie etykiety z kodem kreskowym <sup>2</sup>**

Przy użyciu funkcji kodu kreskowego można tworzyć etykiety z jednowymiarowymi kodami kreskowymi, przeznaczonymi do używania z kontrolnymi zakładkami zasobu, etykietami numerów seryjnych, a nawet systemami POS i kontroli materiałów.

Opcje dostępne w ramach funkcji "Kody kreskowe" znajdują się na liście w Dodatku. Patrz *[Kody kreskowe](#page-246-0)* [na stronie 236](#page-246-0).

#### **Informacja**

- Urządzenie nie jest przeznaczone wyłącznie do tworzenia etykiet z kodami kreskowymi. Zawsze należy sprawdzać, czy etykiety z kodami kreskowymi są czytelne dla czytników kodów kreskowych.
- Aby uzyskać najlepsze rezultaty, należy wydrukować etykiety z kodami kreskowymi czarnym tuszem na białej taśmie. Niektóre czytniki kodów kreskowych mogą nie odczytywać kodów kreskowych na etykietach utworzonych na kolorowej taśmie lub przy użyciu kolorowego atramentu.
- Tam, gdzie to możliwe, należy używać ustawienia [Duża] dla opcji [Szrkść]. Niektóre czytniki kodów kreskowych mogą nie odczytywać kodów kreskowych na etykietach utworzonych przy ustawieniu [Mała].
- Ciągłe drukowanie dużej liczby etykiet z kodami kreskowymi może przegrzać głowicę drukującą, co może negatywnie wpłynąć na jakość druku.

#### <span id="page-36-0"></span>**Ustawianie parametrów oraz wprowadzanie danych kodów kreskowych <sup>2</sup>**

- a Naciśnij klawisz **Wstaw**.
	- Wybierz opcję [Kod kreskowy] przy użyciu klawisza  $\dagger$  lub  $\downarrow$ , a następnie naciśnij **OK** lub Enter. Zostanie wyświetlony ekran [Kod kreskowy].

# **Informacja**

Na etykiecie można wprowadzić do pięciu kodów kreskowych.

- 3) Wybierz atrybut za pomocą klawisza  $\dagger$  lub  $\downarrow$ , a następnie wybierz ustawienie dla tego atrybutu za pomocą klawisza ← lub →. (Ustawienia fabryczne zostały oznaczone czcionką pogrubioną.)
	- Protokół: **CODE39**, CODE128, EAN-8, EAN-13, GS1-128 (UCC/EAN-128), UPC-A, UPC-E, I-2/5 (ITF), CODABAR
	- Szrkść: **Mała**, Duża
	- Pod#: **Wł.**, Wył.
	- C.kontr.: **Wył.**, Wł.

Cyfra kontrolna jest dostępna tylko dla protokołów CODE39, I-2/5 i CODABAR.

#### **Informacja**

Znaki mogą nie pojawiać się pod kodem kreskowym nawet wtedy, gdy ustawienie [Wł.] jest wybrane dla opcji [Pod#], co uzależnione jest od szerokości używanej taśmy, liczby wprowadzonych wierszy oraz bieżących ustawień stylu znaków.

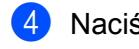

d Naciśnij klawisz **OK** lub **Enter**, aby zastosować ustawienia.

#### **Informacja**

Nowe ustawienia NIE zostaną zastosowane, jeśli nie naciśnięty zostanie klawisz **OK** lub **Enter**.

#### **6** Wpisz dane kodu kreskowego.

Znaki specjalne można wprowadzać w kodzie kreskowym w przypadku korzystania z protokołów CODE39, CODE128, CODABAR lub GS1-128. Jeśli nie używasz znaków specjalnyc[h](#page-37-0), przejdź do kroku @.

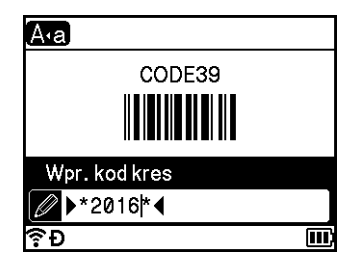

#### f Naciśnij klawisz **Symbol**.

Zostanie wyświetlona lista znaków dostępnych dla danego protokołu.

7 Wybierz znak za pomocą klawisza ↑ lub ↓, a następnie naciśnij klawisz OK lub Enter, aby wprowadzić znak w danych kodu kreskowego.

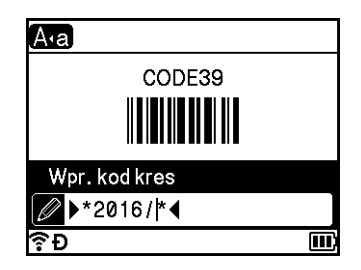

<span id="page-37-0"></span>**8** Naciśnij klawisz OK lub Enter, aby wstawić kod kreskowy w etykiecie. Kod kreskowy zostanie wyświetlony na ekranie tworzenia etykiety.

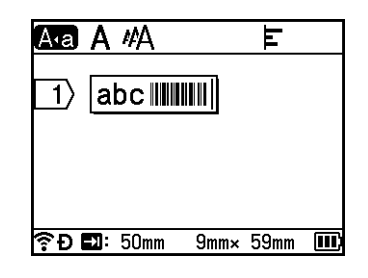

#### **Informacja**

- Aby powrócić do poprzedniego kroku, naciśnij klawisz **Esc**.
- Aby ustawić wybrany atrybut jako ustawienie domyślne, naciśnij klawisz **Spacji**.

#### **Edycja i usuwanie kodu kreskowego <sup>2</sup>**

- Aby edytować parametry i dane kodu kreskowego, wybierz kod kreskowy i naciśnij klawisz **OK** lub **Enter**. Więcej informacji zawiera *[Ustawianie parametrów oraz wprowadzanie danych kodów kreskowych](#page-36-0)* [na stronie 26.](#page-36-0)
- Aby usunąć kody kreskowy z etykiety, ustaw kursor z prawej strony znaku kodu kreskowego lub wybierz kod kreskowy, a następnie naciśnij klawisz **Backspace**.

# **Korzystanie z funkcji stempla godziny <sup>2</sup>**

Istnieje możliwość dodania godziny i daty do etykiety.

#### **Ustawienie zegara <sup>2</sup>**

Ustaw godzinę i datę na ekranie [Ustawienia zegara]. Po ustawieniu godziny i daty można dodać tę informacje do etykiety za pomocą funkcji [Stempel godziny].

- Wybierz opcje [Ustawienia] na ekranie głównym przy użyciu klawisza  $\uparrow, \downarrow, \leftarrow$  lub  $\rightarrow$ , a następnie naciśnij klawisz **OK** lub **Enter**.
- <sup>2</sup> Wybierz opcję [Ustawienia zegara] przy użyciu klawisza ↑ lub ↓, a następnie naciśnij OK lub Enter.
- 3 Ustaw rok zgodnie z bieżącą datą za pomocą klawisza  $\dagger$  lub  $\downarrow$ . Przejdź do następnego parametru przy użyciu klawisza  $\leftarrow$  lub  $\rightarrow$ , a następnie ustaw parametr zgodnie z bieżącą datą i godziną przy użyciu klawisza ↑ lub ↓. Po ustawieniu wszystkich parametrów naciśnij klawisz **OK** lub **Enter**, aby zastosować ustawienia.

# **Informacja**

- Godzinę i datę można również ustawić, wpisując żądane liczby.
- Zegar zostanie aktywowany po zastosowaniu ustawień zegara.
- Aby zachować ustawienie zegara, w przypadku odłączenia zasilacza sieciowego używana jest monetowa bateria jednoogniwowa.

#### **Ustawianie formatu godziny i daty <sup>2</sup>**

Dostępne są różne formaty godziny i daty, które można dodać do etykiety.

Formaty "Godziny i daty" znajdują się na liście w Dodatku. (Patrz *Godzina i data* [na stronie 238\)](#page-248-0).

- Wybierz opcję [Ustawienia] na ekranie głównym przy użyciu klawisza  $\dagger$ ,  $\downarrow$ ,  $\leftarrow$  lub  $\rightarrow$ , a następnie naciśnij klawisz **OK** lub **Enter**.
- 2) Wybierz opcję [Format godziny i daty] przy użyciu klawisza ↑ lub ↓, a następnie naciśnij OK lub **Enter**.
- $\boxed{3}$  Wybierz opcję [Data] lub [Godzina] przy użyciu klawisza  $\dagger$  lub  $\downarrow$ , zgodnie z pozycją, którą chcesz ustawić. Wybierz żądany format za pomocą klawisza ↑ lub ↓, a następnie naciśnij klawisz **OK** lub **Enter**, aby zastosować ustawienia.

# **Informacja**

Wartości dla daty i godziny są wyświetlane w celu pokazania przykładowego ustawienia. Po wybraniu formatu zostanie w nim wyświetlona godzina i data ustawiona w ustawieniach zegara.

#### **Ustawienia datownika <sup>2</sup>**

Na etykiecie można wstawić stempel godziny, wykonując następujące czynności.

Naciśnij klawisz Wstaw, wybierz opcję [Stempel godziny] przy użyciu klawisza  $\dagger$  lub  $\downarrow$ , a następnie naciśnij klawisz **OK** lub **Enter**.

Ustawienia datownika można zmienić, aby wyświetlać go w różnych formatach. (Ustawienia fabryczne zostały oznaczone czcionką pogrubioną.)

■ Czas

Można określić, czy data i godzina mają być drukowane, naciskając klawisz **Wstaw**, wybierając opcję [Stempel godziny] przy użyciu klawisza ↑ lub ↓, a następnie naciskając klawisz OK lub Enter, lub ustawić datę i godzinę, naciskając klawisz **Drukuj**, **OK** lub **Enter**, aby dodać ją do etykiety.

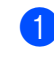

Wybierz opcję [Ustawienia] na ekranie głównym przy użyciu klawisza  $\uparrow, \downarrow, \leftarrow$  lub  $\rightarrow$ , a następnie naciśnij klawisz **OK** lub **Enter**.

 $\overline{12}$  Wybierz opcie [Ustawienia datownika] przy użyciu klawisza ↑ lub ↓, a następnie naciśnii **OK** lub **Enter**.

 $\langle 3 \rangle$  Wybierz opcję [Czas] przy użyciu klawisza  $\dagger$  lub  $\downarrow$ , wybierz opcję [Autom.] lub [Staly] przy użyciu klawisza ← lub →, a następnie naciśnij klawisz **OK** lub **Enter**, aby zastosować ustawienia.

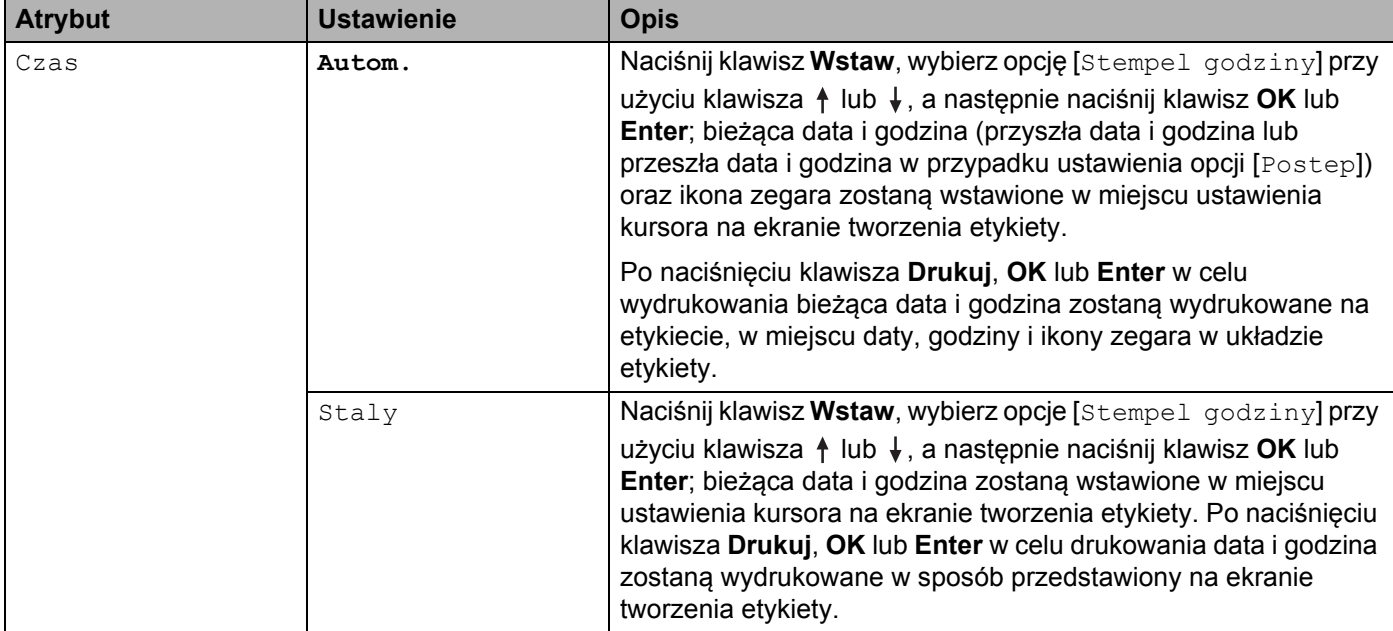

# **Informacja**

Po wybraniu opcji [Autom.] dla ustawienia [Czas] i dodaniu ikony zegara do tekstu poprzez naciśnięcie klawisza Wstaw wybierając opcję [Stempel godziny] przy użyciu klawisza <sup>†</sup> lub  $\downarrow$ , a następne naciskając klawisz **OK** lub **Enter**, można potwierdzić ustawienia ikony w następujący sposób. Ustaw kursor z lewej strony ikony zegara, naciśnij klawisz **Wstaw**, wybierz [Stempel godziny] przy użyciu klawisza ↑ lub ↓, a następnie naciśnij klawisz OK lub Enter.

■ Format

Można wybrać, które informacje będą używane podczas dodawania daty i godziny do etykiety.

Wybierz opcję [Ustawienia] na ekranie głównym przy użyciu klawisza  $\dagger$ ,  $\downarrow$ ,  $\leftarrow$  lub  $\rightarrow$ , a następnie naciśnij klawisz **OK** lub **Enter**.

 $\overline{O}$  Wybierz opcje [Ustawienia datownika] przy użyciu klawisza ↑ lub ↓, a następnie naciśnij OK lub **Enter**.

**3** Wybierz opcję [Format] przy użyciu klawisza  $\uparrow$  lub  $\downarrow$ , wybierz wartość dla ustawienia przy użyciu klawisza ← lub →, a nastepnie naciśnij klawisz **OK** lub **Enter**, aby zastosować ustawienia.

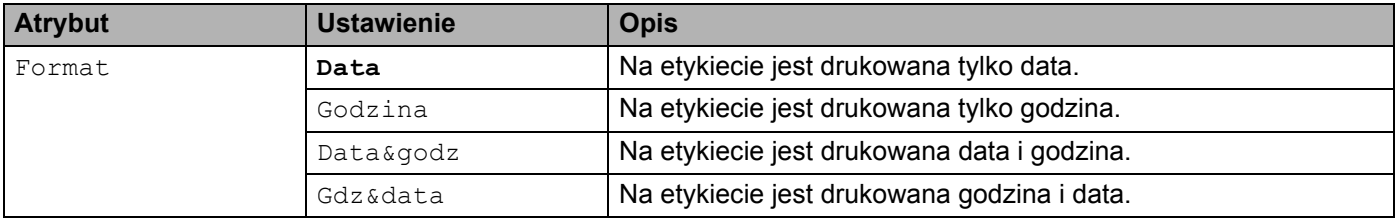

#### **Postep**

Można wybrać, czy podczas korzystania z funkcji godziny i daty użyć daty i godziny z przyszłości, przeszłości czy bieżącej daty i godziny po wybraniu dla opcji [Czas] ustawienia [Autom.].

Wybierz opcję [Ustawienia] na ekranie głównym przy użyciu klawisza  $\dagger$ ,  $\downarrow$ ,  $\leftarrow$  lub  $\rightarrow$ , a następnie naciśnij klawisz **OK** lub **Enter**.

<sup>2</sup> Wybierz opcję [Ustawienia datownika] przy użyciu klawisza ↑ lub ↓, a następnie naciśnij OK lub **Enter**.

**3** Wybierz opcję [Postep] przy użyciu klawisza  $\uparrow$  lub  $\downarrow$ , wybierz opcję [Wł.] przy użyciu klawisza lub , a następnie naciśnij klawisz **OK** lub **Enter**.

4) Wybierz opcję [Dodaj] lub [Reduk.] przy użyciu klawisza  $\dagger$  lub  $\downarrow$ , wybierz rok, miesiąc, tydzień, date, godzinę lub minuty przy użyciu klawisza ← lub →, a następnie ustaw wartość, o którą chcesz zwiększyć lub zmniejszyć bieżące ustawienie zegara przy użyciu klawisza † lub  $\downarrow$ . Po ustawieniu wszystkich parametrów naciśnij klawisz **OK** lub **Enter**, aby zastosować ustawienia.

# **Informacja**

Datę i godzinę można również ustawić, wpisując żądane liczby.

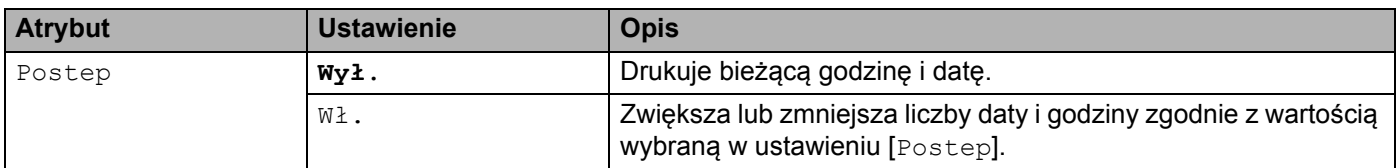

#### **Zmienianie i usuwanie ustawień datownika <sup>2</sup>**

Aby zmienić ustawienia opcji [Stempel godziny], wybierz ikonę zegara, a następnie naciśnij klawisz **OK** lub **Enter**.

Aby usunąć stempel godziny z etykiety, ustaw kursor z prawej strony ikony zegara lub wybierz ikonę zegara, a następnie naciśnij klawisz **Backspace**.

#### **Ustawianie atrybutów znaków <sup>2</sup>**

#### **Ustawianie atrybutów znaków dla etykiety <sup>2</sup>**

Za pomocą klawisza **Format** można wybrać czcionkę i zastosować atrybuty rozmiaru, szerokości, stylu, wiersza i wyrównania. Opcje dostępne w ramach funkcji "Atrybut znaków" znajdują się na liście w Dodatku. (Patrz *[Atrybut znaków](#page-236-0)* na stronie 226).

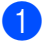

#### a Naciśnij klawisz **Format**.

Wyświetlone zostanie okno dialogowe [Czcink].

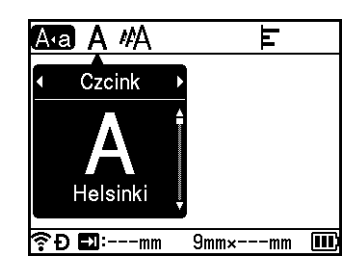

- Wybierz atrybut za pomocą klawisza  $\leftarrow$  lub  $\rightarrow$ .
- 3) Wybierz ustawienie dla tego atrybutu za pomocą klawisza ↑ lub ↓, a następnie naciśnij klawisz OK lub **Enter**, aby zastosować ustawienia.

#### **Informacja**

Nowe ustawienia NIE zostaną zastosowane, jeśli nie naciśnięty zostanie klawisz **OK** lub **Enter**.

# **Informacja**

- Aby powrócić do poprzedniego kroku, naciśnij klawisz **Esc**.
- Aby ustawić wybrany atrybut jako ustawienie domyślne, naciśnij klawisz **Spacji**.
- Małe znaki mogą być trudne d odczytania w przypadku zastosowania pewnych stylów (na przykład Cień + Kursywa).
- W zależności od typu etykiety nie można zmienić ustawienia **Format**. W takim przypadku w lewej części okna dialogowego zostanie wyświetlony **...**.

#### **Ustawianie atrybutów znaków dla każdego wiersza <sup>2</sup>**

Gdy etykieta składa się z dwóch lub więcej wierszy tekstu, można ustawić różne atrybuty znaków (czcionkę, wielkość, szerokość, styl, wiersz i wyrównanie) dla każdego wiersza.

Przesuń kursor do wiersza, który chcesz zmienić za pomocą klawisza ↑, ↓, ← lub →. Następnie naciśnij klawisz Shift i Format, aby wyświetlić okno dialogowe z ustawieniami. (Symbol = w oknie dialogowym wskazuje, że ustawiany atrybut dotyczy wyłącznie tego konkretnego wiersza).

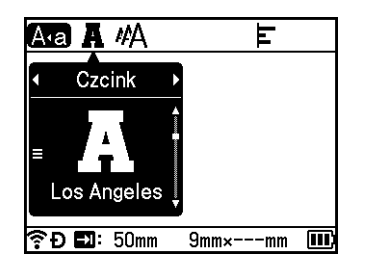

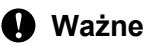

- Gdy dla każdego wiersza ustawiona jest inna wartość atrybutu, po naciśnięciu klawisza **Format** wartość wyświetlana jest jako \*\*\*\*\*. W przypadku zmiany ustawień na tym ekranie za pomocą klawisza † lub  $\downarrow$  ta sama zmiana zostanie zastosowana do wszystkich wierszy w etykiecie.
- Jeśli dla każdego wiersza zostanie ustawiona inna wartość atrybutu, na górze ekranu zostaną wyświetlone ustawienia wiersza, w którym ustawiony jest kursor na ekranie tworzenia etykiety.

## **Ustawianie ramek <sup>2</sup>**

Możesz wybrać ramkę etykiety przy użyciu klawisza **Format**. Opcje dostępne w ramach funkcji "Ramki" znajdują się na liście w Dodatku. (Patrz *Ramki* [na stronie 229\)](#page-239-0).

#### a Naciśnij klawisz **Format**.

Wybierz opcję [Ramka] przy użyciu klawisza  $\leftarrow$  lub  $\rightarrow$ .

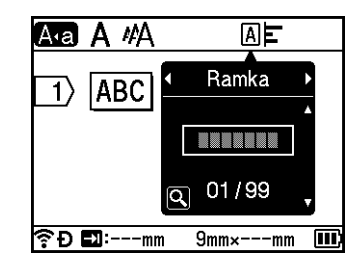

**3** Wybierz ramkę za pomocą klawisza ↑ lub ↓, a następnie naciśnij klawisz OK lub Enter. Wybrana ramka zostanie wstawiona.

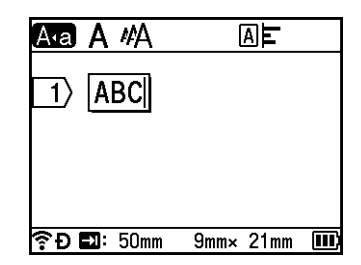

# **Informacja**

- Po naciśnięciu klawisza **Podgląd** w przypadku wyboru ramki można wyświetlić ekran z listą ramek i wybrać ramkę z tego ekranu.
- Nowe ustawienia NIE zostaną zastosowane, jeśli nie naciśnięty zostanie klawisz **OK** lub **Enter**.
- Aby powrócić do poprzedniego kroku, naciśnij klawisz **Esc**.
- Aby skonfigurować ustawienie [Ramka] jako ustawienie domyślne, naciśnij klawisz **Spacji** po wyświetleniu okna dialogowego [Ramka].

# **Korzystanie z układów automatycznego formatowania <sup>2</sup>**

#### **Korzystanie z szablonów <sup>2</sup>**

Załączonych szablonów można używać do tworzenia etykiet, wprowadzając tylko tekst lub wybierając format. Opcje dostępne w ramach funkcji "Szablony" znajdują się na liście w Dodatku. (Patrz *Szablon* [na stronie 231\)](#page-241-0).

**1** Wybierz opcję [Szablony] na ekranie głównym przy użyciu klawisza  $\uparrow$ ,  $\downarrow$ ,  $\leftarrow$  lub  $\rightarrow$ , a następnie naciśnij klawisz **OK** lub **Enter**.

Wybierz kategorie za pomocą klawisza  $\uparrow$  lub  $\downarrow$ , a następnie naciśnij klawisz **OK** lub **Enter**.

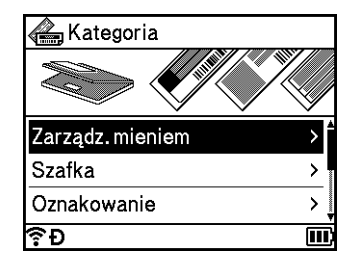

**3** Wybierz szablon za pomocą klawisza ↑ lub ↓, a następnie naciśnij klawisz OK lub Enter.

 $\overline{4}$  Wprowadź w razie potrzeby tekst lub kod kreskowy dla każdego pola tekstowego, a następnie naciśnij klawisz **OK** lub **Enter**.

e Po zakończeniu naciśnij klawisz **OK** lub **Enter**. Aby wydrukować etykietę, wybierz opcję [Drukuj] przy użyciu klawisza † lub  $\downarrow$ , a następnie naciśnij klawisz **OK** lub **Enter**.

# **Informacja**

• Więcej informacji o kodach kreskowych można znaleźć w *[Tworzenie etykiety z kodem kreskowym](#page-36-1)* na stronie 26.

- Dla wprowadzonego tekstu i kodów kreskowych można użyć ustawień szeregowania. Aby określić ustawienia szeregowania, patrz *[Wprowadzenie etykiety szeregowanej](#page-30-0)* na stronie 20. (Nie można korzystać z trybu szeregowania zaawansowanego).
- Aby wydrukować etykietę, patrz *[Drukowanie etykiety](#page-50-0)* na stronie 40.
- Aby wyświetlić podgląd etykiety przed jej wydrukowaniem, wybierz opcję [Podgląd] przy użyciu klawisza lub , a następnie naciśnij klawisz **OK** lub **Enter**. Więcej informacji dotyczących ekranu podglądu znajduje się w punkcie *Podgląd etykiety* [na stronie 44](#page-54-0).
- Aby zapisać etykietę, wybierz opcję [ $\text{Zapisz}$ ] przy użyciu klawisza  $\dagger$  lub  $\downarrow$ , a następnie naciśnij klawisz **OK** lub **Enter**.

#### **Korzystanie z układów blokowych <sup>2</sup>**

Fabrycznie zainstalowanych układów blokowych można używać do tworzenia etykiet, wprowadzając tylko tekst lub kody paskowe. Opcje dostępne w ramach funkcji "Układy blokowe" znajdują się na liście w Dodatku. (Patrz *Układ blokowy* [na stronie 234\)](#page-244-0).

- 
- Wybierz opcie  $\text{Ukkadv block}$ owel na ekranie głównym przy użyciu klawisza  $\cdot, \cdot$ ,  $\cdot$  lub  $\rightarrow$ . a następnie naciśnij klawisz **OK** lub **Enter**.
- 2) Wybierz szerokość taśmy za pomocą klawisza ↑ lub ↓, a następnie naciśnij klawisz OK lub Enter.
- **O** Wybierz układ blokowy za pomoca klawisza ↑ lub ↓. a nastepnie naciśnii klawisz OK lub Enter.
- $\left(4\right)$  Wprowadź w razie potrzeby tekst lub kod kreskowy dla każdego pola tekstowego, a następnie naciśnij klawisz **OK** lub **Enter**.
- e Po zakończeniu naciśnij klawisz **OK** lub **Enter**. Aby wydrukować etykiete, wybierz opcje [Drukuj] przy użyciu klawisza  $\uparrow$  lub  $\downarrow$ , a nastepnie naciśnij klawisz **OK** lub **Enter**.

# **Informacja**

- Więcej informacji o kodach kreskowych można znaleźć w *[Tworzenie etykiety z kodem kreskowym](#page-36-1)* [na stronie 26.](#page-36-1)
- Dla wprowadzonego tekstu i kodów kreskowych można użyć ustawień szeregowania. Aby określić ustawienia szeregowania, patrz *[Wprowadzenie etykiety szeregowanej](#page-30-0)* na stronie 20. (Nie można korzystać z trybu szeregowania zaawansowanego).
- Aby wydrukować etykietę, patrz *[Drukowanie etykiety](#page-50-0)* na stronie 40.
- Aby wyświetlić podgląd etykiety przed jej wydrukowaniem, wybierz opcję [Podgląd] przy użyciu klawisza lub , a następnie naciśnij klawisz **OK** lub **Enter**. Więcej informacji dotyczących ekranu podglądu znajduje się w punkcie *Podgląd etykiety* [na stronie 44](#page-54-0).
- Aby zapisać etykietę, patrz *[Zapisywanie etykiety w pami](#page-57-0)ęci pliku* na stronie 47.

# **Typ etykiet kabli <sup>2</sup>**

Można tworzyć etykiety do kabli, krosownic i innego sprzętu elektrycznego. Wystarczy wybrać typ etykiety i ustawić wymagane pozycje.

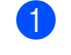

Wybierz opcję [Etykieta kabla] na ekranie głównym przy użyciu klawisza  $\uparrow, \downarrow, \leftarrow$  lub  $\rightarrow$ , a następnie naciśnij klawisz **OK** lub **Enter**.

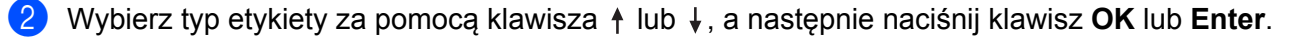

Dostępne typy etykiet kabli są następujące:

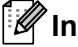

**Informacja**

Ustawienia fabryczne zostały oznaczone czcionką pogrubioną.

#### **Panel czołowy <sup>2</sup>**

Etykiety tego typu mogą być używane do rozpoznawania różnych paneli czołowych. Bloki tekstu są równomiernie rozmieszczane na każdej etykiecie.

Jeden blok Dwa bloki

1A-B01 1A-B02

1A-B01

- Dług. etykiety: **50mm**, 10-999 mm
- Licz. bloków: **1**, 1-5
- **Orientacia:**  $\boxed{AB}$  12 (Pozioma),  $\boxed{B}$   $\cong$  (Pionowa)

#### **Owijka kabla <sup>2</sup>**

Etykiety tego typu można owinąć wokół kabla lub drutu. Tekst jest obrócony o 90° w lewo i wydrukowany.

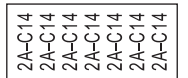

- Jedn. miary (Jednostka miary): Ś**r. (Ø)**, Dług., CAT5/6, CAT6A, COAX, AWG
- Wartość: Różne w zależności od ustawienia Jedn. miary (jednostka miary)
- Powtórka: **Wł.**, Wył.

# **Informacja**

#### **W przypadku użycia elastycznej taśmy identyfikacyjnej:**

- Zalecamy korzystanie z elastycznej taśmy identyfikacyjnej do etykiet "Owijka kabla".
- Etykiety wykonane z elastycznej taśmy identyfikacyjnej nie są przeznaczone do użycia jako izolacja elektryczna.
- W przypadku owijania etykiet wokół przedmiotów o cylindrycznym kształcie, średnica (1) przedmiotu powinna wynosić co najmniej 3 mm.
- Nachodzące na siebie końcówki (2) etykiety lub flagi etykiety powinny mieć co najmniej 5 mm długości.

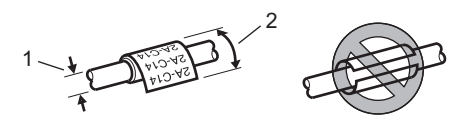

# **Flaga kabla <sup>2</sup>**

Etykiety tego typu można owijać wokół kabla lub druta oraz obu końcówek naklejki etykiety i zrobić flagę. Tekst na etykietach flagi jest drukowany na obu końcach etykiety, a na środku zostaje puste miejsce, które zostanie owinięte wokół kabla.

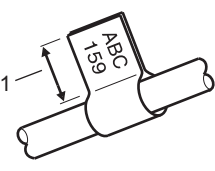

- 
- **1 Flaga o długości co najmniej 5 mm**
- Układ:  $\overline{A}$  |  $\overline{A}$  |  $\overline{A}$  (**taki sam tekst po obu stronach**),  $\overline{A}$  |  $\overline{B}$  | (inny tekst z każdej strony)
- Długość flagi: **30mm**, 10-200 mm
- Średnica kabla: **6mm**, 3-90 mm
- Orientacja: [ABC | 123] (**Pozioma**),  $\boxed{8}$  | 2 (Pionowa)

#### Pozioma **Pionowa** Pionowa Pionowa

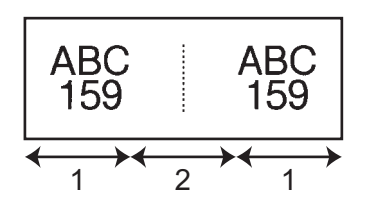

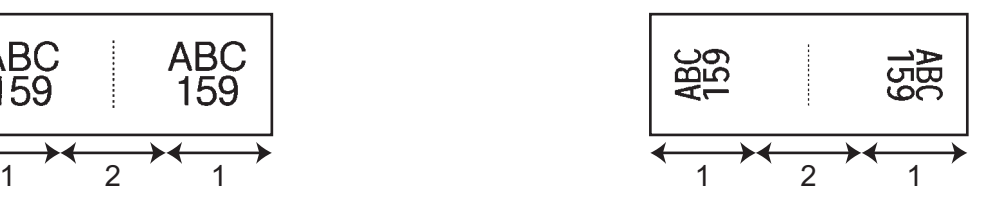

- **1 Długość flagi**
- **2 Obwód kabla**

# **Informacja**

- Gdy w układzie flagi wybrana jest opcja  $\sqrt{a}$  | AA, można wprowadzić maksymalnie dwa kody kreskowe.
- Zalecamy korzystanie z elastycznej taśmy identyfikacyjnej do etykiet "Flaga kabla".
- Etykiety wykonane z elastycznej taśmy identyfikacyjnej nie są przeznaczone do użycia jako izolacja elektryczna.

**2**

#### **Krosownica <sup>2</sup>**

Etykiety tego typu mogą być używane do rozpoznawania różnych typów paneli.

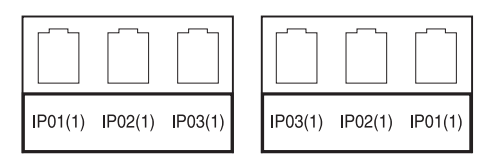

- Długość bloku: **15.0 mm**, 5,0-300,0 mm
- Licz. bloków: **4**, 1-99
- Separator: [<u>Change of</u> **Kreska pionowa**), [Change of **Mystrik**), [Change of **Linia**),  $\begin{bmatrix} \cdots \end{bmatrix}$  (Pogrubienie),  $\begin{bmatrix} \cdots \end{bmatrix}$  (Ramka),  $\begin{bmatrix} \cdots \end{bmatrix}$  (Brak)
- Orientacja: **[ABC ABC ABC**] (Pozioma), [월 일 월 일 (Pionowa)
- Odwrócenie: **Wył.**, Wł.
- Przesunięty: **Wył.**, Wł.

Gdy opcja "Przesunięty" ma ustawioną wartość "Wł.", dostosuj długość bloku niezależnie.

$$
\left(\begin{array}{c}\n1A-B01 \mid 1A-B02 \mid 1A-B03 \\
\hline\n1 \mid 1 \end{array}\right)
$$

#### **1 Długość bloku**

#### Bez margin.: **Wył.**, Wł.

Ustaw lewy i prawy margines etykiety na zero.

# **Informacja**

```
W opcjach "Przesunięty" i "Bez margin." nie można ustawić jednocześnie wartości "Wł.".
```
#### **Do bloków zaciskowych <sup>2</sup>**

Etykiety tego typu mogą być używane do oznaczania typu połączenia elektrycznego, często używanego w telefonii. Można wprowadzić maksymalnie osiem linii dla każdego bloku na jednej etykiecie.

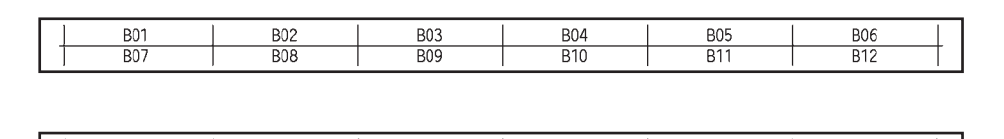

- Szer. modułu: **200mm**, 50-300 mm
- Typ bloku: 4 pary, 2 pary, 3 pary, 5 par, Pusty
- Typ sekwencji:  $\Box$  **(Brak**),  $\Box$  (Pozioma),  $\Box$  4 6 (Szkielet)
- Wartość pocz.: ---, 1-99999

# **Informacja**

- Gdy wybrana jest wartość "Pusty" w opcji "Typ bloku", opcja "Typ sekwencji" jest ustawiona na "Brak".
- Gdy w opcji "Typ sekwencji" jest wybrana opcja "Brak", "Wartość pocz." pokazuje "---" i nie można ustawić wartości. Jednak wybranie opcji "Poziomo" lub "Szkielet" umożliwia ustawienie w opcji "Wartość pocz." wartości od 1 do 99 999.

#### **Format flagi <sup>2</sup>**

Etykiety tego typu mogą być wydrukowane na specjalnych etykietach z oznaczeniami flagowymi w celu utworzenia etykiet flagowych dla kabli i przewodów.

W przypadku tego typu zastosowań użyj kaset z etykietą FLe.

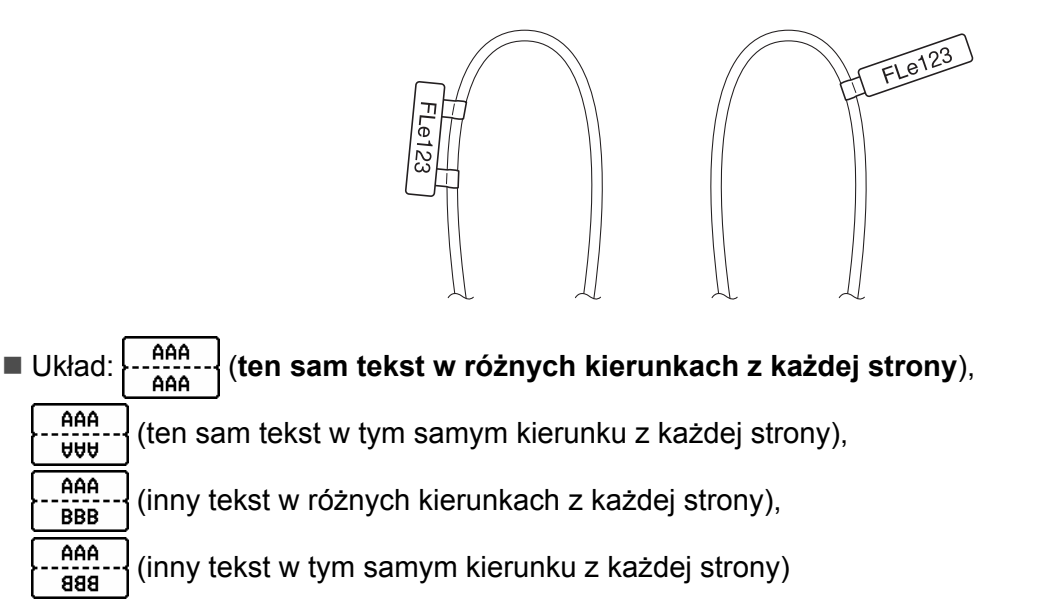

■ Orientacia: ( AB ) (**Pozioma**), ( <del>**a** )</del> (Pionowa)

#### **Odwrócona etykieta <sup>2</sup>**

Etykiety tego typu mogą być drukowane z zamienionym kolorami tekstu i tła, bez zmiany kasety z taśmą. Ponadto można tworzyć etykiety o niewielkiej wysokości, ustawiając opcję [Orientacja] na (Pionowa).

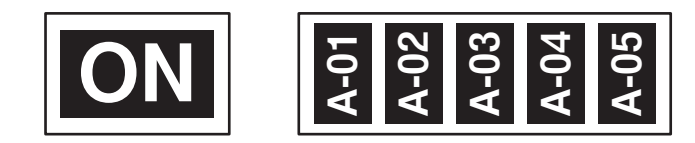

- Dług. etykiety: **Autom.**, 5-999 mm
- Orientacja: **MBC (Pozioma), E** (Pionowa)

# **Informacja**

- Czcionka i styl czcionki są ustawione odpowiednio na Helsinki i pogrubienie, i nie można ich zmieniać.
- Nie można używać poniższych typów taśm:
	- Taśma 3,5 mm
	- Taśma do szablonów
	- Rurka termokurczliwa
	- Etykieta z oznaczeniem flagowym

# <span id="page-50-0"></span>**Drukowanie etykiety <sup>2</sup>**

## **Podawanie taśmy <sup>2</sup>**

#### **Ważne**

- Po włożeniu kasety z taśmą należy podać taśmę w celu usunięcia luzu taśmy i taśmy barwiącej.
- **Nie ciągnij etykiety wysuwanej przez urządzenie ze szczeliny wylotowej taśmy.** Może to spowodować zwolnienie wraz z taśmą taśmy barwiącej. Po zwolnieniu taśmy barwiącej taśma może przestać działać.
- Nie blokuj szczeliny wylotowej taśmy podczas drukowania lub podawania taśmy. Może to spowodować zacięcie taśmy.

#### **Wysuń i tnij <sup>2</sup>**

Funkcja Wysuń i tnij powoduje podanie około 22,3 mm pustej taśmy, a następnie przycina taśmę.

 $\blacksquare$  Naciśnij przycisk  $\gtrsim$  (Wysuń i tnij). Na ekranie LCD zostanie wyświetlona opcja [Wysunąć i ciąć?].

2 Wybierz opcję [Wysuń & Tnij] przy użyciu klawisza ↑ lub ↓, a następnie naciśnij OK lub Enter. Podczas podawania taśmy zostanie wyświetlony komunikat [Wysuw.taś... Pro. czekać], a następnie taśma zostanie odcięta.

# **Informacja**

Aby wyjść z tej funkcji lub ją anulować, naciśnij klawisz **Esc**.

#### **Tylko wysuń <sup>2</sup>**

Funkcja ta spowoduje wysunięcie taśmy o około 22,3 mm, w wyniku czego z kasety z taśmą będzie wystawała pusta etykieta. Ta czynność jest zalecana w przypadku korzystania z taśm do tekstyliów, które powinny być cięte nożyczkami.

Naciśnij przycisk  $\gg$  (Wysuń i tnij). Na ekranie LCD zostanie wyświetlona opcja [Wysunąć i ciąć?].

**22 Wybierz opcję [Tylko wysuń] przy użyciu klawisza ↑ lub ↓, a następnie naciśnij OK lub Enter.** Podczas podawania taśmy zostanie wyświetlony komunikat [Wysuw.taś... Pro. czekać].

#### **Informacja**

Aby wyjść z tej funkcji lub ją anulować, naciśnij klawisz **Esc**.

# **Opcje odcinania taśmy <sup>2</sup>**

Opcje odcinania taśmy umożliwiają określenie sposobu podawania i odcinania taśmy podczas drukowania etykiet.

**1** Wybierz opcję [Ustawienia] na ekranie głównym przy użyciu klawisza  $\dagger$ ,  $\downarrow$ ,  $\leftarrow$  lub  $\rightarrow$ , a następnie naciśnij klawisz **OK** lub **Enter**.

Wybierz opcję [Opcje przycinania] przy użyciu klawisza  $\dagger$  lub  $\downarrow$ , a następnie naciśnij **OK** lub **Enter**.

<sup>3</sup> Wybierz ustawienie za pomocą klawisza ↑ lub ↓, a następnie naciśnij klawisz OK lub Enter, aby zastosować ustawienia.

#### **Informacja**

Nowe ustawienia NIE zostaną zastosowane, jeśli nie naciśnięty zostanie klawisz **OK** lub **Enter**.

# **Informacja**

- Aby powrócić do poprzedniego kroku, naciśnij klawisz **Esc**.
- Listę dostępnych ustawień zawiera poniższa tabela.
- W przypadku drukowania większej liczby kopii różnych etykiet możesz wybrać opcję drukowania łańcuchowego, aby zmniejszyć puste miejsca pomiędzy etykietami. Opcja drukowania łańcuchowego służy do odcinania numerów opcji 5-8. (Zapoznaj się z następującą częścią *[Tabela opcji przycinania](#page-51-0)*).
- W przypadku korzystania z opcji drukowania łańcuchowego naciśnij przycisk  $\aleph$  (Wysuń i tnij) po wydrukowaniu ostatniej etykiety.

#### <span id="page-51-0"></span>**Tabela opcji przycinania**

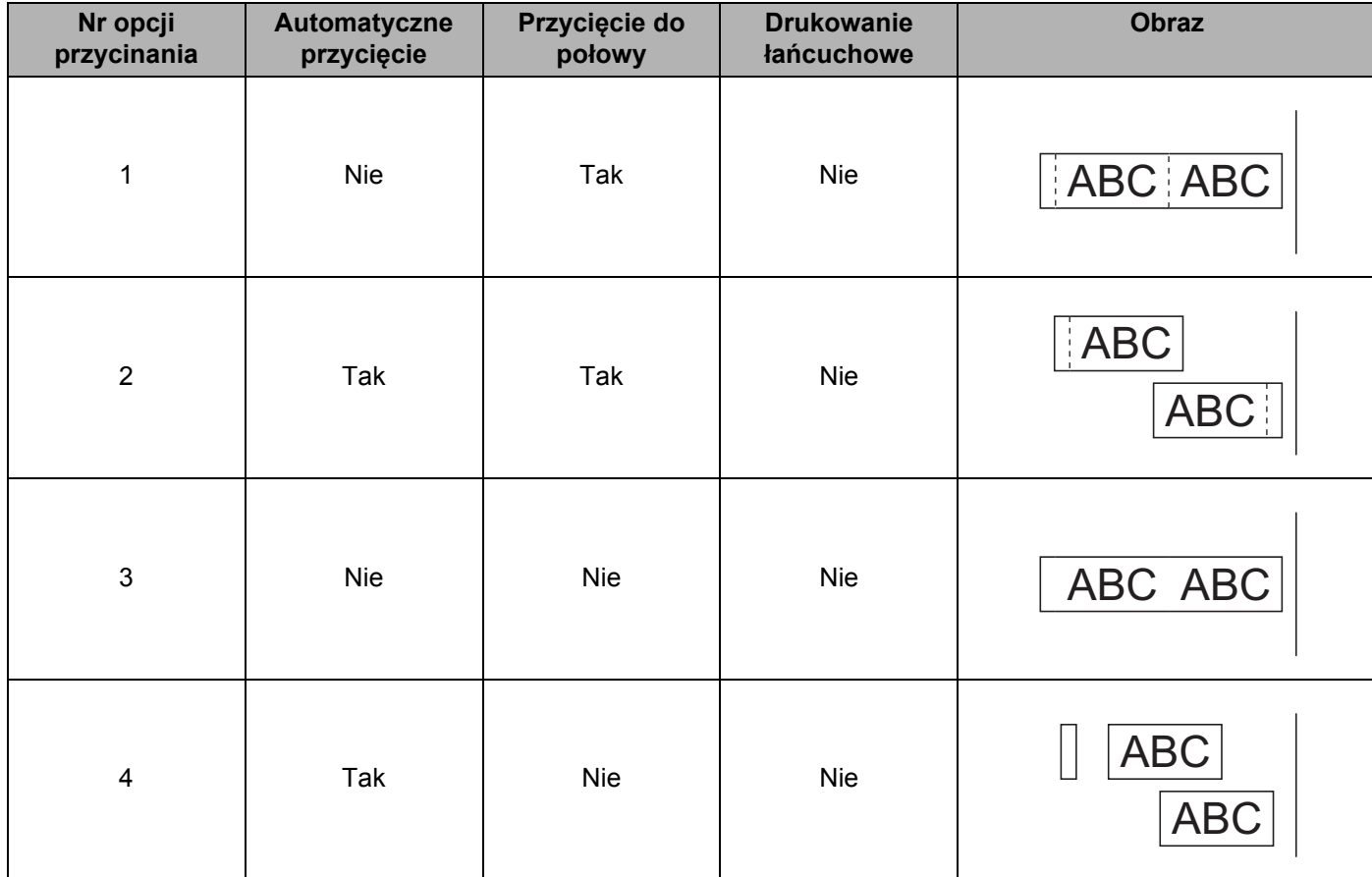

#### **Tabela opcji przycinania**

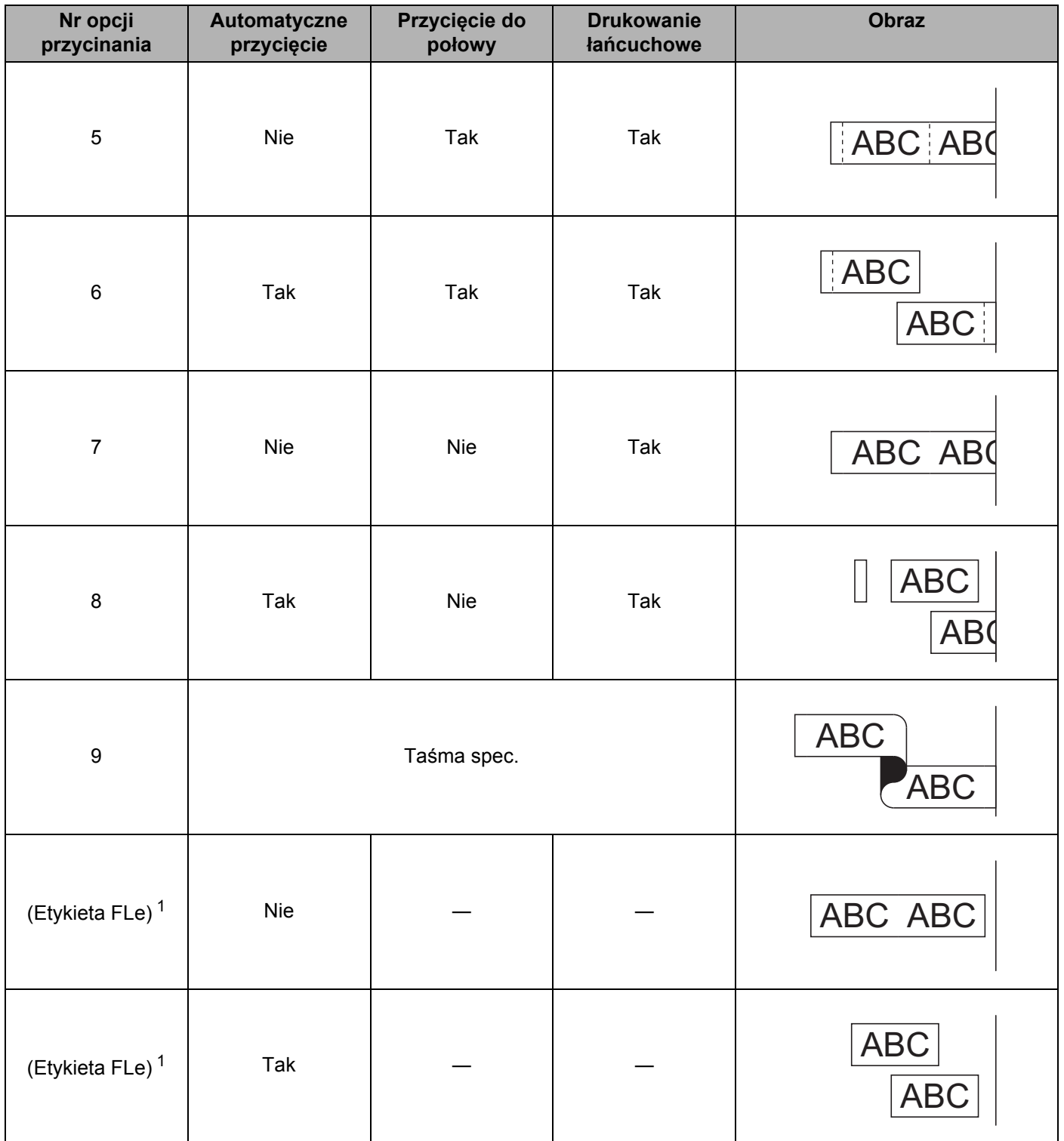

<span id="page-52-0"></span><sup>1</sup> Jeśli używasz kasety z etykietami FLe, ustaw tę opcję przycinania z komputera przy użyciu sterownika drukarki. Opcji tych nie można ustawić przy użyciu klawiatury.

# **Dostosowanie etykiety <sup>2</sup>**

#### **Zmiana długości etykiety <sup>2</sup>**

Kiedy kaseta z taśmą dojdzie do końca, wydrukowana długość może być mniej dokładna.

- Wybierz opcję [Ustawienia] na ekranie głównym przy użyciu klawisza  $\uparrow, \downarrow, \leftarrow$  lub  $\rightarrow$ , a następnie naciśnij klawisz **OK** lub **Enter**.
- 2) Wybierz opcję [Dop. dl.] przy użyciu klawisza ↑ lub ↓, a następnie naciśnij **OK** lub **Enter**.
- **3)** Ustaw wartość za pomocą klawisza ↑ lub ↓, a nastepnie naciśnij klawisz **OK** lub **Enter**, aby zastosować ustawienia.

#### **Informacja**

Około 1% całkowitej długości etykiety jest dostosowywane przez jeden poziom.

#### **Ustawianie automatycznego dopasowania stylu <sup>2</sup>**

Gdy opcja [Wielkość] atrybutów znaków jest ustawiona na [Autom.] a długość etykiety jest ustawiona na określoną długość, można wybrać sposób zmniejszania rozmiaru tekstu, aby dopasować go do długości etykiety.

- Wybierz opcję [Ustawienia] na ekranie głównym przy użyciu klawisza  $\uparrow, \downarrow, \leftarrow$  lub  $\rightarrow$ , a następnie naciśnij klawisz **OK** lub **Enter**.
- 2) Wybierz opcję [Autom. dopasow. stylu] przy użyciu klawisza ↑ lub ↓, a następnie naciśnij OK lub **Enter**.
- **3** Wybierz styl za pomoca klawiszy  $\uparrow$  lub  $\downarrow$ .

#### **Informacja**

- Gdy wybrana jest opcja [Rozmiar tekstu], całkowity rozmiar tekstu modyfikowany jest tak, aby zmieścił się na etykiecie.
- Gdy wybrana jest opcja  $[Szerokość tekstu]$ , szerokość tekstu zostanie zmniejszona do  $[x 1/2]$ rozmiaru. (Jeśli wymagane jest dalsze zmniejszenie rozmiaru w celu dopasowania tekstu do wybranej długości etykiety, całkowity rozmiar tekstu zostanie zmodyfikowany po zmniejszeniu szerokości tekstu do rozmiaru  $[x \ 1/2]$ ).

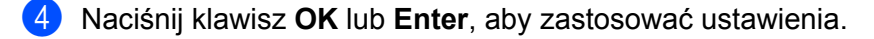

#### **Informacja**

- Aby powrócić do poprzedniego kroku, naciśnij klawisz **Esc**.
- Aby ustawić dany styl jako ustawienie domyślne dla opcji [Rozmiar tekstu], naciśnij klawisz **Spacji**.

# <span id="page-54-0"></span>**Podgląd etykiety <sup>2</sup>**

Można wyświetlić podgląd bieżącej strony i sprawdzić układ przed drukowaniem.

Naciśnij klawisz **Podgląd**.

Na tym ekranie zostanie wyświetlony obraz etykiety.

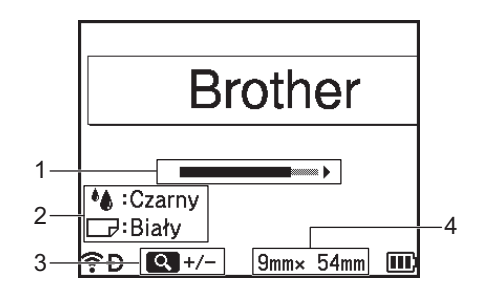

- 1 Informuje o pozycji obecnie wyświetlanego fragmentu etykiety.
- 2 Podaje informacje wykryte dla zamontowanej kasety z taśmą. W pierwszym wierszy znajduje się informacja o kolorze znaku, a w drugim wierszu — informacja o kolorze taśmy.
- 3 Naciśnij klawisz **Podgląd**, aby zwiększyć lub zmniejszyć powiększenie podglądu.
- 4 Szerokość taśmy we włożonej kasecie z taśmą oraz długość etykiety są wskazywane w następujący sposób: Szerokość taśmy × długość etykiety.

Naciśnij klawisz  $\uparrow$ ,  $\downarrow$ ,  $\leftarrow$  lub  $\rightarrow$ , aby przewijać podgląd.

Naciśnij klawisz **Podgląd**, aby zmienić powiększenie podglądu.

# **Informacja**

- Aby powrócić do ekranu tworzenia etykiety, naciśnij klawisz **Esc**, **OK** lub **Enter**.
- Aby przewinąć podgląd w lewo lub w prawo, przytrzymaj naciśnięty klawisz **Shift**, a następnie naciśnij klawisz  $\leftarrow$  lub  $\rightarrow$ .
- Aby wydrukować etykietę bezpośrednio z ekranu podglądu, naciśnij klawisz **Drukuj** lub otwórz ekran [Opcje drukowania] i wybierz opcję drukowania. Więcej informacji zawiera *[Drukowanie etykiet](#page-55-0)* [na stronie 45.](#page-55-0)
- Podgląd wydruku to wygenerowany obraz etykiety, który może różnić się od rzeczywistego wyglądu wydrukowanej etykiety.
- W przypadku niektórych kaset z taśmą wykrywanie koloru znaków oraz koloru taśmy jest niemożliwe.

# <span id="page-55-0"></span>**Drukowanie etykiet <sup>2</sup>**

Etykiety można drukować po ukończeniu wprowadzania tekstu i formatowania.

#### **Ważne**

- **Nie ciągnij etykiety wysuwanej przez urządzenie ze szczeliny wylotowej taśmy.** Może to spowodować zwolnienie wraz z taśmą taśmy barwiącej. Po zwolnieniu taśmy barwiącej taśma może przestać działać.
- Aby uniknąć uszkodzeń taśmy, nie dotykaj żadnego klawisza, gdy wyświetlany jest komunikat [Drukowanie... Kopie] lub [Wysuw.taś... Pro. czekać].
- Nie blokuj szczeliny wylotowej taśmy podczas drukowania lub podawania taśmy. Może to spowodować zacięcie taśmy.
- W przypadku ciągłego drukowania kilku etykiet upewnij się, że ilość taśmy jest wystarczająca. Jeśli taśmy jest mało, wybierz mniejszą liczbę kopii, drukuj etykiety pojedynczo lub wymień kasetę z taśmą.
- Zakreskowana taśma oznacza koniec kasety z taśmą. Jeśli pojawi się ona podczas drukowania, naciśnij i przytrzymaj przycisk (<sup>I</sup>) (Zasilanie), aby wyłączyć urządzenie. Próba drukowania przy pustej kasecie z taśmą może spowodować uszkodzenie urządzenia.

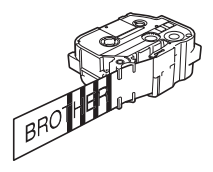

#### **Drukowanie pojedynczej strony <sup>2</sup>**

Naciśnij klawisz **Drukuj**, a następnie naciśnij klawisz **Drukuj** lub **OK**, aby rozpocząć drukowanie.

#### **Drukowanie większej liczby kopii <sup>2</sup>**

Za pomocą tej funkcji można drukować do 99 kopii tej samej etykiety.

**1** Naciśnij klawisz **Drukuj**, a następnie wybierz liczbę kopii za pomocą klawisza ← lub → bądź wpisz liczbę za pomocą klawiszy numerycznych.

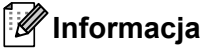

Naciśnij i przytrzymaj klawisz  $\leftarrow$  lub  $\rightarrow$ , aby szybko zmienić liczbę kopii.

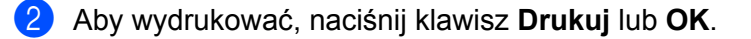

#### **Informacja**

Aby anulować bieżące zadanie drukowania, naciśnij klawisz **Anuluj**.

#### **Drukowanie zakresu stron <sup>2</sup>**

Jeśli stron jest więcej, można podać zakres stron do drukowania.

- a Naciśnij klawisze **Shift** i **Drukuj**.
- 2 Wybierz opcję [Bież. strona] lub [Zakres] przy użyciu klawisza  $\dagger$  lub  $\downarrow$ , a następnie naciśnij klawisz **OK** lub **Enter**. Jeśli została wybrana opcja [Bież. strona], przej[d](#page-56-0)ź do kroku  $\bullet$ .
- Przy użyciu klawisza  $\uparrow, \downarrow, \leftarrow$  lub  $\rightarrow$  określ pierwszą i ostatnią stronę, a następnie wybierz liczbę kopii.

# **Informacja**

Puste strony nie są drukowane.

<span id="page-56-0"></span>d Aby wydrukować, naciśnij klawisz **Drukuj** lub **OK**.

#### **Informacja**

- Jeśli potrzebujesz wszystkich stron, naciśnij klawisz **Drukuj**, a następnie naciśnij klawisz **Drukuj** lub **OK**, aby wydrukować wszystkie strony bez określania zakresu.
- Aby powrócić do poprzedniego kroku, naciśnij klawisz **Esc**.
- Aby anulować bieżące zadanie drukowania, naciśnij klawisz **Anuluj**.
- Liczby wyświetlane na ekranie podczas drukowania oznaczają "ustawioną liczbę kopii".
- Naciśnięcie klawisza **Spacja** podczas ustawiania liczby kopii powoduje zresetowanie wartości do wartości 01 (domyślnej).

# **Drukowanie odbicia lustrzanego <sup>2</sup>**

Użyj przezroczystej taśmy, aby etykiety można było prawidłowo odczytać z przeciwnej strony po nałożeniu na szybę, okna lub inne przezroczyste powierzchnie.

# **HTIMS.L**

a Naciśnij klawisze **Shift** i **Drukuj**.

 $\overline{2}$  Wybierz opcje [Druk lustrz. bież. strony**] przy użyciu klawisza 1 lub**  $\downarrow$ **, a następnie naciśnij <b>OK** lub **Enter**.

c Aby wydrukować, naciśnij klawisz **Drukuj** lub **OK**.

# **Korzystanie z pamięci plików <sup>2</sup>**

W pamięci plików można zapisać do 99 najczęściej używanych etykiet. Każda etykieta jest zapisywana jako plik, umożliwiając szybkie przywrócenie etykiety, gdy będzie potrzebna.

# **Informacja**

- Gdy pamięć plików zapełni się, przy każdorazowym zapisywaniu pliku będzie trzeba nadpisać jeden z zapisanych plików.
- Dostepne miejsce  $1$  w pamieci plików można sprawdzić za pomocą następującej procedury: Wybierz opcję [Ustawienia] na ekranie głównym przy użyciu klawisza  $\uparrow, \downarrow, \leftarrow$  lub  $\rightarrow$ , a następnie naciśnij klawisz **OK** lub **Enter**.

Wybierz opcję [Zużycie pamięci] przy użyciu klawisza  $\uparrow$  lub  $\downarrow$ , a następnie naciśnij OK lub Enter. Wybierz opcję [Zawartość lokalna] przy użyciu klawisza  $\dagger$  lub  $\downarrow$ , a następnie naciśnij OK lub Enter.

# <span id="page-57-0"></span>**Zapisywanie etykiety w pamięci pliku <sup>2</sup>**

- a Po wprowadzeniu tekstu i sformatowaniu etykiety naciśnij klawisz **Zapisz**.
- Wybierz numer pliku za pomocą klawisza ↑ lub ↓, a następnie naciśnij klawisz OK lub Enter.

#### **Informacja**

- Jeśli dla wybranego numeru istnieje już zapisany plik, zostanie on nadpisany właśnie zapisywanym plikiem.
- Aby wyświetlić układ dla wybranego numeru pliku, naciśnij klawisz **Podgląd**.
- c Wprowadź nazwę pliku, a następnie naciśnij klawisz **OK** lub **Enter**. Plik zostanie zapisany i zostanie przywrócony ekran tworzenia etykiet.

#### **Informacja**

Aby powrócić do poprzedniego kroku, naciśnij klawisz **Esc**.

<span id="page-57-1"></span><sup>1</sup> Rozmiar pliku może się różnić w zależności od wprowadzonych znaków i typu danych, dlatego zapisanie pliku może być niemożliwe, nawet jeśli wyświetlany rozmiar pamięci [Dostępne : XXXXXzna.] wskazuje, że dostępne miejsce jest wystarczające.

# **Otwieranie/drukowanie zapisanego pliku etykiety <sup>2</sup>**

- **1** Wybierz opcję [Plik] na ekranie głównym przy użyciu klawisza  $\uparrow, \downarrow, \leftarrow$  lub  $\rightarrow$ , a następnie naciśnij klawisz **OK** lub **Enter**.
- **(2)** Wybierz plik za pomocą klawisza ↑ lub ↓, a następnie naciśnij klawisz OK lub Enter.
- **63** Wybierz opcję [Otwórz] przy użyciu klawisza ↑ lub ↓, a następnie naciśnij OK lub Enter. Na ekranie tworzenia etykiety zostanie wyświetlony plik.
- d Naciśnij klawisz **Drukuj**, aby drukować.

#### **Informacja**

Aby powrócić do poprzedniego kroku, naciśnij klawisz **Esc**.

### **Usuwanie zapisanego pliku etykiety <sup>2</sup>**

#### **Ważne**

Aby usunąć etykietę utworzoną za pomocą przeniesionego szablonu, patrz *[Usuwanie przes](#page-71-0)łanych danych* [na stronie 61.](#page-71-0)

Wybierz opcję [Plik] na ekranie głównym przy użyciu klawisza  $, \downarrow, \leftarrow$  lub  $\rightarrow$ , a następnie naciśnij klawisz **OK** lub **Enter**.

Wybierz plik za pomocą klawisza ↑ lub ↓, a następnie naciśnij klawisz OK lub Enter.

#### **Informacja**

- Aby wyświetlić układ dla wybranego pliku, naciśnij klawisz **Podgląd**.
- Teraz można plik także usunąć, naciskając klawisz **Wyczyść**.
- **3** Wybierz opcję [Usuń] przy użyciu klawisza ↑ lub ↓, a następnie naciśnij OK lub Enter. Zostanie wyświetlony komunikat [Kasuj?].
- d Naciśnij klawisz **OK** lub **Enter**, aby usunąć plik.

#### **Informacja**

Aby anulować usunięcie pliku i powrócić do poprzedniego ekranu, naciśnij klawisz **Esc**.

# **Rejestracja programu <sup>2</sup>**

Można zarejestrować symbole, bazy danych i inne często używane pozycje.

Funkcja ta umożliwia przywrócenie zarejestrowanych programów poprzez naciśnięcie klawisza **Program**.

#### **Informacja**

Aby uzyskać więcej informacji na temat opcji Zarejestruj funkcję programowania, zobacz [**Odpowiedzi na często zadawane pytania i rozwiązywanie problemów**] w Brother Solutions Center w witrynie [support.brother.com](http://support.brother.com/)

## **Rejestracja nowego programu <sup>2</sup>**

- **1** Wybierz opcję [Zarejestruj funkcję programowania] na ekranie głównym przy użyciu klawisza **↑, ↓, ← lub →, a następnie naciśnij klawisz OK lub Enter.**
- <sup>2</sup> Wybierz opcję [\*\*\*] (niezarejestrowany) przy użyciu klawisza ↑ lub ↓, a następnie naciśnij OK lub Enter.
- 3) Wybierz kategorię pozycji (symbol, przeniesiony symbol, bazę danych, przeniesiony szablon lub plik), którą chcesz zarejestrować przy użyciu klawisza ↑ lub ↓, a następnie naciśnij klawisz OK lub Enter.
- d Wybierz pozycję, którą chcesz zarejestrować, a następnie naciśnij klawisz **OK** lub **Enter**.
- e Wprowadź nazwę programu, a następnie naciśnij klawisz **OK** lub **Enter**. Rejestracja programu została ukończona.

#### **Informacja**

- Nazwę zarejestrowanego programu można także zmienić później.
- Możesz zarejestrować do 10 programów. Jeśli zarejestrowanych jest już 10 programów, przed rejestracją nowego należy usunąć jeden z nich.
- W przypadku przywrócenia zarejestrowanego programu i dokonania w nim zmian, poprawionego programu nie można zarejestrować poprzez nadpisanie poprzedniego programu. Poprawiony program należy zarejestrować jako nowy program. Usuń wszelkie niepotrzebne programy.

# **Przywracanie i używanie programu zarejestrowanego <sup>2</sup>**

- **1** Naciśnij klawisz **Program**, przy wyświetlonym ekranie głównym lub ekranie tworzenia etykiet.
- b Wybierz program za pomocą klawisza lub , a następnie naciśnij klawisz **OK** lub **Enter**.

#### **Informacja**

- Można także przywrócić program, wpisując numer programu przy użyciu klawiszy numerycznych.
- Można także przywrócić program poprzez wybór opcji [Zarejestruj funkcję programowania] na ekranie głównym.

# **Usuwanie programu <sup>2</sup>**

- **1** Wybierz opcję [Zarejestruj funkcję programowania] na ekranie głównym przy użyciu klawisza , , lub , a następnie naciśnij klawisz **OK** lub **Enter**.
- **2** Wybierz program za pomocą klawisza ↑ lub ↓, a następnie naciśnij klawisz OK lub Enter.
- <sup>3</sup> Wybierz opcję [Usuń] przy użyciu klawisza ↑ lub ↓, a następnie naciśnij OK lub Enter. Zostanie wyświetlony komunikat [Usunąć?].
- d Naciśnij klawisz **OK** lub **Enter**.

## **Informacja**

Program można także przywrócić poprzez:

- Wpisanie numeru programu przy użyciu klawiszy numerycznych.
- Wybór opcji [Zarejestruj funkcję programowania] na ekranie głównym.

# **3**

# **Korzystanie z danych przesłanych do urządzenia etykietującego P-touch <sup>3</sup>**

Do wydruku etykiety możesz używać szablonu, bazy danych lub symbolu przeniesionego z komputera.

# **Przesyłanie danych z komputera <sup>3</sup>**

W celu przesłania danych z komputera do urządzenia możesz korzystać z funkcji transferu narzędzia Cable Label Tool lub aplikacji P-touch Transfer Manager.

Aby uzyskać więcej informacji, patrz *Przesyłanie szablonów z narzę[dzia Cable Label Tool do urz](#page-139-0)ądzenia etykietującego P-touch* [na stronie 129](#page-139-0) lub *Jak korzystać [z aplikacji P-touch Transfer Manager](#page-144-0)* na stronie 134.

# **Przeniesione symbole <sup>3</sup>**

Aby wprowadzić przeniesione symbole, patrz *[Wprowadzanie symboli](#page-28-0)* na stronie 18.

# **Drukowanie przeniesionego szablonu <sup>3</sup>**

Możesz przenieść układ etykiety utworzony przy użyciu programu P-touch Editor (plik \*.lbx) do urządzenia, a następnie użyć go jako szablonu do drukowania etykiet. Aby edytować lub drukować szablony, wpisz nowy tekst bezpośrednio lub użyj tekstu z bazy danych.

# **Ważne**

- Przed edycją szablonu prześlij go do urządzenia.
- Po zakończeniu przesyłania danych do urządzenia wyłącz urządzenie, a następnie włącz je ponownie.

# **Gdy szablon nie ma żadnego obiektu do edycji <sup>3</sup>**

Wybierz opcję [Przeniesione szablony] na ekranie głównym przy użyciu klawisza  $\dagger$ ,  $\downarrow$ ,  $\leftarrow$  lub  $\rightarrow$ . a następnie naciśnij klawisz **OK** lub **Enter**.

# **Informacja**

Zostaną wyświetlone nazwy i numery przeniesionych szablonów dostępnych do wyboru i podgląd wybranego szablonu.

Wybierz żądany szablon przy użyciu klawisza ↑ lub ↓, a następnie naciśnij klawisz OK lub Enter.

# **Informacja**

Gdy szablon jest powiązany z bazą danych, w prawym górnym rogu ekranu pojawia się ikona  $\mathbb{S}$ .

 $3$  Wybierz opcję [Drukuj] lub [Drukuj z bazy danych] przy użyciu klawisza  $\dagger$  lub  $\downarrow$ , aby rozpocząć drukowanie.

#### **Informacja**

Aby wybrać z bazy dany[c](#page-63-0)h zakr[e](#page-63-1)s do wydruku, wykonaj czynności z kroków @-@ w *Gdy szablon jest powiązany z bazą danych i nie bę[dzie edytowany](#page-63-2)*.

# **Gdy szablon ma obiekt do edycji <sup>3</sup>**

W razie potrzeby szablon można edytować tymczasowo. Jednak nie można zapisać zmian wprowadzonych w szablonie.

Gdy szablon nie jest powiązany z bazą danych, etykieta będzie gotowa do drukowania dopiero po wybraniu szablonu etykiety i wpisaniu tekstu do każdego z jego pól.

Gdy szablon jest powiązany z bazą danych, można drukować pojedynczy rekord lub szereg rekordów w bazie danych powiązanych z szablonem.

#### **Ważne**

Nie można dodać lub usunąć łamania linii.

- Wybierz opcję [Przeniesione szablony] na ekranie głównym przy użyciu klawisza  $\dagger$ ,  $\downarrow$ ,  $\leftarrow$  lub  $\rightarrow$ , a następnie naciśnij klawisz **OK** lub **Enter**.
- Wybierz szablon za pomocą klawisza ↑ lub ↓, a następnie naciśnij klawisz **OK** lub **Enter**.

#### **Informacja**

Gdy szablon jest powiązany z bazą danych, w prawym górnym rogu ekranu pojawia się ikona  $\mathbb{S}$ .

<sup>3</sup> Wybierz opcję [Edytuj etyk. nie zapisuj] przy użyciu klawisza ↑ lub ↓, a następnie naciśnij OK lub **Enter**.

Wyświetlone zostaną obiekty, które można edytować.

**44** Wybierz obiekt do edycji za pomocą klawisza ↑ lub ↓, a następnie naciśnij klawisz OK lub Enter.

Gdy szablon nie jest powiązany z bazą danych:

Wyświetlana jest zawartość wybranego obiektu. Edytuj obiekt, a następnie naciśnij klawisz **OK** lub **Enter**.

Gdy szablon jest powiązany z bazą danych:

Wyświetlany jest pierwszy rekord bazy danych. Edytuj obiekt, a następnie naciśnij klawisz **OK** lub **Enter**.

e Po zakończeniu naciśnij klawisz **Esc**.

6 Wybierz menu przy użyciu klawisza  $\dagger$  lub  $\downarrow$ , aby rozpocząć drukowanie.

Gdy szablon nie jest powiązany z bazą danych:

Wybierz opcję [Drukuj] przy użyciu klawisza  $\uparrow$  lub  $\downarrow$ , aby rozpocząć drukowanie.

Gdy szablon jest powiązany z bazą danych:

```
Wybierz opcję [Drukuj z bazy danych] lub [Drukuj edyt. Etykietę] przy użyciu klawisza
↑ lub ↓, aby rozpocząć drukowanie.
```
# **Informacja**

- Podczas edytowania szablonów powiązanych z bazą danych:
	- Jeśli edytowany był obiekt niepowiązany z bazą danych, wybierz opcje  $\lceil \text{Drukui} \rceil$  z bazy danych], aby drukować.
	- Gdy obiekt powiązany z bazą danych był edytowany, edytowana zawartość zostanie usunięta po wybraniu opcji [Drukuj z bazy danych]. Dlatego, aby wydrukować szablon, wystarczy wybrać opcje  $[Drukuj edyt. Etykiete]$  przy użyciu klawisza  $\uparrow$  lub  $\downarrow$ .
- Aby wybrać z bazy dany[c](#page-63-0)h zakr[e](#page-63-1)s do wydruku, wykonaj czynności z kroków **@-©** w *Gdy szablon jest powiązany z bazą danych i nie bę[dzie edytowany](#page-63-2)*.
- Aby edytować bazę danych, patrz *[Edytowanie bazy danych](#page-68-0)* na stronie 58.

# <span id="page-63-2"></span>**Gdy szablon jest powiązany z bazą danych i nie będzie edytowany <sup>3</sup>**

- Wybierz opcję [Przeniesione szablony] na ekranie głównym przy użyciu klawisza  $\dagger$ ,  $\downarrow$ ,  $\leftarrow$  lub  $\rightarrow$ , a następnie naciśnij klawisz **OK** lub **Enter**.
- Wybierz szablon za pomocą klawisza ↑ lub ↓, a następnie naciśnij klawisz OK lub Enter.

#### **Informacja**

Gdy szablon jest powiązany z bazą danych, w prawym górnym rogu ekranu pojawia się ikona  $\mathbb{S}$ .

<span id="page-63-0"></span>8 Wybierz opcję [Drukuj z bazy danych] przy użyciu klawisza ↑ lub ↓, a następnie naciśnij OK lub **Enter**.

Wyświetlana jest zawartość bazy danych, powiązana z szablonem.

- 4) Wybierz pierwszy rekord z zakresu, który chcesz wydrukować za pomoca klawisza  $\uparrow, \downarrow, \leftarrow$  lub  $\rightarrow$ . a następnie naciśnij klawisz **OK** lub **Enter**.
- <span id="page-63-1"></span>Wybierz ostatni rekord z zakresu, który chcesz wydrukować, za pomocą klawisza  $\dagger$ ,  $\dagger$ ,  $\leftarrow$  lub  $\rightarrow$ , a następnie naciśnij klawisz **OK** lub **Enter**, aby rozpocząć drukowanie. Gdy zakres zostanie ustawiony, wybrane rekordy zostaną wyróżnione.

#### **Informacja**

Aby powrócić do poprzedniego kroku, naciśnij klawisz **Esc**.

# **Korzystanie z danych przesłanej bazy danych <sup>3</sup>**

Istnieje możliwość przesłania do urządzenia bazy danych skonwertowanej do pliku \*.csv.

Dane do bazy danych, które zostały przesłane bez szablonu, można importować do każdej etykiety z wyjątkiem układów automatycznego formatowania i przeniesionych szablonów. Dane bazy danych są importowane zgodnie z liczbą bloków oraz stron ustawionych dla każdej etykiety.

#### **Ważne**

- Przed użyciem bazy danych prześlij bazę danych do urządzenia.
- Jeżeli baza danych i szablon są powiązane ze sobą i przesyłane jednocześnie, baza danych może korzystać tylko z tego szablonu.

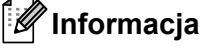

- Jeżeli wybrany zakres bazy danych jest większy niż ustawiona liczba bloków i stron, dane będą importowane do momentu osiągnięcia maksymalnej liczby bloków i stron.
- Jeżeli ustawiona liczba bloków i stron jest większa niż wybrany zakres bazy danych, operacja zostanie zakończona po importowaniu całej bazy danych. Pozostałe bloki i strony nie zostaną wydrukowane.
- **a Naciśnij klawisz Wstaw**, wybierz opcję [Baza danych] przy użyciu klawisza 1 lub  $\downarrow$ , a następnie naciśnij klawisz **OK** lub **Enter**.
- **2** Wybierz baze danych przy użyciu klawisza ↑ lub ↓, a następnie naciśnij klawisz OK lub Enter. Wyświetlany jest pierwszy rekord wybranej bazy danych.

#### **Informacja**

- Jeżeli wybrany rekord nie zostanie zmieniony w określonym czasie, gdy wyświetlana jest baza danych, zawartość rekordu zostanie wyświetlona w dolnej części ekranu. Jednak zawartość rekordu nie będzie wyświetlana, jeżeli rekord zawiera 11 jednobajtowych znaków lub mniej.
- Po naciśnięciu klawisza **Podgląd** wyświetlone zostaną właściwości rekordu.
- Podczas ustawiania zakresu nie można wybrać wiersza "nazwy pól" (pierwszy wiersz danych).

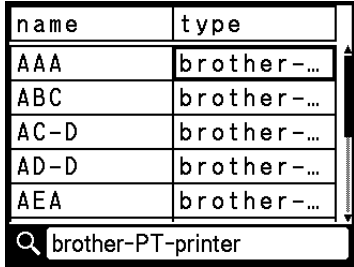

c Wybierz pierwszy rekord z zakresu, który chcesz wstawić, a następnie naciśnij klawisz **OK** lub **Enter**. Zaznaczony rekord zostanie wyróżniony.

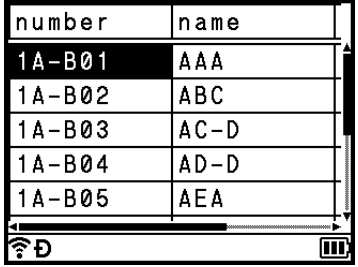

d Wybierz ostatni rekord z zakresu, który chcesz wstawić, a następnie naciśnij klawisz **OK** lub **Enter**. Wybrany zakres zostanie wyróżniony.

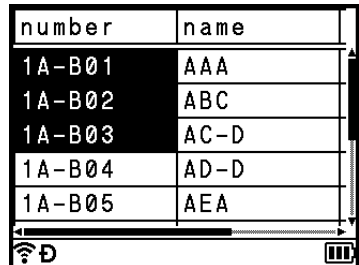

Wyświetlana jest zawartość wybranej bazy danych.

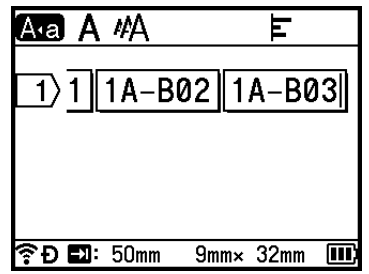

# **Przeszukiwanie bazy danych <sup>3</sup>**

Wybierając rekord bazy danych do wykorzystania w szablonie lub dodania do etykiety, możesz wyszukać rekordy zawierające określone znaki lub określoną liczbę.

Wyszukiwanie odbywa się w prawą stronę za pierwszym dopasowanym ciągiem. Następnie rekordy bazy danych będą przeszukiwane w tym samym kierunku co kolejność importu dla typu etykiety. Wiersz "nazwy pól" także będzie przeszukiwany.

Możliwe znaki wyszukiwania obejmują wielkie i małe litery (w tym znaki specjalne), liczby oraz górne symbole widoczne na klawiszach.

- **1** Naciśnij klawisz Wstaw, wybierz opcję [Baza danych] przy użyciu klawisza † lub  $\downarrow$ , a następnie naciśnij klawisz **OK** lub **Enter**.
- **2)** Wybierz bazę danych przy użyciu klawisza ↑ lub ↓, a następnie naciśnij klawisz OK lub Enter. Wyświetlany jest pierwszy rekord wybranej bazy danych.

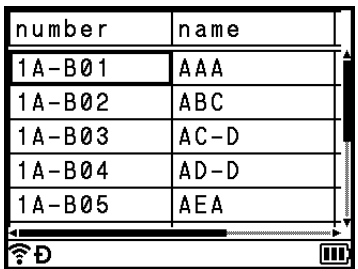

 $\overline{3}$  Wpisz pierwszy znak (np. "B"), który chcesz wyszukać.

Przykład: Jeżeli wpiszesz znak "B", pola będą przeszukiwane od pierwszego pola pod kątem ciągów znaków zawierających znak "B".

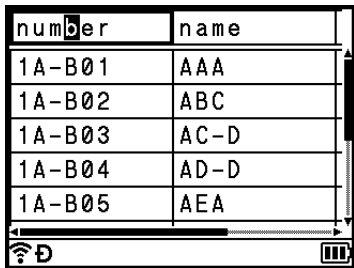

W przypadku znalezienia ciągu zawierającego znak "B" kursor zostanie przesunięty do tych danych, a znak "B" zostanie wyróżniony. Ponadto w pamięci wewnętrznej zostanie zapisany znak "B". Jeżeli nie zostanie znaleziony ciąg zawierający wyszukiwany znak "B", kursor pozostanie w obecnej pozycji bez przemieszczania się, a znak "B" nie zostanie zapisany w pamięci wewnętrznej.

 $\left(4\right)$  Wpisz drugi znak (np. "R"), który chcesz wyszukać.

Następnie, po wpisaniu znaku "R", pola będą przeszukiwane od następnego pola pod kątem ciągów zawierających znaki "BR".

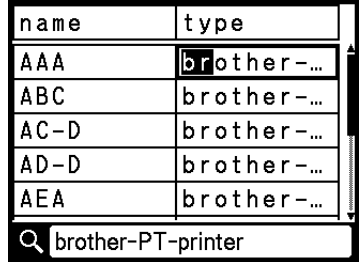

W przypadku znalezienia ciągu zawierającego znaki "BR" kursor zostanie przesunięty do tych danych, a znaki "BR" zostaną wyróżnione. Ponadto w pamięci wewnętrznej zostaną zapisane znaki "BR".

**5** Kontynuuj przeszukiwanie bazy danych, stosując tę samą procedurę.

#### **Informacja**

• Jeżeli wyszukiwany znak znajduje się w wielu polach bazy danych, naciśnij klawisz **Dalej**, aby przejść do następnego pola zawierającego ten znak. Znak zostanie wyróżniony w polu.

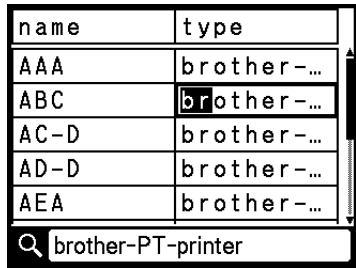

• Naciśnij klawisz **Backspace**, aby usunąć ostatni znak wyszukiwania. Kursor przesunie się do pola zawierającego pozostałe znaki wyszukiwania.

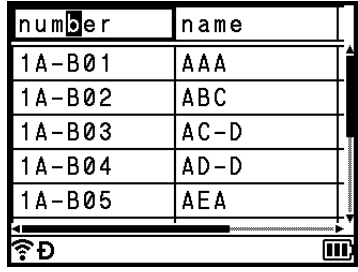

# <span id="page-68-0"></span>**Edytowanie bazy danych <sup>3</sup>**

- **1** Naciśnij klawisz Wstaw, wybierz opcję [Baza danych] przy użyciu klawisza ↑ lub ↓, a następnie naciśnij klawisz **OK** lub **Enter**.
- 2 Wybierz bazę danych, którą chcesz edytować, przy użyciu klawisza  $\dagger$  lub  $\downarrow$ , a następnie naciśnij klawisz **OK** lub **Enter**.

# **Informacja**

Bazę danych do edycji możesz wybrać, korzystając z poniższej procedury:

Wybierz opcie [Przeniesione szablony] na ekranie głównym przy użyciu klawisza  $\uparrow$ .  $\downarrow$ .  $\leftarrow$  lub  $\rightarrow$ . a następnie naciśnij klawisz **OK** lub **Enter**. Wybierz szablon powiązany z bazą danych, którą chcesz edytować, przy użyciu klawisza ↑ lub ↓, a następnie naciśnij klawisz OK lub Enter. Wybierz opcję [Drukuj z bazy danych] przy użyciu klawisza lub , a następnie naciśnij **OK** lub **Enter**.

Wyświetlany jest pierwszy rekord wybranej bazy danych.

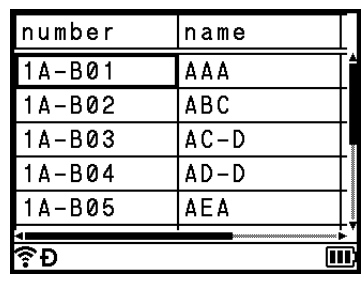

3) Wybierz żądaną komórkę przy użyciu klawisza ↑, ↓, ← lub →, a następnie naciśnij klawisz OK lub **Enter**.

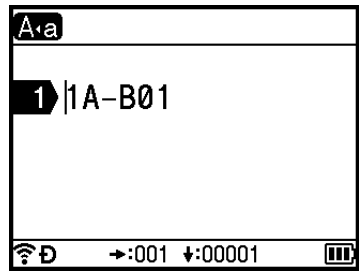

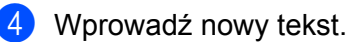

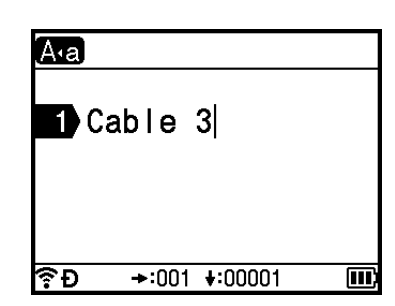

# **Informacja**

Aby anulować edytowanie tekstu i powrócić do poprzedniego ekranu, naciśnij klawisz **Esc**.

#### **Ważne**

- Można dodać lub usunąć łamania linii.
- Każda komórka może zawierać maksymalnie 17 wierszy.

#### e Naciśnij klawisz **OK**.

Zostanie wyświetlony nowy tekst.

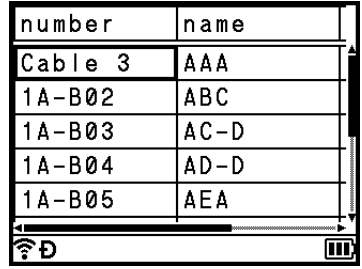

## **Informacja**

Jeżeli nie chcesz drukować bazy danych, naciśnij klawisz **OK**, a następnie naciśnij klawisz **Esc**. Edytowane dane zostaną zapisane.

# f Naciśnij ponownie klawisz **OK**.

Edytowany rekord zostanie wyróżniony.

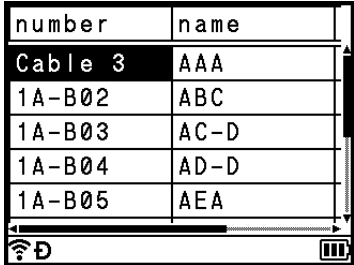

- **Z** Wykonaj jedną z następujących czynności:
	- Gdy baza danych została przesłana z szablonem:

Wybierz ostatni rekord z zakresu, który chcesz wydrukować, za pomocą klawisza  $\dagger$ ,  $\dagger$ ,  $\leftarrow$  lub  $\rightarrow$ , a następnie naciśnij klawisz **OK** lub **Enter**, aby rozpocząć drukowanie.

Gdy zakres zostanie ustawiony, wybrane rekordy zostaną wyróżnione.

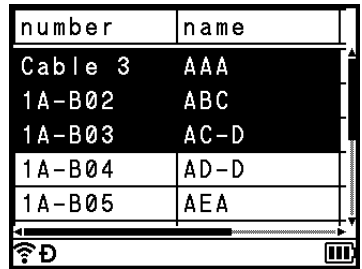

Gdy baza danych została przesłana bez szablonu:

Wybierz ostatni rekord z zakresu, który chcesz wstawić, a następnie naciśnij klawisz **OK** lub **Enter**. Wybrany zakres zostanie wyróżniony.

Wyświetlana jest zawartość wybranej bazy danych.

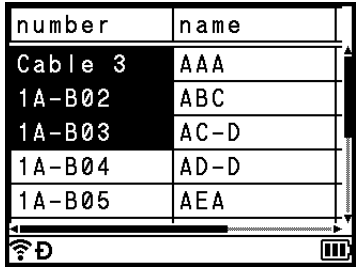

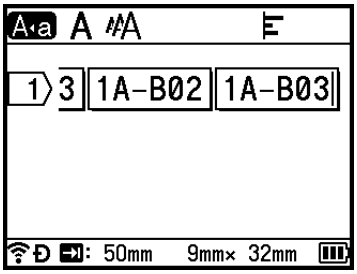

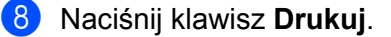

# <span id="page-71-0"></span>**Usuwanie przesłanych danych <sup>3</sup>**

Aby usunąć przesłane dane, zastosuj następujące metody.

Nie można usuwać jednocześnie wielu elementów. Każdą pozycję należy usuwać oddzielnie.

# **Usuwanie przeniesionych symboli <sup>3</sup>**

- **1) Naciśnij klawisz Wstaw**, wybierz opcję [Przeniesione symbole] przy użyciu klawisza  $\uparrow$  lub  $\downarrow$ , a następnie naciśnij klawisz **OK** lub **Enter**.
- 2) Wybierz przeniesiony symbol, który chcesz usunąć, przy użyciu klawisza  $\dagger$  lub  $\downarrow$ , a następnie naciśnij klawisz **Wyczyść**.

Zostanie wyświetlony komunikat [Usunąć?].

**63** Naciśnij klawisz OK lub Enter. Wybrany przeniesiony symbol zostanie usuniety i zostanie zaznaczony następny obraz. W razie konieczności usuń następny obraz.

## **Usuwanie szablonów <sup>3</sup>**

- Wybierz opcje [Przeniesione szablony] na ekranie głównym przy użyciu klawisza  $\uparrow, \downarrow, \leftarrow$  lub  $\rightarrow$ . a następnie naciśnij klawisz **OK** lub **Enter**.
- <sup>2</sup> Wybierz szablon, który chcesz usunąć, przy użyciu klawisza ↑ lub ↓, a następnie naciśnij klawisz OK lub **Enter**.
- **63** Wybierz opcję [Usuń] przy użyciu klawisza ↑ lub ↓, a następnie naciśnij klawisz OK lub Enter. Zostanie wyświetlony komunikat [Usunąć?].
- d Naciśnij klawisz **OK** lub **Enter**. Wybrany szablon zostanie usunięty, a następny szablon zostanie zaznaczony. W razie konieczności usuń następny szablon.

# **Usuwanie baz danych <sup>3</sup>**

- **1** Naciśnij klawisz Wstaw.
- 2) Wybierz bazę danych, którą chcesz usunąć, przy użyciu klawisza  $\uparrow$  lub  $\downarrow$ , a następnie naciśnij klawisz **Wyczyść**.

Zostanie wyświetlony komunikat [Usunąć?].

c Naciśnij klawisz **OK** lub **Enter**. Wybrana baza danych zostanie usunięta, a następna baza danych zostanie zaznaczona. W razie konieczności usuń następną bazę danych.
**4**

# **Drukowanie przy użyciu komputera <sup>4</sup>**

# <span id="page-72-1"></span>**Instalacja sterownika drukarki i oprogramowania <sup>4</sup>**

Aby drukować z komputera z systemem Windows® komputera Mac, zainstaluj na komputerze sterownik drukarki, narzędzie Cable Label Tool, P-touch Editor oraz inne aplikacje.

## **Ważne**

Nie podłączaj urządzenia etykietującego P-touch do komputera, dopóki nie zostanie wyświetlone odpowiednie polecenie.

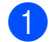

a Wejdź na naszą witrynę (**[www.brother.com/inst](http://www.brother.com/inst/)**) i pobierz instalatora oprogramowania i podręczników.

b Kliknij dwukrotnie pobrany plik i postępuj zgodnie z instrukcjami wyświetlanymi na ekranie, aby wykona<sup>ć</sup> proces instalacji.

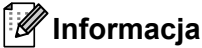

- Po rozpoczęciu instalacji można wybrać pozycje, które chcesz zainstalować.
- Aby podłączyć urządzenie do komputera, korzystając z połączenia bezprzewodowego, zalecamy następujące czynności:
	- Podczas instalacji oprogramowania skonfiguruj ustawienia sieci bezprzewodowej. Ustawienia można zmienić później przy użyciu opcji [Ustawienia] na ekranie głównym lub w narzędziu do konfiguracji ustawień drukarki. Aby uzyskać więcej informacji, patrz *Podłą[czanie za pomoc](#page-73-0)ą funkcji Wi-Fi* [na stronie 63](#page-73-0) lub *[Zmiana ustawie](#page-90-0)ń urządzenia etykietującego P-touch* na stronie 80.
	- Zainstaluj oprogramowanie na komputerze bezprzewodowo połączonym z siecią i skonfiguruj urządzenie przy użyciu kabla USB.
	- Przygotuj wcześniej identyfikator SSID (nazwę sieci) oraz hasło (klucz sieciowy) sieci bezprzewodowej.
- 8 Po zakończeniu instalacji zamknij okno dialogowe.

# **Podłączanie urządzenia do komputera <sup>4</sup>**

Podłącz urządzenie, korzystając z jednej z metod opisanych poniżej:

■ Połączenie przy użyciu kabla USB

Patrz *Podłą[czanie za pomoc](#page-72-0)ą kabla USB* na stronie 62.

■ Połączenie bezprzewodowe LAN Patrz *Podłą[czanie za pomoc](#page-73-0)ą funkcji Wi-Fi* na stronie 63.

## <span id="page-72-0"></span>**Podłączanie za pomocą kabla USB <sup>4</sup>**

- a Zanim podłączysz kabel USB, upewnij się, że urządzenie jest wyłączone.
- Podłącz jedną końcówkę kabla USB urządzenia do gniazda USB z tyłu urządzenia.
- Podłącz drugą końcówkę przewodu USB do gniazda USB komputera.
- Włącz urządzenie.

## <span id="page-73-0"></span>**Podłączanie za pomocą funkcji Wi-Fi <sup>4</sup>**

Za pomocą przycisku [Ustawienia] na ekranie głównym można wybrać typ sieci, skonfigurować lub wyświetlić ustawienia sieciowe. Aby przeprowadzić szczegółową konfigurację, można także użyć opcji [**Ustawienia komunikacji**] w Narzędziu do konfiguracji ustawień drukarki. Aby uzyskać więcej informacji, patrz *[Zmiana ustawie](#page-90-0)ń urządzenia etykietującego P-touch* na stronie 80.

Dostępne są następujące metody łączenia przez Wi-Fi:

- Tryb infrastruktury
- Tryb Ad-Hoc (W celu ustawienia trybu Ad-Hoc, użyj Narzędzia do konfiguracji ustawień drukarki (patrz *[Zmiana ustawie](#page-90-0)ń urządzenia etykietującego P-touch* na stronie 80)).

#### <span id="page-73-2"></span><span id="page-73-1"></span>**Tryb infrastruktury <sup>4</sup>**

Tryb infrastruktury umożliwia także podłączenie urządzenia do komputera za pośrednictwem bezprzewodowego punktu dostępowego / routera.

#### **Zanim zaczniesz**

Najpierw należy skonfigurować ustawienia Wi-Fi urządzenia, aby możliwa była komunikacja z bezprzewodowym punktem dostępowym/routerem. Po skonfigurowaniu urządzenia komputery w danej sieci będą miały dostęp do urządzenia.

#### **Ważne**

- Jeżeli zamierzasz podłączyć urządzenie do sieci, zalecamy skontaktowanie się z administratorem sieci przed rozpoczęciem instalacji. Zanim rozpoczniesz instalację, musisz sprawdzić ustawienia swojej sieci Wi-Fi.
- Aby ponownie skonfigurować ustawienia Wi-Fi lub jeśli stan połączenia Wi-Fi urządzenia nie jest jasny, zresetuj ustawienia Wi-Fi urządzenia.
	- 1 Wybierz opcję [Ustawienia] na ekranie głównym przy użyciu klawisza  $\uparrow, \downarrow, \leftarrow$  lub  $\rightarrow$ , a następnie naciśnij klawisz **OK** lub **Enter**.
	- 2 Wybierz opcje [Resetuj] przy użyciu klawisza ↑ lub ↓, a następnie naciśnij **OK** lub **Enter**.
	- 3 Wybierz opcję [Resetuj ust. Wi-Fi] przy użyciu klawisza ↑ lub ↓, a następnie naciśnij OK lub Enter.

## **Informacja**

- Zalecamy wcześniejsze przygotowanie identyfikatora SSID (nazwa sieci) oraz hasła (klucz sieciowy) sieci bezprzewodowej.
- W celu uzyskania najlepszych wyników podczas codziennego drukowania dokumentów używaj urządzenia jak najbliżej bezprzewodowego punktu dostępowego / routera, tak żeby dzieliło je jak najmniej przeszkód. Duże przedmioty oraz ściany znajdujące się pomiędzy obydwoma urządzeniami oraz zakłócenia wywołane przez inne urządzenia elektroniczne mogą mieć wpływ na szybkość transmisji danych dokumentów.

#### **Konfigurowanie za pomocą kreatora konfiguracji**

- **1** Wybierz opcję [Ustawienia] na ekranie głównym przy użyciu klawisza  $\uparrow, \downarrow, \leftarrow$  lub  $\rightarrow$ , a następnie naciśnij klawisz **OK** lub **Enter**.
	- **b Wybierz opcję [WLAN] przy użyciu klawisza ↑ lub ↓, a następnie naciśnij klawisz OK lub Enter.**

<sup>3</sup> Wybierz opcję [Tryb infrastruktury] przy użyciu klawisza ↑ lub ↓, a następnie naciśnij OK lub **Enter**.

<sup>4</sup> Wybierz opcję [Ustawienie sieciowe] przy użyciu klawisza ↑ lub ↓, a następnie naciśnij OK lub **Enter**.

**60 Wybierz opcje [Kreator konfiguracji] przy użyciu klawisza ↑ lub ↓, a następnie naciśnij OK lub Enter**.

f Jeśli wyświetlone zostaną dowolne komunikaty, naciśnij klawisz **OK** lub **Enter** dla każdego komunikatu. Zostaną wyświetlone identyfikatory SSID dostępnych sieci.

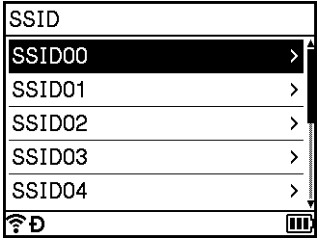

Wybierz identyfikator SSID przy użyciu klawisza  $\dagger$  lub  $\dagger$  lub wybierz opcję [Inne...] i wprowadź identyfikator SSID (od 1 do 32 znaków), a następnie naciśnij klawisz **OK** lub **Enter**. Zostanie wyświetlony ekran [Hasło].

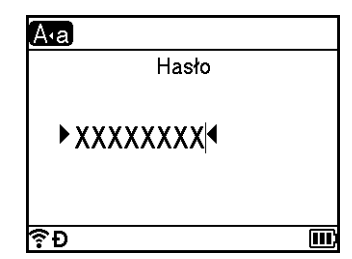

8 Wprowadź hasło (od 8 do 63 znaków lub, w przypadku korzystania z WEP, od 5 do 13 znaków), a następnie naciśnij klawisz **OK** lub **Enter**.

**3** Nastąpi powrót do ekranu menu [Ustawienia], a ikona  $\widehat{\mathbb{R}}$  będzie migała podczas nawiązywania połączenia.

Po upływie 90 sekund wskaźnik zmieni postać na  $\hat{\mathcal{R}}$ , ale urządzenie będzie kontynuować próby połączenia z siecią.

j Po połączeniu, w zależności od siły sygnału bezprzewodowego, wskaźnik połączenia bezprzewodowego będzie miał jedną z następujących postaci:  $\epsilon \in \epsilon$ 

## **Informacja**

W przypadku uruchomienia kreatora konfiguracji dla trybu infrastruktury lub wyboru ustawień sieciowych dla trybu bezpośredniego przy wyłączonej funkcji bezprzewodowej urządzenia, zostanie wyświetlony komunikat [Właczanie radia Wi-Fi] i funkcja bezprzewodowa włączy się automatycznie (lub po naciśnięciu klawisza **OK**). Ręczne włączanie trybu infrastruktury lub trybu bezpośredniego nie jest już wymagane.

Drukowanie przy użyciu komputera

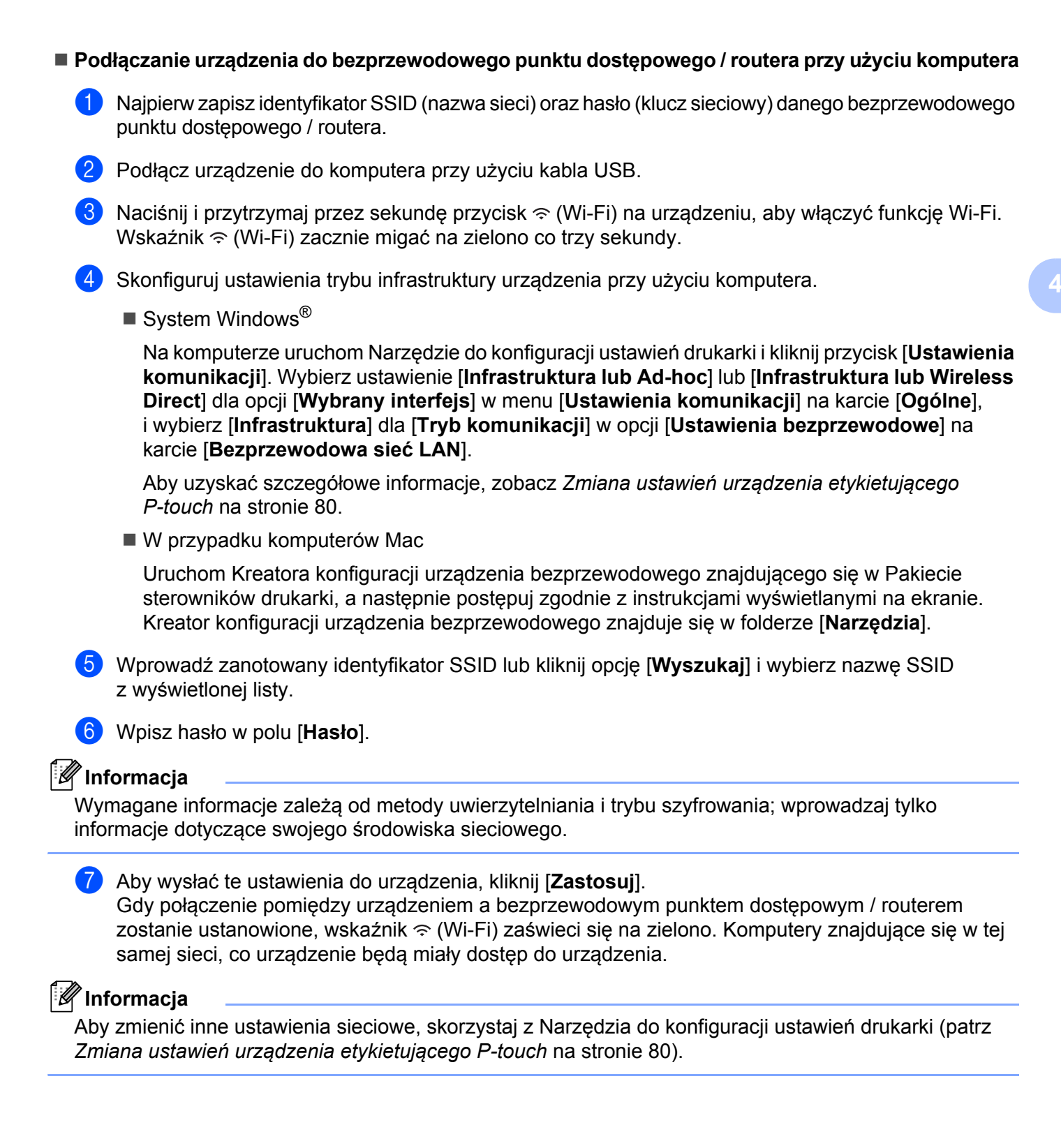

#### **WPS (Wi-Fi Protected Setup™)**

Jeśli bezprzewodowy punkt dostępowy / router obsługuje WPS, ustawienia i połączenia można skonfigurować bezprzewodowo.

Najpierw sprawdź, czy bezprzewodowy punkt dostępowy / router jest oznaczony symbolem WPS.

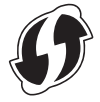

- 2 Wybierz opcję [Ustawienia] na ekranie głównym przy użyciu klawisza ↑, ↓, ← lub →, a następnie naciśnij klawisz **OK** lub **Enter**.
- **3** Wybierz opcję [WLAN] przy użyciu klawisza ↑ lub ↓, a następnie naciśnij OK lub Enter.
- <sup>4</sup> Wybierz opcję [Tryb infrastruktury] przy użyciu klawisza ↑ lub ↓, a następnie naciśnij OK lub **Enter**.
- <sup>6</sup> Wybierz opcję [Ustawienie sieciowe] przy użyciu klawisza ↑ lub ↓, a następnie naciśnij OK lub **Enter**.
- 6 Umieść urządzenie w zasięgu bezprzewodowego punktu dostępowego / routera. Zasięg może się zmieniać w zależności od otoczenia. Postępuj według instrukcji dołączonej do bezprzewodowego punktu dostępowego / routera.
- g Wybierz opcję [Przycisk Push] przy użyciu klawisza lub , a następnie naciśnij **OK** lub **Enter**.
- **8** Naciśnij klawisz OK lub Enter dla komunikatu, który zostanie wyświetlony przed [Uruchom WPS na punkcie dostępu].

Zostanie wyświetlony komunikat [Uruchom WPS na punkcie dostępu].

i Naciśnij przycisk WPS na bezprzewodowym punkcie dostępowym/routerze, a następnie klawisz **OK** lub **Enter** na posiadanym urządzeniu.

## **Informacja**

Aby powrócić do poprzedniego kroku, naciśnij klawisz **Esc**.

- $[0]$  Wyświetlona zostanie przez chwilę opcja  $[\texttt{Eaczenie}...]$ , a następnie  $[\texttt{Pokaczony}!]$ .
- k Naciśnij klawisz **OK** lub **Enter**. Nastąpi powrót do ekranu menu [Ustawienia]. W zależności od siły sygnału bezprzewodowego wskaźnik połączenia bezprzewodowego będzie miał iedną z następujących postaci:  $\epsilon \in \mathbb{R}$

## **Informacja**

- W przypadku uruchomienia kreatora konfiguracji dla trybu infrastruktury lub wyboru ustawień sieciowych dla trybu bezpośredniego przy wyłączonej funkcji bezprzewodowej urządzenia, zostanie wyświetlony komunikat [Właczanie radia Wi-Fi] i funkcja bezprzewodowa włączy się automatycznie (lub po naciśnięciu klawisza **OK**). Ręczne włączanie trybu infrastruktury lub trybu bezpośredniego nie jest już wymagane.
- Posiadane urządzenie będzie próbowało nawiązać połączenie przy użyciu funkcji WPS przez dwie minuty. Jeśli w tym czasie zostanie naciśnięty i przytrzymany przycisk (Wi-Fi), urządzenie będzie nadal podejmowało próby połączenia przez kolejne dwie minuty.
- Jeśli posiadane urządzenie nie zostanie podłączone do sieci, zostanie wyświetlony komunikat sygnalizujący, że połączenie się nie udało.

Drukowanie przy użyciu komputera

#### **Konfigurowanie poprzez wprowadzenie kodu PIN**

- Wybierz opcie [Ustawienia] na ekranie głównym przy użyciu klawisza  $\uparrow, \downarrow, \leftarrow$  lub  $\rightarrow$ . a następnie naciśnij klawisz **OK** lub **Enter**.
- **22 Wybierz opcję [WLAN] przy użyciu klawisza ↑ lub ↓, a następnie naciśnij OK lub Enter.**
- <sup>3</sup> Wybierz opcję [Tryb infrastruktury] przy użyciu klawisza ↑ lub ↓, a następnie naciśnij OK lub **Enter**.
- <sup>4</sup> Wybierz opcję [Ustawienie sieciowe] przy użyciu klawisza ↑ lub ↓, a następnie naciśnij OK lub **Enter**.
- **ED** Wybierz opcję [Kod PIN] przy użyciu klawisza ↑ lub ↓, a następnie naciśnij OK lub Enter.
- f Jeśli wyświetlone zostaną dowolne komunikaty, naciśnij klawisz **OK** lub **Enter** dla każdego komunikatu.
- **7** Wprowadź kod PIN wyświetlony na ekranie w punkcie dostępowym/routerze, a następnie naciśnij klawisz **OK** lub **Enter**.

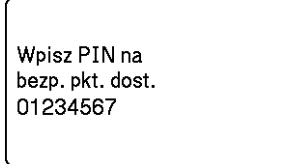

**8** Wyświetlona zostanie przez chwilę opcja [Łączenie...], a następnie [Połączony!].

#### i Naciśnij klawisz **OK** lub **Enter**.

Nastąpi powrót do ekranu menu [Ustawienia]. W zależności od siły sygnału bezprzewodowego wskaźnik połączenia bezprzewodowego będzie miał iedną z następujących postaci:  $\epsilon \in \widehat{\mathcal{F}}$ 

#### **Informacja**

W przypadku uruchomienia kreatora konfiguracji dla trybu infrastruktury lub wyboru ustawień sieciowych dla trybu bezpośredniego przy wyłączonej funkcji bezprzewodowej urządzenia, zostanie wyświetlony komunikat [Właczanie radia Wi-Fi] i funkcja bezprzewodowa włączy się automatycznie (lub po naciśnięciu klawisza **OK**). Ręczne włączanie trybu infrastruktury lub trybu bezpośredniego nie jest już wymagane.

#### **Tryb Ad-hoc <sup>4</sup>**

W przypadku systemu Windows, po zainstalowaniu sterownika drukarki i innych aplikacji na komputerze ustaw tryb Ad-hoc przy użyciu narzędzia do konfiguracji ustawień drukarki zainstalowanego na komputerze.

W przypadku komputerów Mac ustaw tryb Ad-Hoc przy użyciu kreatora do bezprzewodowej konfiguracji urządzenia.

Drukowanie przy użyciu komputera

#### **Włączanie lub wyłączanie funkcji sieci bezprzewodowej <sup>4</sup>**

Aby włączyć lub wyłączyć funkcję sieci bezprzewodowej, naciśnij przycisk  $\hat{\leq}$  (Wi-Fi).

- **1** Naciśnij przycisk  $\hat{\epsilon}$  (Wi-Fi). Funkcja sieci bezprzewodowej jest teraz włączona.
- Naciśnij ponownie przycisk  $\hat{\leq}$  (Wi-Fi), aby wyłączyć funkcję bezprzewodową.

## **Informacja**

- W przypadku wyboru opcji [Wył.] na ekranie [Tryb bezpośredni Wł./Wył.] i [Tryb infrastruktury Wł./Wył.], funkcja bezprzewodowa pozostanie wyłączona, nawet po naciśnięciu przycisku  $\hat{\leq}$  (Wi-Fi). (Ustawienie fabryczne to "Wł." zarówno dla Trybu bezpośredniego, jak i Trybu infrastruktury.) Aby uzyskać więcej informacji, patrz *[Tryb infrastruktury](#page-73-1)* na stronie 63 lub *Podłączanie urzą[dzenia do urz](#page-83-0)ądzenia mobilnego* [na stronie 73.](#page-83-0)
- Włączona funkcja sieci bezprzewodowej powoduje szybkie wyczerpanie energii baterii litowo-jonowej. Aby zmienić źródło zasilania, podłącz zasilacz sieciowy.

# **Drukowanie z komputera <sup>4</sup>**

## **Dostępne aplikacje <sup>4</sup>**

Dostępne są różnego typu aplikacje i funkcje umożliwiające efektywniejsze wykorzystywanie urządzenia. Aby korzystać z tych aplikacji, należy zainstalować sterownik drukarki.

Wejdź na naszą witrynę ([www.brother.com/inst](www.brother.com/inst/)) i pobierz instalatora aplikacji i sterownika drukarki.

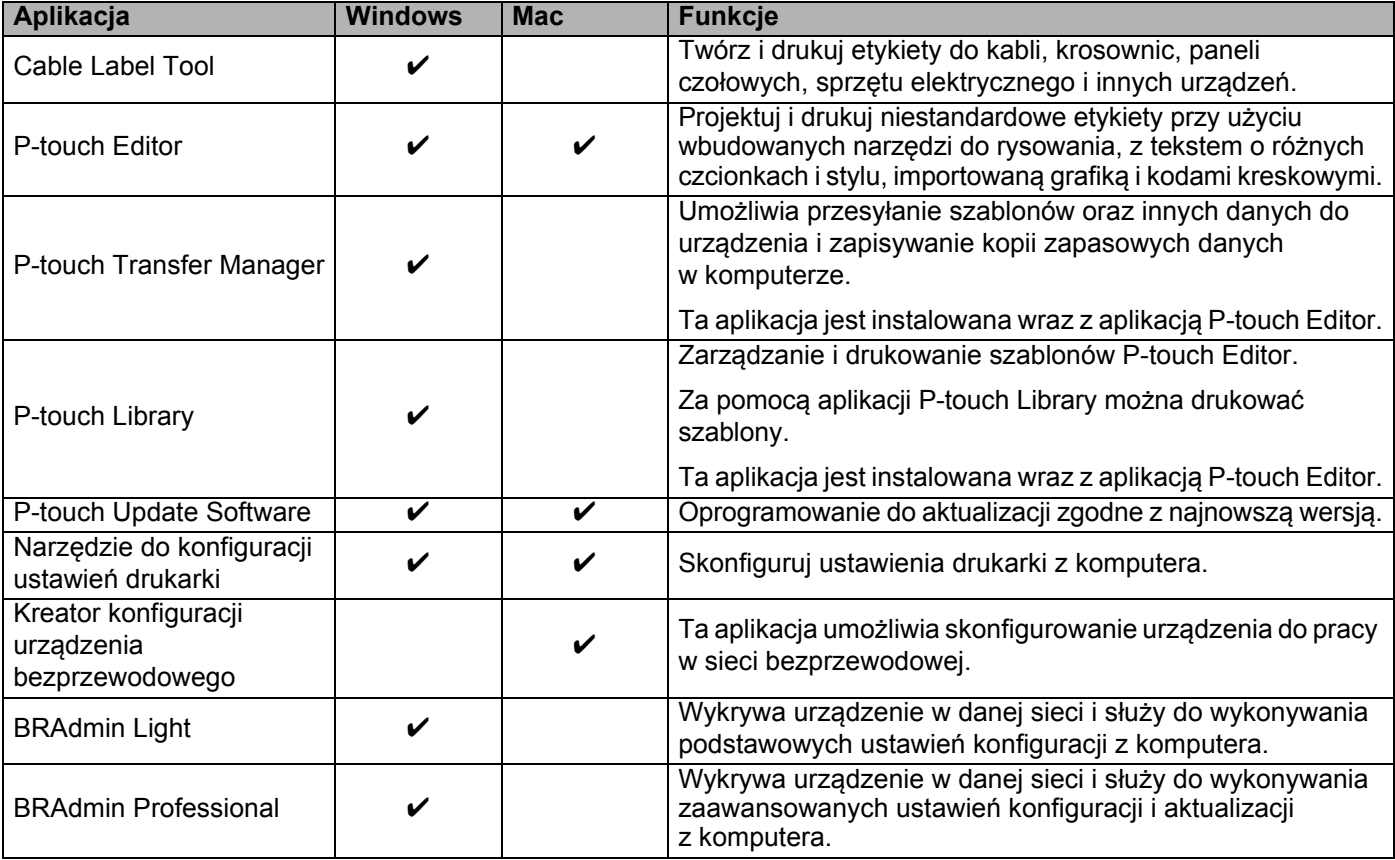

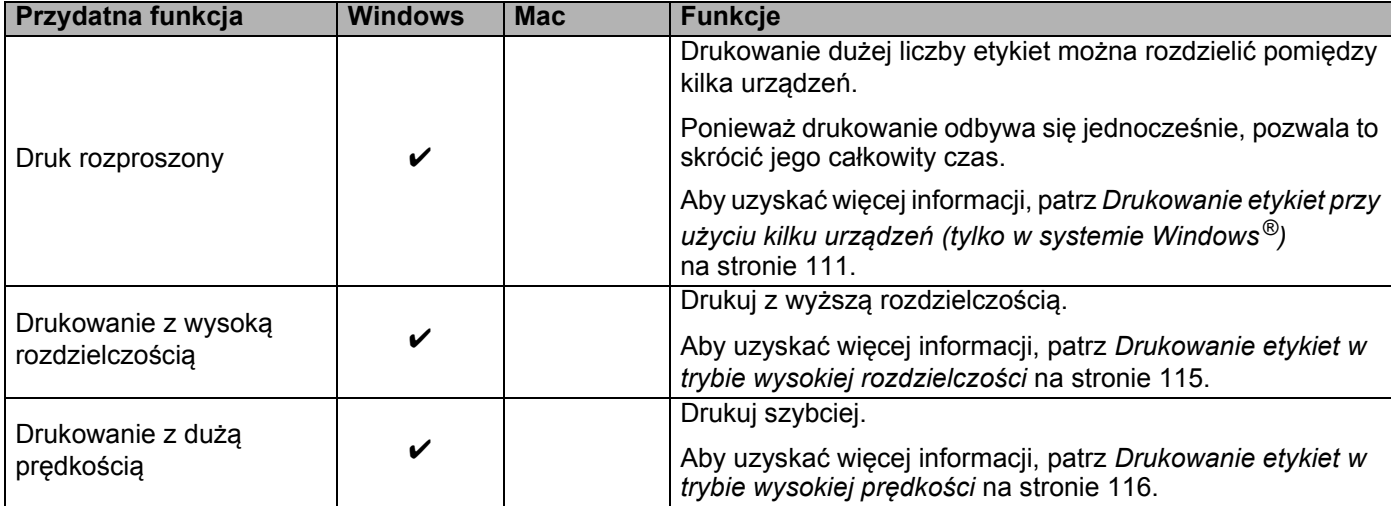

## **Drukowanie z komputera <sup>4</sup>**

Dostępnych jest kilka metod drukowania przy użyciu tego urządzenia.

Instrukcje opisujące procedurę drukowania z komputera przy użyciu narzędzia Cable Label Tool lub P-touch Editor.

- **1** Uruchom narzędzie Cable Label Tool lub P-touch Editor, a następnie otwórz dokument, który chcesz wydrukować.
- 2 Utwórz projekt etykiety.
- **(3)** Sprawdź opcje przycinania. (Patrz *[Opcje przycinania](#page-80-0)* na stronie 70).
- d Wybierz opcję [**Plik**], następnie [**Drukuj**] z paska menu lub kliknij ikonę [**Drukuj**].

#### <span id="page-80-0"></span>**Opcje przycinania <sup>4</sup>**

Opcje przycinania umożliwiają określenie sposobu podawania i przycinania elementów podczas drukowania. Przy użyciu sterownika drukarki wybierz opcję przycinania w przypadku drukowania z komputera za pośrednictwem aplikacji.

Listę dostępnych ustawień zawiera poniższa tabela:

#### <span id="page-80-1"></span>**Tabela opcji przycinania taśmy**

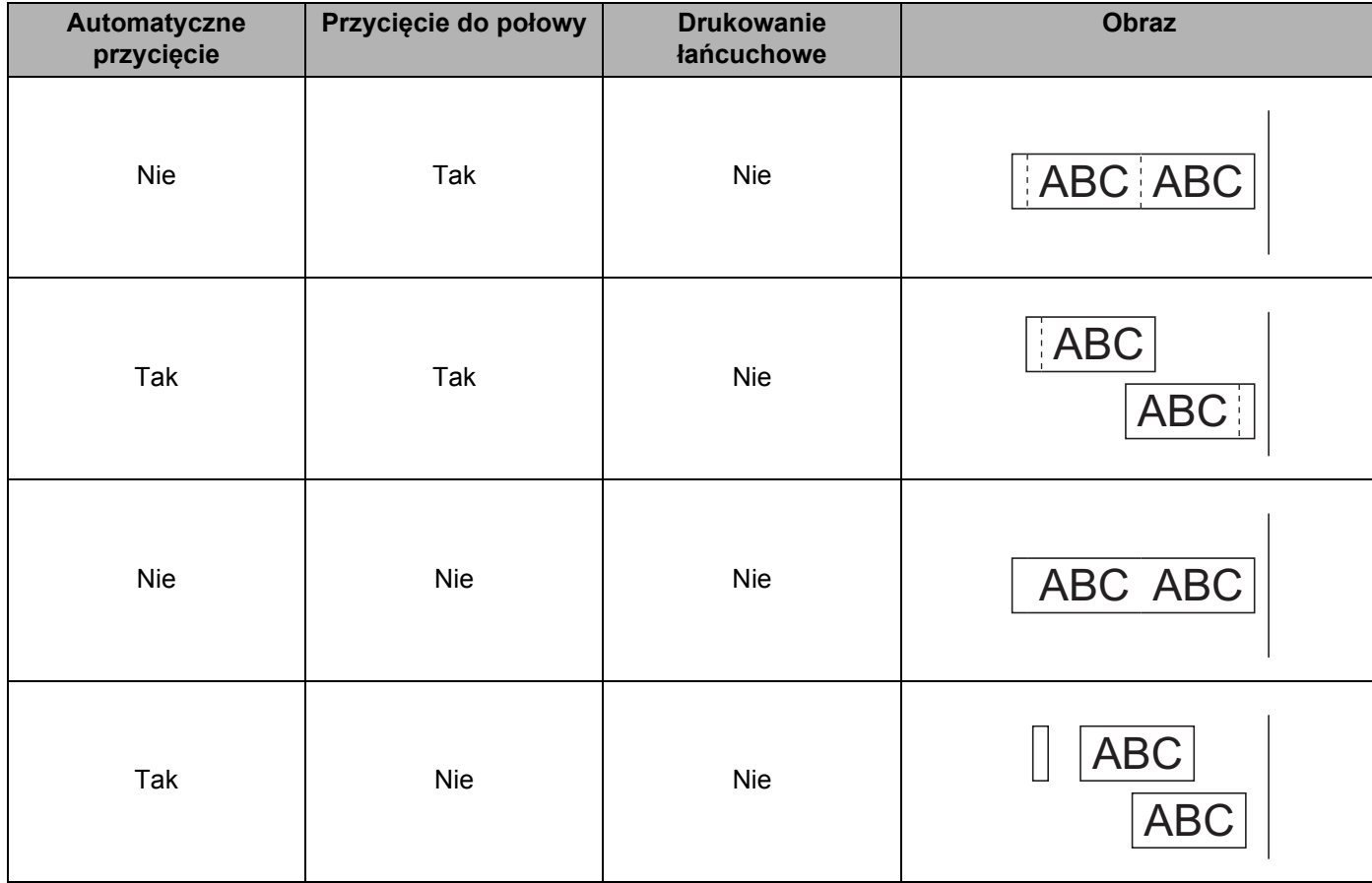

Drukowanie przy użyciu komputera

#### **Tabela opcji przycinania taśmy**

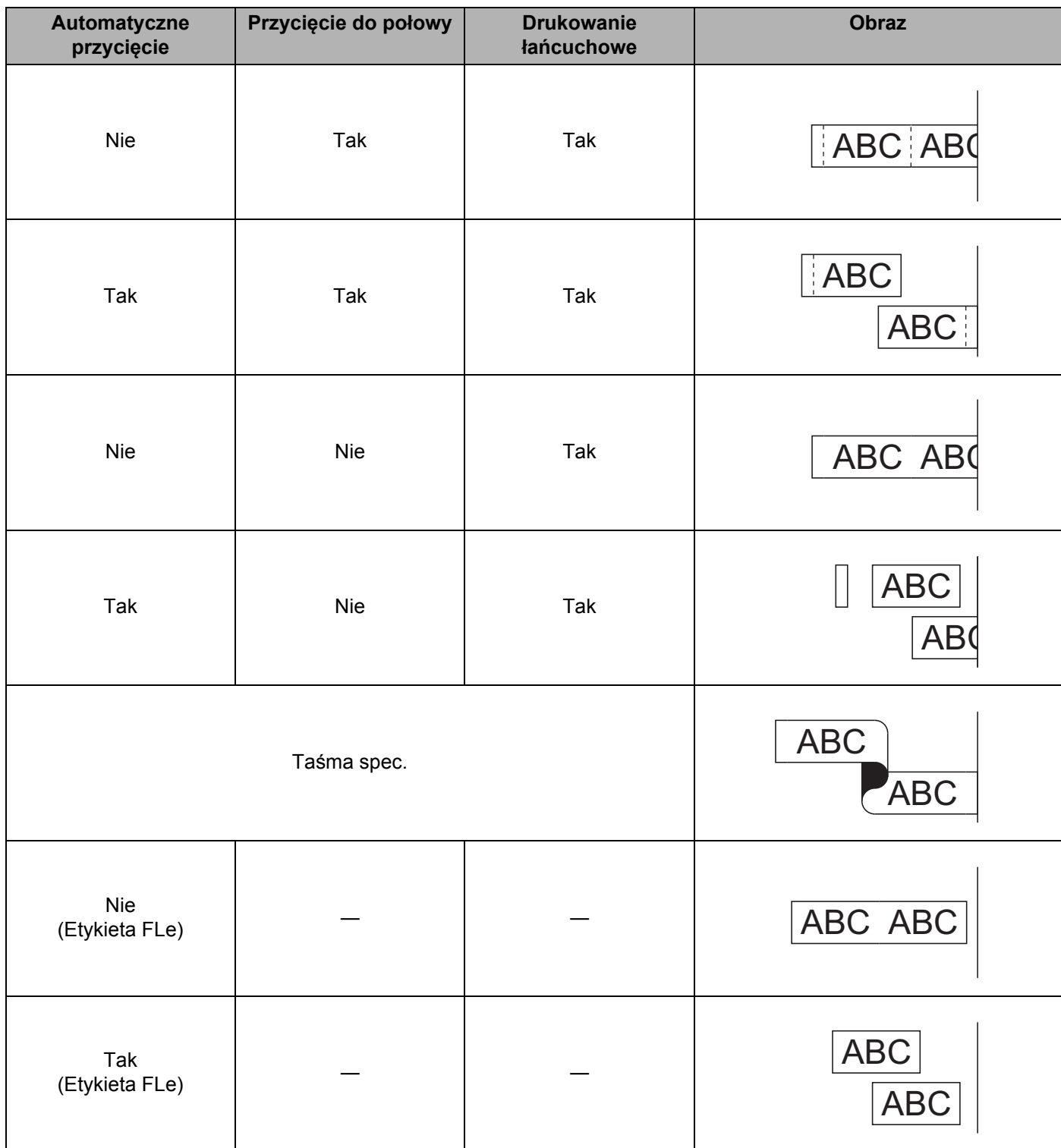

## **Informacja**

- W przypadku drukowania większej liczby kopii różnych etykiet możesz wybrać opcję drukowania łańcuchowego, aby zmniejszyć puste miejsca pomiędzy etykietami. (Patrz *[Tabela opcji przycinania ta](#page-80-1)śmy*).
- W przypadku korzystania z opcji drukowania łańcuchowego, naciśnij przycisk  $\gtrsim$  (Wysuń i tnij) po wydrukowaniu ostatniej etykiety.

## **Przyklejanie etykiet <sup>4</sup>**

- <sup>1</sup> Jeśli to konieczne, przytnij wydrukowaną etykietę do żądanego kształtu i długości przy użyciu nożyczek.
- b Odklej warstwę podłoża etykiety.
- 8 Umieść etykietę w odpowiednim położeniu, a następnie przyciśnij ją od góry do dołu palcami, aby ją przykleić.

## **Informacja**

- Podłoże niektórych typów taśm może być wstępnie przycięte, aby ułatwić usuwanie podłoża. Aby zdjąć podłoże, wystarczy złożyć etykietę wzdłuż, zadrukowaną stroną do środka, aby odsłonić wewnętrzne krawędzie podłoża. Następnie, odklej warstwę podłoża po kawałku.
- Przyklejanie etykiet do powierzchni mokrych, zabrudzonych lub nierównych może sprawiać kłopoty. Etykiety mogą łatwo odklejać się od tych powierzchni.
- Bardzo mocna taśma samoprzylepna:
	- W przypadku szorstkich i teksturowanych powierzchni zaleca się korzystanie ze wzmocnionej taśmy samoprzylepnej.
- Należy przeczytać instrukcje dołączone do taśm do tekstyliów, bardzo mocnych taśm samoprzylepnych lub innych taśm specjalnych oraz postępować zgodnie ze wskazówkami zawartymi w tych instrukcjach.

# **Drukowanie za pomocą urządzenia mobilnego <sup>5</sup>**

# **Instalacja aplikacji do użytku z urządzeniami mobilnymi <sup>5</sup>**

Firma Brother oferuje różne aplikacje, które mogą być używane wraz z urządzeniem etykietującym P-touch, m.in. aplikacje umożliwiające bezpośrednie drukowanie z urządzeń Apple iPhone, iPad i iPod touch lub smartfonów Android™ oraz aplikacje umożliwiające bezprzewodowe przenoszenie danych, np. szablonów, symboli i baz danych, utworzonych na komputerze do urządzenia.

## <span id="page-83-2"></span>**Dostępne aplikacje <sup>5</sup>**

Następujące aplikacje firmy Brother można zainstalować, pobierając je bezpłatnie z witryn App Store lub Google Play™.

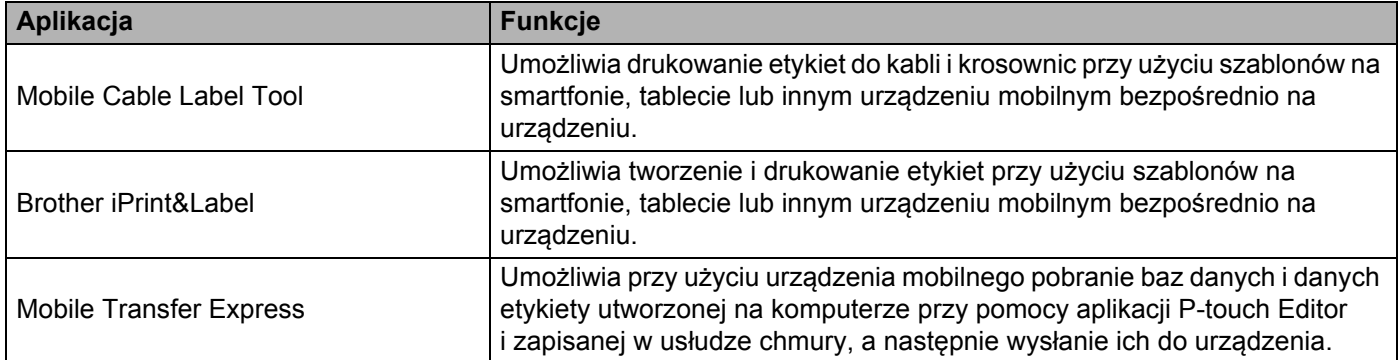

# <span id="page-83-1"></span><span id="page-83-0"></span>**Podłączanie urządzenia do urządzenia mobilnego <sup>5</sup>**

Urządzenie można podłączyć do urządzenia mobilnego. Aby tworzyć i drukować etykiety bezpośrednio z urządzenia mobilnego, zainstaluj aplikacje mobilne firmy Brother, a następnie podłącz urządzenie do posiadanego urządzenia mobilnego.

#### **Podłączanie przy użyciu klawiatury urządzenia**

- Wybierz opcję [Ustawienia] na ekranie głównym przy użyciu klawisza  $\uparrow, \downarrow, \leftarrow$  lub  $\rightarrow$ , a następnie naciśnij klawisz **OK** lub **Enter**.
- **2)** Wybierz opcję [WLAN] przy użyciu klawisza ↑ lub ↓, a następnie naciśnij OK lub Enter.
- <sup>3</sup> Wybierz opcję [Tryb bezpośredni] przy użyciu klawisza ↑ lub ↓, a następnie naciśnij OK lub Enter. Urządzenie wyświetla symbol  $\bf D$ .
- <sup>4</sup> Wybierz opcję [Ustawienie sieciowe] przy użyciu klawisza ↑ lub ↓, a następnie naciśnij OK lub **Enter**.

## **Informacja**

- W przypadku uruchomienia kreatora konfiguracji dla trybu infrastruktury lub wyboru ustawień sieciowych dla trybu bezpośredniego przy wyłączonej funkcji bezprzewodowej urządzenia, zostanie wyświetlony komunikat [Właczanie radia Wi-Fi] i funkcja bezprzewodowa włączy się automatycznie (lub po naciśnięciu klawisza **OK**). Ręczne włączanie trybu infrastruktury lub trybu bezpośredniego nie jest już wymagane.
- Włączona funkcja sieci bezprzewodowej powoduje szybkie wyczerpanie energii baterii litowo-jonowej. Aby zmienić źródło zasilania, podłącz zasilacz sieciowy.
	- **6** Na ekranie zostanie wyświetlony aktualny identyfikator SSID. W razie konieczności wprowadź nowy identyfikator SSID, a następnie naciśnij klawisz **OK** lub **Enter**.
	- $\left(6\right)$  Na ekranie zostanie wyświetlone aktualne hasło. W razie konieczności wprowadź nowe hasło, a następnie naciśnij klawisz **OK** lub **Enter**.
	- g Zostanie wyświetlony ekran z potwierdzeniem wprowadzonego identyfikatora SSID i hasła. Naciśnij dowolny klawisz, aby kontynuować, a następnie przejdź do strony ustawień sieci bezprzewodowej urządzenia mobilnego i wpisz identyfikator SSID oraz hasło.
	- **8** Na tym kończy się konfiguracja ustawień sieci Wireless Direct.

#### **Podłączanie przy użyciu komputera**

1 Potwierdź ustawienia Wireless Direct urządzenia.

System Windows<sup>®</sup>

Podłącz urządzenie do komputera przy użyciu kabla USB. Na komputerze uruchom Narzędzie do konfiguracji ustawień drukarki i kliknij przycisk [**Ustawienia komunikacji**]. Upewnij się, że wybrano ustawienie [**Infrastruktura lub Wireless Direct**] lub [**Wireless Direct**] dla opcji [**Wybrany interfejs**] w menu [**Ustawienia komunikacji**] na karcie [**Ogólne**].

Aby uzyskać więcej informacji, patrz *Narzę[dzie do konfiguracji ustawie](#page-90-1)ń drukarki dla systemu Windows®* [na stronie 80.](#page-90-1)

W przypadku komputerów Mac

Podłącz urządzenie do komputera przy użyciu kabla USB. Uruchom Printer Setting Tool (Narzędzie do konfiguracji ustawień drukarki) na komputerze i sprawdź, czy opcja [**WirelessDirect**] jest ustawiona na [**On**] (Wł.) na karcie [**Wireless LAN**] (Bezprzewodowa sieć LAN).

Aby uzyskać więcej informacji, patrz *[Printer Setting Tool dla komputerów firmy Mac](#page-113-0)* na stronie 103.

2) Naciśnij i przytrzymaj przez sekundę przycisk  $\approx$  (Wi-Fi) na urządzeniu, aby włączyć funkcję Wi-Fi. Wskaźnik  $\hat{\mathcal{F}}$  (Wi-Fi) zacznie migać na zielono co trzy sekundy.

**3** Na ekranie ustawień Wi-Fi urządzenia mobilnego wybierz nazwę SSID urządzenia i wprowadź hasło.

## **Informacja**

• Domyślne ustawienia dla nazwy SSID i hasła są następujące:

SSID: "PT-D800W" lub "DIRECT-\*\*\*\*\* PT-D800W", gdzie "\*\*\*\*\*" to pięć ostatnich cyfr numeru seryjnego produktu.

(Etykieta z numerem seryjnym znajduje się na spodzie urządzenia).

Hasło (klucz sieciowy): 00000000

- Urządzenie można również podłączyć do urządzenia mobilnego w trybie infrastruktury za pośrednictwem bezprzewodowego punktu dostępowego / routera.
- Gdy używana jest funkcja Wireless Direct, nie można nawiązać połączenia z Internetem za pośrednictwem sieci Wi-Fi. Aby korzystać z Internetu, nawiąż połączenie, korzystając z trybu infrastruktury.

## **Włączanie lub wyłączanie funkcji sieci bezprzewodowej <sup>5</sup>**

Aby włączyć lub wyłączyć funkcję sieci bezprzewodowej, naciśnij przycisk  $\hat{\mathcal{F}}$  (Wi-Fi).

- Naciśnij przycisk <sup>→</sup> (Wi-Fi). Funkcja sieci bezprzewodowej jest teraz włączona.
- Naciśnij ponownie przycisk  $\hat{\leq}$  (Wi-Fi), aby wyłączyć funkcję bezprzewodową.

## **Informacja**

- W przypadku wyboru opcji [Wył.] na ekranie [Tryb bezpośredni Wł./Wył.] i [Tryb infrastruktury Wł./Wył.], funkcja bezprzewodowa pozostanie wyłączona nawet po naciśnięciu przycisku  $\approx$  (Wi-Fi). (Ustawienie fabryczne to "Wł." zarówno dla trybu bezpośredniego, jak i trybu infrastruktury). Aby uzyskać więcej informacji, patrz *Podłączanie urządzenia do urzą[dzenia mobilnego](#page-83-1)* na stronie 73 lub *[Tryb](#page-73-2)  infrastruktury* [na stronie 63](#page-73-2).
- Włączona funkcja sieci bezprzewodowej powoduje szybkie wyczerpanie energii baterii litowo-jonowej. Aby zmienić źródło zasilania, podłącz zasilacz sieciowy.

# **Drukowanie z urządzenia mobilnego <sup>5</sup>**

## **Drukowanie z własnego urządzenia mobilnego <sup>5</sup>**

**4** Uruchom aplikację (Mobile Cable Label Tool/Brother iPrint&Label) na urządzeniu mobilnym. (Patrz *Dostępne aplikacje* [na stronie 73](#page-83-2)).

## **Informacja**

Upewnij się, że urządzenie jest podłączone do urządzenia mobilnego.

Patrz *Podłączanie urządzenia do urzą[dzenia mobilnego](#page-83-1)* na stronie 73.

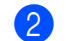

2 Wybierz szablon lub projekt etykiety.

#### **Informacja**

Możesz również wybrać etykietę lub obraz, jeśli zostały zaprojektowane wcześniej i je wydrukować.

**3** Sprawdź opcję przycinania. (Patrz *[Opcje przycinania](#page-86-0)* na stronie 76).

d Dotknij przycisk [**Drukuj**] w menu aplikacji.

#### <span id="page-86-0"></span>**Opcje przycinania <sup>5</sup>**

Opcje przycinania umożliwiają określenie sposobu podawania i przycinania elementów podczas drukowania. Przy użyciu opcji drukowania wybierz opcję przycinania w przypadku drukowania z urządzenia mobilnego przy użyciu aplikacji.

Listę dostępnych ustawień zawiera poniższa tabela:

#### <span id="page-86-1"></span>**Tabela opcji przycinania taśmy**

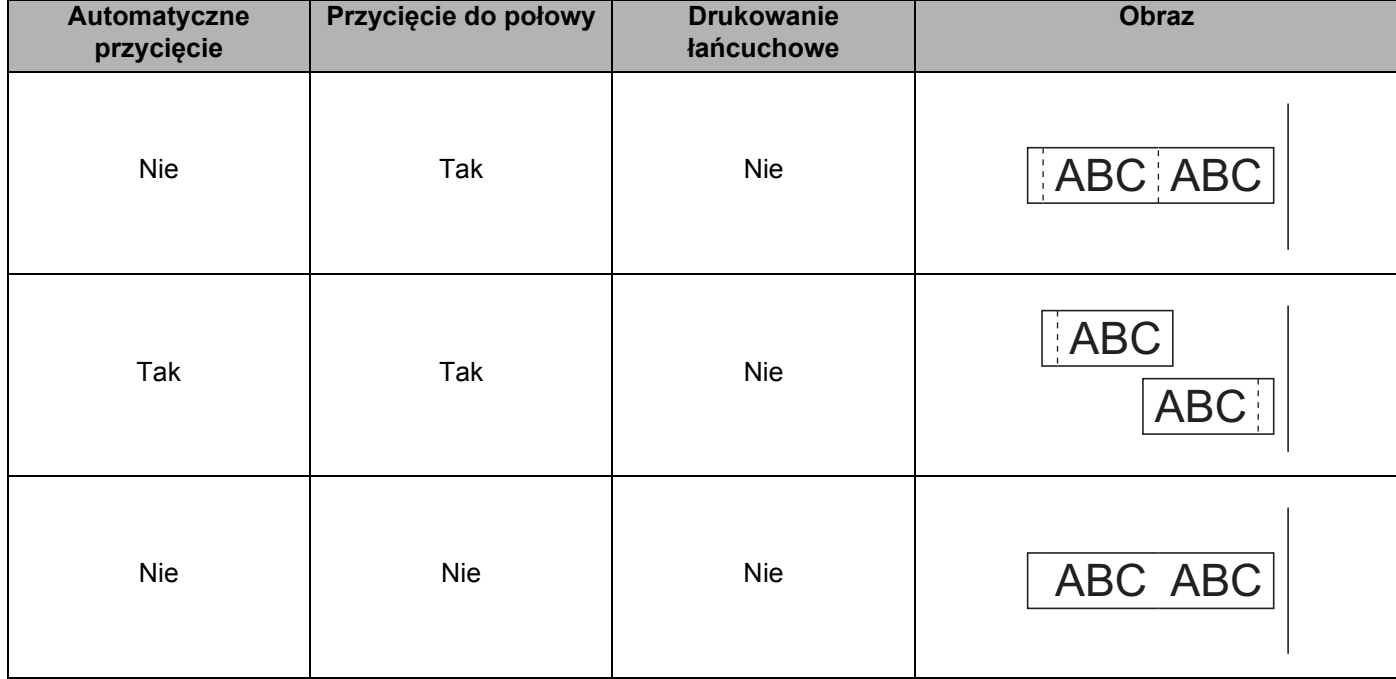

Drukowanie za pomocą urządzenia mobilnego

## **Tabela opcji przycinania taśmy**

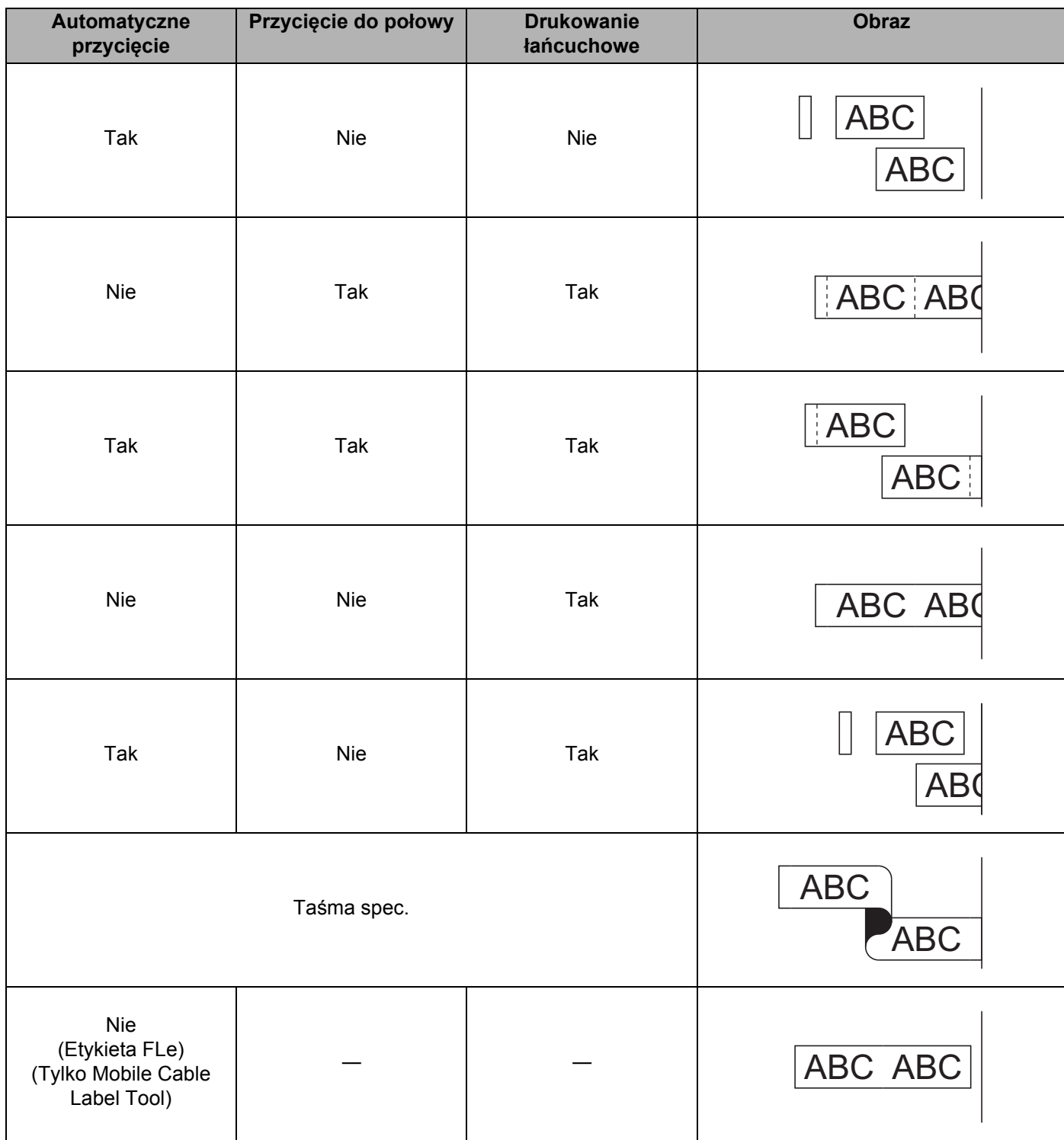

#### **Tabela opcji przycinania taśmy**

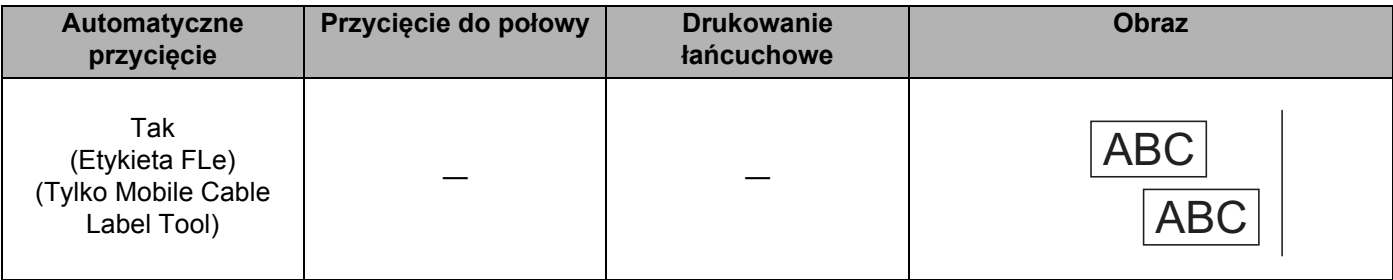

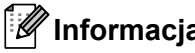

- **5 Informacja** • W przypadku drukowania większej liczby kopii różnych etykiet możesz wybrać opcję drukowania łańcuchowego, aby zmniejszyć puste miejsca pomiędzy etykietami. (Patrz *[Tabela opcji przycinania ta](#page-86-1)śmy*).
- W przypadku korzystania z opcji drukowania łańcuchowego, naciśnij przycisk  $\aleph$  (Wysuń i tnij) po wydrukowaniu ostatniej etykiety.

## **Korzystanie z urządzenia mobilnego do drukowania szablonów utworzonych na komputerze <sup>5</sup>**

Przy użyciu aplikacji P-touch Transfer Manager można zapisywać dane szablonu utworzonego przy użyciu P-touch Editor w formacie BLF. Następnie można przy użyciu Mobile Transfer Express, wysłać zapisany plik z urządzenia mobilnego do urządzenia oraz wydrukować plik.

- **1** Zapisz dane szablonu w formacie BLF przy użyciu aplikacji P-touch Transfer Manager. Aby uzyskać więcej informacji, patrz *[Tworzenie pliku BLF](#page-154-0)* na stronie 144.
- **2** Przy użyciu jednej z poniższych metod skorzystaj z pliku .blf za pomocą posiadanego urządzenia mobilnego.
	- Zapisz plik, korzystając z usługi pamięci masowej w chmurze, a następnie użyj funkcji udostępniania systemu operacyjnego urządzenia mobilnego w celu udostępnienia pliku.
	- Wyślij plik jako załącznik do wiadomości e-mail z komputera do urządzenia mobilnego, a następnie zapisz plik na urządzeniu mobilnym.
- 3) Podłącz urządzenie do urządzenia mobilnego, a następnie uruchom aplikację Mobile Transfer Express. Zostaną wyświetlone dane szablonu.
- Wybierz szablon, który chcesz wydrukować, a następnie prześlij go do urządzenia.

#### **Informacja**

Aby pobrać plik z usługi pamięci masowej chmury do urządzenia mobilnego, należy podłączyć urządzenie mobilne przy użyciu trybu infrastruktury. Dlatego, jeśli podłączysz także urządzenie mobilne do urządzenia przy użyciu trybu infrastruktury, możesz szybko przesłać pobrane pliki.

 $\overline{5}$  Przy użyciu klawiatury z wyświetlaczem LCD urządzenia możesz wybrać szablon, który chcesz wydrukować z przesłanego pliku, a następnie go wydrukować.

## **Przyklejanie etykiet <sup>5</sup>**

- <sup>1</sup> Jeśli to konieczne, przytnij wydrukowaną etykietę do żądanego kształtu i długości przy użyciu nożyczek.
- 2 Odklej warstwę podłoża etykiety.
- 3 Umieść etykietę w odpowiednim położeniu, a następnie przyciśnij ją od góry do dołu palcami, aby ją przykleić.

## **Informacja**

- Podłoże niektórych typów taśm może być wstępnie przycięte, aby ułatwić usuwanie podłoża. Aby zdjąć podłoże, wystarczy złożyć etykietę wzdłuż, zadrukowaną stroną do środka, aby odsłonić wewnętrzne krawędzie podłoża. Następnie, odklej warstwę podłoża po kawałku.
- Przyklejanie etykiet do powierzchni mokrych, zabrudzonych lub nierównych może sprawiać kłopoty. Etykiety mogą łatwo odklejać się od tych powierzchni.
- Bardzo mocna taśma samoprzylepna:
	- W przypadku szorstkich i teksturowanych powierzchni zaleca się korzystanie ze wzmocnionej taśmy samoprzylepnej.
- Należy przeczytać instrukcje dołączone do taśm do tekstyliów, bardzo mocnych taśm samoprzylepnych lub innych taśm specjalnych oraz postępować zgodnie ze wskazówkami zawartymi w tych instrukcjach.

# **6**

# <span id="page-90-0"></span>**Zmiana ustawień urządzenia etykietującego P-touch <sup>6</sup>**

# <span id="page-90-1"></span>**Narzędzie do konfiguracji ustawień drukarki dla systemu Windows® <sup>6</sup>**

Narzędzie "**Narzędzie do konfiguracji ustawień drukarki**" umożliwia skonfigurowanie ustawień komunikacji i ustawień urządzenia przy użyciu komputera.

#### **Informacja**

- "**Narzędzie do konfiguracji ustawień drukarki**" jest instalowane automatycznie w przypadku korzystania ze wstępnego instalatora do instalacji sterownika drukarki. Aby uzyskać więcej informacji, patrz *[Instalacja sterownika drukarki i oprogramowania](#page-72-1)* na stronie 62.
- W [Panel sterowania] oraz na ikonie skrótu nazwa "Narzędzie do konfiguracji ustawień drukarki" jest wyświetlana w języku angielskim jako "Printer Setting Tool".

#### **Ważne**

"**Narzędzie do konfiguracji ustawień drukarki**" jest dostępne tylko w połączeniu ze zgodnymi urządzeniami firmy Brother.

## **Zanim skorzystasz z Narzędzia do konfiguracji ustawień drukarki <sup>6</sup>**

- Upewnij się, że zasilacz sieciowy jest podłączony do urządzenia i do gniazda elektrycznego lub zainstalowany jest w pełni naładowany akumulator.
- Upewnij się, że sterownik drukarki został prawidłowo zainstalowany i można drukować.
- Podłącz urządzenie do komputera za pomocą przewodu USB. Narzędzie to nie umożliwia skonfigurowania ustawień przy użyciu Wi-Fi.

# **Korzystanie z Narzędzia do konfiguracji ustawień drukarki dla systemu Windows® <sup>6</sup>**

**1** Podłącz urządzenie, które chcesz skonfigurować, do komputera.

2 Uruchom Narzędzie do konfiguracji ustawień drukarki.

- **System Windows Vista® / Windows® 7 / Windows Server® 2008 / Windows Server® 2008 R2**: Naciśnij przycisk Start i kliknij pozycje [**Wszystkie programy**] — [**Brother**] — [**Label & Mobile Printer**] — [**Narzędzie do konfiguracji ustawień drukarki**].
- **System Windows® 8 / Windows® 8.1 / Windows Server® 2012 / Windows Server® 2012 R2**: Kliknij ikonę [**Narzędzie do konfiguracji ustawień drukarki**] na ekranie [**Aplikacje**].
- **System Windows® 10:**

Naciśnij przycisk Start, wybierz [**Wszystkie aplikacje**], a następnie kliknij [**Brother**] — [**Label & Mobile Printer**] — [**Narzędzie do konfiguracji ustawień drukarki**].

Wyświetlone zostanie okno główne.

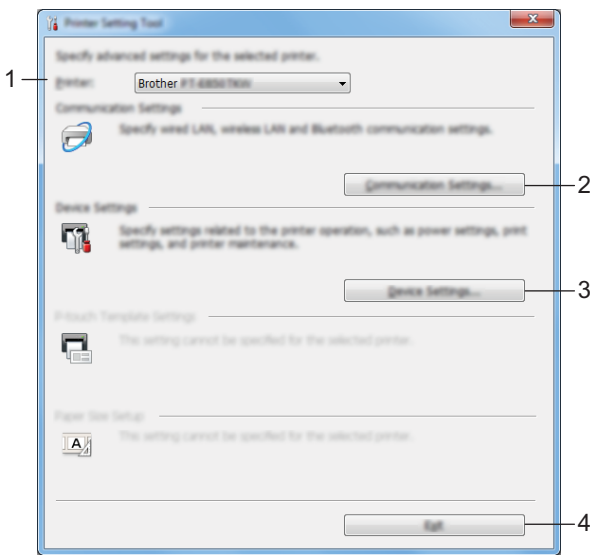

#### **1 Drukarka**

Wyświetla listę podłączonych urządzeń.

**2 Ustawienia komunikacji**

Określa ustawienia komunikacji bezprzewodowej sieci LAN.

**3 Ustawienia urządzenia**

Określa ustawienia urządzenia, np. ustawienia zasilania i ustawienia urządzenia.

**4 Wyjście**

Zamyka okno.

c Sprawdź, czy urządzenie, które ma zostać skonfigurowane, jest wyświetlone w polu obok opcji [**Drukarka**]. Jeśli wyświetlone zostanie inne urządzenie, wybierz żądane urządzenie z listy rozwijanej.

## **Informacja**

Jeśli podłączone jest tylko jedno urządzenie, nie ma potrzeby dokonywania wyboru, ponieważ tylko to jedno urządzenie jest dostępne.

- d Wybierz ustawienie, które chcesz zmienić, a następnie określ lub zmień ustawienie w oknie dialogowym. Więcej informacji na temat okien dialogowych ustawień znajduje się w rozdziale *[Ustawienia komunikacji](#page-93-0)  [dla systemu Windows](#page-93-0)®* na stronie 83 lub *Ustawienia urzą[dzenia dla systemu Windows](#page-106-0)®* na stronie 96.
- e Aby zastosować nowe ustawienia do urządzenia, kliknij [**Zastosuj**] [**Wyjście**] w oknie dialogowym ustawień.
- f Kliknij [**Wyjście**] w oknie głównym, aby zakończyć konfigurację ustawień.

#### **Ważne**

Korzystanie z "**Narzędzia do konfiguracji ustawień drukarki**" w celu konfigurowania urządzenia powinno odbywać się tylko wtedy, gdy urządzenie jest w trybie czuwania. Jeżeli zostanie podjęta próba konfiguracji urządzenia podczas wykonywania zadania, urządzenie może działać nieprawidłowo.

# <span id="page-93-0"></span>**Ustawienia komunikacji dla systemu Windows® <sup>6</sup>**

Opcja [**Ustawienia komunikacji**] w "**Narzędziu do konfiguracji ustawień drukarki**" umożliwia wprowadzenie lub zmianę danych komunikacji urządzenia w przypadku podłączenia urządzenia do komputera za pomocą kabla USB. Można nie tylko zmienić ustawienia komunikacyjne jednego urządzenia, ale również zastosować te same ustawienia do wielu urządzeń.

## **Okno dialogowe ustawień <sup>6</sup>**

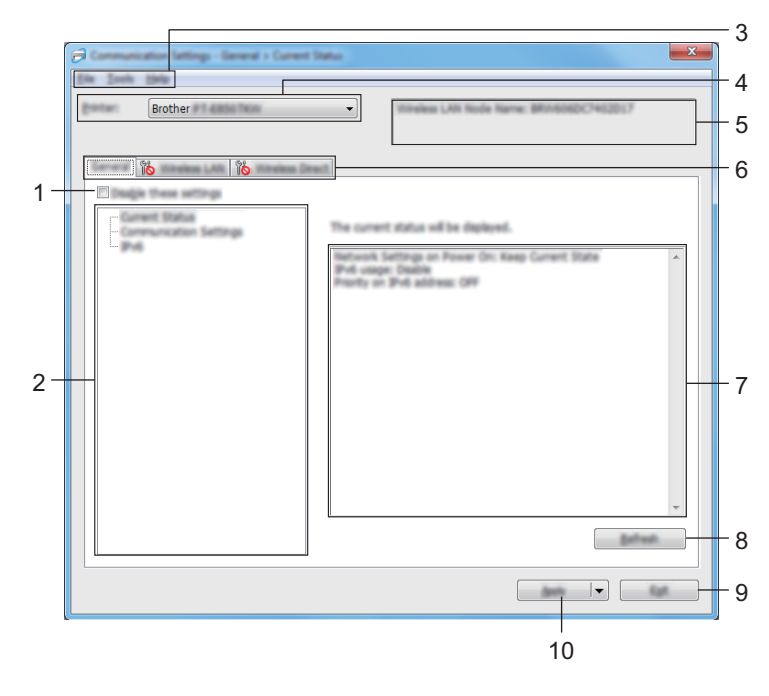

#### **1 Wyłącz te ustawienia**

Po zaznaczeniu tego pola wyboru na karcie zostanie wyświetlony symbol i nie będzie już można wprowadzać ani zmieniać ustawień.

Ustawienia na karcie, na której wyświetlany jest symbol in , nie zostaną zastosowane w urządzeniu nawet po kliknięciu przycisku [**Zastosuj**]. Ponadto ustawienia na karcie nie zostaną zapisane ani wyeksportowane także po wykonaniu polecenia [**Zapisz w pliku poleceń**] lub [**Eksportuj**]. Aby zastosować ustawienia w urządzeniu, zapisać je lub wyeksportować, należy usunąć zaznaczenie tego pola wyboru.

#### **2 Pozycje**

Po wybraniu opcji [**Bieżący stan**] bieżące ustawienia zostaną wyświetlone w obszarze wyświetlania / zmiany ustawień.

Wybierz pozycję spośród ustawień, które chcesz zmienić.

#### **3 Pasek menu**

**4 Drukarka**

Wyświetla listę podłączonych urządzeń.

Zmiana ustawień urządzenia etykietującego P-touch

#### **5 Nazwa węzła**

Wyświetla nazwę węzła (nazwy węzłów można zmieniać).

#### **6 Karty ustawień**

Zawierają ustawienia, które można określać lub zmieniać.

Jeśli na karcie wyświetlany jest symbol , ustawienia na tej karcie nie zostaną zastosowane w urządzeniu.

#### **7 Obszar wyświetlania/zmiany ustawień**

Wyświetla bieżące ustawienia dla wybranej pozycji.

#### **8 Odśwież**

Aktualizuje wyświetlane ustawienia, uwzględniając najnowsze informacje.

#### **9 Wyjście**

Powoduje wyjście z opcji [**Ustawienia komunikacji**] i powrót do okna głównego "**Narzędzia do konfiguracji ustawień drukarki**".

#### **Ważne**

Ustawienia nie zostaną zastosowane w urządzeniach, jeśli po zmianie ustawień zostanie kliknięty przycisk [**Wyjście**], lecz nie zostanie kliknięty przycisk [**Zastosuj**].

#### **10 Zastosuj**

Stosuje ustawienia w urządzeniu.

Aby zapisać wprowadzone ustawienia w pliku poleceń, wybierz pozycję [**Zapisz w pliku poleceń**] na rozwijanej liście.

Zapisanego pliku poleceń można użyć w trybie pamięci masowej w celu zastosowania ustawień w urządzeniu. (Patrz *Tryb pamięci masowej* [na stronie 117](#page-127-0)).

#### **Ważne**

Kliknięcie przycisku [**Zastosuj**] powoduje zastosowanie wszystkich ustawień ze wszystkich kart w urządzeniu.

Jeśli zaznaczone jest pole wyboru [**Wyłącz te ustawienia**], ustawienia z tej karty nie zostaną zastosowane.

## **Pasek menu <sup>6</sup>**

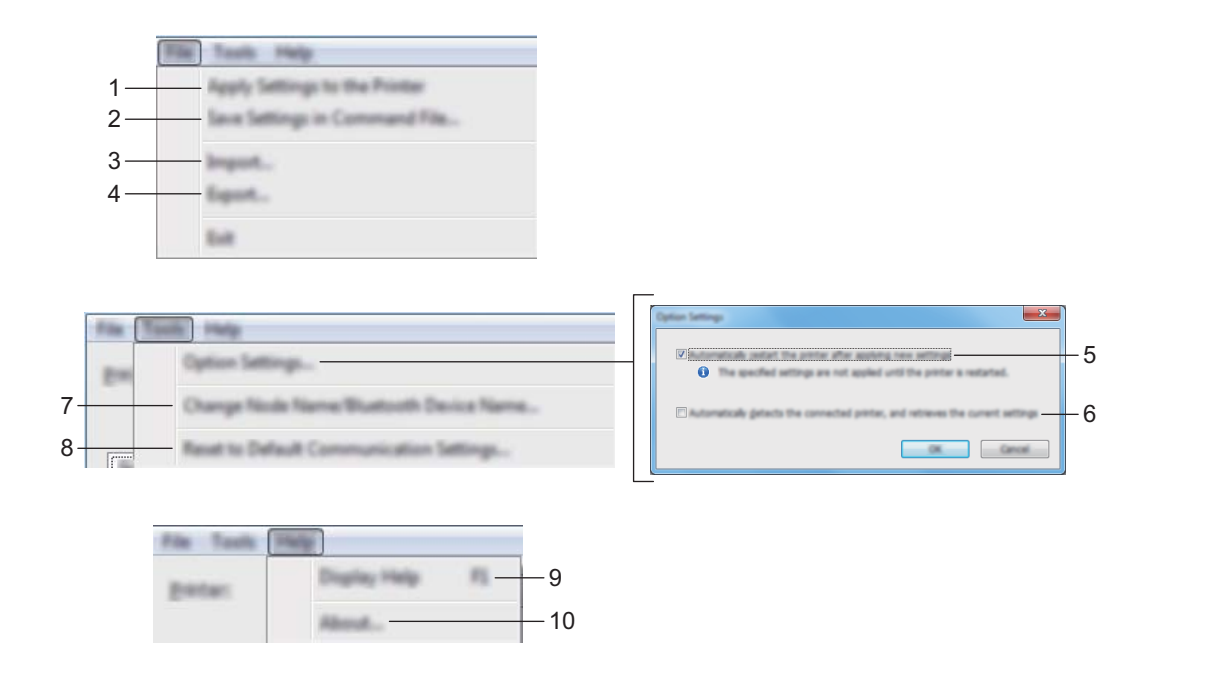

#### **1 Zastosuj ustawienia w drukarce**

Stosuje ustawienia w urządzeniu.

#### **2 Zapisz ustawienia w pliku poleceń**

Zapisuje określone ustawienia w pliku poleceń. Rozszerzenie pliku to .bin.

Zapisanego pliku poleceń można użyć w trybie pamięci masowej w celu zastosowania ustawień w urządzeniu. (Patrz *Tryb pamięci masowej* [na stronie 117](#page-127-0)).

## **Informacja**

Jeśli zaznaczone jest pole wyboru [**Wyłącz te ustawienia**], ustawienia z tej karty nie zostaną zapisane.

## **Ważne**

- Następujące informacje nie są zapisywane w pliku poleceń:
	- Nazwa węzła
	- Adres IP, maska podsieci i brama domyślna (gdy adres IP ustawiony jest na [**STATIC**])
- Zapisane polecenia ustawień komunikacji przeznaczone są wyłącznie do zastosowania w tym urządzeniu. Aby zastosować te ustawienia w urządzeniu przy użyciu pliku poleceń, użyj trybu pamięci masowej.
- Zapisane pliki poleceń zawierają klucze uwierzytelniania i hasła. Należy podjąć niezbędne kroki w celu ochrony zapisanych plików poleceń, na przykład poprzez zapisanie ich w miejscu, do którego nie mają dostępu inne osoby.
- Nie wysyłaj pliku poleceń do innego modelu urządzenia model.

#### **3 Importuj**

#### **Importuj z bieżących ustawień bezprzewodowych komputera** Importuje ustawienia z komputera.

## **Informacja**

- Podczas importowania ustawień sieci bezprzewodowej komputera wymagane są uprawnienia administratora do danego komputera.
- Można importować tylko ustawienia uwierzytelniania osobistych zabezpieczeń (system otwarty, uwierzytelnianie kluczem publicznym i WPA/WPA2-PSK). Nie można zaimportować ustawień uwierzytelniania zabezpieczeń firmowych (takich jak LEAP i EAP-FAST) ani WPA2-PSK (TKIP) i WPA-PSK (AES).
- Jeśli w używanym komputerze włączona jest więcej niż jedna bezprzewodowa sieć LAN, do importowania zostaną wybrane pierwsze wykryte ustawienia bezprzewodowe (tylko ustawienia osobiste).
- Zaimportowane mogą zostać tylko ustawienia (tryb komunikacji, SSID, metoda uwierzytelniania, tryb szyfrowania i klucz uwierzytelniania) z karty [**Bezprzewodowa sieć LAN**] — [**Ustawienia bezprzewodowe**].

#### **Wybierz profil, który chcesz importować**

Umożliwia zaimportowanie wyeksportowanego pliku i zastosowanie ustawień w urządzeniu. Kliknij [**Przeglądaj**] i wybierz plik, który chcesz importować. Ustawienia w pliku wyświetlane są w obszarze wyświetlania / zmiany ustawień.

## **Informacja**

- Można zaimportować wszystkie ustawienia, takie jak ustawienia sieci bezprzewodowej lub ustawienia TCP/IP, z wyjątkiem nazw węzłów.
- Można importować wyłącznie profile zgodne z wybranym urządzeniem.
- Jeśli adres IP importowanego profilu jest ustawiony na [**STATIC**], należy go zmienić stosownie do potrzeb, aby nie zduplikować adresu IP istniejącego skonfigurowanego urządzenia w sieci.

#### **4 Eksportuj**

Zapisuje bieżące ustawienia w pliku.

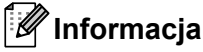

Jeśli zaznaczone jest pole wyboru [**Wyłącz te ustawienia**], ustawienia z tej karty nie zostaną zapisane.

## **Ważne**

Wyeksportowane pliki nie są szyfrowane.

#### **5 Po zastosowaniu nowych ustawień automatycznie uruchom drukarkę ponownie**

Jeśli to pole wyboru zostanie zaznaczone, urządzenie zostanie automatycznie uruchomione ponownie po zastosowaniu ustawień komunikacji.

Po usunięciu zaznaczenia tego pola wyboru należy ręcznie uruchomić urządzenia ponownie.

## **Informacja**

W przypadku konfigurowania wielu urządzeń można skrócić czas wymagany do zmiany ustawień, usuwając zaznaczenie tego pola wyboru. W tym przypadku zaleca się zaznaczenie tego pola wyboru podczas konfigurowania pierwszego urządzenia w celu potwierdzenia, że każde ustawienie działa zgodnie z zamierzeniami.

#### **6 Automatycznie wykrywa podłączoną drukarkę i przywraca bieżące ustawienia**

Gdy to pole wyboru zostanie zaznaczone i urządzenie zostanie podłączone do komputera, urządzenie zostanie automatycznie wykryte i bieżące ustawienia urządzenia zostaną wyświetlone na stronie [**Bieżący stan**].

## **Informacja**

Jeśli model podłączonego urządzenia różni się od urządzenia wyświetlanego na liście rozwijanej [**Drukarka**], ustawienia dostępne na wszystkich kartach zostaną zmienione na odpowiadające podłączonemu urządzeniu.

- **7 Zmień nazwę węzła/nazwę urządzenia Bluetooth** Umożliwia zmianę nazwy węzła.
- **8 Zresetuj do domyślnych ustawień komunikacji** Przywraca ustawienia komunikacji do fabrycznych ustawień domyślnych.

#### **9 Wyświetl Pomoc**

Wyświetla Pomoc.

#### **10 Informacje**

Wyświetla informacje o wersji.

## **Karta Ogólne <sup>6</sup>**

#### **Ustawienia komunikacji <sup>6</sup>**

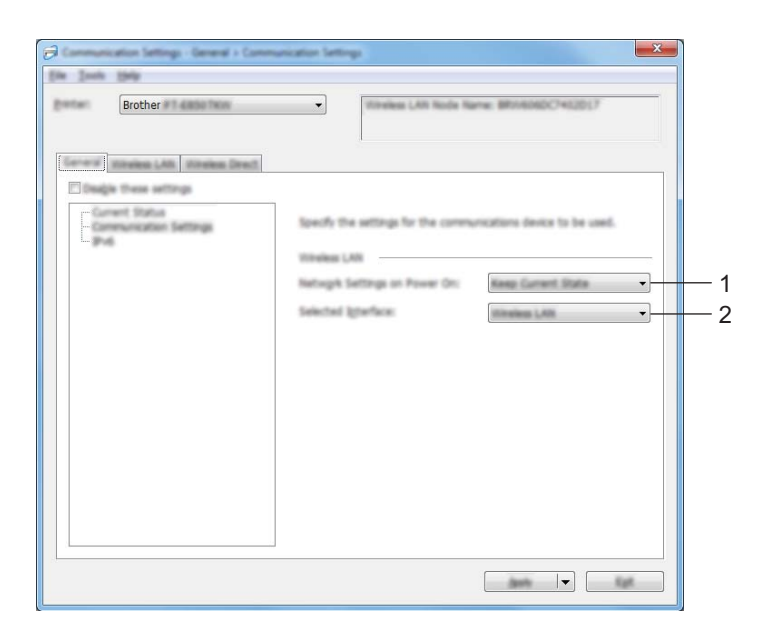

#### **1 Ustawienia sieciowe przy włączaniu**

Pozwalają określić warunki łączenia za pośrednictwem sieci Wi-Fi, gdy urządzenie jest włączone. Wybierz opcję [**Wł. domyślnie**], [**Wył. domyślnie**] lub [**Zachowaj bieżący stan**].

#### **2 Wybrany interfejs**

Wybierz opcję [**Infrastruktura lub Ad-hoc**], [**Infrastruktura lub Wireless Direct**] lub [**Wireless Direct**].

Zmiana ustawień urządzenia etykietującego P-touch

#### **IPv6 <sup>6</sup>**

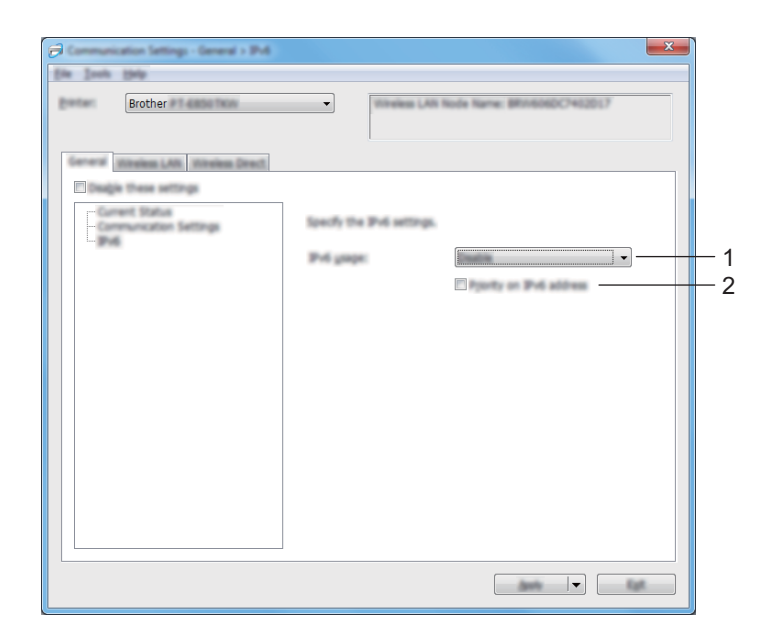

#### **1 Użycie IPv6**

Wybierz [**Włącz**] lub [**Wyłącz**].

## **2 Priorytet adresu IPv6**

Wybierz, jeśli adres IPv6 ma mieć pierwszeństwo.

## **Karta Bezprzewodowa sieć LAN <sup>6</sup>**

#### **TCP/IP (bezprzewodowe) <sup>6</sup>**

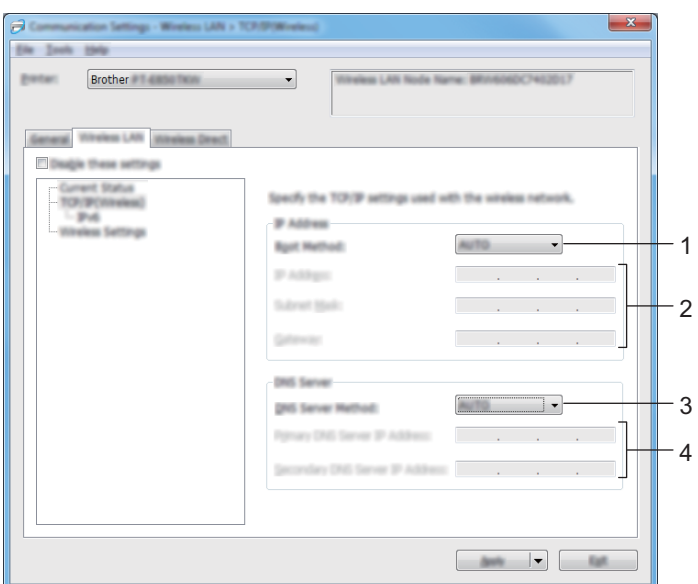

#### **1 Metoda uruchamiania**

Wybierz opcję [**AUTOM.**], [**BOOTP**], [**DHCP**], [**RARP**] lub [**STATIC**].

**2 Adres IP/Maska podsieci/Bramka**

Określa poszczególne wartości sieci. Ustawienia można wprowadzić tylko wtedy, gdy adres IP jest ustawiony na [**STATIC**].

**3 Metoda serwera DNS**

Wybierz [**AUTOM.**] lub [**STATIC**].

#### **4 Adres IP podstawowego serwera DNS/Adres IP zapasowego serwera DNS**

Ustawienia te można wprowadzić tylko wtedy, gdy serwer DNS jest ustawiony na [**STATIC**].

#### **IPv6 <sup>6</sup>**

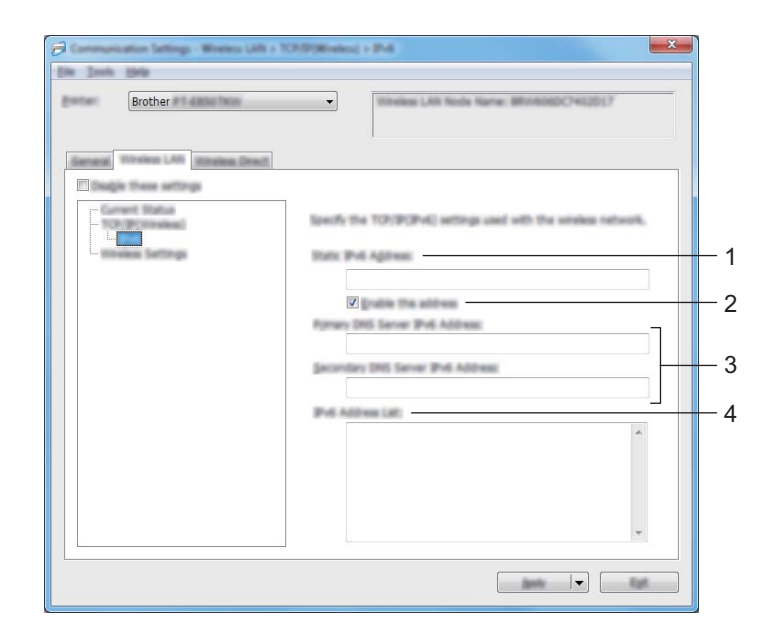

## **1 Statyczny adres IPv6**

Określa stały adres IPv6.

#### **2 Włącz ten adres**

Umożliwia włączenie określonego statycznego adresu IPv6.

- **3 Adres IPv6 podstawowego serwera DNS/Adres IPv6 zapasowego serwera DNS** Określa adresy IPv6 serwera DNS.
- **4 Lista adresów IPv6**

Wyświetla listę adresów IPv6.

Zmiana ustawień urządzenia etykietującego P-touch

#### **Ustawienia bezprzewodowe <sup>6</sup>**

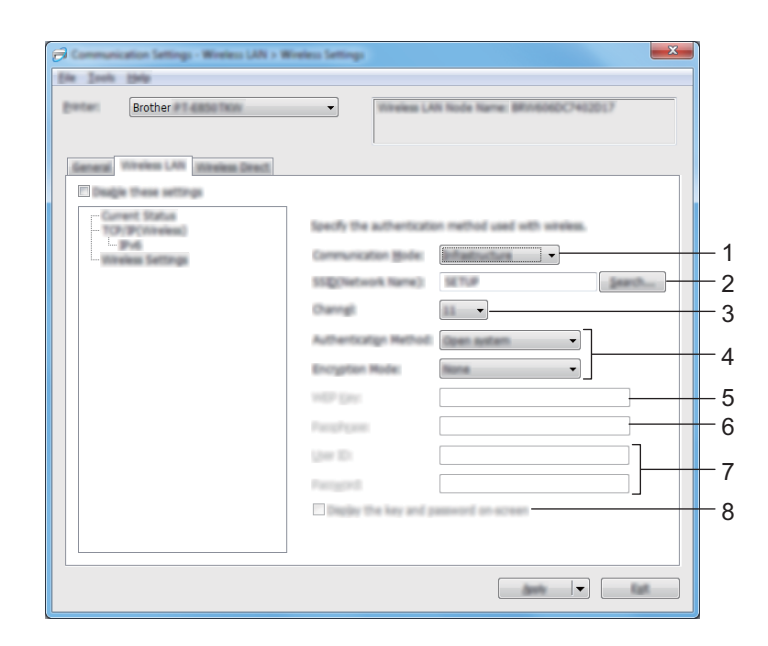

#### **1 Tryb komunikacji**

Wybierz opcję [**Infrastruktura**] lub [**Ad-hoc**].

#### **2 SSID (Nazwa sieci)**

Kliknij przycisk [**Szukanie**] w celu wyświetlenia dostępnych opcji SSID w osobnym oknie dialogowym.

#### **3 Kanał**

Wyświetla listę dostępnych kanałów.

#### **Informacja**

Ustawienie to jest ważne tylko w trybie Ad-hoc.

#### **4 Metoda uwierzytelniania/Tryb szyfrowania**

Obsługiwane tryby szyfrowania dla metod uwierzytelniania przedstawia część *[Tryby komunikacji oraz](#page-103-0)  [metody uwierzytelniania / tryby szyfrowania](#page-103-0)* na stronie 93.

#### **5 Klucz WEP**

Ustawienie można wybrać tylko wtedy, gdy jako tryb szyfrowania zostanie wybrana opcja WEP.

#### **6 PSK(Hasło)**

Ustawienie to można wybrać tylko wtedy, gdy jako metoda uwierzytelniania zostanie wybrany WPA/WPA2-PSK.

#### **7 ID użytkownika/Hasło**

Ustawienia te można wprowadzić tylko wtedy, gdy metoda uwierzytelniania została ustawiona na LEAP, EAP-FAST, PEAP, EAP-TTLS lub EAP-TLS. Ponadto w przypadku EAP-TLS nie ma potrzeby rejestrowania hasła, ale należy zarejestrować certyfikat klienta. Aby zarejestrować certyfikat, połącz się z urządzeniem z przeglądarki internetowej, a następnie określ certyfikat. Aby uzyskać szczegółowe informacje na temat korzystania z przeglądarki internetowej, patrz *Zarzą[dzanie przez sie](#page-188-0)ć* na stronie 178. Zmiana ustawień urządzenia etykietującego P-touch

#### **8 Wyświetl klucz i hasło na ekranie**

Po zaznaczeniu tego pola wyboru klucze i hasła będą wyświetlane zwykłym tekstem (niezaszyfrowanym).

#### <span id="page-103-0"></span>**Tryby komunikacji oraz metody uwierzytelniania / tryby szyfrowania <sup>6</sup>**

Gdy opcja [**Tryb komunikacji**] jest ustawiona na [**Ad-hoc**]

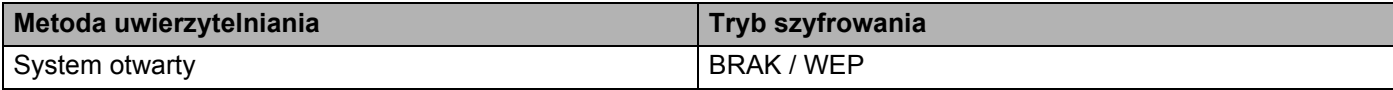

Gdy opcja [**Tryb komunikacji**] jest ustawiona na [**Infrastruktura**]

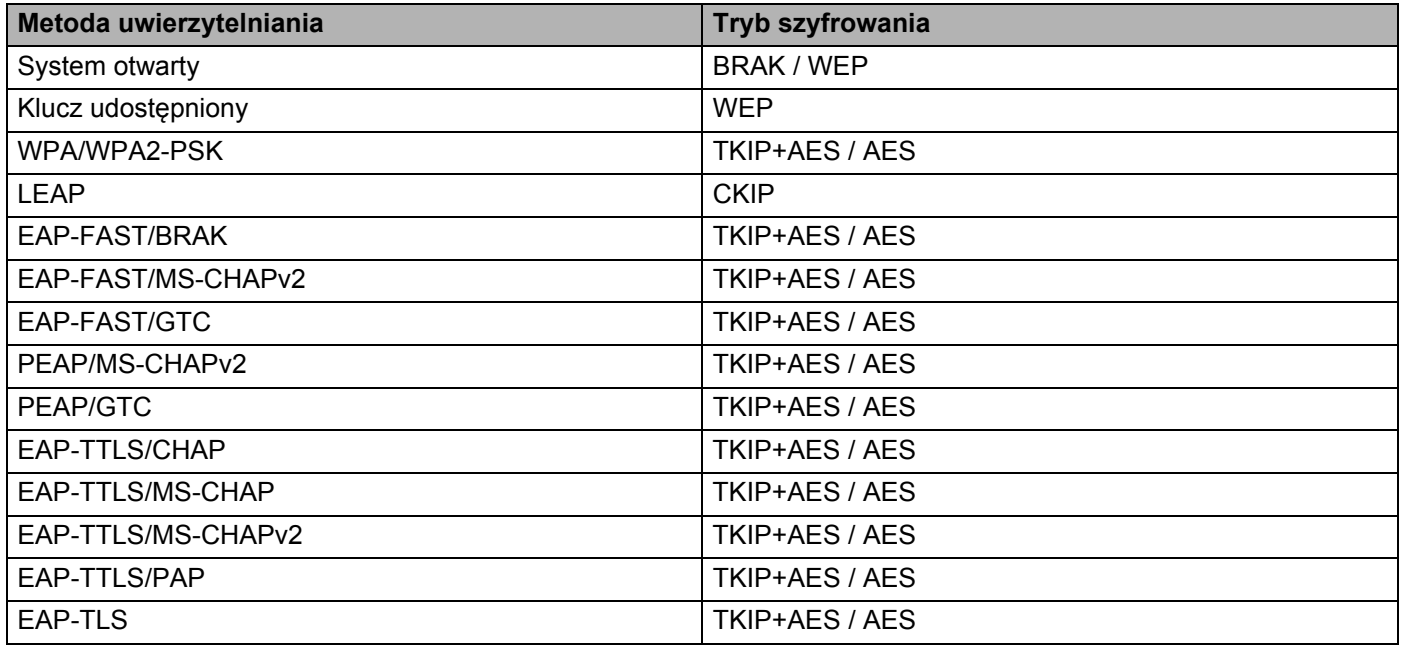

#### **Ważne**

Aby wprowadzić ustawienia wyższego poziomu zabezpieczeń:

W trakcie weryfikacji certyfikatu za pomocą metod uwierzytelniania EAP-FAST, PEAP, EAP-TTLS lub EAP-TLS certyfikatu nie można określić w "**Narzędzie do konfiguracji ustawień drukarki**". Po skonfigurowaniu urządzenia do podłączenia do sieci należy ustawić certyfikat, uzyskując dostęp do urządzenia z przeglądarki internetowej.

Aby uzyskać szczegółowe informacje na temat korzystania z przeglądarki internetowej, patrz *Zarzą[dzanie](#page-188-0)  przez sieć* [na stronie 178](#page-188-0).

## **Karta Wireless Direct <sup>6</sup>**

#### **Ustawienia Wireless Direct <sup>6</sup>**

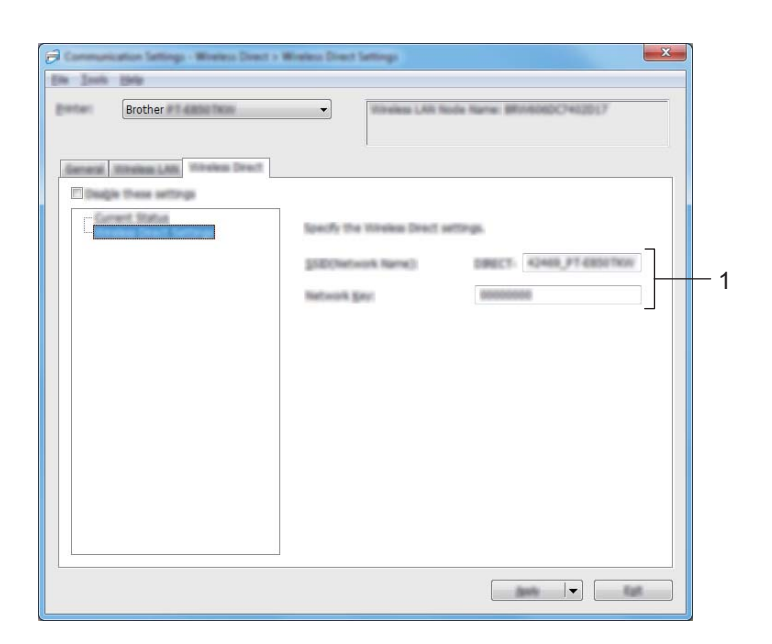

#### **1 SSID (Nazwa sieci) / Klucz sieciowy**

Określa nazwę SSID (maks. 25 znaków ASCII) i klucz sieciowy (maks. 63 znaki), które będą używane w trybie Wireless Direct.

## **Informacja**

Domyślne ustawienia dla nazwy SSID i hasła są następujące:

SSID: "PT-D800W" lub "DIRECT-\*\*\*\*\*\_PT-D800W". "\*\*\*\*\*" to pięć ostatnich cyfr numeru seryjnego produktu.

Hasło (klucz sieciowy): 00000000.

## **Stosowanie zmian ustawień w więcej niż jednym urządzeniu <sup>6</sup>**

<span id="page-105-0"></span>**1** Po zastosowaniu ustawień w pierwszym urządzeniu odłacz urządzenie od komputera i podłącz drugie urządzenie do komputera.

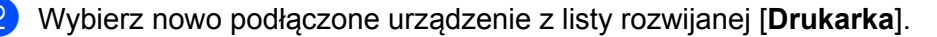

#### **Informacja**

Po zaznaczeniu pola wyboru [**Automatycznie wykrywa podłączoną drukarkę i przywraca bieżące ustawienia**] w oknie dialogowym [**Ustawienia opcji**], urządzenie podłączone za pomocą kabla USB zostanie wybrane automatycznie.

Aby uzyskać więcej informacji, patrz *[Ustawienia komunikacji dla systemu Windows](#page-93-0)®* na stronie 83.

<span id="page-105-1"></span>c Kliknij przycisk [**Zastosuj**].

W drugim urządzeniu zostaną zastosowane te same ustawienia co w pierwszym urządzeniu.

#### **Informacja**

Zalecamy zaznaczenie pola wyboru [**Po zastosowaniu nowych ustawień automatycznie uruchom drukarkę ponownie**] podczas konfigurowania pierwszego urządzenia, aby sprawdzić, czy dane ustawienia umożliwią prawidłowe nawiązanie połączenia z punktem dostępowym / routerem Wi-Fi.

Aby uzyskać więcej informacji, patrz *[Ustawienia komunikacji dla systemu Windows](#page-93-0)®* na stronie 83.

Powtórz kroki  $\bigcirc$  $\bigcirc$  $\bigcirc$ - $\bigcirc$  dl[a](#page-105-0) wszystkich urządzeń, których ustawienia chcesz zmienić.

#### **Ważne**

Jeśli adres IP zostanie ustawiony na [**STATIC**], adres IP urządzenia zostanie zmieniony na taki sam jak w pierwszym urządzeniu.

Zmień adres IP stosownie do potrzeb.

## **Informacja**

Aby zapisać bieżące ustawienia w pliku, kliknij [**Plik**] — [**Eksportuj**].

Te same ustawienia można zastosować w innym urządzeniu, klikając [**Plik**] — [**Importuj**], a następnie wybierając plik wyeksportowanych ustawień. (Patrz *[Ustawienia komunikacji dla systemu Windows](#page-93-0)®* [na stronie 83\)](#page-93-0).

# <span id="page-106-0"></span>**Ustawienia urządzenia dla systemu Windows® <sup>6</sup>**

Opcja [**Ustawienia urządzenia**] w "**Narzędziu do konfiguracji ustawień drukarki**" urządzenia umożliwia określenie lub zmianę ustawień w przypadku podłączenia urządzenia do komputera za pomocą kabla USB. Można nie tylko zmienić ustawienia jednego urządzenia, ale również z zastosować te same ustawienia do wielu urządzeń.

W przypadku drukowania z aplikacji komputerowej możliwe jest konfigurowanie różnych ustawień drukowania w sterowniku drukarki; natomiast [**Ustawienia urządzenia**] w "**Narzędziu do konfiguracji ustawień drukarki**" umożliwiają określenie bardziej zaawansowanych ustawień.

Po otwarciu opcji [**Ustawienia urządzenia**] następuje pobranie i wyświetlenie bieżących ustawień urządzenia. Jeśli pobranie bieżących ustawień jest niemożliwe, wyświetlone zostają ustawienia wcześniejsze. Jeśli pobranie bieżących ustawień jest niemożliwe, a ustawienia wcześniejsze nie zostały określone, wyświetlone zostają fabryczne ustawienia tego narzędzia.

## **Okno dialogowe ustawień <sup>6</sup>**

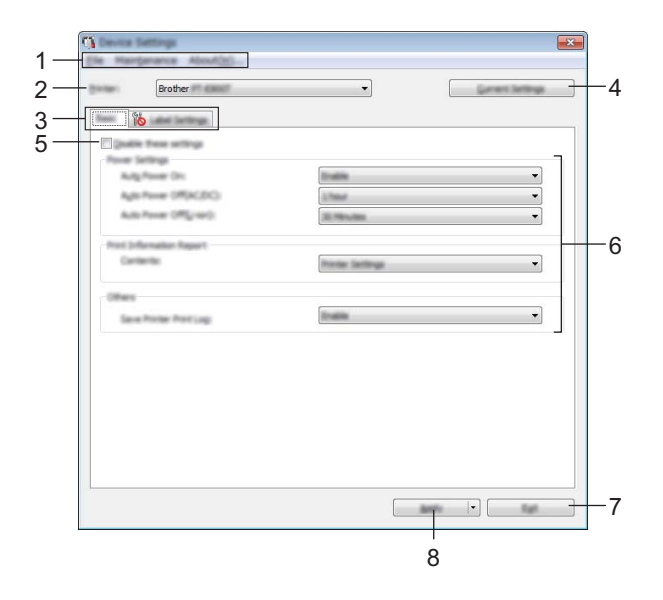

#### **1 Pasek menu**

Dla każdej pozycji menu można wybrać polecenie z listy.

#### **2 Drukarka**

Określa urządzenie, którego ustawienia mają być skonfigurowane.

Jeśli podłączone jest tylko jedno urządzenie, nie ma potrzeby dokonywania wyboru, ponieważ zostanie wyświetlone tylko jedno urządzenie.

#### **3 Karty ustawień**

Zawierają ustawienia, które można określać lub zmieniać.

## **Informacja**

Jeśli na karcie wyświetlany jest symbol , określenie lub zmodyfikowanie ustawień znajdujących się na tej karcie jest niemożliwe. Co więcej, ustawienia na tej karcie nie zostaną zastosowane w urządzeniu nawet po kliknięciu przycisku [**Zastosuj**]. Ustawienia na takiej karcie nie zostaną zapisane ani wyeksportowane także po wykonaniu polecenia [**Zapisz w pliku poleceń**] lub [**Eksportuj**].

#### **4 Bieżące ustawienia**

Powoduje pobranie ustawień z aktualnie podłączonego urządzenia i wyświetlenie ich w oknie dialogowym.

Ustawienia będą też pobierane dla parametrów znajdujących się w kartach z symbolem . in

#### **5 Wyłącz te ustawienia**

Po zaznaczeniu tego pola wyboru na karcie zostanie wyświetlony symbol i nie będzie już można wprowadzać ani zmieniać ustawień.

Ustawienia na karcie, na której wyświetlany jest symbol (b), nie zostaną zastosowane w urządzeniu nawet po kliknięciu przycisku [**Zastosuj**]. Ponadto ustawienia na karcie nie zostaną zapisane ani wyeksportowane także po wykonaniu polecenia [**Zapisz w pliku poleceń**] lub [**Eksportuj**].

#### **6 Parametry**

Wyświetlane są bieżące ustawienia.

#### **7 Wyjście**

Powoduje wyjście z [**Ustawień urządzenia**] i powrót do okna głównego "**Narzędzie do konfiguracji ustawień drukarki**".

#### **8 Zastosuj**

Stosuje ustawienia w urządzeniu.

Aby zapisać wprowadzone ustawienia w pliku poleceń, wybierz pozycję [**Zapisz w pliku poleceń**] na rozwijanej liście.

Zapisanego pliku poleceń można użyć w trybie pamięci masowej w celu zastosowania ustawień w urządzeniu. (Patrz *Tryb pamięci masowej* [na stronie 117](#page-127-0)).
# **Pasek menu <sup>6</sup>**

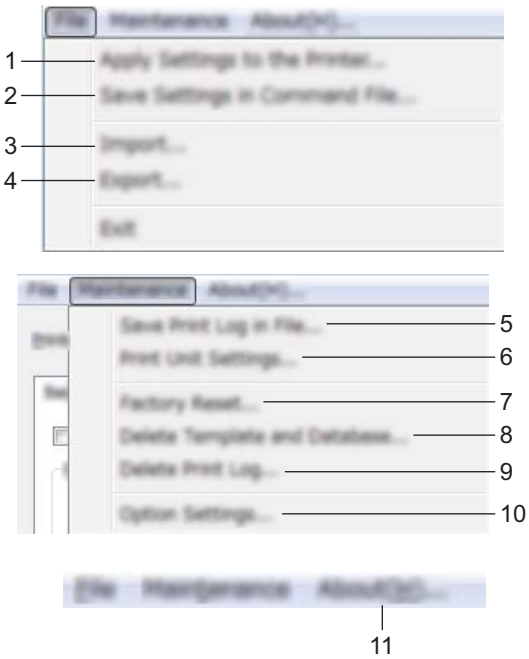

#### **1 Zastosuj ustawienia w drukarce**

Stosuje ustawienia w urządzeniu.

Pełni taką samą funkcję, jak kliknięcie przycisku [**Zastosuj**].

#### **2 Zapisz ustawienia w pliku poleceń**

Zapisuje określone ustawienia w pliku poleceń.

Pełni taką samą funkcję, jak wybranie opcji [**Zapisz w pliku poleceń**] z rozwijanej listy [**Zastosuj**].

**3 Importuj**

Importuje wyeksportowany plik.

**4 Eksportuj**

Zapisuje bieżące ustawienia w pliku.

**5 Zapisz historię drukowania w pliku**

Zapisuje historię drukowania w pliku w formacie CSV.

#### **6 Ustawienia jednostki drukowania**

Drukuje raport zawierający informacje o wersji oprogramowania sprzętowego i ustawieniach urządzenia. Raport można także wydrukować, naciskając przycisk  $\aleph$  (Wysuń i tnij) i przytrzymując przez ponad 10 sekund. Więcej informacji zawiera *[Potwierdzanie ustawie](#page-120-0)ń urządzeń etykietujących P-touch* [na stronie 110.](#page-120-0)

## **Informacja**

Do drukowania raportu użyj taśmy w rozmiarze 24 mm lub 36 mm.

Zmiana ustawień urządzenia etykietującego P-touch

#### **7 Resetowanie do ustawień fabrycznych**

Zresetuj wszystkie ustawienia urządzenia do ustawień fabrycznych.

**8 Usuń szablon i bazę danych**

Usuwa szablony i bazy danych zapisane w urządzeniu.

**9 Usuń historię drukowania**

Usuwa historię drukowania zapisaną w urządzeniu.

#### **10 Ustawienia opcji**

Jeśli zaznaczono pole wyboru [**Nie wyświetlaj komunikatu o błędzie, jeśli bieżące ustawienia nie mogą być pobrane przy uruchamianiu**], następnym razem nie zostanie wyświetlony komunikat.

#### **11 Informacje**

Wyświetla informacje o wersji.

## **Karta Podstawowe <sup>6</sup>**

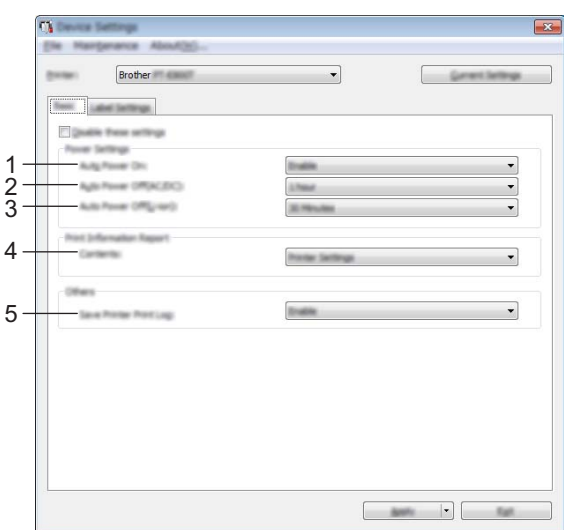

#### **1 Automatyczne włączanie zasilania**

Określa, czy urządzenie będzie się włączać automatycznie po podłączeniu przewodu zasilającego do gniazda elektrycznego.

Dostępne ustawienia: [**Niedostępne**], [**Aktywuj**]

#### **2 Autowyłączanie (prąd AC/DC)**

Określa czas, jaki ma upłynąć, zanim urządzenie automatycznie się wyłączy, gdy jest podłączone do gniazda elektrycznego.

Dostępne ustawienia: [**Brak**], 10/20/30/40/50 minut, 1/2/4/8/12 godzin

#### **3 Autowyłączanie (aku. Li-ion)**

Określa czas, jaki ma upłynąć, zanim urządzenie automatycznie się wyłączy w przypadku zasilania akumulatorem litowo-jonowym.

Dostępne ustawienia: [**Brak**], 10/20/30/40/50 minut, 1 godzina

#### **4 Zawartość**

Umożliwia wybranie, jakie dane urządzenia mają być drukowane. Dostępne ustawienia: [**Wszystkie**], [**Historia użytkowania**], [**Ustawienia drukarki**], [**Dane transferów drukarki**]

#### **5 Zapisz historię drukowania drukarki**

Wybierz, czy chcesz zapisać historię drukowania urządzenia. W przypadku zastosowania opcji [**Wyłącz**] w urządzeniu opcja [**Konserwacja**] — [**Zapisz historię drukowania w pliku**] nie będzie działać. Dostępne ustawienia: [**Włącz**], [**Wyłącz**]

# **Karta ustawień etykiety <sup>6</sup>**

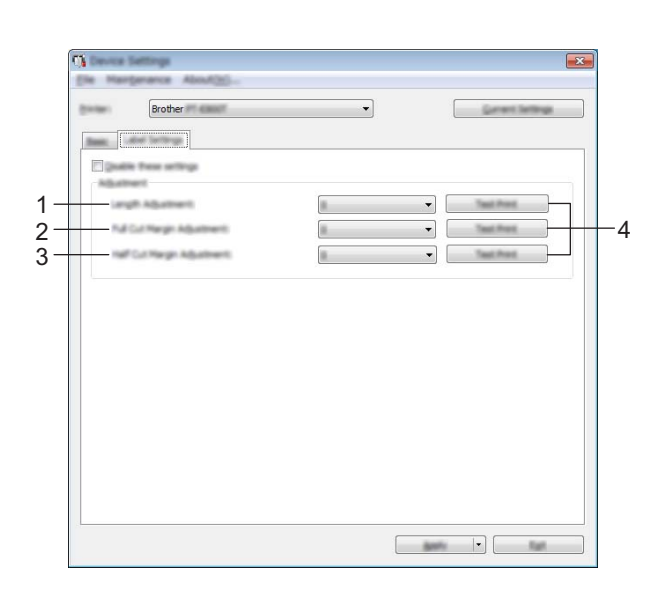

#### **1 Dostosowanie długości**

Służy do dostosowania długości drukowanej etykiety, aby odpowiadała długości etykiety wyświetlanej na komputerze.

Dostępne ustawienia: Od -4 do +4% (co 1%)

#### **2 Dostosowanie marginesu przycinania w całości**

Umożliwia dostosowanie długości marginesu po przycięciu etykiet na całej długości. Dostępne ustawienia: Od -2 do +2% (co 1%)

#### **3 Dostosowanie marginesu przycinania do połowy**

Umożliwia dostosowanie długości marginesu po przycięciu etykiet w połowie długości. Dostępne ustawienia: Od -2 do +2% (co 1%)

#### **4 Wydruk testowy**

Umożliwia drukowanie testu etykiet w celu sprawdzenia wyników dostosowania każdej długości.

# **Stosowanie zmian ustawień w więcej niż jednym urządzeniu <sup>6</sup>**

<span id="page-112-0"></span>**1** Po zastosowaniu ustawień w pierwszym urządzeniu odłącz urządzenie od komputera i podłącz drugie urządzenie do komputera.

b Wybierz nowo podłączone urządzenie z listy rozwijanej [**Drukarka**].

<span id="page-112-1"></span>**<sup>3</sup>** Kliknij przycisk [**Zastosuj**]. W drugim urządzeniu zostaną zastosowane te same ustawienia co w pierwszym urządzeniu.

4 Powtórz kroki  $\bigcirc$  $\bigcirc$  $\bigcirc$ - $\bigcirc$  dl[a](#page-112-0) wszystkich urządzeń, których ustawienia chcesz zmienić.

## **Informacja**

Aby zapisać bieżące ustawienia w pliku, kliknij [**Plik**] — [**Eksportuj**].

Te same ustawienia można zastosować w innym urządzeniu, klikając [**Plik**] — [**Importuj**], a następnie wybierając plik wyeksportowanych ustawień. (Patrz *Ustawienia urzą[dzenia dla systemu Windows](#page-106-0)®* [na stronie 96\)](#page-106-0).

# **Printer Setting Tool dla komputerów firmy Mac <sup>6</sup>**

"**Printer Setting Tool**" (Narzędzie do konfiguracji ustawień drukarki) umożliwia skonfigurowanie ustawień komunikacji i ustawień urządzenia przy użyciu komputera firmy Mac. Można nie tylko zmienić ustawienia jednego urządzenia, ale również zastosować te same ustawienia do wielu urządzeń.

## **Informacja**

"**Printer Setting Tool**" (Narzędzie do konfiguracji ustawień drukarki) jest instalowane automatycznie w przypadku korzystania ze wstępnego instalatora do instalacji sterownika drukarki. Aby uzyskać więcej informacji, patrz *[Instalacja sterownika drukarki i oprogramowania](#page-72-0)* na stronie 62.

#### **Ważne**

"**Printer Setting Tool**" (Narzędzie do konfiguracji ustawień drukarki) jest dostępne tylko w połączeniu ze zgodnymi urządzeniami firmy Brother.

## **Zanim skorzystasz z Printer Setting Tool <sup>6</sup>**

- Upewnij się, że zasilacz sieciowy jest podłączony do urządzenia i do gniazda elektrycznego lub zainstalowany jest w pełni naładowany akumulator.
- Upewnij się, że sterownik drukarki został prawidłowo zainstalowany i można drukować.
- Podłącz urządzenie do komputera za pomocą przewodu USB. Za pomocą tego narzędzia ustawienia mogą być określone tylko przez interfejs USB.

# **Korzystanie z Printer Setting Tool dla komputerów firmy Mac6**

- 1 Podłącz urządzenie, które chcesz skonfigurować, do komputera.
- b Kliknij opcję [**Macintosh HD**] [**Programy**] [**Brother**] [**Printer Setting Tool**] (Narzędzie do konfiguracji ustawień drukarki) - [**Printer Setting Tool.app**]. Wyświetli się okno [**Printer Setting Tool**] (Narzędzie do konfiguracji ustawień drukarki).
- c Sprawdź, czy urządzenie, które ma zostać skonfigurowane, jest wyświetlone w polu obok opcji [**Printer**] (Drukarka). Jeśli wyświetlone zostanie inne urządzenie, wybierz żądane urządzenie z listy rozwijanej.

#### **Informacja**

Jeśli podłączone jest tylko jedno urządzenie, nie ma potrzeby dokonywania wyboru, ponieważ zostanie wyświetlone tylko jedno urządzenie.

- 4. Wybierz kartę ustawień, a następnie skonfiguruj lub zmień ustawienia.
- e Kliknij opcję [**Apply Settings to the Printer**] (Zastosuj ustawienia w drukarce) na karcie ustawień, aby zastosować ustawienia w urządzeniu.
- **6 Kliknij [Exit]** (Wyjście), aby zakończyć konfigurowanie ustawień.

#### **Ważne**

Korzystanie z Printer Setting Tool (Narzędzie do konfiguracji ustawień drukarki) w celu konfigurowania urządzenia powinno odbywać się tylko wtedy, gdy urządzenie jest w trybie czuwania. Jeżeli zostanie podjęta próba konfiguracji urządzenia podczas wykonywania zadania, urządzenie może działać nieprawidłowo.

## <span id="page-114-0"></span>**Okno dialogowe ustawień <sup>6</sup>**

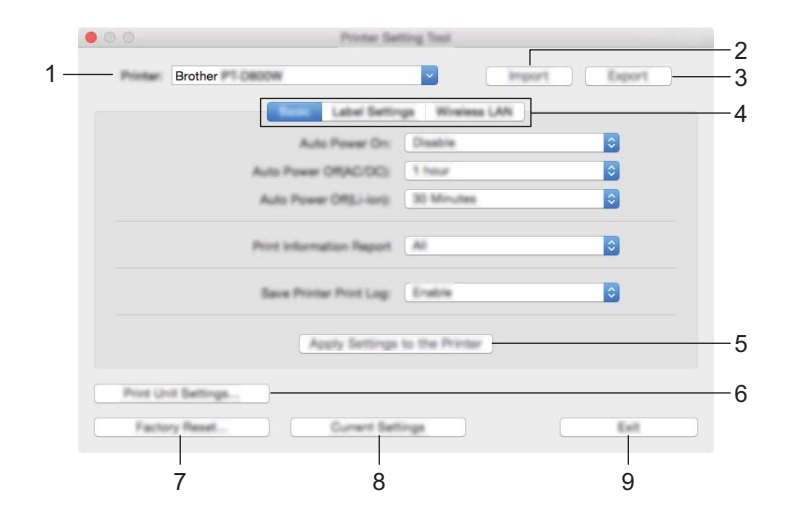

#### **1 Printer (Drukarka)**

Wyświetla listę podłączonych urządzeń.

#### **2 Import (Importuj)**

Importuje ustawienia z pliku.

#### **3 Export (Eksportuj)**

Zapisuje bieżące ustawienia w pliku.

**4 Karty ustawień**

Zawierają ustawienia, które można określać lub zmieniać.

**5 Apply Settings to the Printer (Zastosuj ustawienia w drukarce)** Stosuje ustawienia w urządzeniu.

#### **6 Print Unit Settings (Ustawienia jednostki drukowania)**

Drukuje raport zawierający informacje o wersji oprogramowania sprzętowego i konfiguracji.

Raport można także wydrukować, naciskając przycisk  $\aleph$  (Wysuń i tnij) i przytrzymując przez ponad 10 sekund. Więcej informacji zawiera *[Potwierdzanie ustawie](#page-120-0)ń urządzeń etykietujących P-touch* [na stronie 110.](#page-120-0)

## **Informacja**

Do drukowania raportu użyj taśmy w rozmiarze 24 mm lub 36 mm.

#### **7 Factory Reset (Resetowanie do ustawień fabrycznych)**

Zresetuj ustawienia urządzenia do ustawień fabrycznych.

#### **8 Current Settings (Bieżące ustawienia)**

Powoduje pobranie ustawień z aktualnie podłączonego urządzenia i wyświetlenie ich w oknie dialogowym.

#### **9 Exit (Wyjście)**

Zamykanie Printer Setting Tool (Narzędzie do konfiguracji ustawień drukarki).

Zmiana ustawień urządzenia etykietującego P-touch

# **Karta Basic (Podstawowe) <sup>6</sup>**

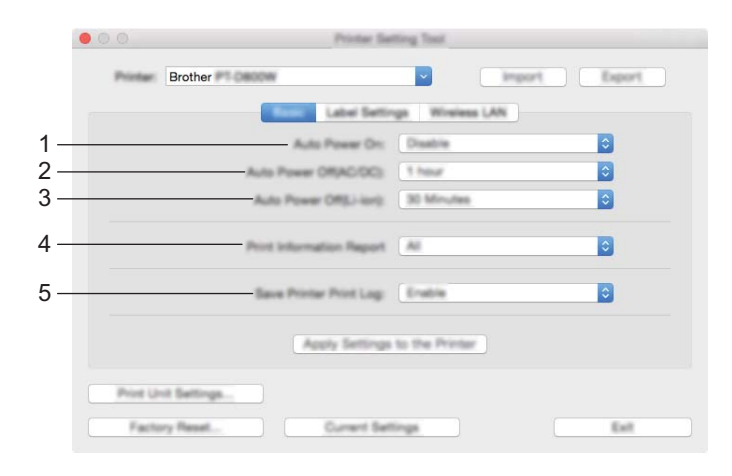

#### **1 Auto Power On (Automatyczne włączanie zasilania)**

Określa, czy urządzenie będzie się włączać automatycznie po podłączeniu przewodu zasilającego do gniazda elektrycznego.

Dostępne ustawienia: [**Disable**] (Wyłącz), [**Enable**] (Włącz)

**2 Auto Power Off (AC/DC) (Automatyczne wyłączanie zasilania (prądem zmiennym/prądem stałym))** Określa czas, jaki ma upłynąć, zanim urządzenie automatycznie się wyłączy, gdy jest podłączone do gniazda elektrycznego.

Dostępne ustawienia: [**None**] (Brak), 10/20/30/40/50 minut, 1/2/4/8/12 godzin

**3 Auto Power Off (Li-ion) (Automatyczne wyłączanie zasilania (akumulatorem litowo-jonowym))** Określa czas, jaki ma upłynąć, zanim urządzenie automatycznie się wyłączy w przypadku zasilania akumulatorem litowo-jonowym.

Dostępne ustawienia: [**None**] (Brak), 10/20/30/40/50 minut, 1 godzina

- **4 Print Information Report (Drukuj raport informacyjny)** Umożliwia wybranie, jakie dane urządzenia mają być drukowane. Dostępne ustawienia: [**All**] (Wszystkie), [**Usage Log**] (Historia użytkowania), [**Printer Settings**] (Ustawienia drukarki), [**Printer Transfer Data**] (Dane transferów drukarki)
- **5 Save Printer Print Log (Zapisz historię drukowania drukarki)** Wybierz, czy chcesz zapisać historię drukowania urządzenia. Dostępne ustawienia: [**Enable**] (Włącz), [**Disable**] (Wyłącz)

Zmiana ustawień urządzenia etykietującego P-touch

# **Karta Label Settings (Ustawienia etykiety) <sup>6</sup>**

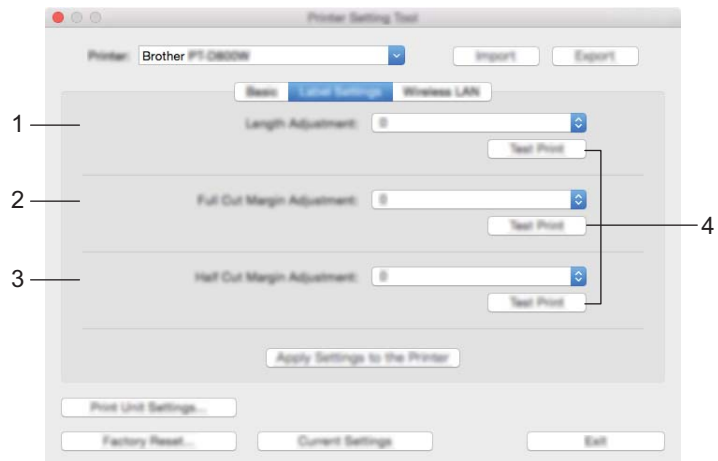

**1 Length Adjustment (Dostosowanie długości)**

Służy do dostosowania długości drukowanej etykiety, aby odpowiadała długości etykiety wyświetlanej na komputerze.

Dostępne ustawienia: Od -4 do +4% (co 1%)

- **2 Full Cut Margin Adjustment (Dostosowanie marginesu przycinania w całości)** Umożliwia dostosowanie długości marginesu po przycięciu etykiet na całej długości. Dostępne ustawienia: Od -2 do +2% (co 1%)
- **3 Half Cut Margin Adjustment (Dostosowanie marginesu przycinania do połowy)** Umożliwia dostosowanie długości marginesu po przycięciu etykiet w połowie długości. Dostępne ustawienia: Od -2 do +2% (co 1%)

#### **4 Test print (Wydruk testowy)**

Umożliwia drukowanie testu etykiet w celu sprawdzenia wyników dostosowania każdej długości.

# **Karta Wireless LAN (Bezprzewodowa sieć LAN) <sup>6</sup>**

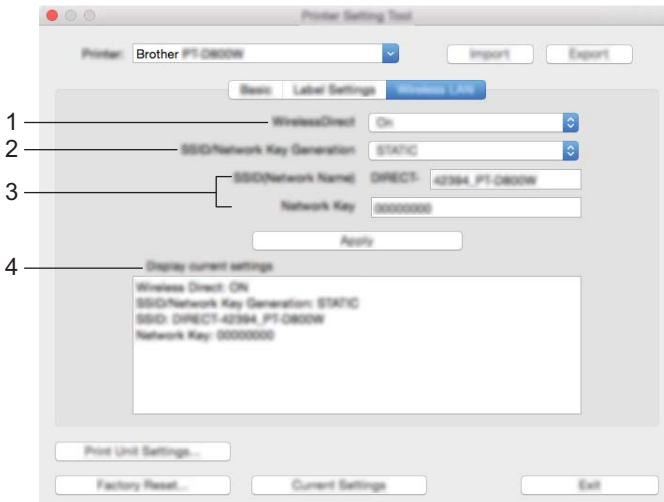

#### **1 WirelessDirect**

Umożliwia włączenie lub wyłączenie funkcji Wireless Direct.

**2 SSID/Network Key Generation (Generowanie SSID/Klucza sieciowego)** Wybierz [**AUTO**] (Autom.) lub [**STATIC**] (Statyczny).

#### **3 SSID (Network Name) (SSID (Nazwa sieci)) / Network Key (Klucz sieciowy)**

Określa nazwę SSID (od 3 do 25 znaków ASCII) oraz klucz sieciowy, które mają być używane w trybie Wireless Direct.

Ustawienia można wprowadzić tylko wtedy, gdy ustawienie [**STATIC**] (Statyczny) będzie wybrane w opcji [**SSID/Network Key Generation**] (Generowanie SSID/Klucza sieciowego).

#### **4 Display current settings (Wyświetl bieżące ustawienia)**

Powoduje wyświetlenie bieżących ustawień funkcji Wireless Direct. Aby zaktualizować wyświetlane ustawienia o najnowsze dane, kliknij przycisk [**Current Settings**] (Bieżące ustawienia).

# **Stosowanie zmian ustawień w więcej niż jednym urządzeniu <sup>6</sup>**

<span id="page-118-0"></span>**1** Po zastosowaniu ustawień w pierwszym urządzeniu odłącz urządzenie od komputera i podłącz drugie urządzenie do komputera.

b Wybierz nowo podłączone urządzenie z listy rozwijanej [**Printer**] (Drukarka).

<span id="page-118-1"></span>**(3)** Kliknij [Apply Settings to the Printer] (Zastosuj ustawienia w drukarce). W drugim urządzeniu zostaną zastosowane te same ustawienia co w pierwszym urządzeniu.

4 Powtórz kroki  $\bigcirc$  $\bigcirc$  $\bigcirc$ - $\bigcirc$  dl[a](#page-118-0) wszystkich urządzeń, których ustawienia chcesz zmienić.

## **Informacja**

Aby zapisać bieżące ustawienia w pliku, kliknij [**Export**] (Eksportuj).

Te same ustawienia można zastosować w innym urządzeniu, klikając [**Import**] (Importuj), a następnie wybierając plik wyeksportowanych ustawień. (Patrz *[Okno dialogowe ustawie](#page-114-0)ń* na stronie 104).

# **Zmiana ustawień w przypadku drukowania z urządzenia mobilnego <sup>6</sup>**

W przypadku korzystania z urządzenia mobilnego zmieniaj ustawienia w razie potrzeby za pomocą aplikacji przed rozpoczęciem drukowania.

Ustawienia, które można zmieniać, różnią się w zależności od aplikacji.

## **Informacja**

Przed podłączeniem urządzenia mobilnego można określić szczegółowe ustawienia, podłączając urządzenie do komputera przez złącze USB i korzystając z aplikacji Narzędzie do konfiguracji ustawień drukarki (patrz *Korzystanie z Narzędzia do konfiguracji ustawień [drukarki dla systemu Windows](#page-91-0)®* na stronie 81).

# **Inne funkcje <sup>7</sup>**

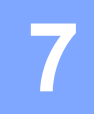

# <span id="page-120-0"></span>**Potwierdzanie ustawień urządzeń etykietujących P-touch <sup>7</sup>**

Można wydrukować raport ustawień lub wyświetlić informacje o ustawieniach bez podłączania urządzenia do komputera lub urządzenia mobilnego.

Aby wydrukować raport dotyczący podstawowych ustawień:

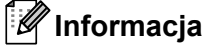

Raport zawiera następujące informacje: Wersję oprogramowania sprzętowego, informacje o ustawieniach urządzenia, informacje o ustawieniach Wi-Fi oraz informacje o przesłanych danych (szablonach, bazach danych i przeniesionych symbolach).

**i** Włącz urządzenie.

Naciśnij i przytrzymaj przycisk  $\gg$  (Wysuń i tnij) przez ponad 10 sekund, aby wydrukować raport.

# **Informacja**

- Do drukowania raportu użyj taśmy w rozmiarze 24 mm lub 36 mm.
- Operację tę można również wykonać, korzystając z Narzędzia do konfiguracji ustawień drukarki (patrz *[Zmiana ustawie](#page-90-0)ń urządzenia etykietującego P-touch* na stronie 80).

# **Drukowanie etykiet przy użyciu kilku urządzeń (tylko w systemie Windows®) <sup>7</sup>**

# **Druk rozproszony <sup>7</sup>**

Drukowanie dużej liczby etykiet można rozdzielić pomiędzy kilka urządzeń. Ponieważ drukowanie odbywa się jednocześnie, pozwala to skrócić jego całkowity czas.

# **Informacja**

- Drukowanie można rozdzielić pomiędzy urządzenia połączone kablem USB lub sieciowo.
- Liczba stron jest automatycznie rozdzielana pomiędzy wybrane urządzenia. Jeśli określonej liczby stron nie można równo podzielić pomiędzy urządzenia, zostaną one podzielone według kolejności urządzeń na liście w oknie dialogowym **[Ustawienia druku rozproszonego]** po konfiguracji ustawień drukowania w kroku $\bullet$ .

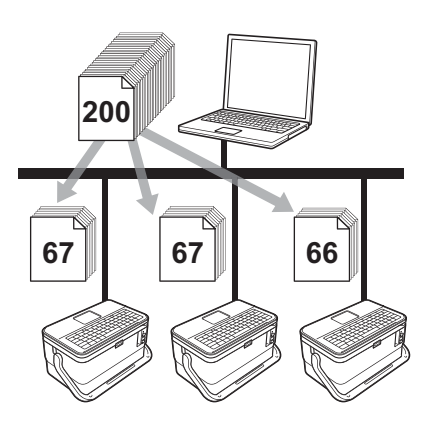

- a W menu [**Plik**] w programie P-touch Editor kliknij polecenie [**Drukuj**].
- b Kliknij opcję [**Właściwości…**].

**6** Kliknij kartę [Zaawansowane], zaznacz pole wyboru [Druk rozproszony], a następnie kliknij opcję [**Ustawienia**].

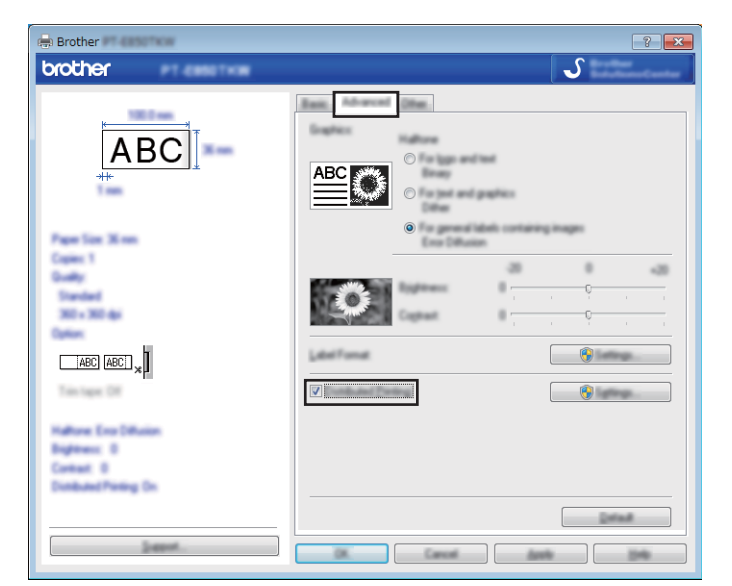

<span id="page-122-0"></span>d W oknie dialogowym [**Ustawienia druku rozproszonego**] wybierz urządzenia, pomiędzy które ma zostać rozdzielone drukowanie.

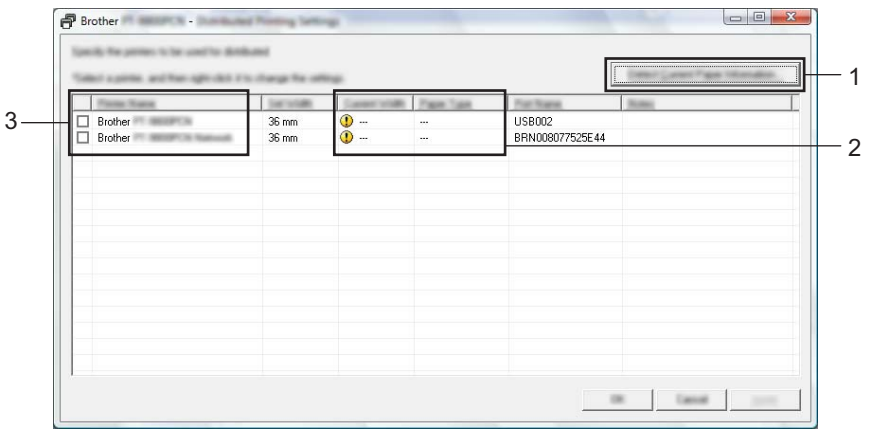

- 1 Kliknij opcję [**Wykrywaj bieżące informacje o papierze…**].
- 2 Wykryte bieżące informacje o drukarce zostaną wyświetlone w pozycjach [**Szerokość bieżąca**] i [**Typ papieru**].
- 3 Zaznacz pole wyboru przy żądanej drukarce [**Nazwa drukarki**].

# **Informacja**

Jeśli wybrana szerokość taśmy różni się od tej wyświetlanej w pozycji [**Szerokość bieżąca**], przy danym ustawieniu w kolumnie [**Szerokość bieżąca**]. Włóż do drukarki taśmę o szerokości wybranej w opcji [**Szerokość ustawiona**].

#### 6 Określ szerokość taśmy.

**A. Jeśli zostało wybrane tylko jedno urządzenie.**

W oknie [d](#page-122-0)ialogowym [Ustawienia druku rozproszonego] z kroku @ wybierz urządzenie, które ma zostać skonfigurowane, a następnie kliknij je dwukrotnie lub naciśnij prawy przycisk myszy i kliknij opcję [**Ustawienia**]. Z rozwijanej listy [**Szerokość ustawiona**] wybierz szerokość taśmy.

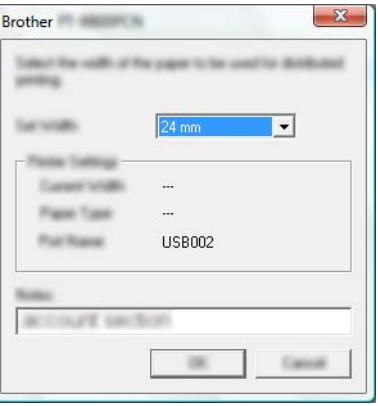

## **Informacja**

Informacje wyświetlane w oknie [d](#page-122-0)ialogowym [Ustawienia druku rozproszonego] z kroku @ można wprowadzić w polu tekstowym [**Uwagi**].

#### **B. Jeśli zostało wybranych kilka urządzeń.**

W oknie [d](#page-122-0)ialogowym [Ustawienia druku rozproszonego] z kroku @ wybierz urządzenie, które ma zostać skonfigurowane, kliknij je prawym przyciskiem myszy i kliknij opcję [**Ustawienia**]. Z rozwijanej listy [**Szerokość ustawiona**] wybierz szerokość taśmy. Do wszystkich wybranych urządzeń zostanie zastosowana taka sama szerokość taśmy.

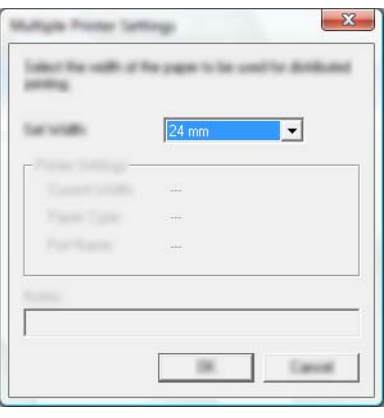

#### **Informacja**

Ustawienia opcji [**Ustawienia drukarki**] i [**Uwagi**] nie są dostępne.

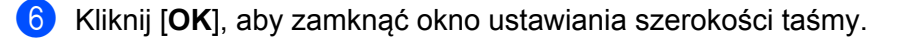

#### Inne funkcje

g Kliknij przycisk [**OK**], aby zamknąć okno [**Ustawienia druku rozproszonego**]. Konfiguracja została zakończona.

**8** Kliknij przycisk [OK], aby rozpocząć drukowanie rozproszone.

# **Informacja**

- W przypadku drukarki podłączonej za pośrednictwem koncentratora USB lub serwera druku wykrycie informacji może nie być możliwe. Przed rozpoczęciem drukowania wprowadź ustawienia ręcznie i sprawdź, czy urządzenie może drukować.
- W zależności od tego, czy używany jest router i funkcje bezpieczeństwa, np. zapora, korzystanie z tej funkcji może nie być możliwe.
- Zalecamy wykonanie testu połączenia dla danego środowiska operacyjnego. Skontaktuj się z menedżerem ds. informatyki lub administratorem w celu uzyskania pomocy.

# **Drukowanie etykiet w trybie wysokiej rozdzielczości <sup>7</sup>**

Drukowanie w wysokiej rozdzielczości może być stosowane w przypadku drukowania z komputera, gdy podłączony jest zasilacz sieciowy, i w urządzeniu jest taśma laminowana TZe z czarnym tuszem. Użyj sterownika drukarki, aby wybrać tryb wysokiej rozdzielczości podczas drukowania etykiet. Funkcji tej nie można używać w przypadku taśmy TZe-FX\*\*1.

**4** W menu [**Plik**] w programie P-touch Editor kliknij polecenie [**Drukuj**].

b Kliknij opcję [**Właściwości…**].

c Na karcie [**Podstawowa**] wybierz opcję [**Wysoka rozdzielczość**] z rozwijanej listy [**Jakość**].

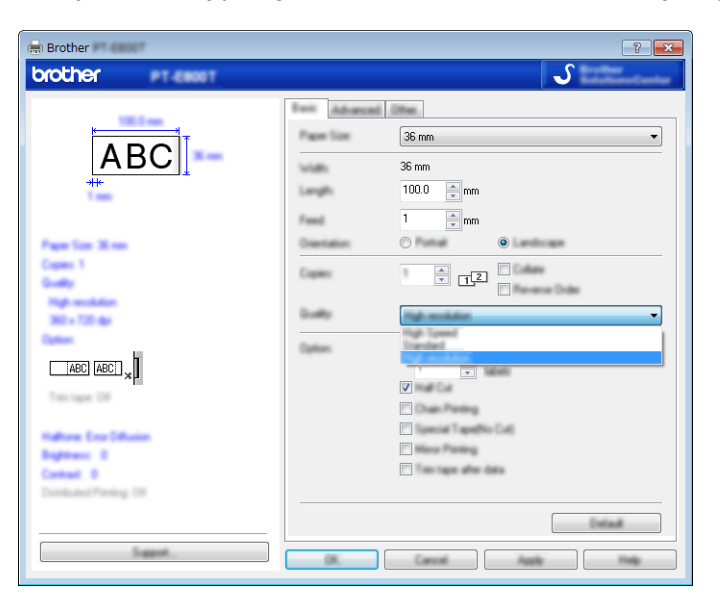

d Kliknij przycisk [**OK**].

# **Drukowanie etykiet w trybie wysokiej prędkości <sup>7</sup>**

Drukowanie z dużą prędkością może być stosowane w przypadku drukowania z komputera, gdy podłączony jest zasilacz sieciowy i w urządzeniu jest taśma laminowana TZe z czarnym tuszem. Użyj sterownika drukarki, aby wybrać tryb wysokiej prędkości podczas drukowania etykiet. Funkcji tej nie można używać w przypadku taśmy TZe-FX\*\*1.

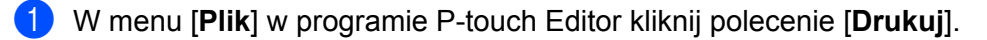

b Kliknij opcję [**Właściwości…**].

c Na karcie [**Podstawowa**] wybierz opcję [**Wysoka prędkość**] z rozwijanej listy [**Jakość**].

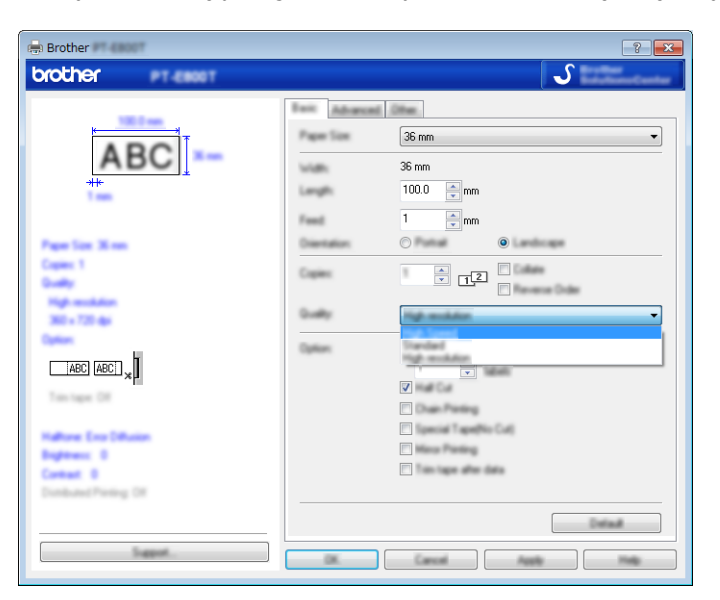

d Kliknij przycisk [**OK**].

# **Tryb pamięci masowej <sup>7</sup>**

# **Opis <sup>7</sup>**

Funkcja trybu pamięci masowej umożliwia użytkownikowi komunikację z urządzeniem tylko poprzez plik przez interfejs USB, bez potrzeby ładowania sterownika drukarki. Pliki skopiowane do obszaru pamięci masowej urządzenia są przetwarzane po naciśnięciu klawisza **Drukuj**.

Funkcja ta jest przydatna do:

- Stosowania ustawień drukarki zapisanych w pliku poleceń (format pliku .bin) lub dodawania szablonów (format pliku .blf) do urządzenia, udostępnionych przez administratora, bez korzystania z narzędzi oprogramowania.
- Wykonywanie poleceń bez instalacji sterownika drukarki.
- Gdy chcesz skorzystać z urządzenia z systemem operacyjnym (w tym także z systemami operacyjnymi innymi niż Windows<sup>®</sup>), które posiada funkcję hosta USB umożliwiającą drukowanie i przesyłanie danych.

## **Korzystanie z trybu pamięci masowej <sup>7</sup>**

- a Upewnij się, że urządzenie jest wyłączone.
- b Naciśnij i przytrzymaj jednocześnie przycisk (Zasilanie), klawisz **Program** i klawisz **Strona główna**. Jeśli urządzenie zostanie uruchomione w trybie pamięci masowej, wskaźnik (<sup>I</sup>) (Zasilanie) zaświeci na zielono, a wskaźnik  $\Box$  (Etykieta) zaświeci na pomarańczowo.
- 3) Podłacz komputer lub urządzenie do urządzenia za pośrednictwem USB. Obszar pamięci masowej urządzenia zostanie wyświetlony jako folder na ekranie komputera lub urządzenia.

## **Informacja**

Jeżeli obszar pamięci masowej nie zostanie wyświetlony automatycznie, należy zapoznać się z instrukcją obsługi systemu operacyjnego komputera lub urządzenia, aby uzyskać informacje na temat wyświetlania obszaru pamięci masowej.

- 4) Przeciągnij i upuść plik, który chcesz skopiować do obszaru pamięci masowej.
- e Naciśnij klawisz **Drukuj**.

Nastąpi wykonanie poleceń znajdujących się w pliku poleceń, a wskaźnik  $\Box$  (Etykieta) zamiga raz na zielono.

Po zakończeniu wskaźnik  $\Box$  (Etykieta) zaświeci na pomarańczowo.

f Aby wyłączyć tryb pamięci masowej, wyłącz urządzenie, aby uruchomić je w zwykłym trybie roboczym.

## **Ważne**

- Gdy urządzenie zostaje wyłączone, tryb pamięci masowej zostaje wyłączony, a wszelkie pliki znajdujące się w obszarze pamięci masowej zostaną usunięte.
- Ta funkcja obsługuje pliki .bin i .blf. Inne formaty plików nie są obsługiwane.
- Nie należy tworzyć folderów w obszarze pamięci masowej. Jeżeli zostanie utworzony folder, dostęp do znajdujących się w nim plików będzie niemożliwy.
- Pojemność obszaru pamięci masowej wynosi 2,5 MB. Pliki większe niż 2 MB mogą nie działać prawidłowo.
- W przypadku kopiowania wielu plików zagwarantowanie kolejności wykonywania poleceń jest niemożliwe.
- Funkcje Wi-Fi i Bluetooth nie są dostępne, gdy urządzenie pracuje w trybie pamięci masowej.
- Nie staraj się uzyskać dostępu do innych plików znajdujących się w obszarze pamięci masowej podczas drukowania skopiowanego pliku.

## **Informacja**

Więcej informacji dotyczących tworzenia pliku .blf można znaleźć w sekcji *[Tworzenie pliku BLF](#page-154-0)* [na stronie 144.](#page-154-0)

**Część II**

# **Aplikacja dla komputerów z systemem Windows® II**

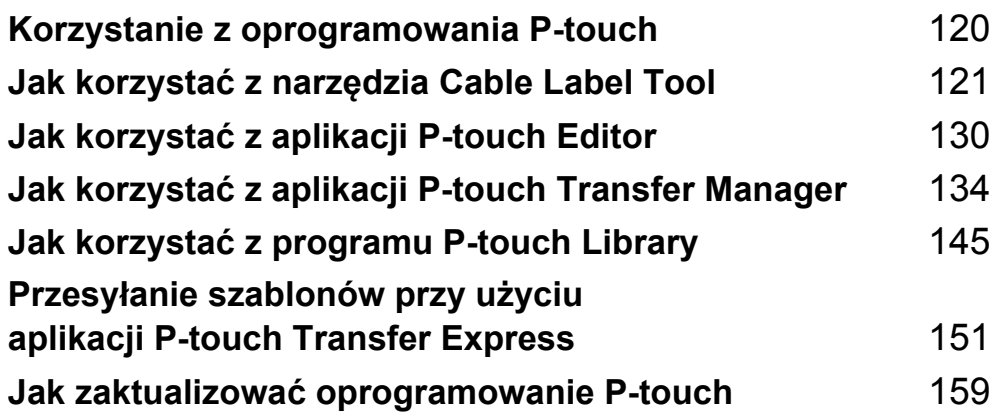

**8**

# <span id="page-130-0"></span>**Korzystanie z oprogramowania P-touch <sup>8</sup>**

# **Instalacja oprogramowania P-touch <sup>8</sup>**

Aby używać urządzenia etykietującego P-touch wraz z komputerem, należy zainstalować oprogramowanie P-touch i sterownik drukarki.

Pobierz instalator ze strony [www.brother.com/inst](http://www.brother.com/inst/)

Więcej informacji na temat instalacji oprogramowania i sterownika można znaleźć w sekcji *[Instalacja](#page-72-0)  [sterownika drukarki i oprogramowania](#page-72-0)* na stronie 62.

Aby oddzielnie pobrać najnowszy sterownik i oprogramowanie, odwiedź witrynę Brother Solutions Center [support.brother.com](http://support.brother.com/)

[Select your region/country.] (Wybierz region/kraj.) — [Pobieranie] — [Wybierz posiadany produkt]

**9**

# <span id="page-131-0"></span>**Jak korzystać z narzędzia Cable Label Tool9**

# **Uruchamianie narzędzia Cable Label Tool <sup>9</sup>**

**Uruchom narzędzie Cable Label Tool.** 

- **System Windows Vista® / Windows® 7 / Windows Server® 2008 / Windows Server® 2008 R2**:
	- Naciśnij przycisk Start i kliknij pozycje [**Wszystkie programy**] [**Brother P-touch**] [**Cable Label Tool 1.0**] lub kliknij dwukrotnie ikonę skrótu [**Cable Label Tool 1.0**] na pulpicie.

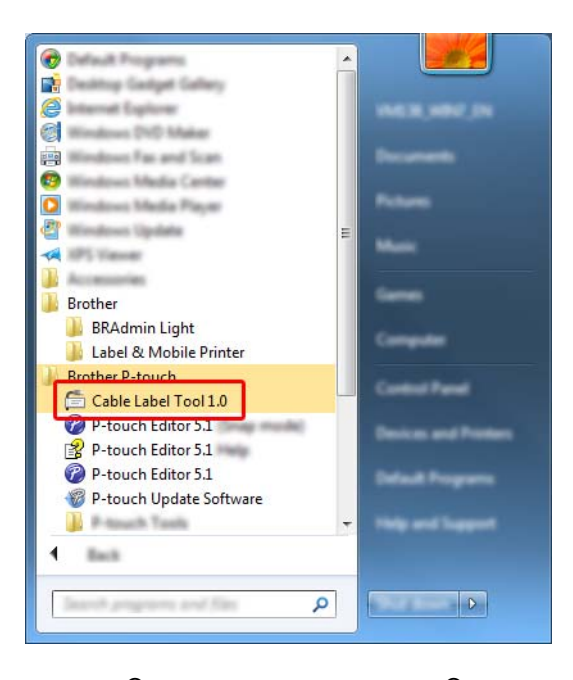

- System Windows<sup>®</sup> 8 / Windows<sup>®</sup> 8.1 / Windows Server<sup>®</sup> 2012 / Windows Server<sup>®</sup> 2012 R2: Kliknij [**Cable Label Tool 1.0**] na ekranie [**Aplikacje**] lub kliknij dwukrotnie ikonę [**Cable Label Tool 1.0**] na pulpicie.
- System Windows<sup>®</sup> 10:

Naciśnij przycisk Start, wybierz [**Wszystkie aplikacje**] i kliknij [**Cable Label Tool 1.0**] w [**Brother P-touch**] lub kliknij dwukrotnie ikonę [**Cable Label Tool 1.0**] na pulpicie.

2 Kliknij przycisk na żądanym typie etykiety do kabla.

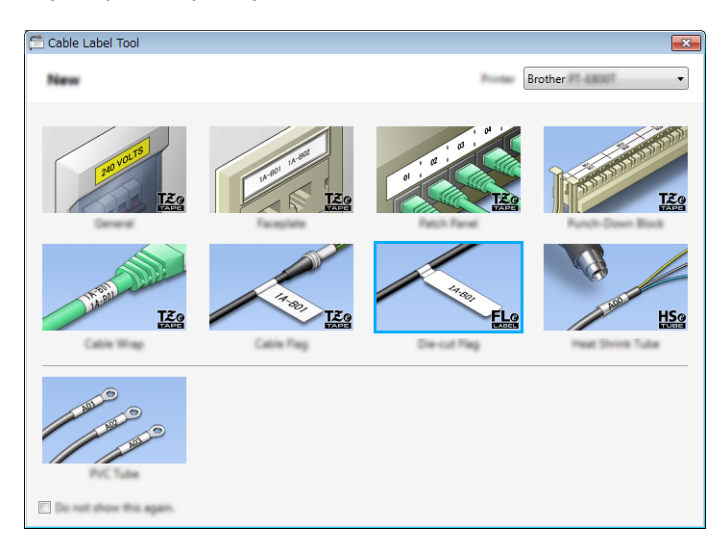

# **Tworzenie etykiety do kabla <sup>9</sup>**

# **Panel czołowy <sup>9</sup>**

Etykiety tego typu mogą być używane do rozpoznawania różnych paneli czołowych. Bloki tekstu są równomiernie rozmieszczane na każdej etykiecie.

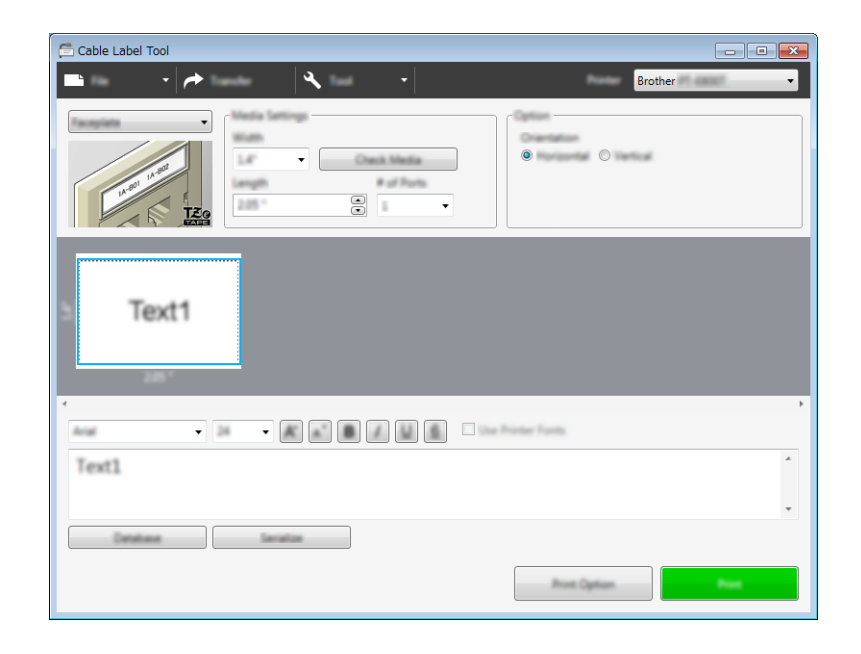

## **Owijka kabla <sup>9</sup>**

Etykiety tego typu można owinąć wokół kabla lub drutu.

Tekst jest obrócony o 90° w lewo i wydrukowany.

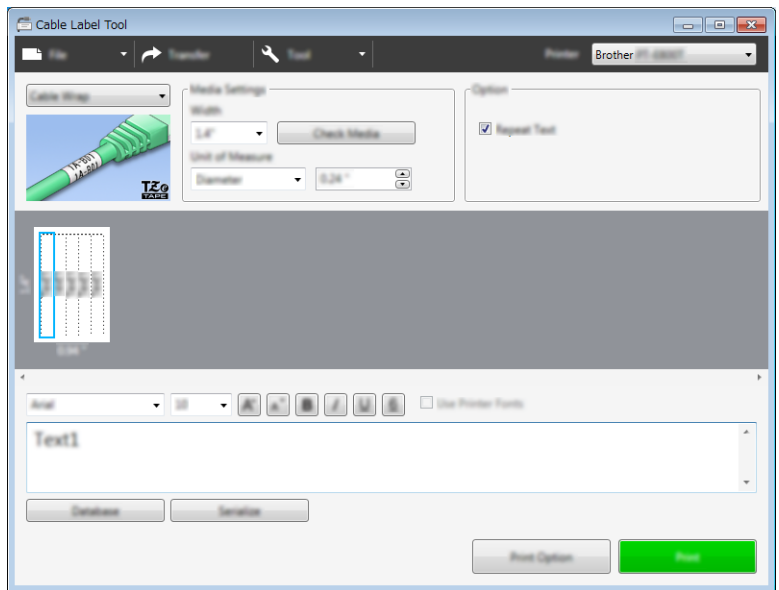

## **Informacja**

#### **W przypadku użycia elastycznej taśmy identyfikacyjnej:**

- Zalecamy korzystania z elastycznej taśmy identyfikacyjnej do etykiet w postaci "flag kablowych".
- Etykiety wykonane z elastycznej taśmy identyfikacyjnej nie są przeznaczone do użycia jako izolacja elektryczna.
- W przypadku owijania etykiet wokół przedmiotów o cylindrycznym kształcie, średnica (1) przedmiotu powinna wynosić co najmniej 3 mm.
- Nachodzące na siebie końcówki (2) etykiety powinny mieć co najmniej 5 mm długości.

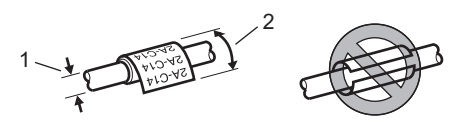

# **Flaga kablowa <sup>9</sup>**

Etykiety tego typu można owijać wokół kabla lub druta oraz obu końcówek naklejki etykiety i zrobić flagę.

Tekst na etykietach flagi jest drukowany na obu końcach etykiety, a na środku zostaje puste miejsce, które zostanie owinięte wokół kabla.

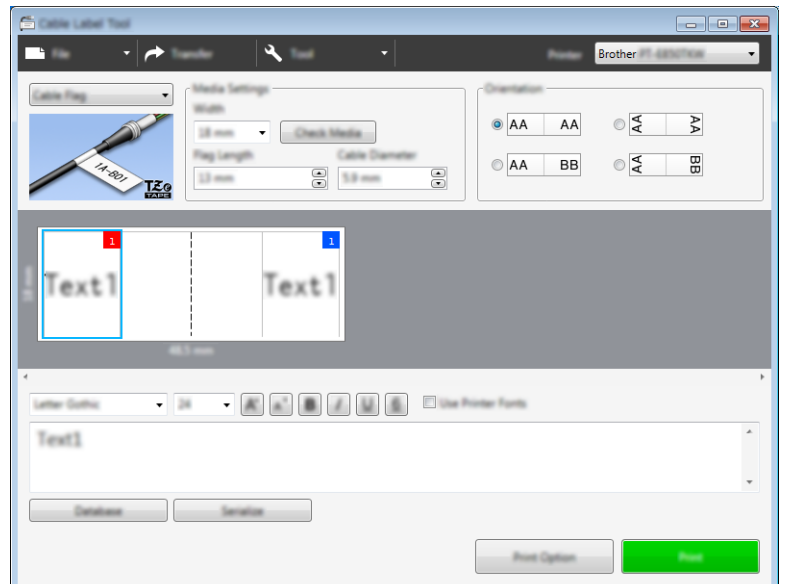

## **Informacja**

• Flaga powinna mieć długość (1) co najmniej 5 mm.

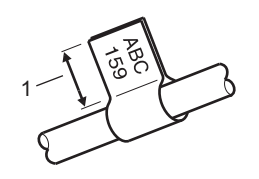

• Orientacja

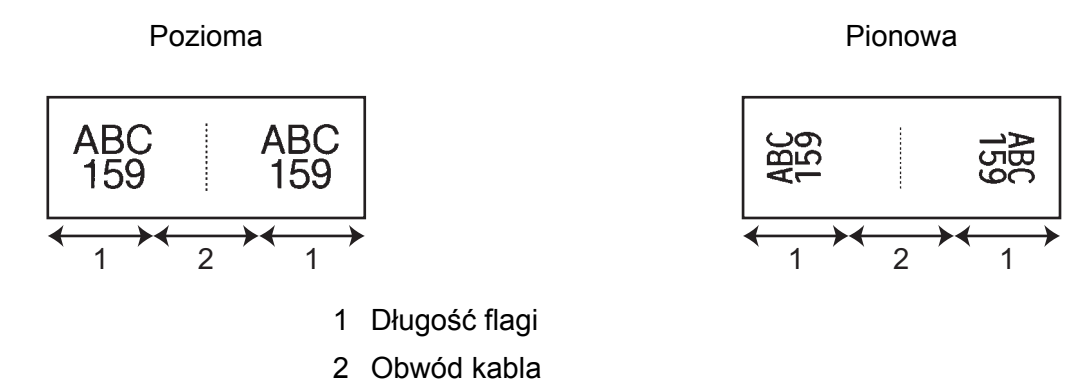

- Zalecamy korzystania z elastycznej taśmy identyfikacyjnej do etykiet w postaci "flag kabla".
- Etykiety wykonane z elastycznej taśmy identyfikacyjnej nie są przeznaczone do użycia jako izolacja elektryczna.

# **Krosownica <sup>9</sup>**

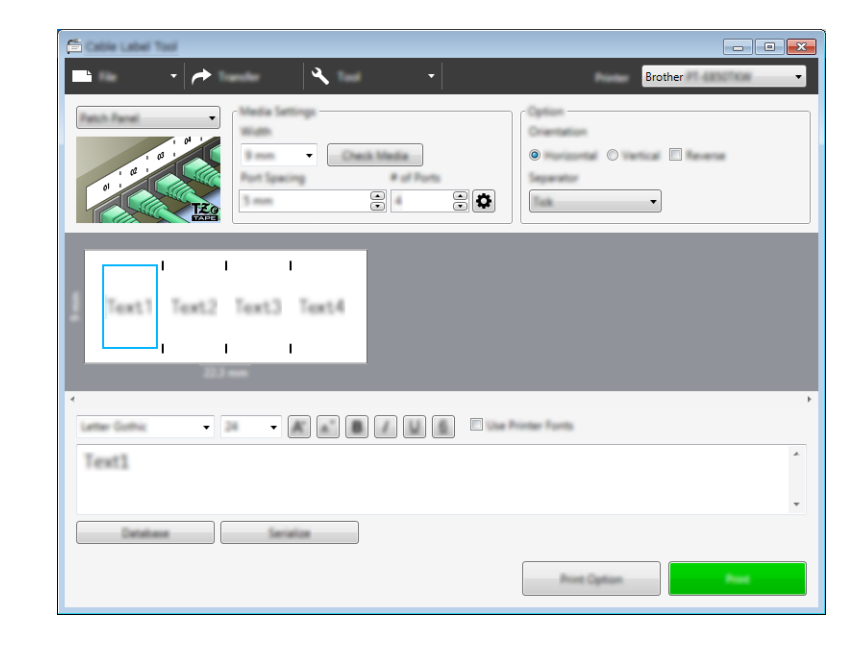

Etykiety tego typu mogą być używane do rozpoznawania różnych typów paneli.

## **Do bloków zaciskowych <sup>9</sup>**

Etykiety tego typu mogą być używane do oznaczania typu połączenia elektrycznego, często używanego w telekomunikacji. Można wprowadzić maksymalnie osiem linii dla każdego bloku na jednej etykiecie.

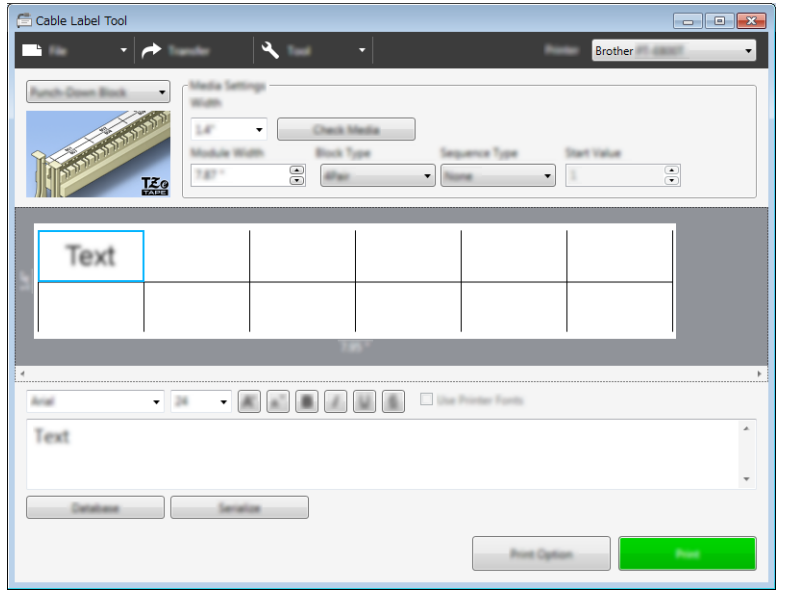

# **Flaga wykrawana <sup>9</sup>**

Etykiety tego typu mogą być wydrukowane na specjalnych etykietach z oznaczeniami flagowymi w celu utworzenia etykiet flagowych dla kabli i przewodów.

W przypadku tego typu zastosowań użyj kaset z etykietą FLe.

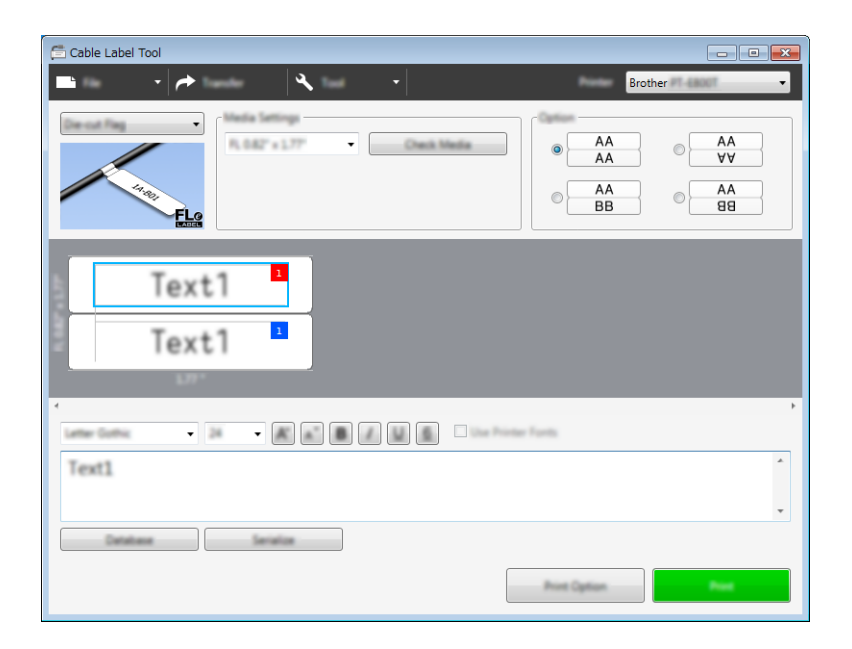

## **Rurka Termokurczliwa <sup>9</sup>**

Rurki tego typu można podgrzewać w celu ich skurczenia tak, aby były dopasowane do kabli. W przypadku tego typu zastosowań użyj kaset z taśmą HSe.

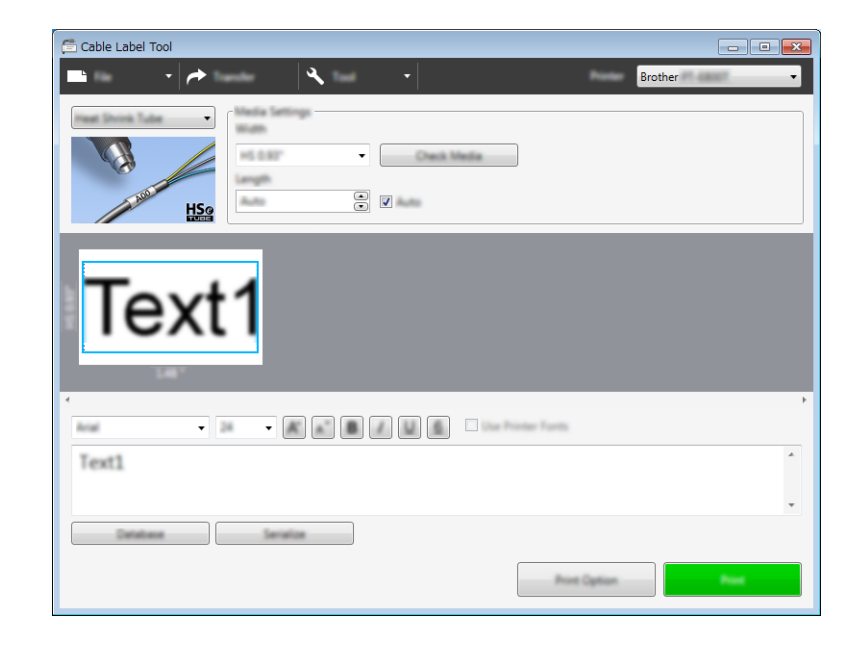

# **Podłączanie bazy danych <sup>9</sup>**

Można podłączyć bazy danych do szablonów.

- a Kliknij [**Baza danych**].
- **2** Wybierz bazę danych.
- **8** Zostanie wyświetlona baza danych podłączona do szablonu. Określ dane do wydruku i liczbę kopii.

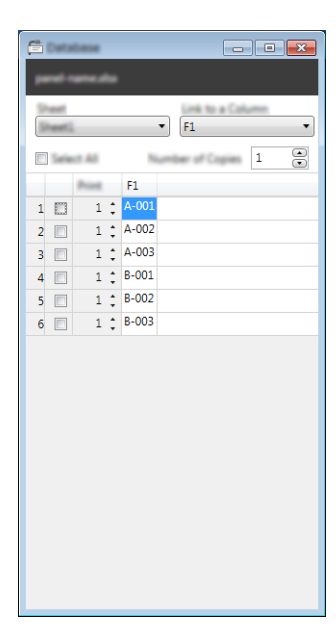

# **Drukowanie z funkcją numerowania (numerowanie seryjne) <sup>9</sup>**

Można tworzyć etykiety szeregowane numerycznie.

**1** Zaznacz tekst, który chcesz szeregować.

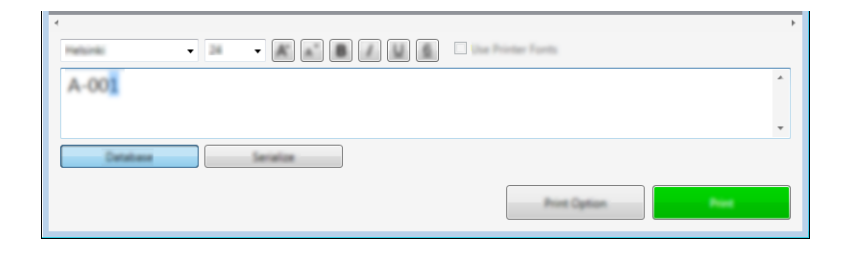

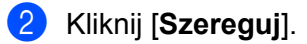

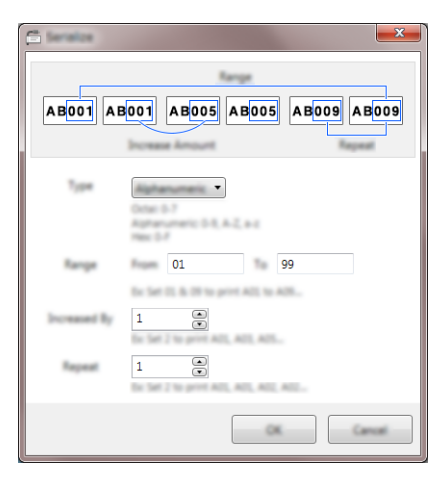

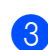

c Skonfiguruj ustawienia, korzystając z przykładu obrazu ekranu.

# **Drukowanie przy użyciu narzędzia Cable Label Tool <sup>9</sup>**

W celu wydrukowania wybierz opcję [**Drukuj**] z menu [**Plik**] lub kliknij przycisk [**Drukuj**]. (Przed wydrukowaniem skonfiguruj ustawienia drukowania na ekranie [**Drukuj**]).

# **Przesyłanie szablonów z narzędzia Cable Label Tool do urządzenia etykietującego P-touch <sup>9</sup>**

Przy użyciu funkcji transferowania można przesłać szablon lub szablon z bazą danych do urządzenia bez korzystania z aplikacji P-touch Transfer Manager.

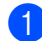

**40 Wyświetl szablon, który chcesz przesłać w oknie układu.** 

#### b Kliknij [**Transferuj**].

Zostanie wyświetlone okno dialogowe [**Transferuj szablon**].

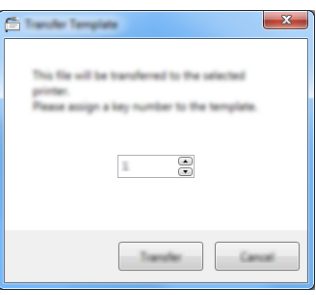

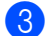

8 Wybierz przycisk przypisywania.

#### **Informacja**

Jeżeli szablon lub inne dane przesłane do urządzenia mają przypisany ten sam numer klawisza co szablon już zapisany w urządzeniu, nowy szablon zastąpi starszy.

d Aby przesłać szablon z podłączoną bazą danych, zaznacz pole wyboru [**Transfer przy użyciu bazy danych**].

#### e Kliknij [**Transferuj**].

Szablon lub szablon z bazą danych zostanie przesłany do urządzenia.

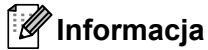

- Ustawienia [**Szereguj**] nie zostaną przesłane.
- Po przesłaniu szablonu z bazą danych, jeśli podłączona baza danych ma wiele arkuszy, przesłany będzie tylko arkusz aktualnie wyświetlany w oknie dialogowym bazy danych.

# <span id="page-140-0"></span>**Jak korzystać z aplikacji P-touch Editor <sup>10</sup>**

# **Uruchamianie aplikacji P-touch Editor <sup>10</sup>**

**1** Uruchom aplikację P-touch Editor.

**10**

 **System Windows Vista® / Windows® 7 / Windows Server® 2008 / Windows Server® 2008 R2**: Naciśnij przycisk Start i kliknij pozycje [**Wszystkie programy**] — [**Brother P-touch**] — [**P-touch Editor 5.1**] lub kliknij dwukrotnie ikonę skrótu [**P-touch Editor 5.1**] na pulpicie.

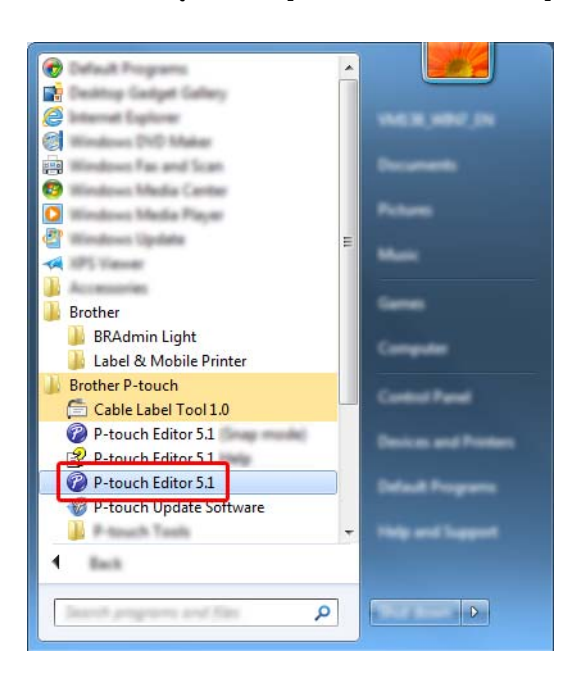

■ System Windows<sup>®</sup> 8 / Windows<sup>®</sup> 8.1 / Windows Server<sup>®</sup> 2012 / Windows Server<sup>®</sup> 2012 R2:

Kliknij [**P-touch Editor 5.1**] na ekranie [**Aplikacje**] lub kliknij dwukrotnie ikonę [**P-touch Editor 5.1**] na pulpicie.

## ■ System Windows<sup>®</sup> 10:

Naciśnij przycisk Start, wybierz [**Wszystkie aplikacje**] i kliknij [**P-touch Editor 5.1**] w [**Brother P-touch**] lub kliknij dwukrotnie ikonę [**P-touch Editor 5.1**] na pulpicie.

2 Po uruchomieniu aplikacji P-touch Editor wybierz, czy chcesz utworzyć nowy układ, czy otworzyć już istniejący.

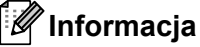

Aby zmienić sposób działania aplikacji P-touch Editor po uruchomieniu, kliknij [**Narzędzia**] — [**Opcje**] na pasku menu aplikacji P-touch Editor, aby wyświetlić okno dialogowe [**Opcje**]. Po lewej stronie wybierz nagłówek [**Ogólne**], a następnie żądane ustawienie w polu listy [**Operacje**] w obszarze [**Ustawienia uruchamiania**]. Ustawienie fabryczne to [**Wyświetl nowy widok**].

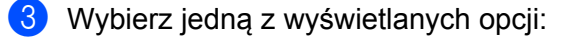

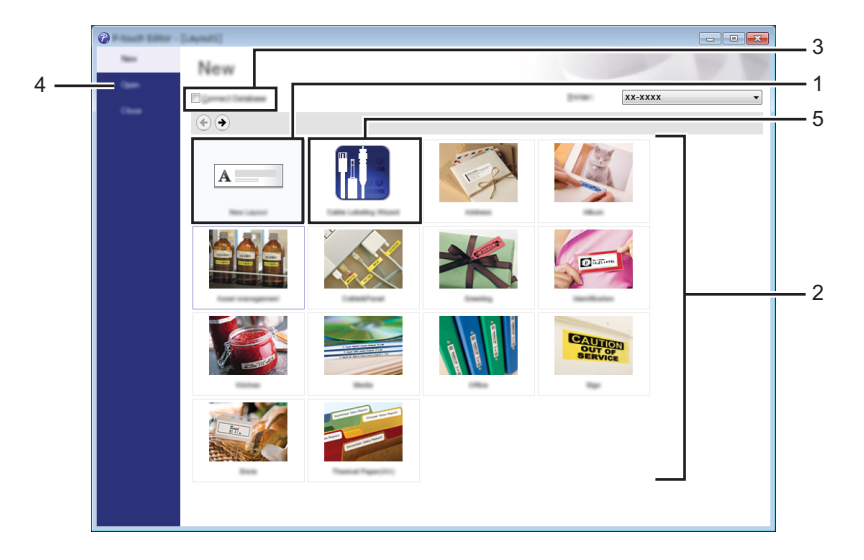

- 1 Aby utworzyć nowy układ, kliknij dwukrotnie [**Nowy układ**] lub kliknij [**Nowy układ**], a następnie [ ].
- 2 Aby utworzyć nowy układ przy użyciu wstępnie ustawionego układu, kliknij dwukrotnie przycisk kategorii lub wybierz przycisk kategorii, a następnie kliknij  $[\rightarrow]$ .
- 3 Aby połączyć istniejący układ z bazą danych, zaznacz pole wyboru [**Podłącz bazę danych**].
- 4 Aby otworzyć istniejący układ, kliknij [**Otwórz**].
- 5 Aby otworzyć aplikację umożliwiającą tworzenie etykiet do zarządzania sprzętem elektrycznym, kliknij dwukrotnie [Kreator etykiet kabli] lub kliknij [Kreator etykiet kabli], a następnie [ $\rightarrow$ ].

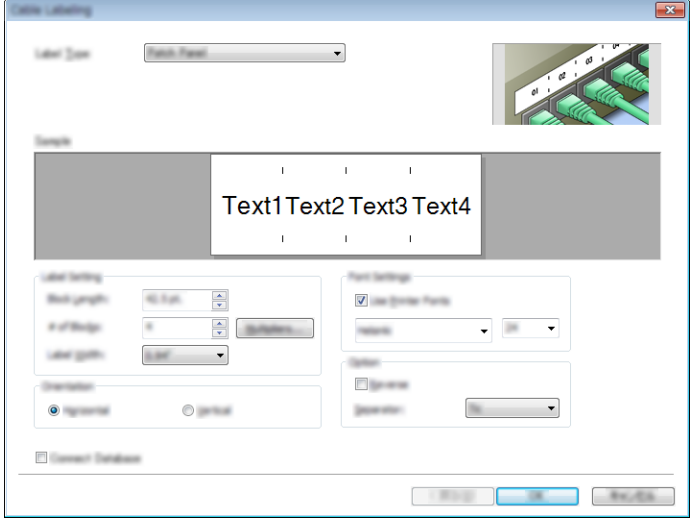

# **Drukowanie przy użyciu aplikacji P-touch Editor <sup>10</sup>**

# **Tryb Express**

Ten tryb pozwala szybko tworzyć układy zawierające tekst i obrazy.

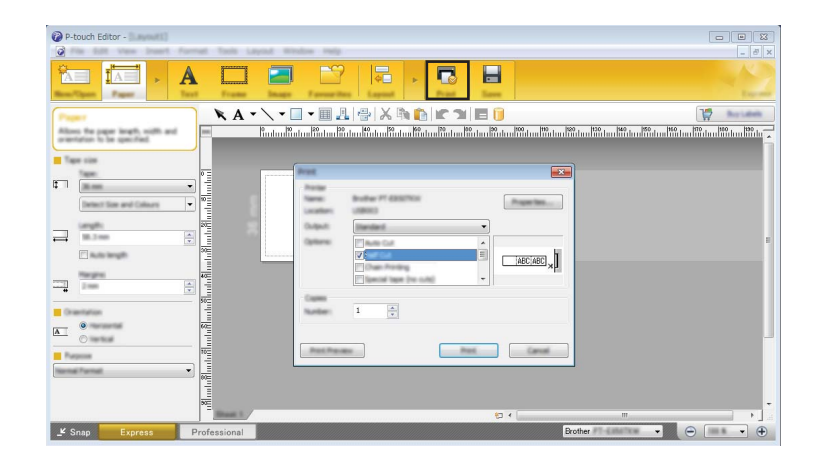

W celu wydrukowania wybierz opcję [**Drukuj**] z menu [**Plik**] na pasku menu lub kliknij ikonę [**Drukuj**]. (Przed wydrukowaniem skonfiguruj ustawienia drukowania na ekranie [**Drukuj**]).

# **Tryb Professional**

Ten tryb pozwala tworzyć układy za pomocą wielu zaawansowanych narzędzi i opcji.

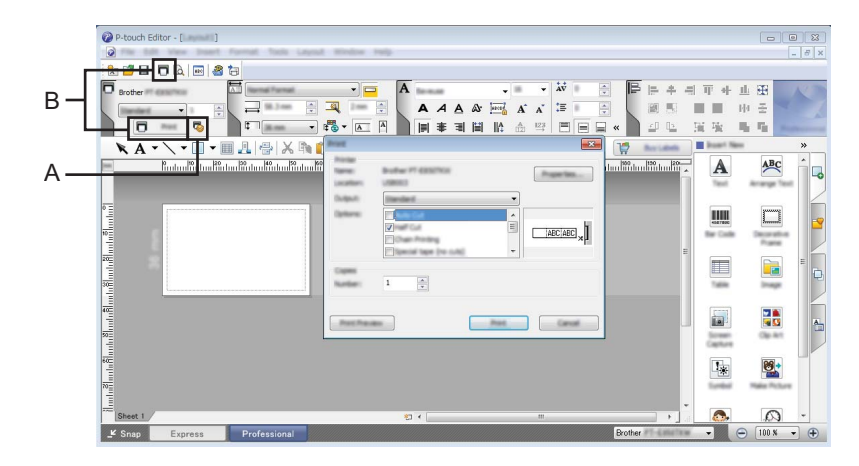

W celu wydrukowania wybierz opcję [**Drukuj**] z menu [**Plik**] na pasku menu lub kliknij ikonę ustawień drukowania "A". Przed wydrukowaniem skonfiguruj ustawienia drukowania na ekranie [**Drukuj**].

Ponadto aby rozpocząć drukowanie bez zmiany ustawień drukowania, można kliknąć ikonę [**Drukuj**] "B".

# **Tryb Snap**

Ten tryb pozwala przechwycić fragment ekranu lub cały ekran komputera, wydrukować go jako obraz i zapisać do wykorzystania w przyszłości.

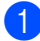

a Kliknij przycisk wybierania trybu [**Snap**].

Zostanie wyświetlone okno dialogowe [**Opis trybu Snap**].

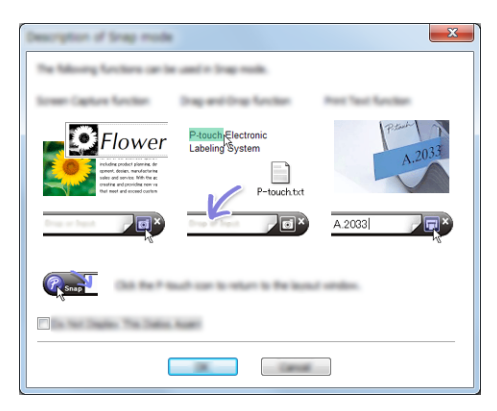

b Kliknij przycisk [**OK**].

Zostanie wyświetlona paleta trybu [**Snap**].

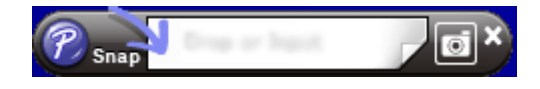

# **Przesyłanie danych do urządzenia etykietującego P-touch <sup>10</sup>**

Aby przesłać dane do urządzenia, należy skorzystać z programu P-touch Transfer Manager. Aby uzyskać więcej informacji, patrz *Jak korzystać [z aplikacji P-touch Transfer Manager](#page-144-0)* na stronie 134.
#### <span id="page-144-1"></span>**11 Jak korzystać z aplikacji P-touch Transfer Manager**

Program ten umożliwia przesyłanie szablonów oraz innych danych do urządzenia etykietującego P-touch oraz zapisywanie kopii zapasowych danych w komputerze.

## <span id="page-144-0"></span>**Przesyłanie szablonu do aplikacji P-touch Transfer Manager <sup>11</sup>**

Aby korzystać z aplikacji P-touch Transfer Manager, należy najpierw przesłać do niej szablony utworzone w aplikacji P-touch Editor.

- **4** W aplikacji P-touch Editor utwórz układ, który chcesz stosować jako szablon, a następnie wybierz menu [**Plik**] — [**Zapisz jako**], aby zapisać układ jako plik szablonu (\*.lbx).
- b Kliknij [**Plik**] [**Transferuj szablon**] [**Transferuj**]. Po uruchomieniu aplikacji P-touch Transfer Manager zostanie wyświetlone okno główne.

#### **Informacja**

Aplikację P-touch Transfer Manager można również uruchomić w następujący sposób:

- **System Windows Vista® / Windows® 7 / Windows Server® 2008 / Windows Server® 2008 R2:** Po kliknięciu przycisku Start kliknij pozycje [**Wszystkie programy**] — [**Brother P-touch**] — [**P-touch Tools**] — [**P-touch Transfer Manager 2.2**].
- **System Windows® 8 / Windows® 8.1 / Windows Server® 2012 / Windows Server® 2012 R2:** Kliknij [**P-touch Transfer Manager 2.2**] na ekranie [**Aplikacje**].
- **System Windows® 10**:

Naciśnij przycisk Start, wybierz [**Wszystkie aplikacje**], a następnie kliknij [**P-touch Transfer Manager 2.2**] w obszarze [**Brother P-touch**].

#### **Okno główne <sup>11</sup>**

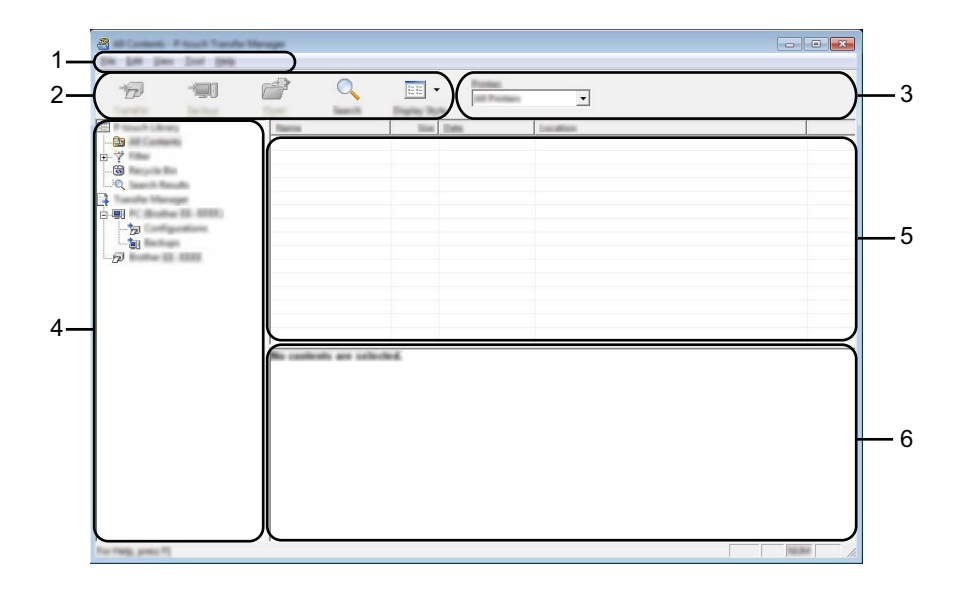

#### **1 Pasek menu**

Zapewnia dostęp do różnych poleceń, pogrupowanych w poszczególnych kategoriach menu ([**Plik**], [**Edytuj**], [**Widok**], [**Narzędzie**] i [**Pomoc**]) zgodnie z ich funkcjami.

#### **2 Pasek narzędzi**

Zapewnia dostęp do często używanych poleceń.

#### **3 Pole wyboru drukarek**

Umożliwia wybór urządzenia, do którego zostaną przesłane dane. W przypadku wyboru urządzenia na liście danych wyświetlane będą tylko dane, które można przesłać do urządzenia.

#### **4 Widok folderów**

Wyświetla listę folderów i urządzeń. Po wybraniu folderu na liście szablonów zostaną wyświetlone szablony, znajdujące się w wybranym folderze.

W przypadku wyboru urządzenia wyświetlone zostaną bieżące szablony oraz inne dane zapisane w urządzeniu.

#### **5 Lista szablonów**

Wyświetla listę szablonów w wybranym folderze.

#### **6 Podgląd**

Wyświetla podgląd szablonów z listy szablonów.

#### **Objaśnienia ikon paska narzędzi**

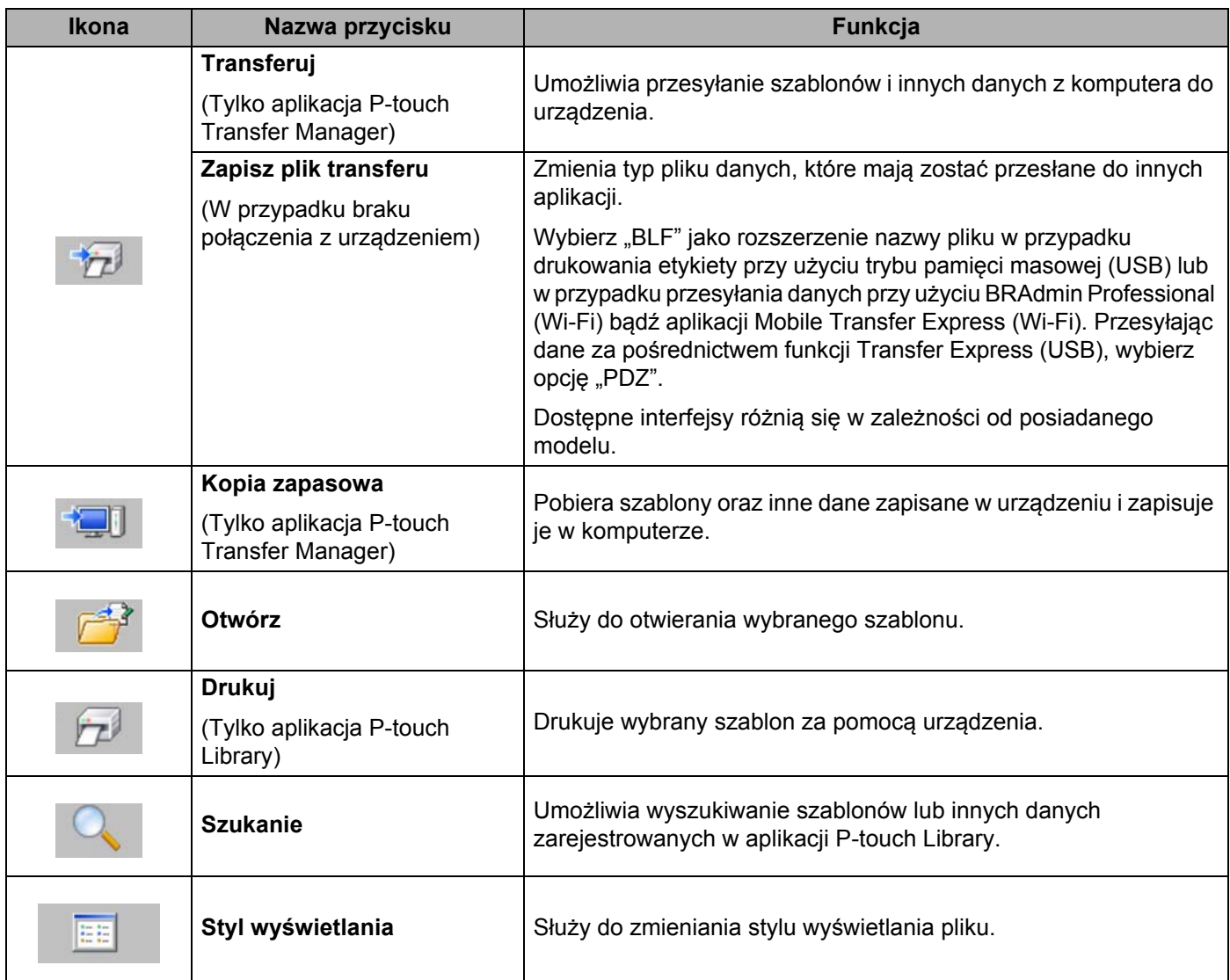

### **Przesyłanie szablonów lub innych danych z komputera do urządzenia <sup>11</sup>**

Użyj poniższej procedury w celu przesłania szablonów, baz danych oraz obrazów z komputera do urządzenia.

**1** Połącz komputer z urządzeniem za pośrednictwem interfejsu USB i włącz urządzenie. Obok ikony drukarki w widoku folderów zostanie wyświetlona nazwa modelu urządzenia. W przypadku wyboru urządzenia w widoku folderów wyświetlone zostaną bieżące szablony oraz inne dane zapisane w urządzeniu.

#### **Informacja**

- Jeśli urządzenie jest odłączone lub znajduje się w trybie offline, nie będzie wyświetlane w widoku folderów.
- Przed przesłaniem danych sprawdź, czy komputer i urządzenie są prawidłowo podłączone przy użyciu kabla USB lub bezprzewodowo oraz czy urządzenie jest włączone.
- b Wybierz urządzenie, do którego chcesz przesłać szablon lub inne dane.

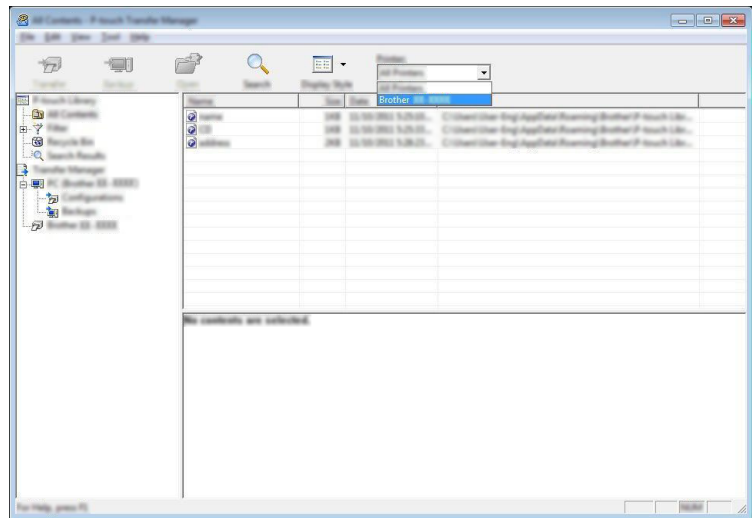

#### **Informacja**

Przed przesłaniem danych sprawdź, czy komputer i urządzenie są prawidłowo podłączone przy użyciu kabla USB lub bezprzewodowo oraz czy urządzenie jest włączone.

**8** Kliknij prawym przyciskiem myszy folder [**Konfiguracje**], a następnie wybierz polecenie [Nowy] i utwórz nowy folder.

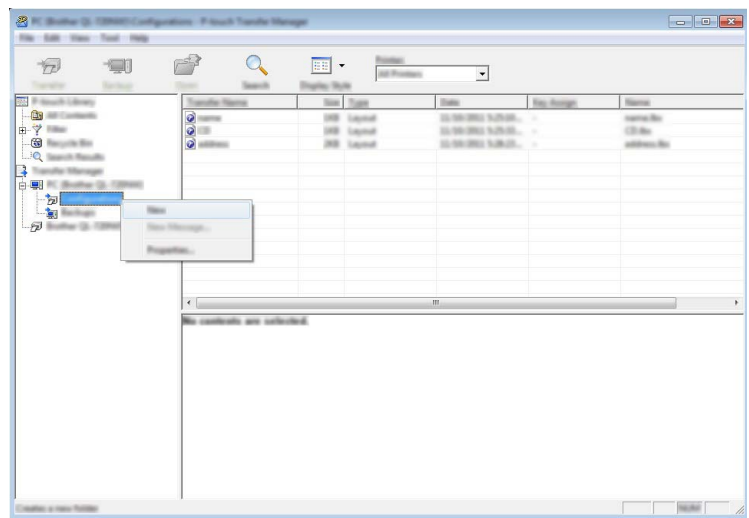

W powyższym przykładzie utworzony zostaje folder [**Transferuj**].

d Przeciągnij szablon lub inne dane, które chcesz przesłać, i umieść je w nowym folderze.

#### **Specyfikacja funkcji przesyłania**

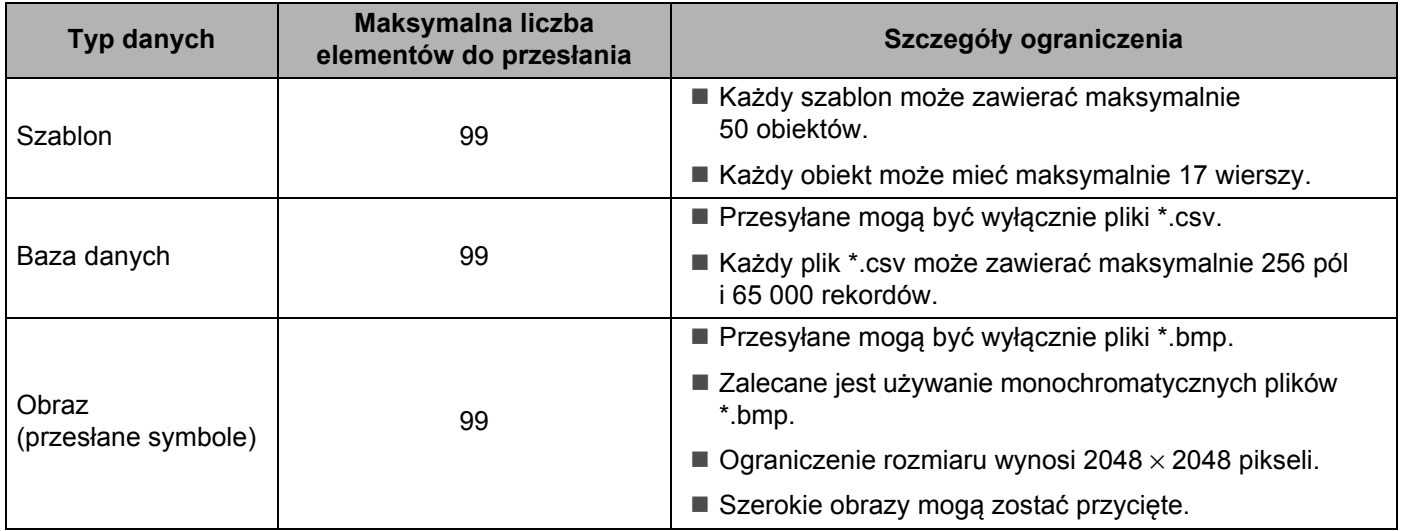

**138**

### **Informacja**

Miejsce <sup>1</sup> dostępne w pamięci pliku przesyłanego można sprawdzić w następujący sposób: Wybierz opcję [Ustawienia] na ekranie głównym przy użyciu klawisza  $\uparrow, \downarrow, \leftarrow$  lub  $\rightarrow$ , a następnie naciśnij klawisz **OK** lub **Enter**.

Wybierz opcję [Zużycie pamięci] przy użyciu klawisza  $\uparrow$  lub  $\downarrow$ , a następnie naciśnij OK lub Enter.

Wybierz opcje [Zawartość przenies.] przy użyciu klawisza 1 lub  $\downarrow$ , a następnie naciśnij **OK** lub **Enter**.

<span id="page-149-0"></span> $1$  Rozmiar pliku może się różnić w zależności od wprowadzonych znaków i typu danych, dlatego zapisanie pliku może być niemożliwe, nawet jeśli wyświetlany rozmiar pamięci [Dostępne : X.XXMB] wskazuje, że dostępne miejsce jest wystarczające.

Szablony i inne dane można wyświetlać, wybierając:

- Folder w folderze [**Konfiguracje**]
- [**Cała zawartość**]
- Jedną z kategorii w opcji [**Filtruj**], np. [**Układy**]

Podczas przesyłania wielu szablonów lub innych danych przeciągnij wszystkie pliki, które chcesz przenieść, a następnie umieść je w nowym folderze.

Podczas umieszczania w nowym folderze każdemu plikowi jest przypisywany numer klawisza (lokalizacja pamięci w urządzeniu).

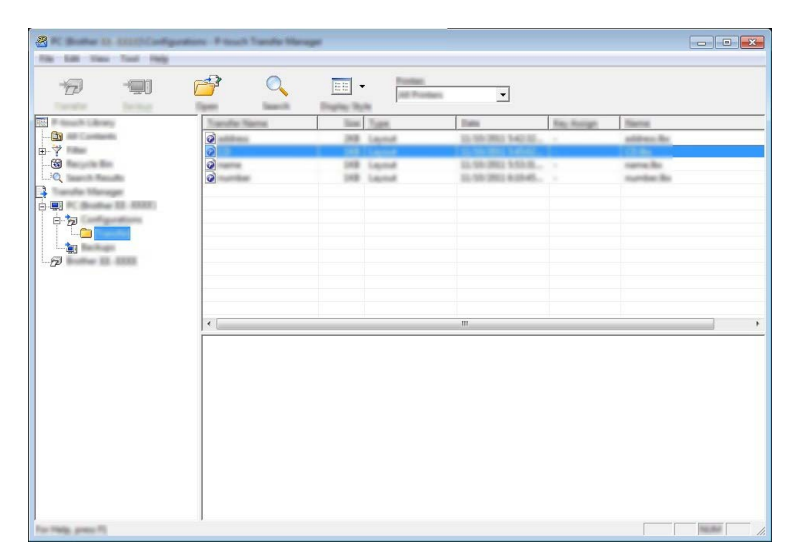

6 Aby zmienić numer klawisza przypisanego do pozycji, kliknij prawym przyciskiem myszy pozycję, wybierz [**Przydział klawiszy**], a następnie zaznacz żądany numer klawisza.

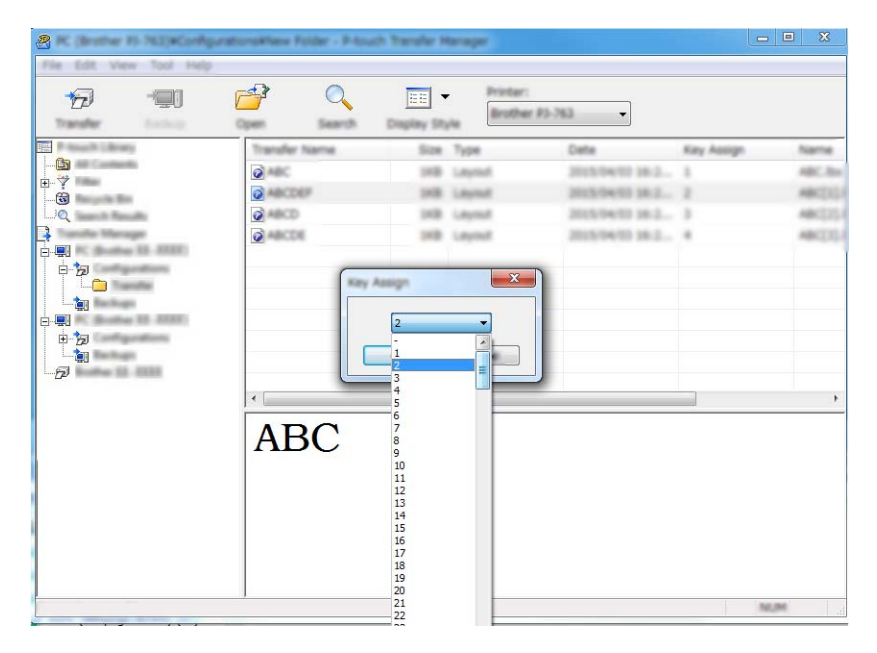

#### **Informacja**

- Wszystkie dane przesłane do urządzenia, z wyjątkiem danych w bazie danych, mają przypisany numer klawisza.
- Jeżeli szablon lub inne dane przesłane do urządzenia mają przypisany ten sam numer klawisza co szablon już zapisany w urządzeniu, nowy szablon zastąpi starszy. Numery klawiszy przypisane do szablonów i zapisane w urządzeniu można sprawdzić, tworząc kopię zapasową szablonów lub innych danych (patrz *[Tworzenie kopii zapasowych szablonów lub innych danych zapisanych w urz](#page-152-0)ądzeniu* [na stronie 142\)](#page-152-0).
- Jeżeli pamięć urządzenia jest zapełniona, usuń co najmniej jeden szablon z pamięci urządzenia (patrz *[Tworzenie kopii zapasowych szablonów lub innych danych zapisanych w urz](#page-152-0)ądzeniu* na stronie 142).

6 Aby zmienić nazwy szablonów lub inne dane, które chcesz przesłać, kliknij żądany element i wprowadź nową nazwę. Liczba znaków w nazwach szablonów może być ograniczona w zależności od modelu.

g Wybierz folder zawierający szablony lub inne dane, które chcesz przesłać, a następnie kliknij [**Transferuj**]. Zostanie wyświetlony komunikat z potwierdzeniem.

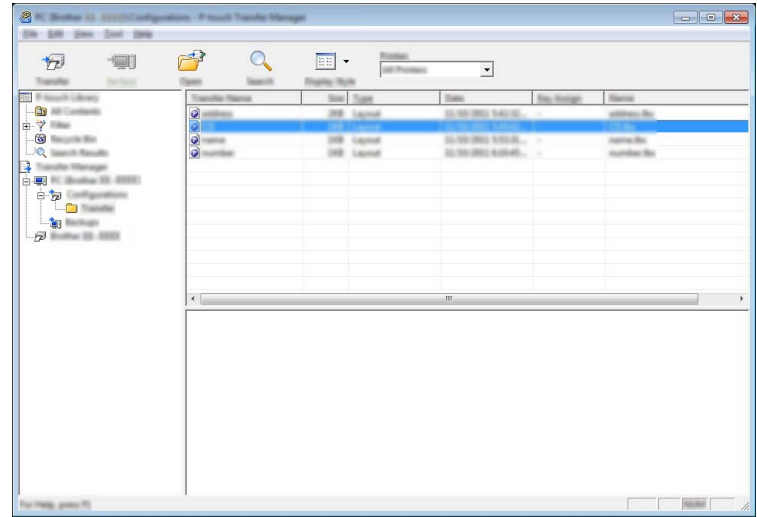

#### **Informacja**

- Można także przesyłać do urządzenia pojedyncze elementy bez konieczności dodawania ich do folderu. Wybierz szablon lub inne dane, które chcesz przesłać, a następnie kliknij [**Transferuj**].
- Podczas jednej operacji możliwe jest wybranie i przesłanie wielu elementów i folderów.

h Kliknij przycisk [**OK**].

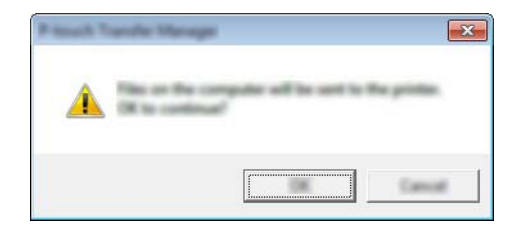

Wybrane dane zostaną przesłane do urządzenia.

#### **Informacja**

Aby wydrukować dane, które zostały przesłane do urządzenia, należy przełączyć w urządzeniu tryb przesyłania na tryb normalny. Wyłącz urządzenie i włącz je ponownie.

## <span id="page-152-0"></span>**Tworzenie kopii zapasowych szablonów lub innych danych zapisanych w urządzeniu <sup>11</sup>**

Użyj następującej procedury, aby odzyskać szablony lub inne dane zapisane w urządzeniu, a następnie zapisać je na komputerze.

#### **Ważne**

- Kopii zapasowych szablonów lub innych danych nie można edytować na komputerze.
- W zależności od modelu urządzenia przesłanie kopii zapasowych szablonów lub innych danych z jednego modelu urządzenia do innego modelu urządzenia może być niemożliwe.
- **1** Połącz komputer z urządzeniem i włącz urządzenie. Obok ikony drukarki w widoku folderów zostanie wyświetlona nazwa modelu urządzenia. W przypadku wyboru urządzenia w widoku folderów wyświetlone zostaną bieżące szablony oraz inne dane zapisane w urządzeniu.
- b Wybierz urządzenie, z którego chcesz utworzyć kopię zapasową, a następnie kliknij [**Kopia zapasowa**]. Zostanie wyświetlony komunikat z potwierdzeniem.

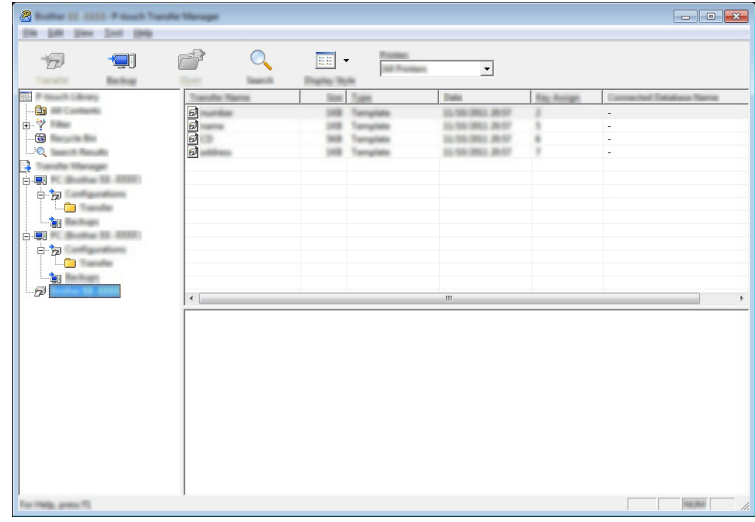

c Kliknij przycisk [**OK**].

W widoku folderów w obszarze urządzenia zostanie utworzony nowy folder. Nazwa folderu zawiera datę i godzinę utworzenia kopii zapasowej. Wszystkie szablony i inne dane urządzenia są przesyłane do nowego folderu i zapisane w komputerze.

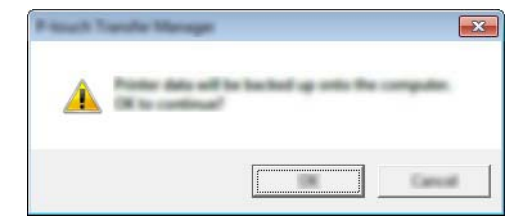

## **Usuwanie wszystkich danych urządzenia <sup>11</sup>**

Użyj następującej procedury, aby usunąć wszystkie szablony lub inne dane, które są zapisane w urządzeniu.

**1** Połącz komputer z urządzeniem i włącz urządzenie. Obok ikony drukarki w widoku folderów zostanie wyświetlona nazwa modelu urządzenia.

b Kliknij urządzenie prawym przyciskiem myszy, a następnie wybierz polecenie [**Usuń wszystko**].

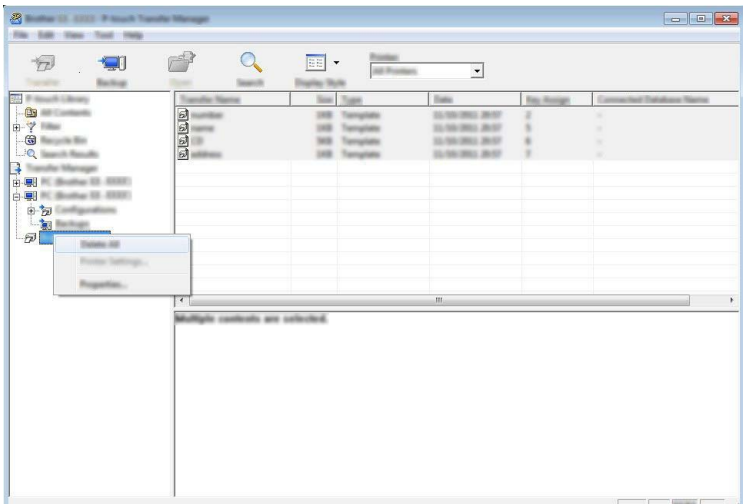

Zostanie wyświetlony komunikat z potwierdzeniem.

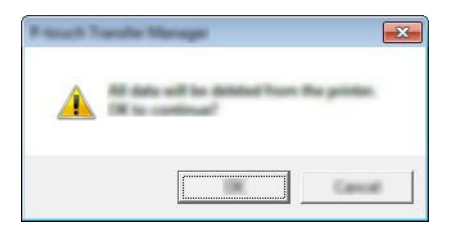

#### c Kliknij przycisk [**OK**].

Wszystkie szablony i inne dane zapisane w urządzeniu zostaną usunięte.

## **Tworzenie pliku BLF 11**

Przy użyciu aplikacji P-touch Transfer Manager można zapisywać dane szablonu utworzonego przy użyciu P-touch Editor w formacie BLF. Pliki w tym formacie można przesłać do urządzenia za pośrednictwem sieci z komputera lub urządzenia mobilnego. Pliki w formacie BLF można także wydrukować w trybie pamięci masowej.

- a Utwórz szablon przy użyciu P-touch Editor, a następnie prześlij go do aplikacji P-touch Transfer Manager. Aby uzyskać więcej informacji, patrz *Przesył[anie szablonu do aplikacji P-touch Transfer Manager](#page-144-0)* [na stronie 134](#page-144-0).
- b Nie podłączając urządzenia do komputera, wybierz opcję [**Konfiguracje**] w oknie P-touch Transfer Manager, a następnie wybierz szablon, który chcesz zapisać.

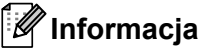

Można wybrać wiele szablonów na raz.

c Kliknij [**Plik**] — [**Zapisz plik transferu**].

#### **Ważne**

Przycisk [**Zapisz plik transferu**] zostanie wyświetlony tylko wtedy, gdy urządzenie będzie odłączone od komputera lub będzie w trybie offline.

#### **Informacja**

- W przypadku kliknięcia opcji [**Zapisz plik transferu**] po zaznaczeniu [**Konfiguracje**] wszystkie szablony w folderze zostaną zapisane jako plik transferu (.blf).
- Wiele szablonów można połączyć w pojedynczy plik transferu (.blf).
- **11**
- 4) Wybierz format BLF w opcji **[Zapisz jako typ**], a następnie wpisz nazwę i zapisz szablon. Szablony zostaną zapisane do pliku transferu (.blf).

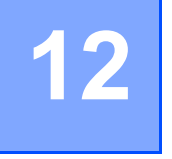

**Jak korzystać z programu P-touch Library** 

Program ten umożliwia zarządzanie aplikacją P-touch Template przy użyciu komputera. Za pomocą aplikacji P-touch Library można drukować szablony.

## **Uruchamianie aplikacji P-touch Library <sup>12</sup>**

■ System Windows Vista<sup>®</sup> / Windows<sup>®</sup> 7 / Windows Server<sup>®</sup> 2008 / Windows Server<sup>®</sup> 2008 R2:

Po kliknięciu przycisku Start kliknij pozycje [**Wszystkie programy**] — [**Brother P-touch**] — [**P-touch Tools**] — [**P-touch Library 2.2**].

- **System Windows® 8 / Windows® 8.1 / Windows Server® 2012 / Windows Server® 2012 R2**: Kliknij pozycję [**P-touch Library 2.2**] na ekranie [**Aplikacje**].
- System Windows<sup>®</sup> 10:

Naciśnij przycisk Start, wybierz [**Wszystkie aplikacje**], a następnie kliknij [**P-touch Library 2.2**] w obszarze [**Brother P-touch**].

Po uruchomieniu aplikacji P-touch Library zostanie wyświetlone okno główne.

#### **Okno główne <sup>12</sup>**

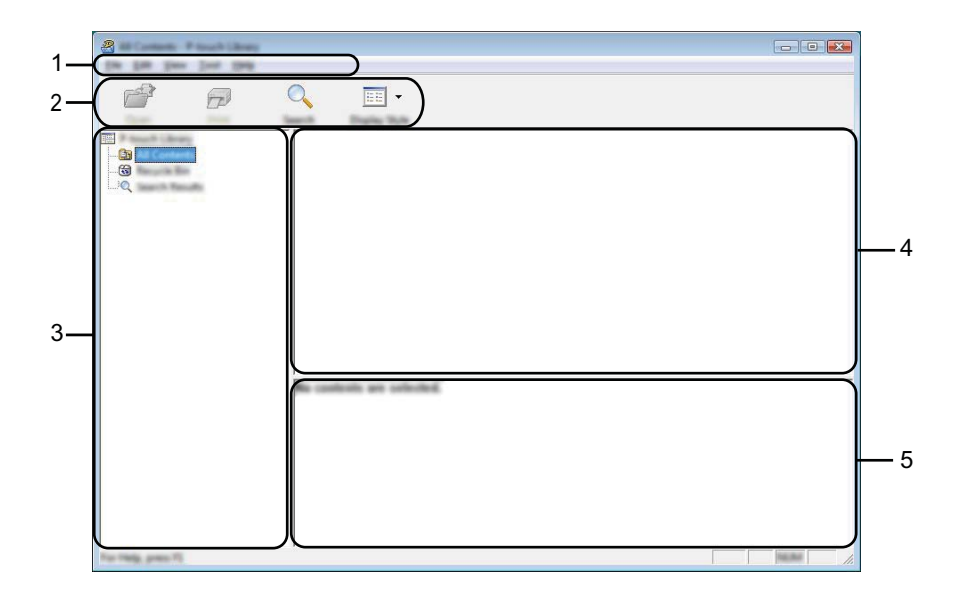

#### **1 Pasek menu**

Zapewnia dostęp do wszystkich poleceń, pogrupowanych w poszczególnych kategoriach menu ([**Plik**], [**Edycja**], [**Widok**], [**Narzędzia**] i [**Pomoc**]) zgodnie z ich funkcjami.

#### **2 Pasek narzędzi**

Zapewnia dostęp do często używanych poleceń.

#### **3 Lista folderów**

Wyświetla listę folderów. Po wybraniu folderu szablony znajdujące się w wybranym folderze zostaną wyświetlone na liście szablonów.

#### **4 Lista szablonów**

Wyświetla listę szablonów w wybranym folderze.

#### **5 Podgląd**

Wyświetla podgląd wybranych szablonów z listy szablonów.

#### **Objaśnienia ikon paska narzędzi**

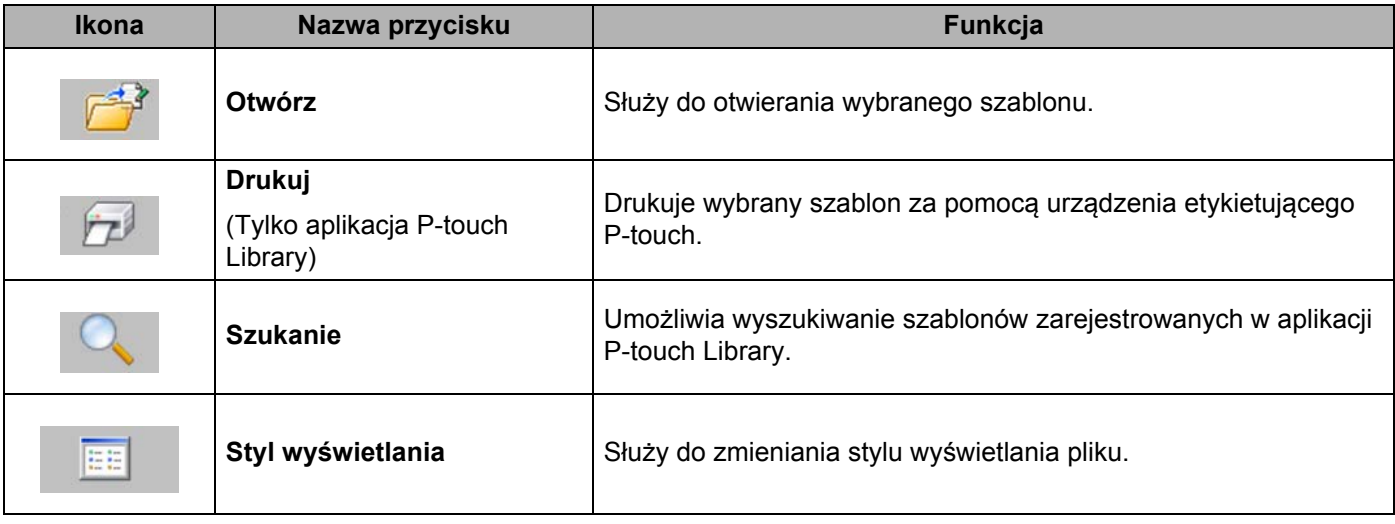

## **Otwieranie i edytowanie szablonów <sup>12</sup>**

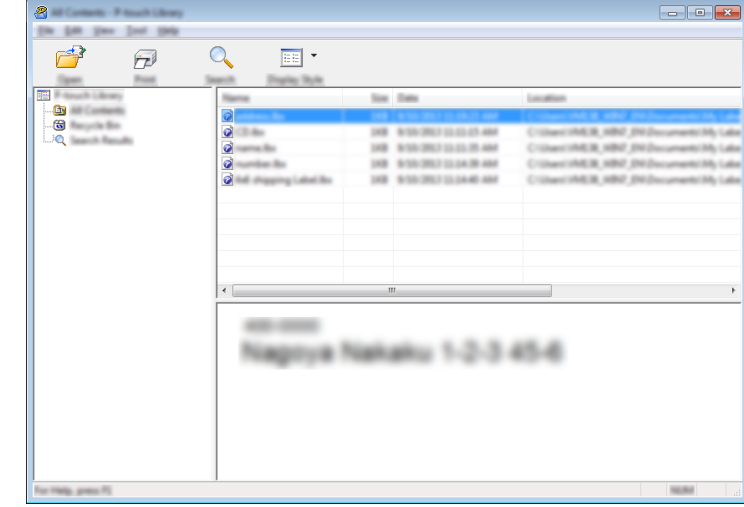

Wybierz szablon, który chcesz otworzyć lub edytować, a następnie kliknij opcję [**Otwórz**].

Zostanie uruchomiony program powiązany z szablonem, w którym można edytować ten szablon.

Jak korzystać z programu P-touch Library

## **Drukowanie szablonów <sup>12</sup>**

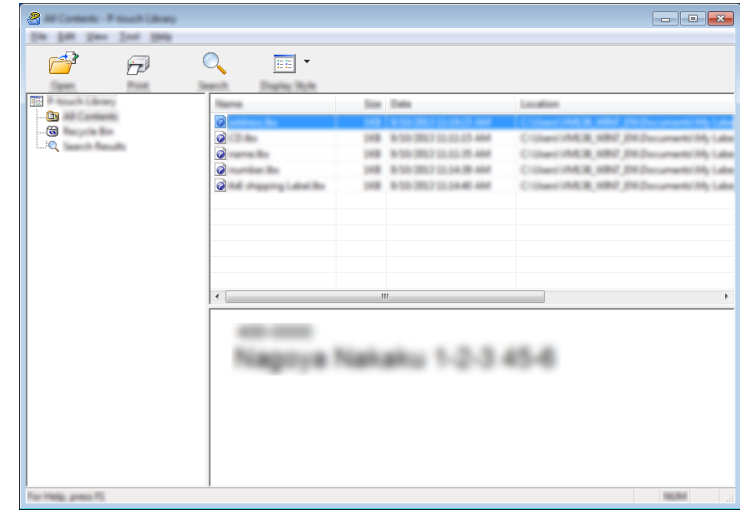

Zaznacz szablon, który chcesz wydrukować, a następnie kliknij opcję [**Drukuj**].

Podłączone urządzenie wydrukuje szablon.

## **Wyszukiwanie szablonów <sup>12</sup>**

Umożliwia wyszukiwanie szablonów zarejestrowanych w aplikacji P-touch Library.

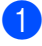

a Kliknij przycisk [**Szukanie**].

Wyświetlone zostanie okno dialogowe [**Szukanie**].

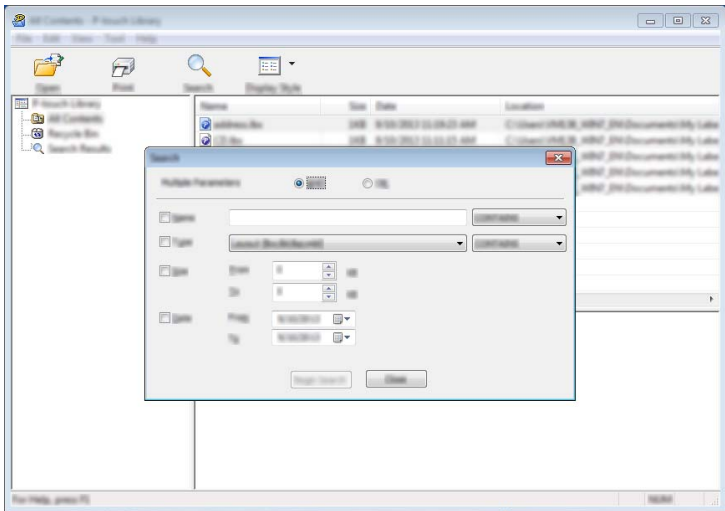

2 Określ kryteria wyszukiwania.

Dostępne są następujące kryteria wyszukiwania:

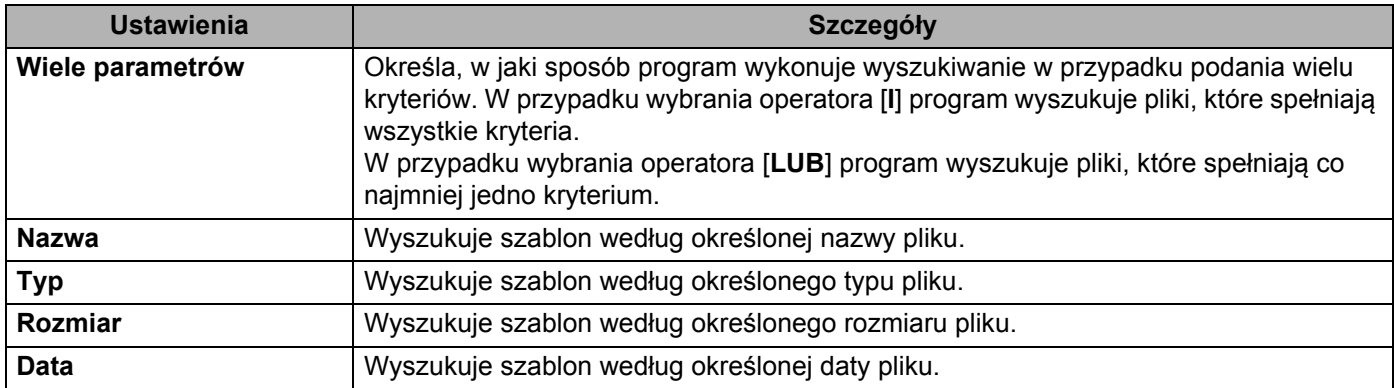

**<sup>8</sup>** Kliknij polecenie [**Rozpocznij wyszukiwanie**]. Rozpocznie się wyszukiwanie.

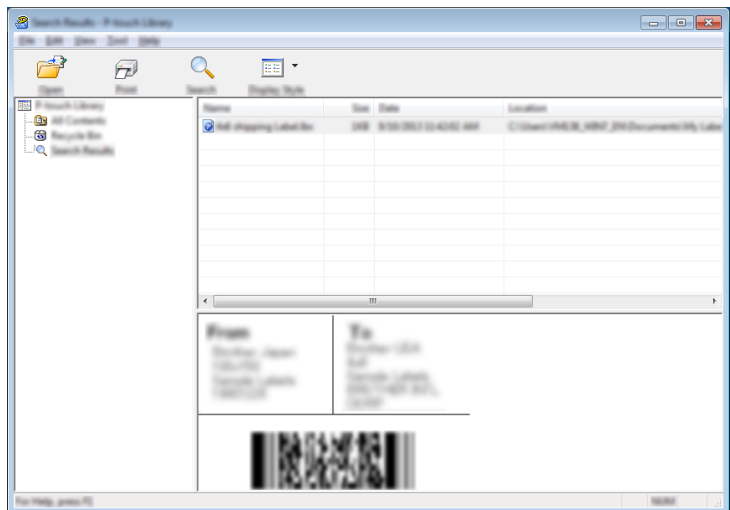

d Zamknij okno dialogowe [**Szukanie**].

Aby potwierdzić wyniki wyszukiwania, kliknij [**Wyniki wyszukiwania**] w widoku folderów.

#### **Informacja**

Szablony można zarejestrować w aplikacji P-touch Library, przeciągając je i upuszczając w folderze [**Cała zawartość**] lub na liście folderów. Można również skonfigurować aplikację P-touch Editor, aby rejestrować szablony w aplikacji P-touch Library automatycznie, za pomocą następującej procedury:

- 1 W menu aplikacji P-touch Editor wybierz opcje [**Narzędzia**] [**Opcje**].
- 2 W oknie dialogowym [**Opcje**] kliknij pozycję [**Ustawienia rejestracji**] na karcie [**Ogólne**].
- 3 Wybierz przedział czasowy rejestracji szablonów utworzonych za pomocą aplikacji P-touch Editor, a następnie kliknij przycisk [**OK**].

# **13**

## **Przesyłanie szablonów przy użyciu aplikacji P-touch Transfer Express <sup>13</sup>**

Aplikacja P-touch Transfer Express umożliwia przesyłanie szablonów do urządzenia etykietującego P-touch. Po utworzeniu szablonu przez administratora można go udostępnić wielu użytkownikom za pomocą aplikacji P-touch Transfer Express. Użytkownik może następnie skorzystać z aplikacji P-touch Transfer Express w celu przesłania szablonu bezpośrednio do urządzenia.

Najnowszą wersję aplikacji P-touch Transfer Express można pobrać ze strony internetowej Brother Solutions Center: [support.brother.com](http://support.brother.com/)

[Select your region/country.] (Wybierz region/kraj.) — [Pobieranie] — [Wybierz posiadany produkt]

#### **Ważne**

- Jeśli szablon ma być przesłany jako nowy, określony przez użytkownika numer [**Przydział klawiszy**] (w aplikacji P-touch Transfer Manager) nie może być obecnie używany. Jeśli numer [**Przydział klawiszy**] jest już zajęty, istniejący szablon zostanie zastąpiony nowym.
- Ta funkcja wymaga połączenia USB.

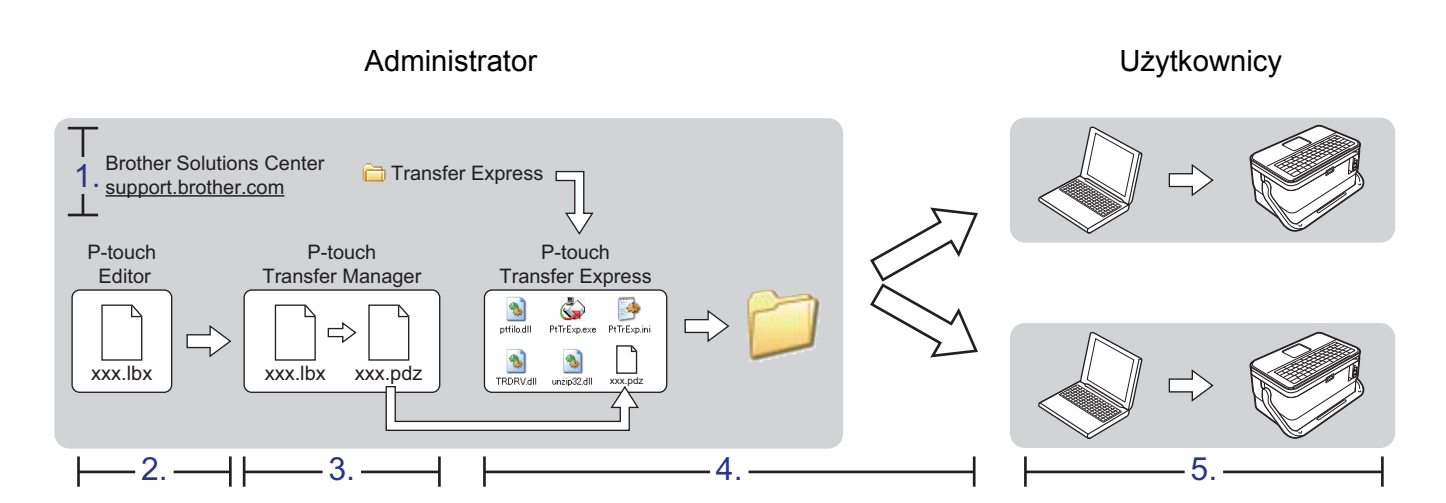

## **Przygotowanie aplikacji P-touch Transfer Express <sup>13</sup>**

Użytkownik musi przygotować aplikację P-touch Transfer Express do przesyłania szablonów do urządzenia.

#### **Ważne**

- Aby korzystać z aplikacji Transfer Express, należy najpierw zainstalować sterownik drukarki.
- Aplikacja P-touch Transfer Express jest dostępna tylko w języku angielskim.
- 1 Najnowszą wersję aplikacji P-touch Transfer Express można pobrać ze strony internetowej Brother Solutions Center: [support.brother.com](http://support.brother.com/) [Select your region/country.] (Wybierz region/kraj.) — [Pobieranie] — [Wybierz posiadany produkt]
- b Pobierz aplikację Transfer Express w dowolne miejsce na komputerze.
- Rozpakuj pobrany plik (.zip).

## **Przesyłanie szablonu do aplikacji P-touch Transfer Manager <sup>13</sup>**

- **4** W aplikacji P-touch Editor utwórz układ, który chcesz stosować jako szablon, a następnie wybierz menu [**Plik**] — [**Zapisz jako**], aby zapisać układ jako plik szablonu (\*.lbx).
- b Kliknij [**Plik**] [**Transferuj szablon**] [**Transferuj**].

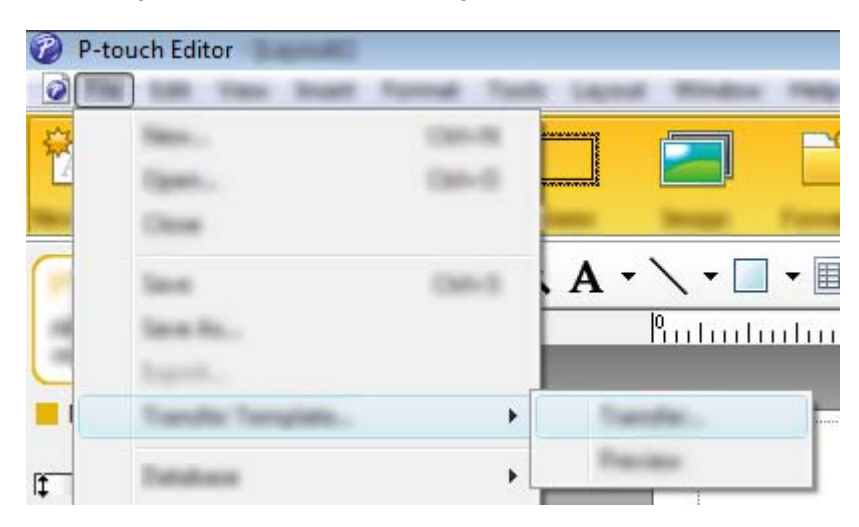

Szablon zostanie przesłany do aplikacji P-touch Transfer Manager. Aplikacja P-touch Transfer Manager uruchamia się automatycznie.

#### **Informacja**

- **System Windows Vista® / Windows® 7 / Windows Server® 2008 / Windows Server® 2008 R2:** Szablon można też przesłać do aplikacji P-touch Transfer Manager w następujący sposób: aby uruchomić aplikację P-touch Transfer Manager, kliknij przycisk Start — [**Wszystkie programy**] — [**Brother P-touch**] — [**P-touch Tools**] — [**P-touch Transfer Manager 2.2**], a następnie przeciągnij plik .lbx na okno aplikacji P-touch Transfer Manager.
- **System Windows® 8 / Windows® 8.1 / Windows Server® 2012 / Windows Server® 2012 R2:** Szablon można też przesłać do aplikacji P-touch Transfer Manager w następujący sposób: aby uruchomić aplikację P-touch Transfer Manager, kliknij [**P-touch Transfer Manager 2.2**] na ekranie [**Aplikacje**], a następnie przeciągnij plik .lbx na okno aplikacji P-touch Transfer Manager.
- **System Windows® 10:**

Szablon można też przesłać do aplikacji P-touch Transfer Manager w następujący sposób: aby uruchomić aplikację P-touch Transfer Manager, naciśnij przycisk Start, wybierz [**Wszystkie aplikacje**] i kliknij [**Brother P-touch**] — [**P-touch Transfer Manager 2.2**], a następnie przeciągnij plik .lbx na okno aplikacji P-touch Transfer Manager.

## **Zapisywanie szablonu do pliku pakietu transferu (.pdz) <sup>13</sup>**

Aby utworzyć plik w formacie obsługiwanym przez aplikację P-touch Transfer Express, zapisz szablon jako plik pakietu transferu (.pdz).

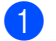

a W widoku folderów wybierz [**Konfiguracje**].

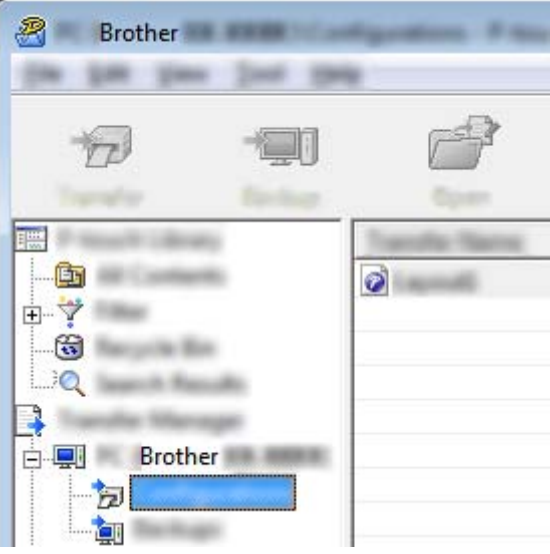

2 Wybierz szablony, które chcesz udostępnić.

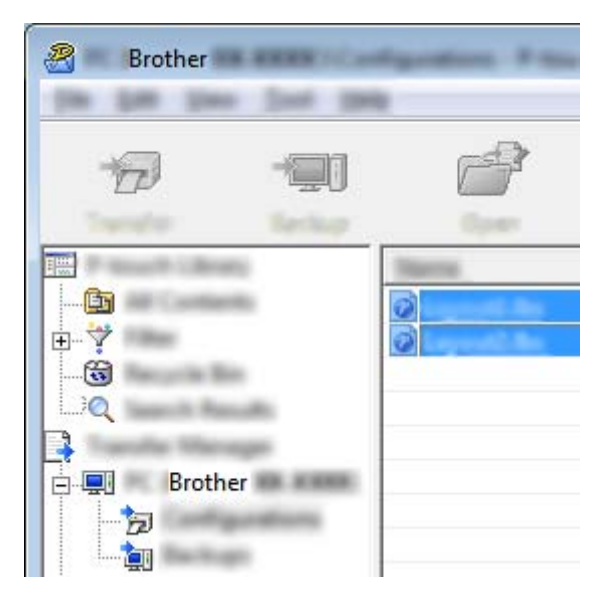

**13**

Przesyłanie szablonów przy użyciu aplikacji P-touch Transfer Express

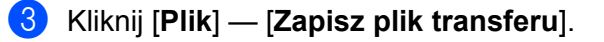

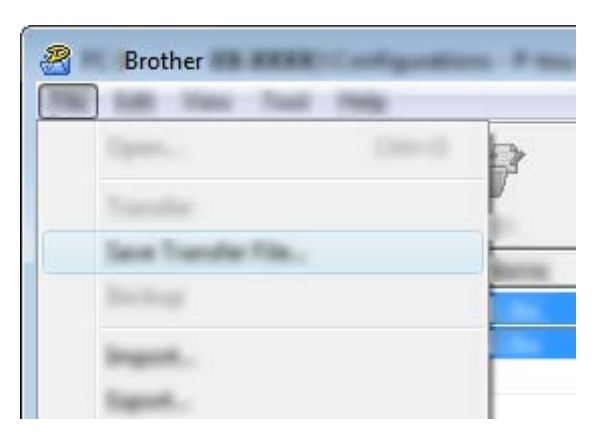

#### **Ważne**

Przycisk [**Zapisz plik transferu**] zostanie wyświetlony tylko wtedy, gdy urządzenie będzie odłączone od komputera lub będzie w trybie offline.

#### **Informacja**

- W przypadku kliknięcia opcji [**Zapisz plik transferu**] przy zaznaczonej opcji [**Konfiguracje**] lub przy zaznaczonym nowo utworzonym folderze wszystkie szablony w folderze zostaną zapisane jako pliki pakietu transferu (.pdz).
- Wiele szablonów można połączyć w pojedynczy plik pakietu transferu (.pdz).

d Wpisz nazwę, a następnie kliknij [**Zapisz**].

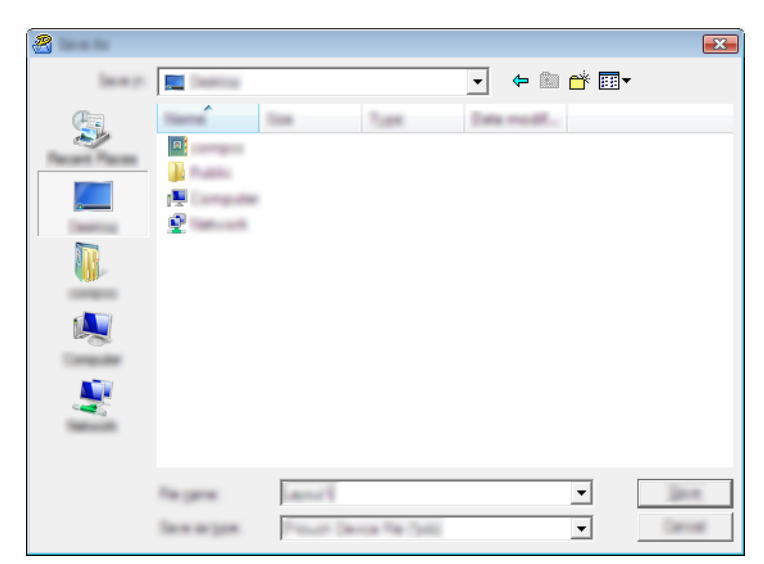

Szablon zostanie zapisany do pliku pakietu transferu (.pdz).

## **Udostępnianie pliku pakietu transferu (.pdz) oraz aplikacji P-touch Transfer Express użytkownikowi <sup>13</sup>**

#### **Informacja**

Jeśli użytkownik skopiował już folder Transfer Express na komputer, administrator nie musi przesyłać folderu Transfer Express do użytkownika. W tym przypadku użytkownik może po prostu przenieść otrzymany plik pakietu transferu do pobranego folderu, a następnie kliknąć dwukrotnie plik [**PtTrExp.exe**].

a Przenieś plik pakietu transferu (.pdz) do folderu z pobranymi plikami.

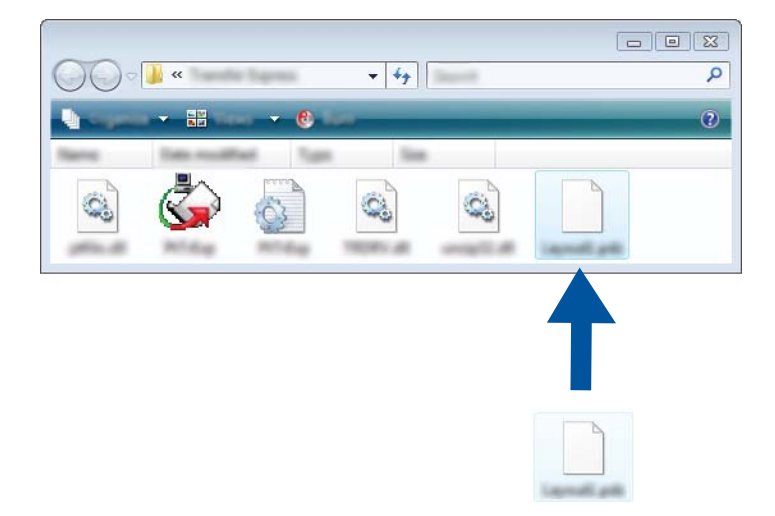

b Udostępnij użytkownikowi wszystkie pliki znajdujące się w folderze z pobranymi plikami.

## **Przesyłanie pliku pakietu transferu (.pdz) do urządzenia <sup>13</sup>**

Korzystając z aplikacji P-touch Transfer Express otrzymanej od administratora, użytkownik może przesłać plik pakietu transferu (.pdz) do urządzenia.

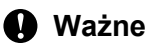

Podczas przesyłania szablonów nie należy wyłączać zasilania.

- 1 Włacz urządzenie.
- b Podłącz urządzenie do komputera za pomocą kabla USB.
- **(3)** Kliknij dwukrotnie plik "PtTrExp.exe" znajdujący się w folderze [Transfer Express], a następnie kliknij dwukrotnie plik "PtTrExp.exe" otrzymany od administratora.
- d 1. Jeśli w folderze zawierającym plik [**PtTrExp.exe**] znajduje się jeden plik pakietu transferu (.pdz), kliknij [**Transfer**] (Transferuj).

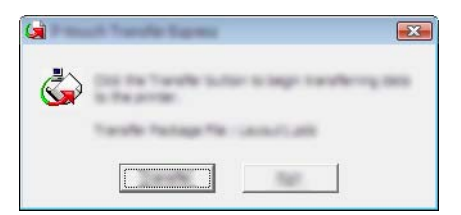

Rozpocznie się przesyłanie pliku pakietu transferu.

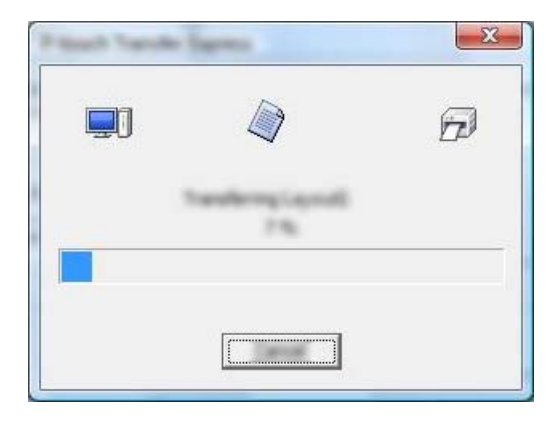

2. Jeśli w folderze zawierającym plik [**PtTrExp.exe**] znajduje się wiele plików pakietu transferu (.pdz) lub nie ma w nim żadnych takich plików, kliknij [**Browse**] (Przeglądaj).

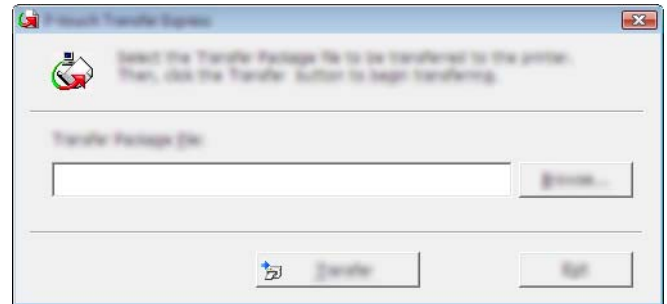

Zaznacz plik pakietu transferu, który chcesz przesłać, a następnie kliknij [**Otwórz**].

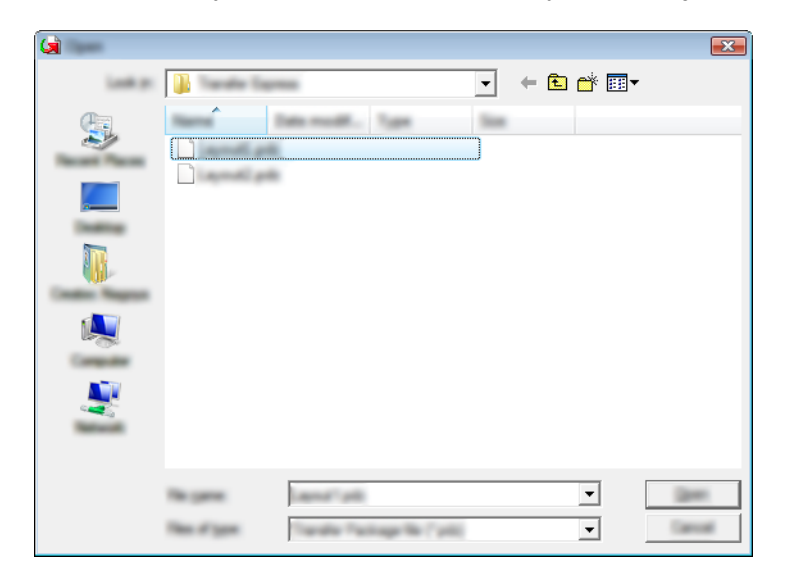

Kliknij [**Transfer**] (Transferuj).

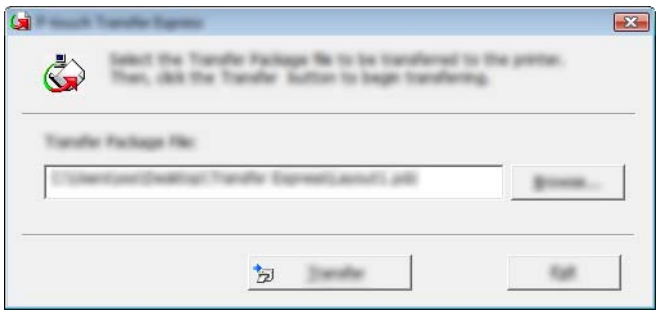

Przesyłanie szablonów przy użyciu aplikacji P-touch Transfer Express

Kliknij [**Yes**] (Tak).

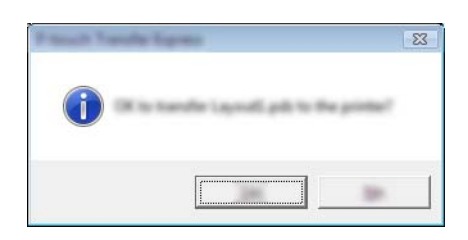

Rozpocznie się przesyłanie pliku pakietu transferu.

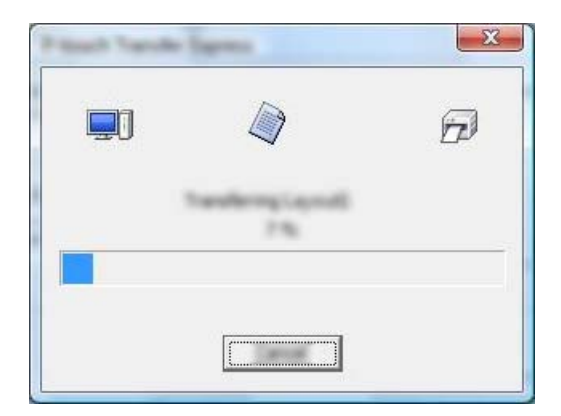

e Kliknij przycisk [**OK**].

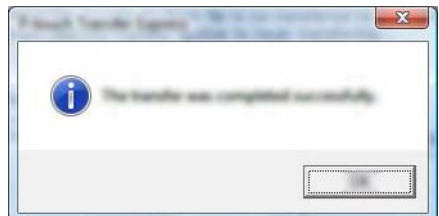

Przesyłanie pliku pakietu transferu zostało zakończone.

## **Jak zaktualizować oprogramowanie P-touch <sup>14</sup>**

Oprogramowanie można zaktualizować do najnowszej wersji za pomocą programu P-touch Update Software.

#### **Informacja**

**14**

- Właściwe oprogramowanie i zawartość niniejszego podręcznika mogą się różnić.
- Nie wyłączaj zasilania w trakcie przesyłania danych lub aktualizowania oprogramowania sprzętowego.

## **Aktualizacja narzędzia Cable Label Tool i P-touch Editor <sup>14</sup>**

#### **Ważne**

Przed aktualizacją narzędzia Cable Label Tool i P-touch Editor należy zainstalować sterownik drukarki.

**1** Korzystanie z oprogramowania do aktualizacji P-touch Update Software.

 **System Windows Vista® / Windows® 7 / Windows Server® 2008 / Windows Server® 2008 R2**: Kliknij dwukrotnie ikonę [**P-touch Update Software**].

#### **Informacja**

Oprogramowanie P-touch Update Software można również uruchomić w następujący sposób:

Kliknij przycisk Start, a następnie wybierz pozycje [**Wszystkie programy**] — [**Brother P-touch**] — [**P-touch Update Software**].

- **System Windows® 8 / Windows® 8.1 / Windows Server® 2012 / Windows Server® 2012 R2**: Kliknij [**P-touch Update Software**] na ekranie [**Aplikacje**] lub kliknij dwukrotnie ikonę [**P-touch Update Software**] na pulpicie.
- **System Windows® 10**:

Naciśnij przycisk Start, wybierz [**Wszystkie aplikacje**], a następnie kliknij pozycje [**Brother P-touch**] — [**P-touch Update Software**] lub kliknij dwukrotnie ikonę [**P-touch Update Software**] na pulpicie.

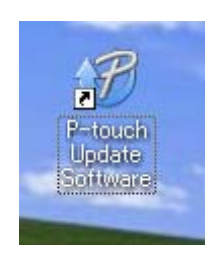

Jak zaktualizować oprogramowanie P-touch

b Kliknij ikonę [**Aktualizacja oprogramowania komputera**].

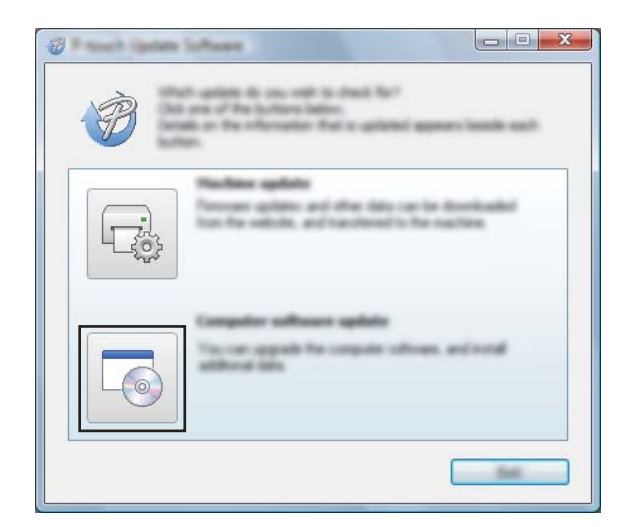

c Wybierz ustawienia opcji [**Drukarka**] i [**Język**], zaznacz pole wyboru przy pozycji Cable Label Tool i P-touch Editor, a następnie kliknij przycisk [**Instaluj**].

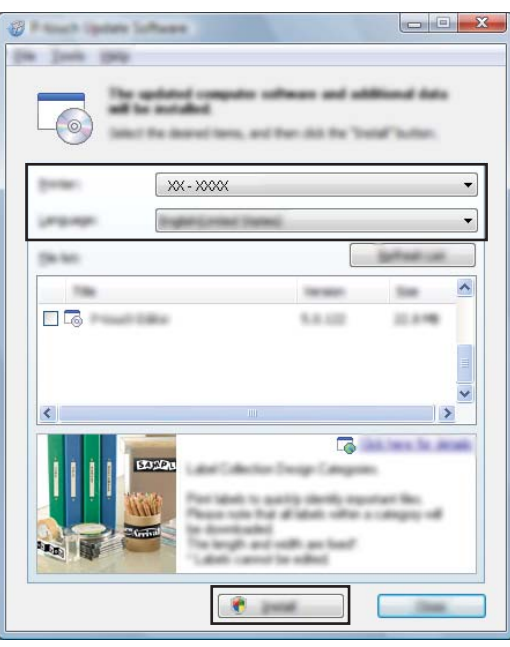

4 Zostanie wyświetlony komunikat informujący o zakończeniu instalacji.

**14**

## **Aktualizowanie oprogramowania sprzętowego <sup>14</sup>**

#### **Ważne**

- Aby zaktualizować oprogramowanie sprzętowe, należy najpierw zainstalować sterownik drukarki.
- Nie wyłączaj zasilania w trakcie przesyłania danych lub aktualizowania oprogramowania sprzętowego.
- Jeśli uruchomiona jest inna aplikacja, zamknij ją.

a <sup>W</sup>łącz urządzenie etykietujące P-touch i podłącz kabel USB.

- b Korzystanie z oprogramowania do aktualizacji P-touch Update Software.
	- **System Windows Vista® / Windows® 7 / Windows Server® 2008 / Windows Server® 2008 R2**: Kliknij dwukrotnie ikonę [**P-touch Update Software**].

#### **Informacja**

Oprogramowanie P-touch Update Software można również uruchomić w następujący sposób: Kliknij przycisk Start, a następnie wybierz pozycje [**Wszystkie programy**] — [**Brother P-touch**] — [**P-touch Update Software**].

- **System Windows® 8 / Windows® 8.1 / Windows Server® 2012 / Windows Server® 2012 R2**: Kliknij [**P-touch Update Software**] na ekranie [**Aplikacje**] lub kliknij dwukrotnie ikonę [**P-touch Update Software**] na pulpicie.
- System Windows<sup>®</sup> 10:

Naciśnij przycisk Start, wybierz [**Wszystkie aplikacje**], a następnie kliknij pozycje [**Brother P-touch**] — [**P-touch Update Software**] lub kliknij dwukrotnie ikonę [**P-touch Update Software**] na pulpicie.

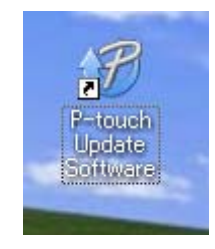

Jak zaktualizować oprogramowanie P-touch

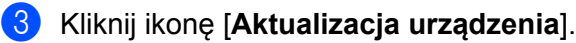

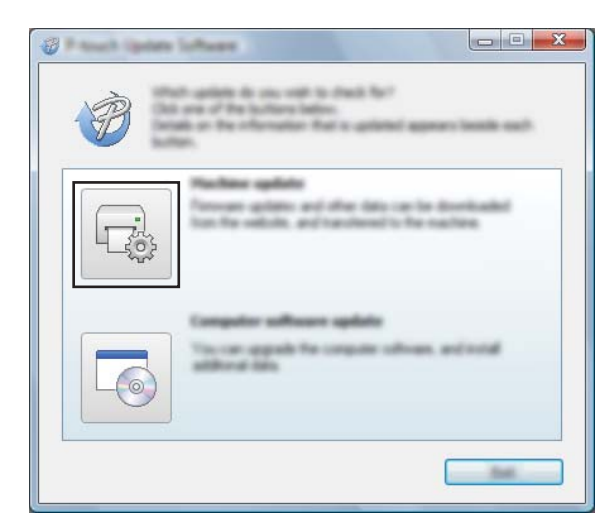

d Wybierz pozycję [**Drukarka**], upewnij się, że wyświetlany jest komunikat [**Urządzenie jest podłączone prawidłowo.**], a następnie kliknij przycisk [**OK**].

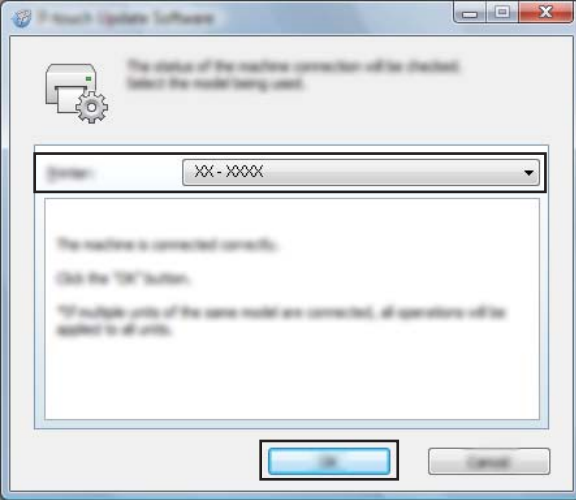

e Wybierz ustawienia opcji [**Język**], zaznacz pole wyboru obok oprogramowania sprzętowego, które ma zostać zaktualizowane, a następnie kliknij przycisk [**Transferuj**].

#### **Ważne**

Nie wyłączaj urządzenia ani nie odłączaj jego kabla podczas transferowania danych.

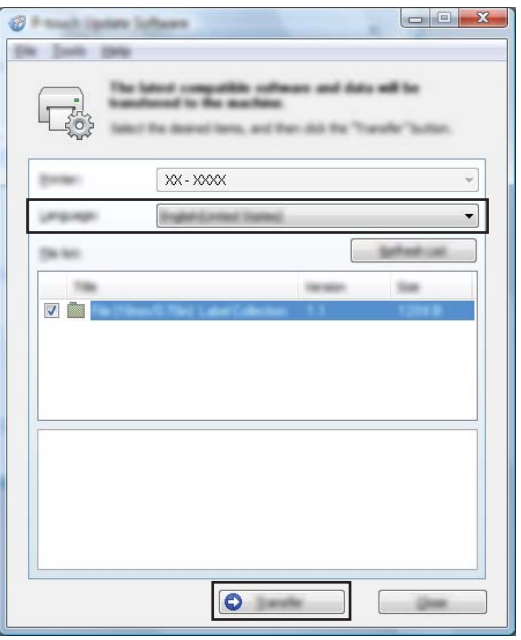

f Sprawdź pozycje, które mają zostać zaktualizowane, a następnie kliknij przycisk [**Start**], aby rozpocząć aktualizację.

Rozpocznie się aktualizowanie oprogramowania sprzętowego.

#### **Ważne**

Nie wyłączaj urządzenia ani nie odłączaj jego kabla podczas procesu aktualizacji.

## **Część III**

## **Aplikacja dla komputerów Mac**

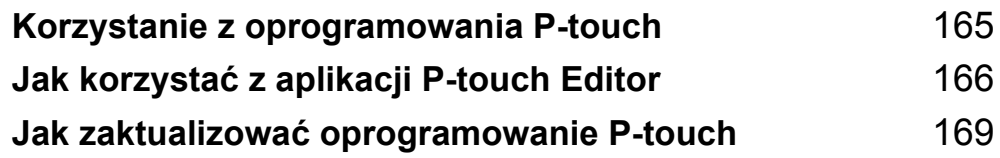

## **15**

## <span id="page-175-0"></span>**Korzystanie z oprogramowania P-touch <sup>15</sup>**

## **Instalacja oprogramowania P-touch <sup>15</sup>**

Aby używać urządzenia etykietującego P-touch wraz z komputerem, należy zainstalować oprogramowanie P-touch i sterownik drukarki.

Pobierz instalator ze strony [www.brother.com/inst](http://www.brother.com/inst/)

Więcej informacji na temat instalacji oprogramowania i sterownika można znaleźć w sekcji *[Instalacja](#page-72-0)  [sterownika drukarki i oprogramowania](#page-72-0)* na stronie 62.

Aby oddzielnie pobrać najnowszy sterownik i oprogramowanie, odwiedź witrynę Brother Solutions Center [support.brother.com](http://support.brother.com/)

[Select your region/country.] (Wybierz region/kraj.) — [Pobieranie] — [Wybierz posiadany produkt]

## <span id="page-176-0"></span>**Jak korzystać z aplikacji P-touch Editor <sup>16</sup>**

## **Uruchamianie aplikacji P-touch Editor <sup>16</sup>**

Kliknij dwukrotnie ikonę [**P-touch Editor**] na pulpicie.

#### **Informacja**

**16**

• Aplikację P-touch Editor można uruchomić również w następujący sposób: Kliknij dwukrotnie [**Macintosh HD**] — [**Programy**] — [**P-touch Editor 5.1**], a następnie kliknij dwukrotnie ikonę aplikacji [**P-touch Editor**].

• W przypadku korzystania z komputera Mac nie można przesyłać do urządzenia etykietującego P-touch danych z etykiet utworzonych przy użyciu programu P-touch Editor.

Zostanie uruchomiona aplikacja P-touch Editor.

## **Tryby działania <sup>16</sup>**

### **Tryb Standard**

Ten tryb pozwala szybko tworzyć etykiety zawierające tekst i obrazy.

Okno układu składa się z następujących części:

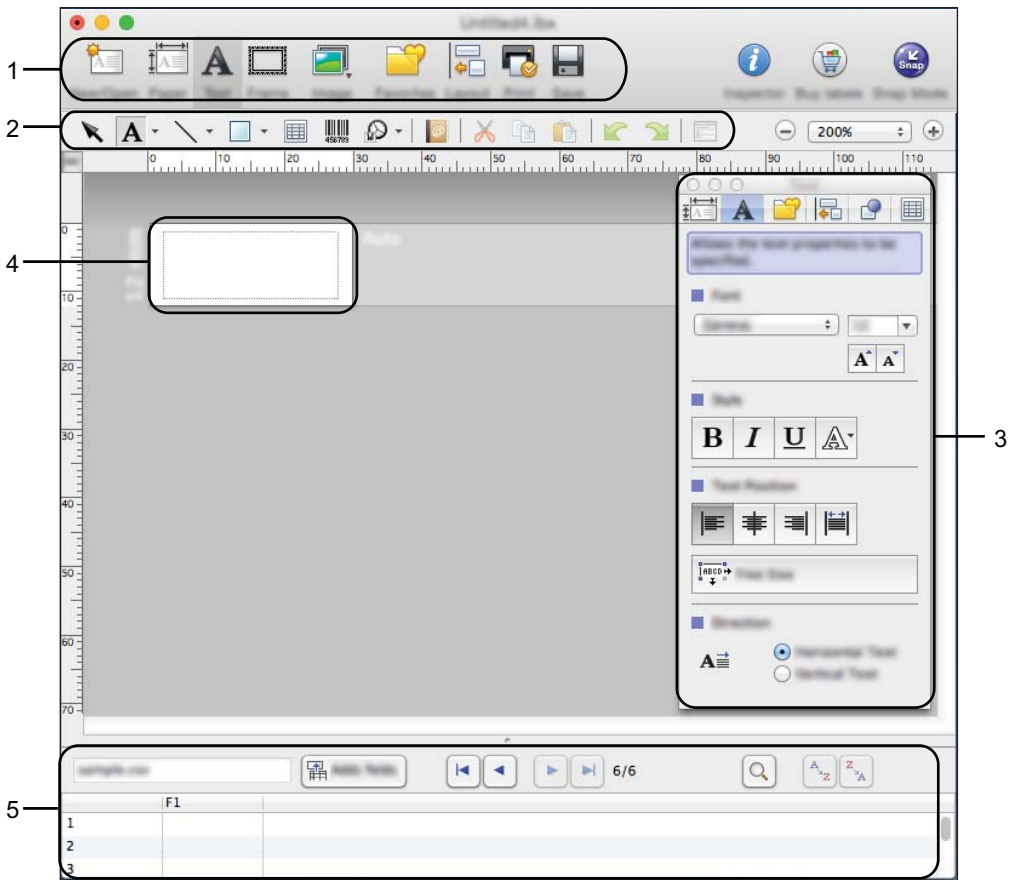

- **1 Pasek poleceń**
- **2 Pasek narzędzi rysowania/edycji**
- **3 Inspektor**
- **4 Okno układu**
- **5 Okno bazy danych**

#### **Tryb Snap**

W tym trybie można przechwycić ekran, wydrukować go jako obraz i zapisać do użytku w przyszłości.

Aby uruchomić tryb Snap, wykonaj poniższe kroki.

a Kliknij przycisk wybierania trybu [**Snap**]. Zostanie wyświetlone okno dialogowe [**Opis trybu Snap**].

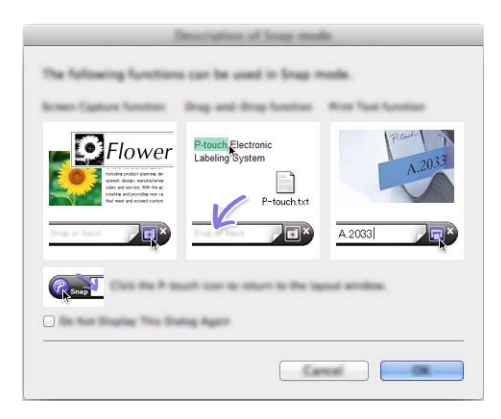

b Kliknij przycisk [**OK**]. Zostanie wyświetlona paleta trybu [**Snap**].

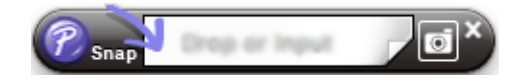

## **Przesyłanie danych do urządzenia <sup>16</sup>**

Aby przesłać dane do urządzenia, należy skorzystać z komputera z systemem Windows®. Aby uzyskać więcej informacji, patrz *Jak korzystać [z aplikacji P-touch Transfer Manager](#page-144-1)* na stronie 134.

#### <span id="page-179-0"></span>**17 Jak zaktualizować oprogramowanie P-touch <sup>17</sup>**

Oprogramowanie można zaktualizować do najnowszej wersji za pomocą programu P-touch Update Software.

#### **Informacja**

- Właściwe oprogramowanie i zawartość niniejszego podręcznika mogą się różnić.
- Nie wyłączaj zasilania w trakcie przesyłania danych lub aktualizowania oprogramowania sprzętowego.

## **Aktualizacja aplikacji P-touch Editor <sup>17</sup>**

#### **Ważne**

Aby zaktualizować oprogramowanie P-touch Editor, należy najpierw zainstalować sterownik drukarki.

**Kliknij dwukrotnie ikone [P-touch Update Software] na pulpicie.** 

#### **Informacja**

Oprogramowanie P-touch Update Software można również uruchomić w następujący sposób:

Kliknij dwukrotnie [**Macintosh HD**] — [**Programy**] — [**P-touch Update Software**], a następnie kliknij dwukrotnie ikonę aplikacji [**P-touch Update Software**].

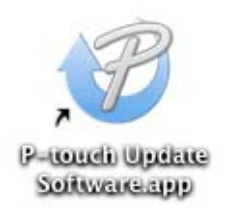

b Kliknij ikonę [**Computer software update**] (Aktualizacja oprogramowania komputera).

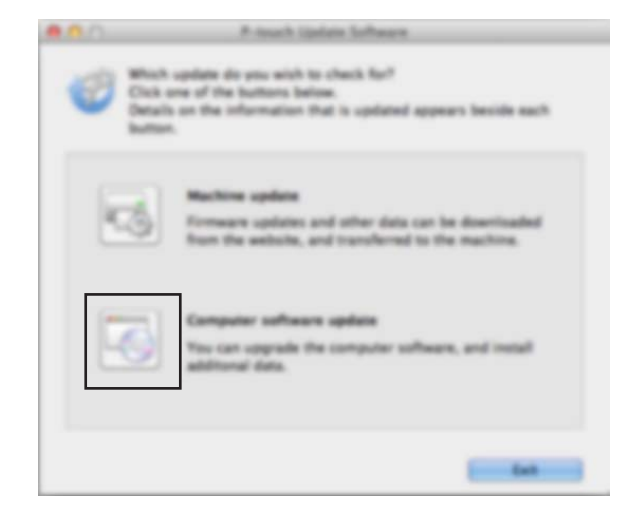
c Wybierz ustawienia opcji [**Printer**] (Drukarka) i [**Language**] (Język), zaznacz pole wyboru przy pozycji P-touch Editor, a następnie kliknij przycisk [**Install**] (Instaluj).

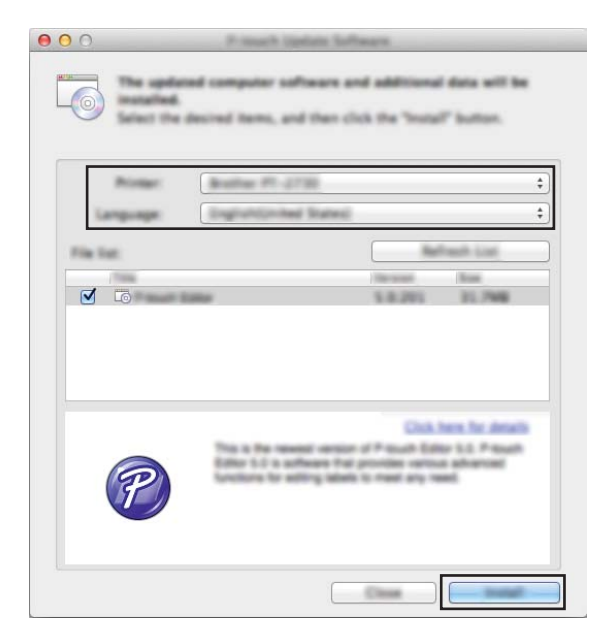

4 Zostanie wyświetlony komunikat informujący o zakończeniu instalacji.

**17**

# **Aktualizowanie oprogramowania sprzętowego <sup>17</sup>**

#### **Ważne**

- Aby zaktualizować oprogramowanie sprzętowe, należy najpierw zainstalować sterownik drukarki.
- Nie wyłączaj zasilania w trakcie przesyłania danych lub aktualizowania oprogramowania sprzętowego.
- Jeśli uruchomiona jest inna aplikacja, zamknij ją.

1 Włącz urządzenie etykietujące P-touch i podłącz kabel USB.

b Kliknij dwukrotnie ikonę [**P-touch Update Software**] na pulpicie.

#### **Informacja**

Oprogramowanie P-touch Update Software można również uruchomić w następujący sposób:

Kliknij dwukrotnie [**Macintosh HD**] — [**Programy**] — [**P-touch Update Software**], a następnie kliknij dwukrotnie ikonę aplikacji [**P-touch Update Software**].

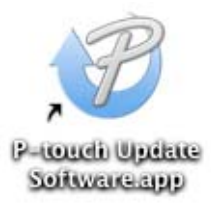

c Kliknij ikonę [**Machine update**] (Aktualizacja urządzenia).

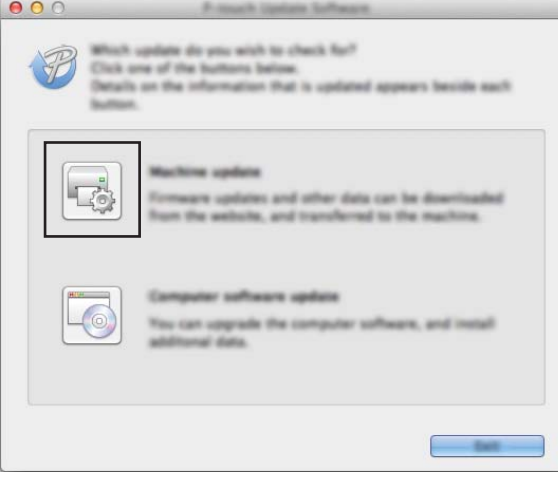

d Wybierz pozycję [**Printer**] (Drukarka), upewnij się, że wyświetlany jest komunikat [**The machine is connected correctly.**] (Urządzenie jest podłączone prawidłowo.), a następnie kliknij przycisk [**OK**].

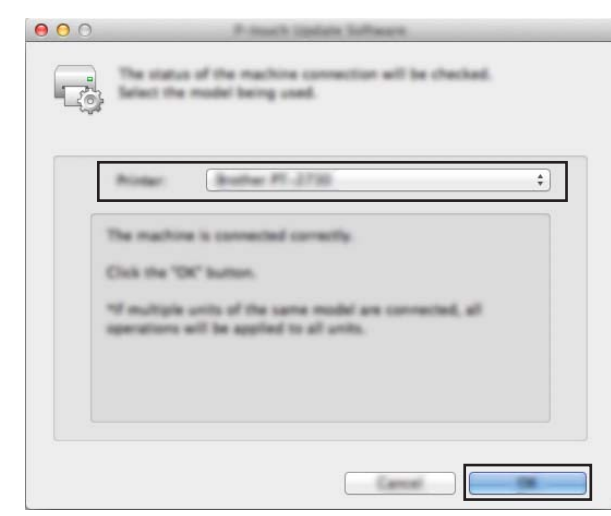

**6** Wybierz ustawienia opcji [Language] (Język), zaznacz pole wyboru obok oprogramowania sprzętowego, które ma zostać zaktualizowane, a następnie kliknij przycisk [**Transfer**] (Transferuj).

#### **Ważne**

Nie wyłączaj urządzenia ani nie odłączaj jego kabla podczas transferowania danych.

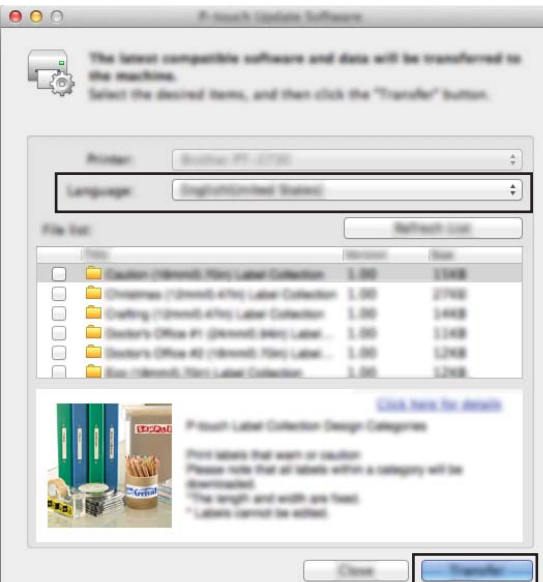

f Sprawdź pozycje, które mają zostać zaktualizowane, a następnie kliknij przycisk [**Start**], aby rozpocząć aktualizację.

Rozpocznie się aktualizowanie oprogramowania sprzętowego.

#### **Ważne**

Nie wyłączaj urządzenia ani nie odłączaj jego kabla podczas procesu aktualizacji.

**17**

# **Część IV**

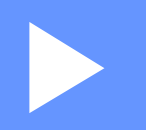

# **Sieć** bezprzewodowa

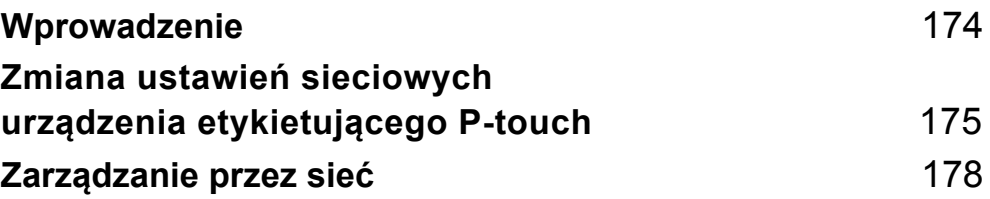

<span id="page-184-0"></span>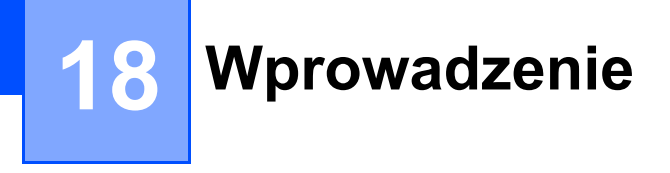

# **Funkcje sieciowe**

Urządzenie etykietujące P-touch można współdzielić w bezprzewodowej sieci IEEE 802.11b/g/n przy użyciu wewnętrznego sieciowego serwera druku. Serwer druku umożliwia różne funkcje i metody połączeń w sieci obsługującej protokół TCP/IP, w zależności od używanego systemu operacyjnego.

### <span id="page-185-0"></span>**19 Zmiana ustawień sieciowych urządzenia etykietującego P-touch <sup>19</sup>**

### **Zmiana ustawień sieciowych urządzenia (adresu IP, maski podsieci i bramy) przy użyciu komputerów z systemem Windows® <sup>19</sup>**

### **Za pomocą narzędzia BRAdmin Light <sup>19</sup>**

Narzędzie BRAdmin Light służy do konfiguracji początkowej urządzeń Brother, które można podłączyć do sieci. Aplikacja ta umożliwia także wyszukiwanie produktów Brother w środowisku TCP/IP, sprawdzanie ich stanu i konfigurowanie podstawowych ustawień sieciowych, takich jak adres IP.

#### **Instalacja narzędzia BRAdmin Light <sup>19</sup>**

Należy zainstalować na komputerze oprogramowanie BRAdmin Light. Aby uzyskać więcej informacji na temat instalacji, patrz *[Instalacja sterownika drukarki i oprogramowania](#page-72-0)* na stronie 62.

Aby oddzielnie pobrać najnowszą wersję oprogramowania BRAdmin Light, odwiedź witrynę Brother Solutions Center [support.brother.com](http://support.brother.com/)

### **Informacja**

- Aby uzyskać bardziej zaawansowane metody zarządzania urządzeniem, zalecane jest użycie najnowszej wersji narzędzia Brother BRAdmin Professional, którą można pobrać ze strony Brother Solutions Center: [support.brother.com](http://support.brother.com/)
- W przypadku korzystania z zapory, oprogramowania antyszpiegowskiego lub antywirusowego należy je tymczasowo wyłączyć. Po uzyskaniu pewności, że drukowanie jest możliwe, należy je ponownie włączyć.
- Nazwa węzła jest widoczna w aktualnym oknie programu BRAdmin Light. Domyślną nazwą węzła serwera druku w urządzeniu jest "BRWxxxxxxxxxxxxxx". ("xxxxxxxxxxxx" zależy od adresu MAC/Ethernet urządzenia).

#### **Ustawianie adresu IP, maski podsieci i bramy przy użyciu narzędzia BRAdmin Light <sup>19</sup>**

**1** Uruchom narzędzie BRAdmin Light.

- System Windows Vista<sup>®</sup> / Windows<sup>®</sup> 7 / Windows Server<sup>®</sup> 2008 / Windows Server<sup>®</sup> 2008 R2: Kliknij [**Start**] — [**Wszystkie programy**] — [**Brother]** — [**BRAdmin Light**] — [**BRAdmin Light**].
- **System Windows® 8 / Windows® 8.1 / Windows Server® 2012 / Windows Server® 2012 R2:** Kliknij ikonę [**BRAdmin Light**] na ekranie [**Aplikacje**].
- **System Windows® 10:**

Naciśnij przycisk Start, wybierz [**Wszystkie aplikacje**], a następnie kliknij [**BRAdmin Light**] w obszarze [**Brother**].

b Narzędzie BRAdmin Light automatycznie rozpocznie wyszukiwanie nowych urządzeń.

Zmiana ustawień sieciowych urządzenia etykietującego P-touch

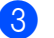

8 Kliknij dwukrotnie nieskonfigurowane urządzenie.

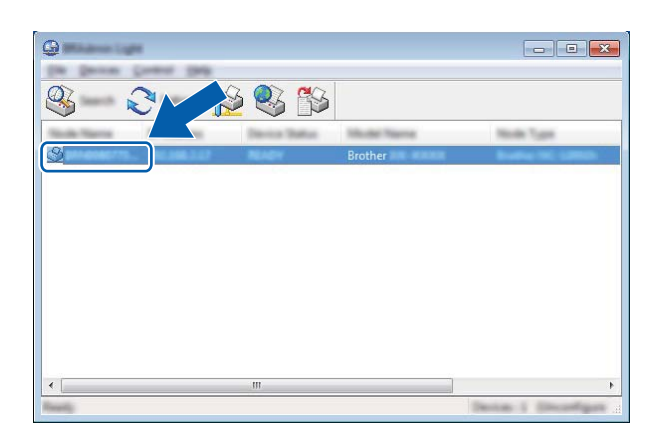

### **Informacja**

Jeśli nie korzystasz z serwera DHCP/BOOTP/RARP, urządzenie zostanie wyświetlone jako [**Unconfigured**] (Nieskonfigurowane) na ekranie narzędzia BRAdmin Light.

d Wybierz wartość [**STATIC**] (Statyczny) dla opcji [**Boot Method**] (Metoda uruchamiania). Wprowad<sup>ź</sup> odpowiednie ustawienia w polach: [**IP Address**] (Adres IP), [**Subnet Mask**] (Maska podsieci) i [**Gateway**] (Bramka) (jeśli to konieczne) serwera druku.

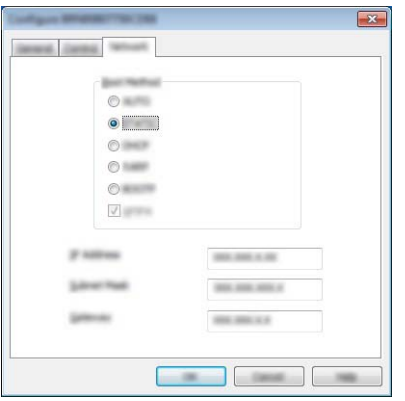

e Kliknij przycisk [**OK**].

6) Jeśli adres IP został skonfigurowany prawidłowo, serwer druku Brother zostanie wyświetlony na liście urządzeń.

# **Inne narzędzia do zarządzania <sup>19</sup>**

Posiadane urządzenie może być używane z niżej opisanymi programami narzędziowymi do zarządzania, oprócz programu BRAdmin Light. Umożliwiają one zmienianie ustawień sieciowych.

### **Korzystanie z funkcji Zarządzanie przez sieć (przeglądarki internetowej) <sup>19</sup>**

Do zmiany ustawień serwera druku za pośrednictwem protokołu HTTP (Hyper Text Transfer Protocol) można użyć standardowej przeglądarki internetowej. (Patrz *[Konfigurowanie ustawie](#page-189-0)ń urządzenia za pomocą funkcji Zarzą[dzanie przez sie](#page-189-0)ć (przeglądarkę internetową)* na stronie 179).

#### **Korzystanie z narzędzia BRAdmin Professional (tylko komputery z systemem Windows®) <sup>19</sup>**

BRAdmin Professional to narzędzie umożliwiające bardziej zaawansowane zarządzanie urządzeniami Brother podłączonymi do sieci. Narzędzie to umożliwia wyszukiwanie produktów Brother w sieci i wyświetlanie ich stanu w prostym oknie przypominającym eksplorator, w którym stan każdego urządzenia oznaczony jest odpowiednim kolorem. Pozwala ono konfigurować ustawienia sieciowe i ustawienia urządzenia oraz aktualizować oprogramowanie sprzętowe z poziomu komputera z systemem Windows $^{\circledR}$ w sieci LAN. Program BRAdmin Professional może także rejestrować działania urządzeń Brother w sieci i eksportować dane dziennika.

Więcej informacji i plików do pobrania można znaleźć na stronie Brother Solutions Center: [support.brother.com](http://support.brother.com/)

### **Informacja**

- Zapoznaj się z najnowszą wersją narzędzia Brother BRAdmin Professional, którą można pobrać ze strony Brother Solutions Center: [support.brother.com](http://support.brother.com/)
- W przypadku korzystania z zapory, oprogramowania antyszpiegowskiego lub antywirusowego należy je tymczasowo wyłączyć. Po uzyskaniu pewności, że drukowanie jest możliwe, należy je ponownie włączyć.
- Nazwa węzła jest widoczna w aktualnym oknie programu BRAdmin Professional. Domyślną nazwą węzła jest "BRWxxxxxxxxxxxxx". ("xxxxxxxxxxxxx" zależy od adresu MAC/Ethernet urządzenia).

### <span id="page-188-0"></span>**20 Zarządzanie przez sieć <sup>20</sup>**

# **Wstęp <sup>20</sup>**

Przy użyciu standardowej przeglądarki internetowej można zarządzać urządzeniem etykietującym P-touch w sieci za pomocą protokołu HTTP. Zarządzanie przez sieć pozwala wykonywać następujące operacje:

- Wyświetlanie informacji o stanie urządzenia
- Zmiana ustawień sieciowych, takich jak dane TCP/IP
- Wyświetlanie informacji o wersji oprogramowania urządzenia i serwera druku
- Szczegóły dotyczące zmiany sieci oraz konfiguracji urządzenia

### **Informacja**

Zalecamy korzystanie z przeglądarki Microsoft® Internet Explorer<sup>®</sup> w wersji 7.0 lub nowszej lub Firefox<sup>®</sup> w wersji 25.0.1 lub nowszej dla Windows®, Safari® w wersji 5.0.6 lub nowszej lub Firefox® w wersji 26.0 lub nowszej dla Mac.

Niezależnie od przeglądarki należy się upewnić, że obsługa języka JavaScript i plików cookies jest zawsze włączona.

Aby użyć funkcji Zarządzanie przez sieć, sieć musi korzystać z protokołu TCP/IP, a urządzenie i komputer muszą mieć prawidłowe adresy IP.

## <span id="page-189-0"></span>**Konfigurowanie ustawień urządzenia za pomocą funkcji Zarządzanie przez sieć (przeglądarkę internetową) <sup>20</sup>**

Do zmiany ustawień serwera druku za pośrednictwem protokołu HTTP (Hyper Text Transfer Protocol) można użyć standardowej przeglądarki internetowej.

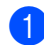

 $1$ . W pasku adresu przeglądarki wpisz adres IP urządzenia (lub nazwe serwera druku). Na przykład: http://192.168.1.2

### **Informacja**

Jeśli na komputerze został zmodyfikowany plik hostów lub wykorzystywany jest system nazw domenowych, można również wprowadzić nazwę DNS serwera druku. Ponieważ serwer druku obsługuje protokół TCP/IP i NetBIOS, można także wprowadzić jego nazwę NetBIOS. Nazwę NetBIOS można sprawdzić na stronie ustawień urządzenia. Przypisywana nazwa NetBIOS to pierwsze 15 znaków nazwy węzła i domyślnie ma ona postać "BRWxxxxxxxxxxxx", gdzie "xxxxxxxxxxxxx" to adres Ethernet.

2 Teraz możesz zmienić ustawienia serwera druku.

#### **Informacja**

#### **Ustawianie hasła**

Zalecamy ustawienie hasła logowania, aby zapobiec nieupoważnionemu dostępowi do narzędzia Zarządzanie przez sieć.

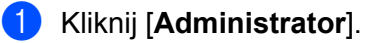

- **2** Wpisz hasło, które ma być używane (do 32 znaków).
- **3** Wpisz ponownie hasło w polu [**Confirm new password**] (Potwierdź nowe hasło).

#### d Kliknij [**Submit**] (Wyślij).

Przy kolejnym dostępie do drukarki za pomocą funkcji Zarządzanie przez sieć wprowadź hasło w polu

[Login] (Zaloguj), a następni kliknij **...** 

Po skonfigurowaniu ustawień wyloguj się, klikając →.

Jeśli hasło logowania nie zostało ustawione, można je również ustawić klikając [**Please configure the password.**] (Skonfiguruj hasło.) na stronie internetowej urządzenia.

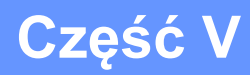

# **Dodatek**

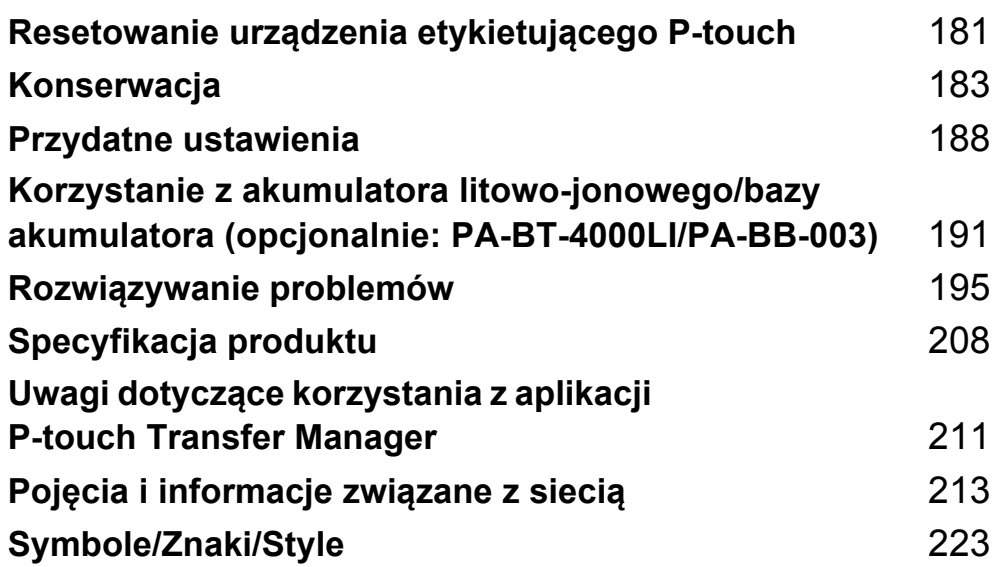

### <span id="page-191-0"></span>**21 Resetowanie urządzenia etykietującego P-touch <sup>21</sup>**

Można zresetować pamięć wewnętrzną urządzenia, aby wyczyścić wszystkie zapisane pliki etykiet lub gdy urządzenie nie działa prawidłowo.

## **Przywracanie wszystkich ustawień fabrycznych przy użyciu przycisków urządzenia <sup>21</sup>**

Zresetowanie urządzenia (w tym ustawień języka i jednostki) spowoduje usunięcie wszystkich tekstów, ustawień formatowania, ustawień opcji oraz zapisanych plików etykiet.

Aby zresetować urządzenie, wykonaj następujące czynności.

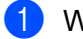

**1** Wyłącz urządzenie.

- **2** Naciśnij i przytrzymaj przycisk (<sup>I</sup>) (Zasilanie) i  $\gg$  (Wysuń i tnij) przez około 3 sekundy, aż wskaźnik (<sup>I</sup>) (Zasilanie) zaświeci się na pomarańczowo, a wskaźnik □ (Etykieta) zacznie migać na zielono.
- **3** Trzymając naciśnięty przycisk (<sup>I</sup>) (Zasilanie), naciśnij przycisk  $\gg$  (Wysuń i tnij):
	- Naciśnij dwukrotnie, aby zresetować spersonalizowane ustawienia i usuń dane poza wszystkimi danymi przesłanymi z komputera, zarejestrowanych programów oraz zawartości pamięci pliku. (Ustawienia, które można skonfigurować przy użyciu klawiatury z wyświetlaczem LCD, zostaną skonfigurowane.)
	- Naciśnij czterokrotnie, aby usunąć wszystkie dane przesłane z komputera, zarejestrowanych programów oraz zawartość pamięci pliku.
	- Naciśnij sześciokrotnie, aby usunąć wszystkie dane i przywrócić domyślne fabryczne ustawienia urządzenia, poza ustawieniami Wi-Fi.

Zwolnij przycisk (<sup>I</sup>) (Zasilanie).

# **Resetowanie danych przy użyciu opcji Ustawienia na ekranie głównym <sup>21</sup>**

Wybierz opcję [Ustawienia] na ekranie głównym przy użyciu klawisza  $\uparrow$ ,  $\downarrow$ ,  $\leftarrow$  lub  $\rightarrow$ , a następnie naciśnij klawisz OK lub Enter. Wybierz opcję [Resetuj] przy użyciu klawisza ↑ lub ↓, a następnie naciśnij OK lub **Enter**.

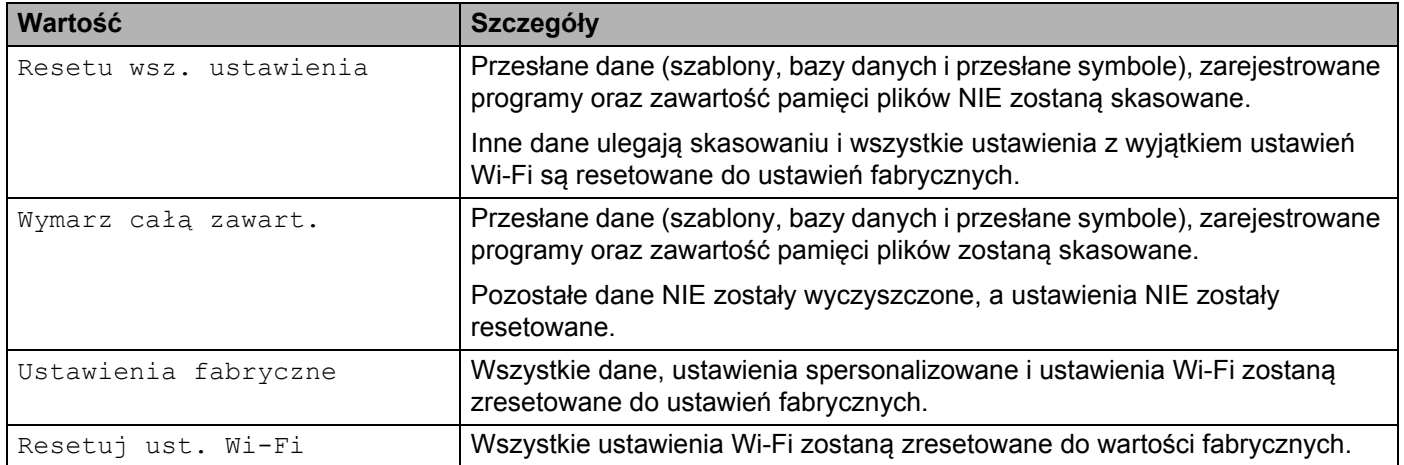

### **Resetowanie danych przy użyciu Narzędzia do konfiguracji ustawień drukarki <sup>21</sup>**

Przy użyciu Narzędzia do konfiguracji ustawień drukarki z komputera można wykonać następujące operacje dla urządzenia:

- Usuwanie szablonów i baz danych
- Usuwanie historii drukowania
- Resetowanie ustawień Wi-Fi
- **Przywracanie fabrycznych ustawień urządzenia**

Aby uzyskać więcej informacji, patrz *[Zmiana ustawie](#page-90-0)ń urządzenia etykietującego P-touch* na stronie 80.

<span id="page-193-0"></span>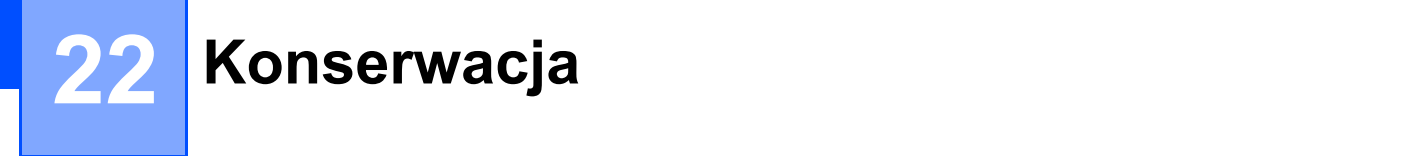

Zalecamy regularne czyszczenie urządzenia etykietującego P-touch, aby zapewnić jego niezmienne prawidłowe działanie i długą eksploatację.

### **Informacja**

Przed przystąpieniem do czyszczenia urządzenia należy zawsze wyjąć z niego baterię i odłączyć zasilacz sieciowy.

# **Czyszczenie urządzenia <sup>22</sup>**

Zetrzyj kurz i plamy z jednostki głównej za pomocą suchej, miękkiej szmatki.

Do plam trudnych do usunięcia użyj wilgotnej szmatki.

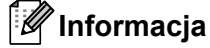

Nie używaj rozcieńczalników do farb, benzenu, alkoholu ani innych rozpuszczalników organicznych. Mogą one spowodować odkształcenie obudowy lub negatywnie wpłynąć na wygląd urządzenia.

# <span id="page-193-1"></span>**Czyszczenie głowicy drukującej <sup>22</sup>**

Smugi lub niska jakość znaków na wydrukowanych etykietach zazwyczaj wskazują na zabrudzenie głowicy drukującej. Głowicę drukującą należy czyścić suchym, bawełnianym wacikiem lub opcjonalną kasetą czyszczącą głowicę drukującą (TZe-CL6).

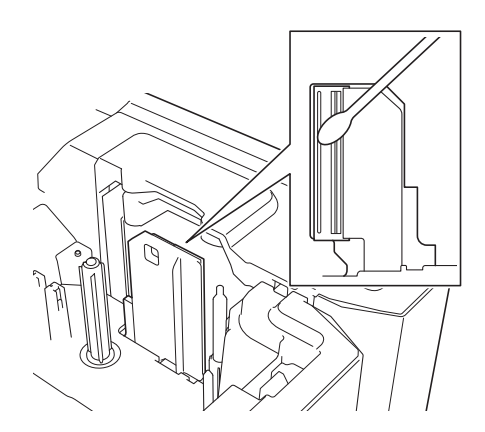

### **OSTRZEŻENIE**

Nie dotykaj głowicy drukującej gołymi dłońmi. Może być ona gorąca.

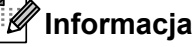

Postępuj zgodnie z instrukcjami dołączonymi do kasety czyszczącej głowicy drukującej.

# <span id="page-194-0"></span>**Czyszczenie rolki etykiet <sup>22</sup>**

Jeśli jakość wydrukowanych na etykietach znaków jest niska nawet po wyczyszczeniu głowicy drukującej, wyczyść całą rolkę etykiet przy użyciu suchego, bawełnianego wacika, przesuwając wacik w górę i w dół, obracając rolkę.

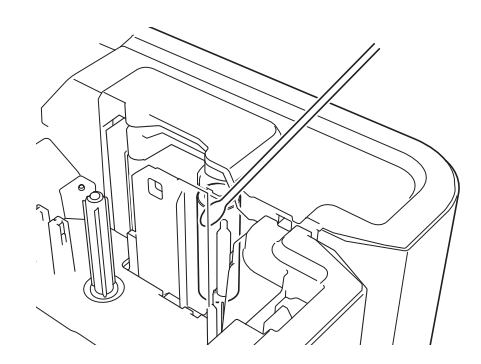

### **Czyszczenie zespołu odcinarki taśmy <sup>22</sup>**

Wielokrotne użycie taśmy samoprzylepnej może doprowadzić do nagromadzenia się kleju na ostrzach odcinarki, powodując stępienie krawędzi, co może doprowadzić do zakleszczenia taśmy w obcinarce.

Raz do roku wyczyść ostrza odcinarki, używając do tego bawełnianego wacika.

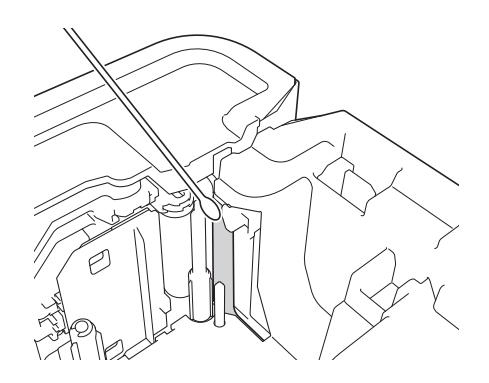

### **OSTRZEŻENIE**

Nie dotykaj ostrza odcinarki gołymi dłońmi.

# <span id="page-195-0"></span>**Czyszczenie czujnika FLe <sup>22</sup>**

Jeśli czujnik FLe jest zabrudzony, prawidłowe umieszczenie etykiet FLe będzie niemożliwe. Przetrzyj czujnik za pomocą bawełnianego wacika zwilżonego alkoholem.

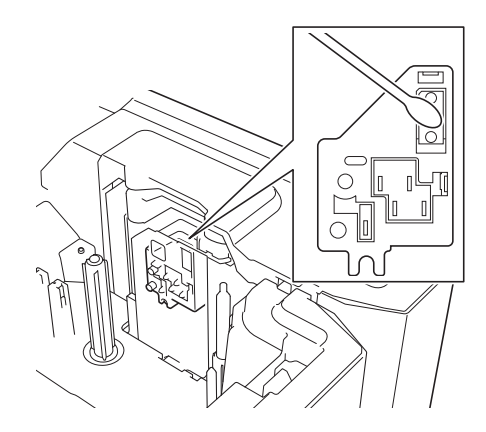

# **Wymiana monetowej baterii jednoogniwowej <sup>22</sup>**

Monetowa bateria jednoogniwowa jest używana jako zasilanie zapasowe, umożliwiające zachowanie ustawień wewnętrznego zegara klawiatury z wyświetlaczem LCD. Bateria będzie się zużywać nawet wtedy, gdy urządzenie nie będzie używane przez dłuższy czas.

#### **Ważne**

- W urządzeniu używaj tylko zalecanych baterii. Użycie innych baterii może spowodować uszkodzenie urządzenia.
- Zużyte baterie należy oddawać do odpowiedniego punktu zbiórki. Nie należy ich wyrzucać z odpadami ogólnymi. Ponadto należy przestrzegać wszelkich obowiązujących lokalnych i krajowych przepisów.
- W przypadku przechowywania lub wyrzucania baterii należy ją odpowiednio zabezpieczyć (na przykład celofanową taśmą), aby zapobiec zwarciu.

(Przykład izolacji baterii)

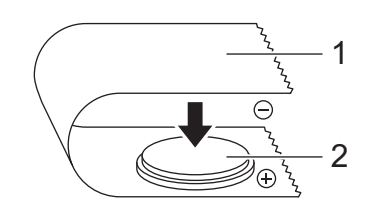

#### **1 Celofanowa taśma**

- **2 Bateria monetowa jednoogniwowa**
- Zaleca się wymianę baterii raz na dwa lata.
- Jeśli zegar zostanie zresetowany podczas włączonego zasilania urządzenia, należy wymienić baterię. Baterię Baterię należy wymienić na zakupioną baterię CR2032 (zalecani producenci: Hitachi Maxell, Ltd., FDK Corporation).

#### Konserwacja

- a Naciśnij i przytrzymaj przycisk (<sup>I</sup>) (Zasilanie), aby wyłączyć urządzenie, a następnie odłącz urządzenie od gniazda elektrycznego. Jeśli w urządzeniu znajduje się akumulator litowo-jonowy, wyjmij go.
- b Naciśnij przycisk otwierający pokrywę, aby otworzyć górną pokrywę.
- 8 Przy użyciu monety lub podobnego przedmiotu powoli obracaj pokrywę monetowej baterii jednoogniwowej w kierunku strzałki na pokrywie, aż do napotkania oporu, a następnie zdejmij pokrywę monetowej baterii jednoogniwowej.

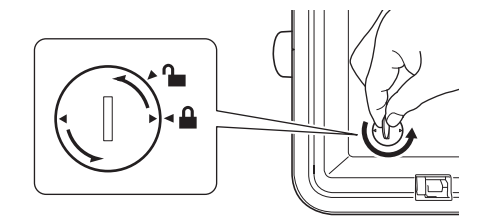

#### **Ważne**

Obracanie pokrywy monetowej baterii jednoogniwowej na siłę pomimo napotkania oporu może doprowadzić do uszkodzenia pokrywy.

#### Wyjmij baterię.

Jak pokazano na rysunku, naciśnij część A baterii w celu jej wyjęcia.

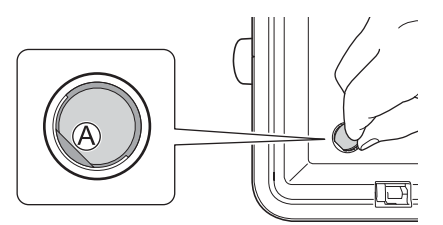

#### e <sup>W</sup>łóż nową baterię.

#### **Ważne**

Upewnij się, że końce + i – nowej baterii znajdują się z odpowiedniej strony.

f Załóż pokrywę monetowej baterii jednoogniwowej z powrotem na swoje miejsce. W tym celu przy użyciu monety lub podobnego przedmiotu powoli obracaj pokrywę baterii w kierunku przeciwnym niż wskazywany przez strzałkę na pokrywie baterii, aż do napotkania oporu.

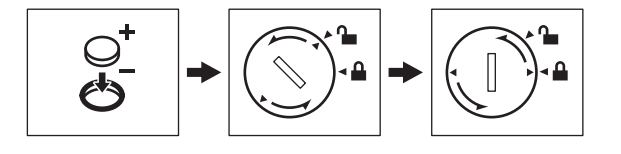

#### **Ważne**

Obracanie pokrywy monetowej baterii jednoogniwowej na siłę pomimo napotkania oporu może doprowadzić do uszkodzenia pokrywy.

#### Konserwacja

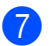

### **7** Zamknij pokrywę górną.

### **Informacja**

Możesz skonfigurować godzinę i datę przy użyciu opcji [Ustawienia] na ekranie głównym. Aby uzyskać więcej informacji, patrz *[Ustawienie zegara](#page-38-0)* na stronie 28.

<span id="page-198-0"></span>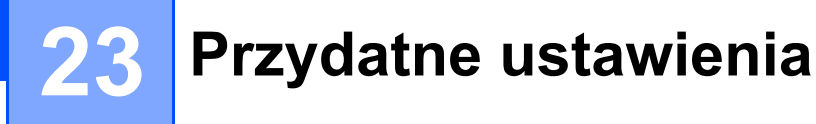

# **Czas automatycznego wyłączania <sup>23</sup>**

Urządzenie etykietujące P-touch posiada funkcję oszczędzania energii, która powoduje automatyczne wyłączenie, jeśli przez określony czas, w określonych warunkach roboczych nie zostanie naciśnięty żaden przycisk.

Używając zasilacza sieciowego lub baterii litowo-jonowej, możesz zmienić ustawienia czasu automatycznego wyłączenia.

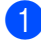

Wybierz opcję [Ustawienia] na ekranie głównym przy użyciu klawisza  $\uparrow$ ,  $\downarrow$ ,  $\leftarrow$  lub  $\rightarrow$ , a następnie naciśnij klawisz **OK** lub **Enter**.

- 2) Wybierz opcję [Autom. wyłączenie] przy użyciu klawisza ↑ lub ↓, a następnie naciśnij OK lub Enter.
- $\overline{3}$  Wybierz opcję [Zasil. sieciowy] lub [Akum. lit-jon] za pomocą klawisza  $\dagger$  lub  $\dagger$  i ustaw wartość za pomoca klawisza  $\leftarrow$  lub  $\rightarrow$ .

#### d Naciśnij klawisz **OK**.

Aby zmienić ustawienia, możesz także skorzystać z Narzędzia do konfiguracji ustawień drukarki. Więcej informacji zawiera *[Zmiana ustawie](#page-90-0)ń urządzenia etykietującego P-touch* na stronie 80.

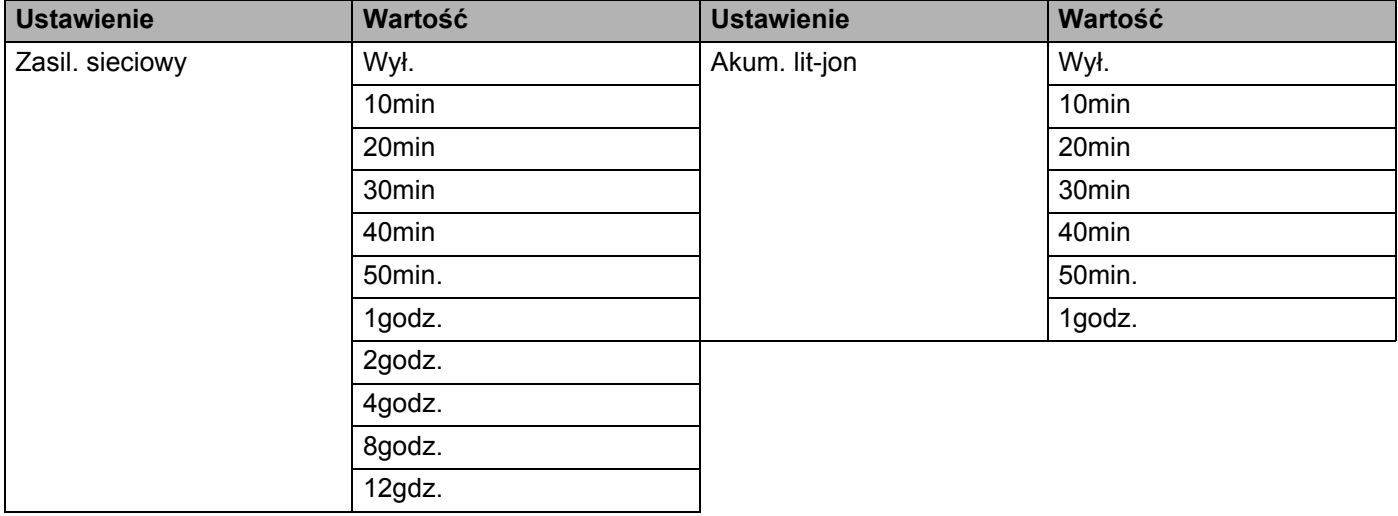

#### **Ważne**

- Jeżeli do urządzenia zostanie podłączony zasilacz sieciowy po tym, jak określona została opcja "Autom. wyłączenie", urządzenie będzie korzystać z ustawienia "Zasil. sieciowy".
- Ustawienie fabryczne to "4godz." dla zasilacza sieciowego oraz "30min" dla baterii litowo-jonowej.

**23**

**188**

# **Dostosowywanie ustawień wyświetlacza LCD <sup>23</sup>**

### **Kontrast LCD**

Ustawienie kontrastu LCD można zmienić na jeden z pięciu poziomów (+2, +1, 0, -1 lub -2), aby ekran był łatwiejszy w odczycie. Ustawienie fabryczne to "0".

- Wybierz opcję [Ustawienia] na ekranie głównym przy użyciu klawisza  $\uparrow, \downarrow, \leftarrow$  lub  $\rightarrow$ , a następnie naciśnij klawisz **OK** lub **Enter**.
- Wybierz opcję [Kontrast LCD] przy użyciu klawisza ↑ lub ↓, a następnie naciśnij OK lub Enter.
- Ustaw wartość za pomocą klawisza ↑ lub ↓, a następnie naciśnij klawisz OK lub Enter.

#### **Informacja**

- Aby powrócić do poprzedniego kroku, naciśnij klawisz **Esc**.
- Naciśnięcie klawisza **Spacja** na ekranie ustawienia kontrastu powoduje ustawienie wartości domyślnej kontrastu "0".

### **Podświetlenie <sup>23</sup>**

Ustawienie podświetlenia można ustawić na "Wł." lub "Wył.".

Wyświetlacz jest bardziej czytelny, gdy podświetlenie jest włączone. Ustawieniem fabrycznym jest "Wł.".

- Wybierz opcję [Ustawienia] na ekranie głównym przy użyciu klawisza  $\uparrow, \downarrow, \leftarrow$  lub  $\rightarrow$ , a następnie naciśnij klawisz **OK** lub **Enter**.
- Wybierz opcję [Podświetlenie] przy użyciu klawisza ↑ lub ↓, a następnie naciśnij OK lub Enter.
- Wybierz opcję [Wł.] lub [Wył.] przy użyciu klawisza  $\dagger$  lub  $\downarrow$ , a następnie naciśnij klawisz **OK** lub **Enter**.

#### **Informacja**

- Poprzez wyłączenie podświetlenia można oszczędzić energię.
- Podświetlenie jest wyłączane automatycznie. Naciśnij dowolny klawisz, aby podświetlenie zostało włączone ponownie.

Podczas drukowania podświetlenie jest wyłączone. Podczas transmisji danych podświetlenie jest włączone.

# **Ustawianie języka i jednostek <sup>23</sup>**

### <span id="page-200-0"></span>**Język <sup>23</sup>**

- Wybierz opcję [Ustawienia] na ekranie głównym przy użyciu klawisza  $\dagger$ ,  $\downarrow$ ,  $\leftarrow$  lub  $\rightarrow$ , a następnie naciśnij klawisz **OK** lub **Enter**.
- **2)** Wybierz opcję [ $\beta$  Język] przy użyciu klawisza ↑ lub ↓, a następnie naciśnij **OK** lub **Enter**.
- **3** Wybierz język poleceń menu i komunikatów wyświetlanych na ekranie LCD za pomocą klawisza  $\uparrow$  lub  $\downarrow$ . Dostępne są następujące języki: [Čeština], [Dansk], [Deutsch], [English], [Español], [Français], [Hrvatski], [Italiano], [Magyar], [Nederlands], [Norsk], [Polski], [Português], [Português (Brasil)], [Română], [Slovenski], [Slovenský], [Suomi], [Svenska] oraz [Türkçe].

d Naciśnij klawisz **OK** lub **Enter**.

#### **Informacja**

Aby powrócić do poprzedniego kroku, naciśnij klawisz **Esc**.

#### **Ustawianie jednostki <sup>23</sup>**

- Wybierz opcję [Ustawienia] na ekranie głównym przy użyciu klawisza  $\dagger$ ,  $\downarrow$ ,  $\leftarrow$  lub  $\rightarrow$ , a następnie naciśnij klawisz **OK** lub **Enter**.
- <sup>2</sup> Wybierz opcje [Jednostka] przy użyciu klawisza ↑ lub ↓, a następnie naciśnij OK lub Enter.
- **3** Wybierz jednostkę wymiarów pokazywanych na wyświetlaczu LCD za pomocą klawiszy  $\uparrow$  lub  $\downarrow$ . Można wybrać opcję [cal] lub [mm].
- d Naciśnij klawisz **OK** lub **Enter**.
- **Informacja**

Ustawienie fabryczne to [mm].

Aby powrócić do poprzedniego kroku, naciśnij klawisz **Esc**.

<span id="page-201-0"></span>Niniejsze urządzenie etykietujące P-touch może być zasilane zasilaczem sieciowym (dołączony) lub akumulatorem litowo-jonowym (opcjonalny: PA-BT-4000LI). Użyj źródła zasilania odpowiedniego do zamierzonego celu użytkowania.

Dzięki akumulatorowi litowo-jonowemu można używać urządzenia w miejscach, w których zasilanie sieciowe jest niedostępne.

Akumulator można ładować przy użyciu zasilacza sieciowego, jeśli akumulator wraz z bazą są przymocowane do urządzenia.

# <span id="page-201-1"></span>**Wkładanie akumulatora litowo-jonowego <sup>24</sup>**

- **1** Odłącz zasilacz sieciowy i przymocuj bazę akumulatora (opcjonalna: PA-BB-003) do urządzenia. Więcej informacji dotyczących podłączania akumulatora można znaleźć w dołączonej do niego instrukcji.
- Otwórz pokrywę akumulatora na spodzie urządzenia.
- Włóż akumulator do komory akumulatora.
- Zamknij pokrywę akumulatora.

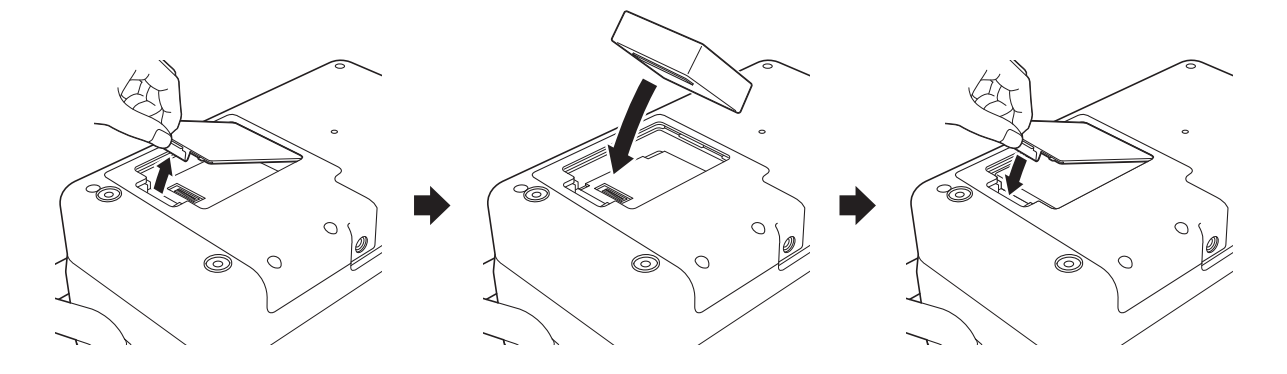

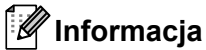

Napięcie dostarczane przez akumulator litowo-jonowy może ulegać wahaniom. Również prędkość drukowania może przybierać różne wartości w zależności od napięcia.

# **Wyjmowanie akumulatora litowo-jonowego <sup>24</sup>**

Naciśnij i przytrzymaj przycisk (<sup>I</sup>) (Zasilanie), aby wyłączyć urządzenie.

Zdejmij pokrywę akumulatora i wyjmij akumulator, a następnie załóż pokrywę z powrotem.

### **UWAGA**

W przypadku problemów z wyjęciem akumulatora należy obrócić urządzenie ze zdjętą pokrywą akumulatora, co umożliwi wypadnięcie akumulatora.

Należy uważać, aby nie odnieść obrażeń.

### **Ładowanie akumulatora litowo-jonowego <sup>24</sup>**

### **Informacja**

• Przed użyciem należy maksymalnie naładować akumulator.

• Całkowite naładowanie akumulatora może zająć do trzech godzin.

1 Upewnij się, że akumulator znajduje się w urządzeniu.

2) Za pomocą zasilacza sieciowego oraz przewodu zasilającego podłącz urządzenie do gniazda elektrycznego.

Naciśnij przycisk (<sup>I</sup>) (Zasilanie), aby włączyć urządzenie, jeśli jeszcze nie jest włączone. Wskaźnik (Akumulator) świeci się na pomarańczowo podczas ładowania i gaśnie po maksymalnym naładowaniu akumulatora.

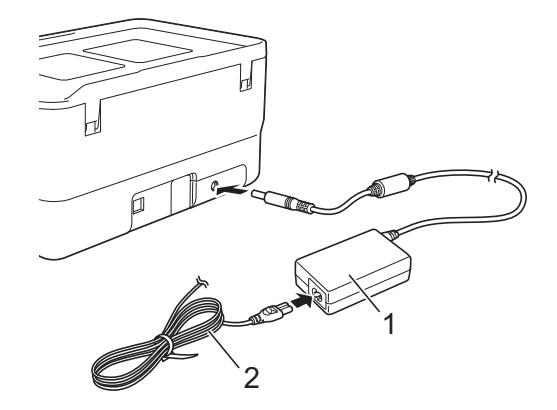

- **1 Zasilacz sieciowy**
- **2 Przewód zasilający**

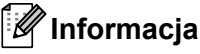

- Nawet jeśli urządzenie jest wyłączone podczas ładowania, ładowanie będzie kontynuowane, aż akumulator zostanie w pełni naładowany.
- Jeśli urządzenie z włożonym akumulatorem litowo-jonowym jest włączone, i zasilacz sieciowy podłączony do gniazda elektrycznego, akumulator będzie ładowany. Jeśli jednak urządzenie będzie włączone po naładowaniu akumulatora, przy następnym użyciu urządzenia akumulator będzie rozładowany w ponad połowie. Zalecamy pozostawianie urządzenia wyłączonego na czas ładowania akumulatora.
- Ładowanie zostanie przerwane w przypadku użycia urządzenia w celu drukowania, podawania papieru lub innej czynności, jednak po zakończeniu takiej czynności niezakończone ładowanie zostanie automatycznie wznowione.

# **Zatrzymywanie ładowania akumulatora litowo-jonowego <sup>24</sup>**

Aby zatrzymać ładowanie akumulatora litowo-jonowego, odłącz zasilacz sieciowy.

### **Wskazówki dotyczące użytkowania akumulatora litowo-jonowego <sup>24</sup>**

- Przed użyciem należy maksymalnie naładować akumulator. Nie używaj akumulatora, dopóki nie zostanie całkowicie naładowany.
- Akumulator należy ładować w miejscach o temperaturze od 0 do 40 °C, w przeciwnym razie akumulator nie zostanie naładowany, a wskaźnik D (Akumulator) będzie nadal świecił. Jeśli ładowanie zostanie przerwane ze względu na zbyt niską lub zbyt wysoką temperaturę, umieść urządzenie w miejscu o temperaturze od 0 do 40 °C i spróbuj ponownie naładować.
- Jeżeli urządzenie jest używane w celu drukowania, podawania papieru lub wykonania innej czynności, gdy włożony jest akumulator i jednocześnie podłączony jest zasilacz sieciowy, wskaźnik  $\blacksquare$  (Akumulator) może się wyłączyć, a ładowanie może zostać przerwane nawet wtedy, gdy akumulator nie jest całkowicie naładowany.

### **Właściwości akumulatora litowo-jonowego <sup>24</sup>**

Aby zapewnić największą wydajność i najdłuższe użytkowanie akumulatora:

- Nie używaj ani nie przechowuj akumulatora w miejscu narażonym na działanie niezwykle wysokich lub niskich temperatur, ponieważ mogłoby to przyspieszyć rozładowanie akumulatora. Może to mieć miejsce w przypadku korzystania z akumulatora litowo-jonowego o wysokim poziomie naładowania (90% lub więcej) w miejscu narażonym na wysokie temperatury.
- Wyjmij akumulator na czas dłuższego przechowywania urządzenia.
- Akumulatory o poziomie naładowania mniejszym niż 50% należy przechowywać w suchym, chłodnym miejscu nienarażonym na bezpośrednie działanie promieni słonecznych.
- Akumulatory przechowywane przez dłuższy czas należy ładować co sześć miesięcy.
- Podczas ładowania akumulatora litowo-jonowego część urządzenia może być ciepła. Jest to normalne zjawisko, nie wpływające na bezpieczne używanie urządzenia. Jeżeli jednak urządzenie rozgrzeje się do bardzo wysokiej temperatury, przerwij jego używanie.

# **Specyfikacja produktu <sup>24</sup>**

#### **Akumulator litowo-jonowy <sup>24</sup>**

Rozmiar: ok. 74 (szer.)  $\times$  86 (gł.)  $\times$  32 (wys.) mm Ciężar: ok. 0,240 kg Napięcie: 14,4 V Pojemność: 1800 mAh Cykl ładowania/rozładowania: ok. 300 razy Czas ładowania: ok. 3 godziny

#### **Baza akumulatora**

Rozmiar: ok. 168 (szer.)  $\times$  126 (gł.)  $\times$  44 (wys.) mm Ciężar: ok. 0,3 kg Prąd ładowania: 1000 mA Napięcie ładowania: 16,4 V

**24**

# <span id="page-205-0"></span>**Rozwiązywanie problemów <sup>25</sup>**

# <span id="page-205-1"></span>**Wstęp <sup>25</sup>**

**25**

W tym rozdziale omówiono sposoby rozwiązywania typowych problemów, które mogą wystąpić podczas korzystania z urządzenia etykietującego P-touch. W razie jakichkolwiek problemów z urządzeniem najpierw upewnij się, że wykonałeś poprawnie następujące czynności:

- Podłącz urządzenie do gniazda elektrycznego lub zamontuj akumulator (patrz *Podłą[czanie](#page-15-0) źródła zasilania* [na stronie 5](#page-15-0) lub *Wkł[adanie akumulatora litowo-jonowego](#page-201-1)* na stronie 191).
- Zdejmij z urządzenia całe opakowanie ochronne.
- Zainstaluj i wybierz prawidłowy sterownik drukarki (patrz *[Instalacja sterownika drukarki i oprogramowania](#page-72-0)* [na stronie 62\)](#page-72-0).
- Podłącz urządzenie do komputera lub urządzenia mobilnego (patrz *Podłączanie urzą[dzenia do komputera](#page-72-1)* [na stronie 62\)](#page-72-1).
- Zamknij do końca pokrywę górną.
- Włóż odpowiednio kasetę z taśmą (patrz *Wkł[adanie kasety z ta](#page-16-0)śmą* na stronie 6).

Jeśli problemy nadal się pojawiają, przeczytaj wskazówki dotyczące rozwiązywania problemów zawarte w tym rozdziale. Jeśli po przeczytaniu tego rozdziału problem nadal nie zostanie rozwiązany, odwiedź stronę internetową Brother Solutions Center [support.brother.com](http://support.brother.com/)

### **Problemy z wyświetlaczem LCD <sup>25</sup>**

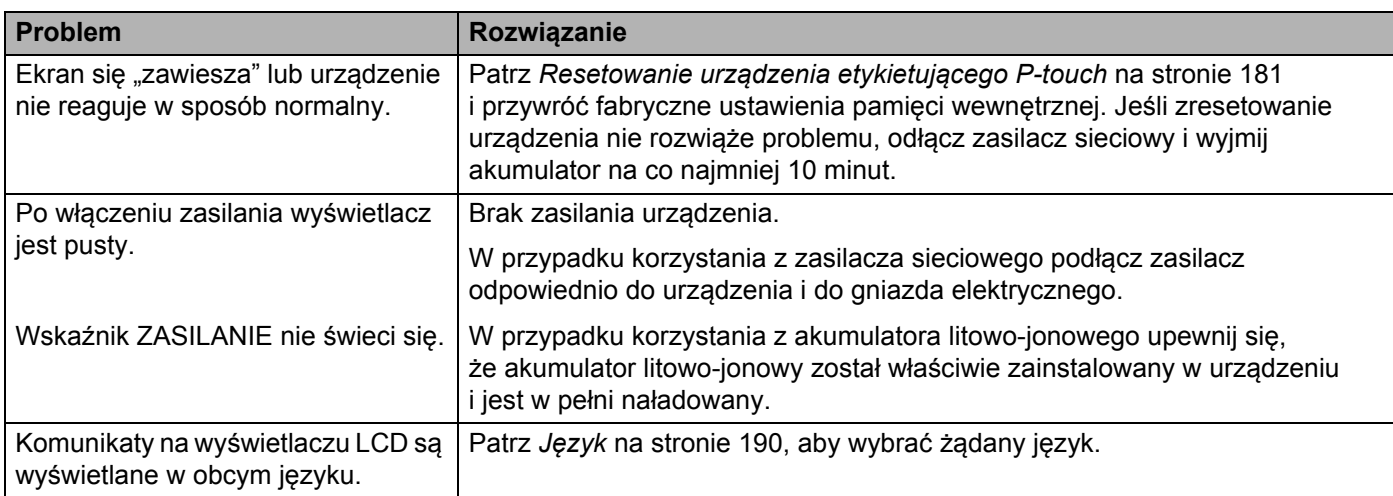

## **Problemy z drukowaniem <sup>25</sup>**

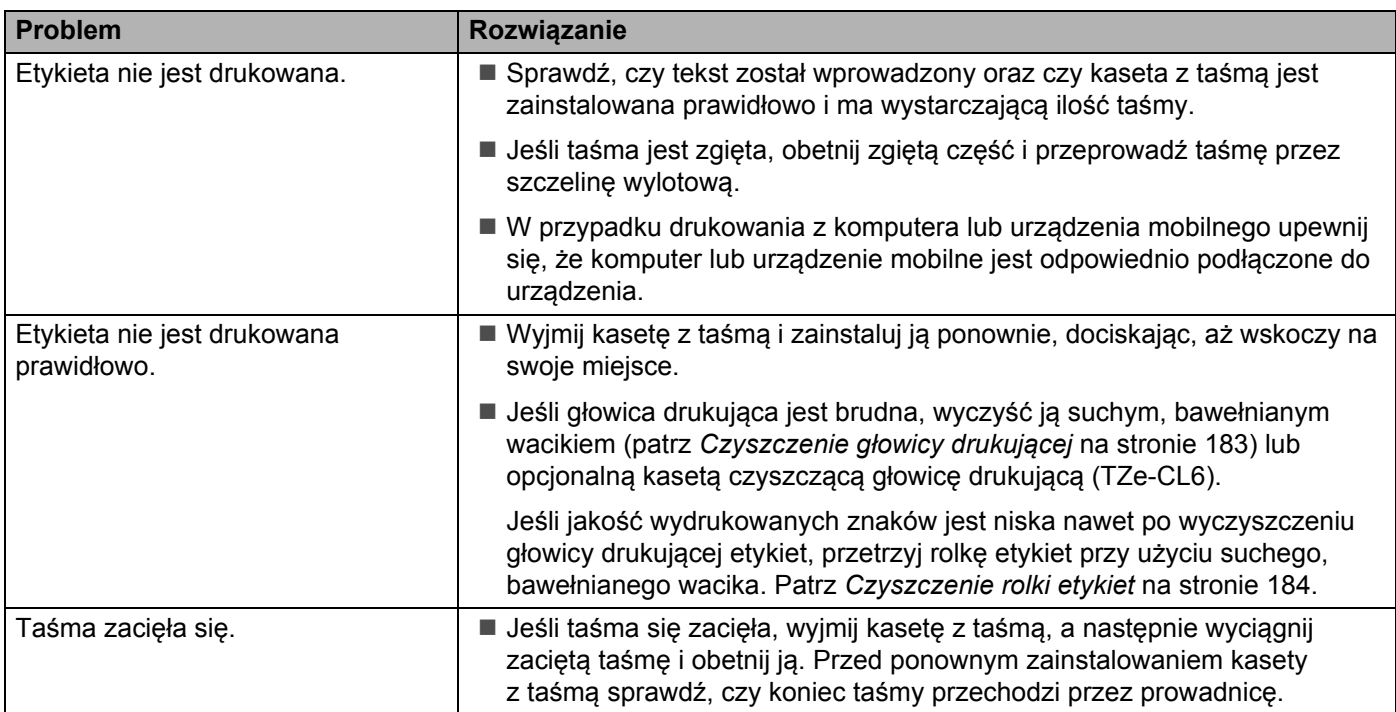

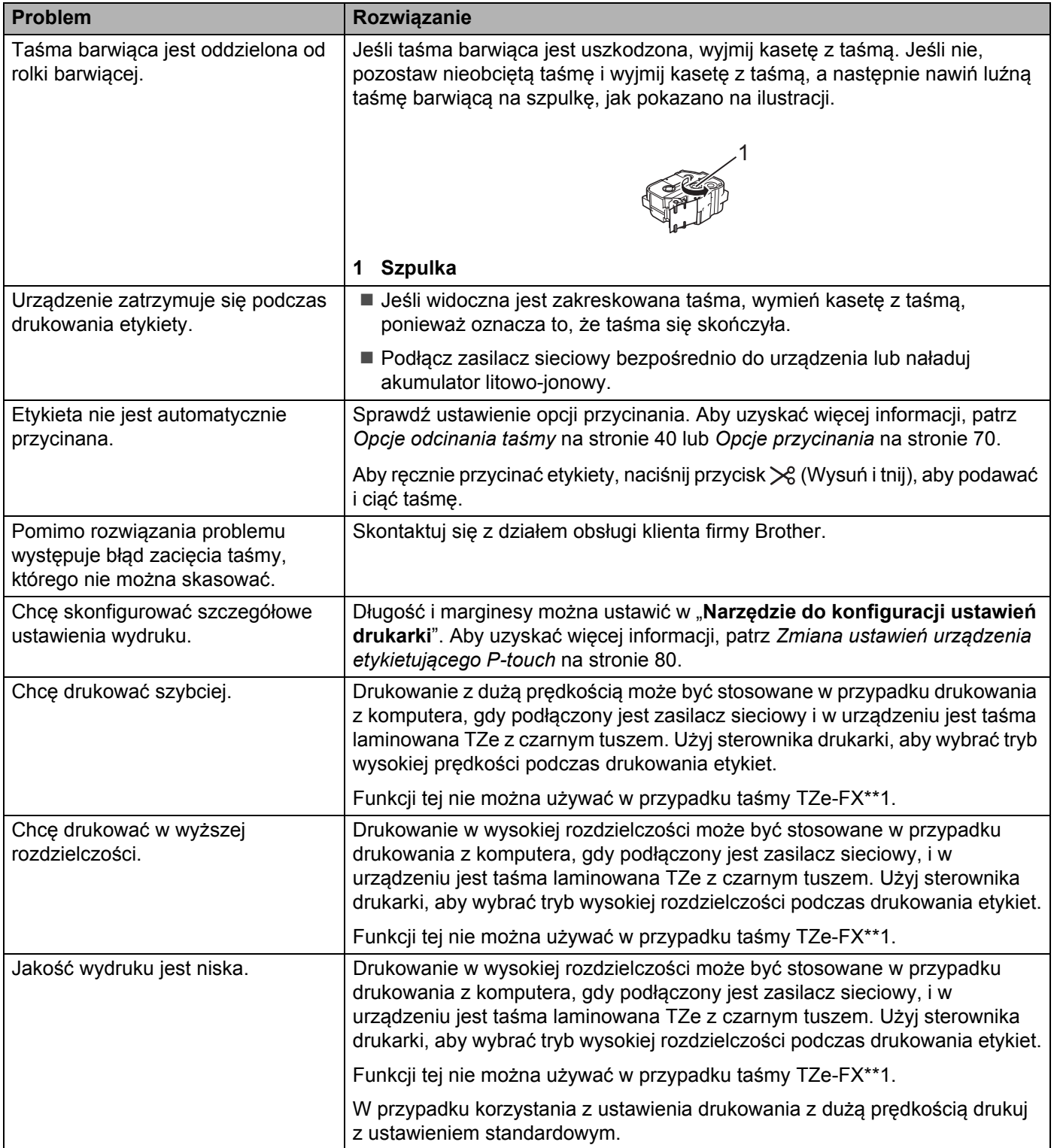

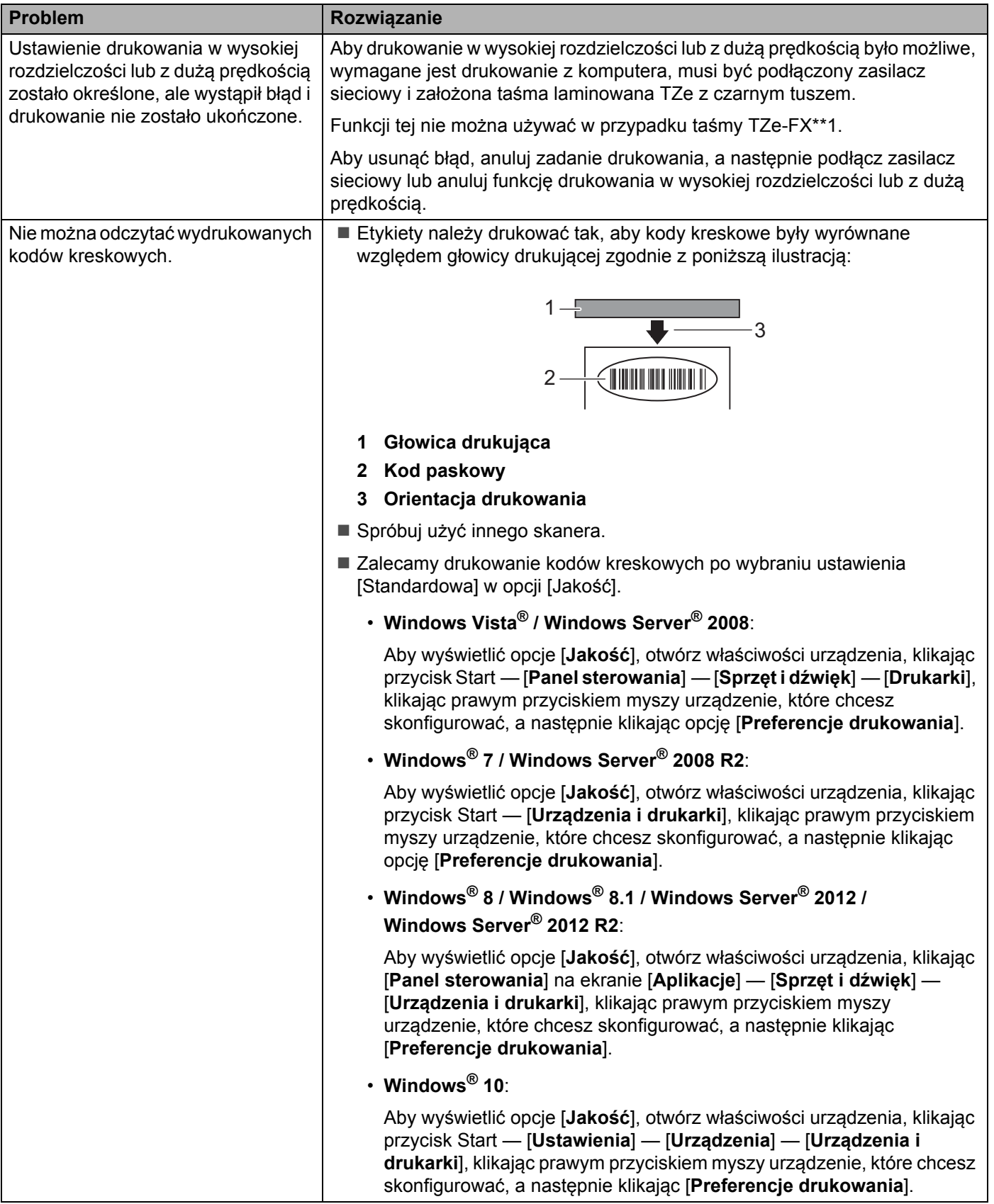

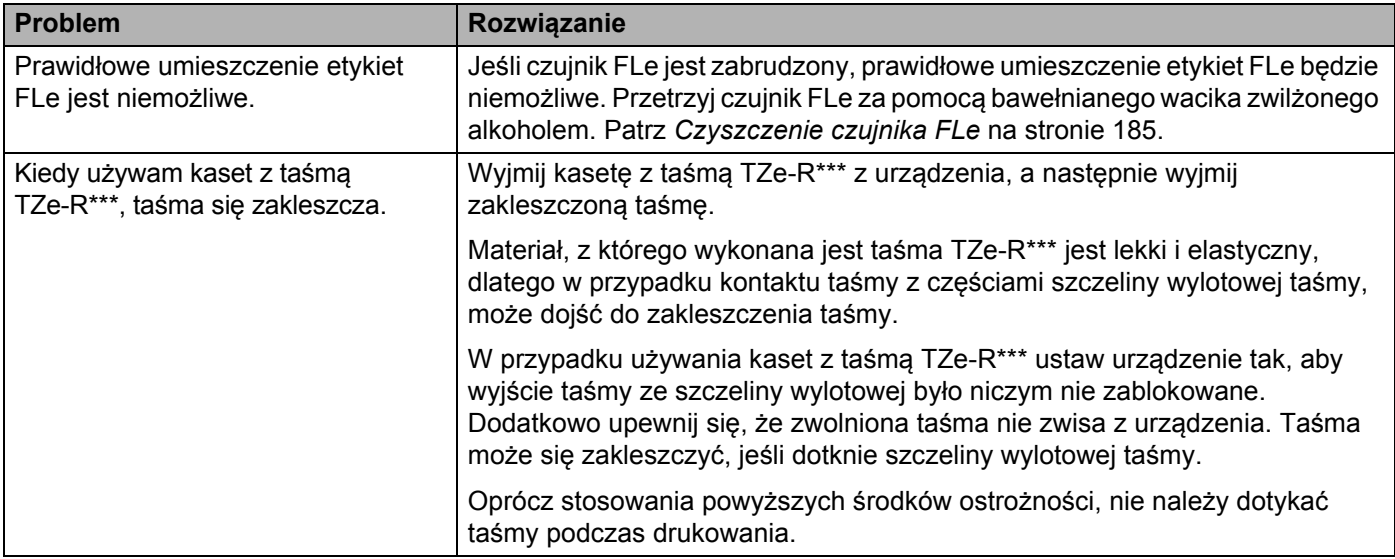

### **Informacje o wersji <sup>25</sup>**

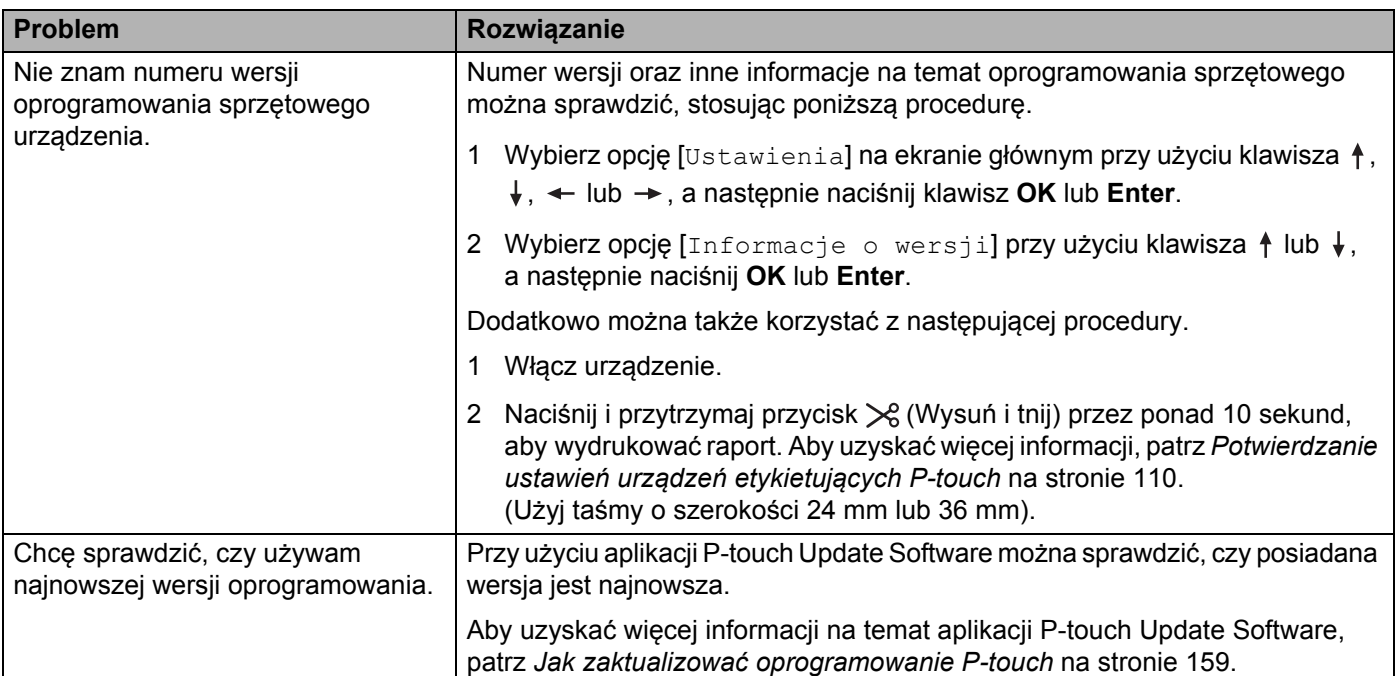

## **Problemy z konfiguracją sieci <sup>25</sup>**

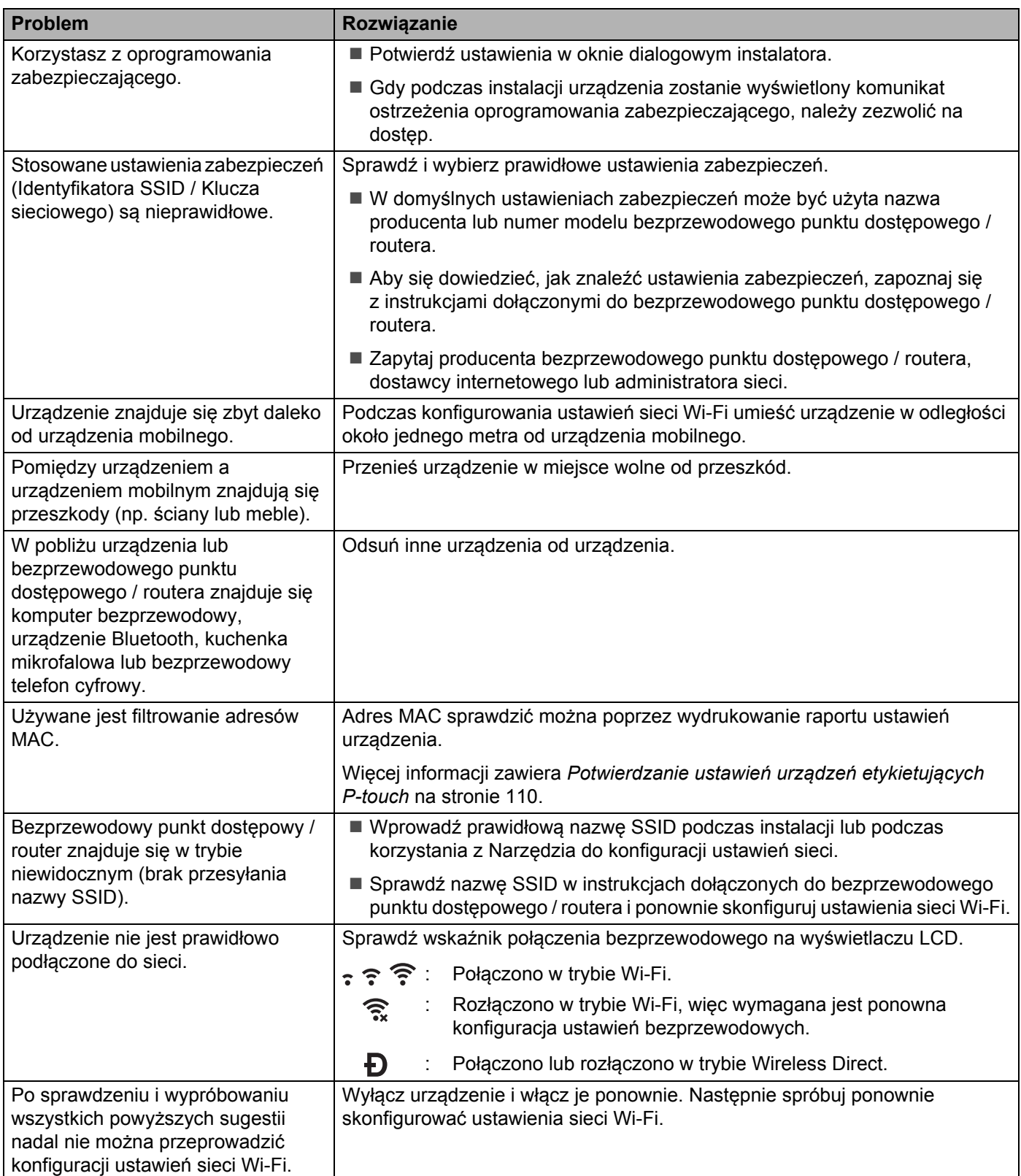

### **Urządzenie nie może drukować przez sieć Instalacja została przeprowadzona pomyślnie, lecz urządzenie nie jest wykrywane przez sieć <sup>25</sup>**

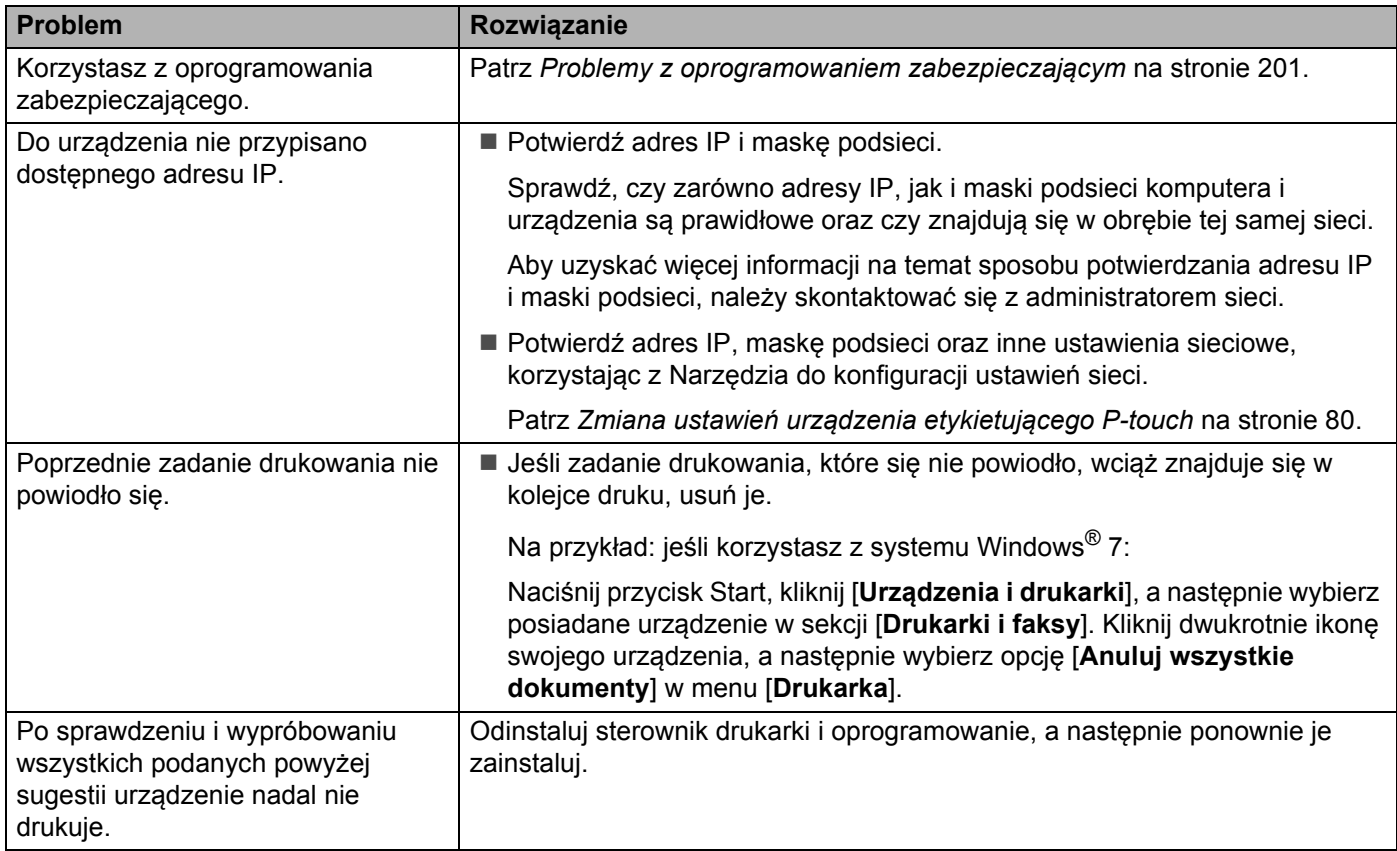

### <span id="page-211-0"></span>**Problemy z oprogramowaniem zabezpieczającym <sup>25</sup>**

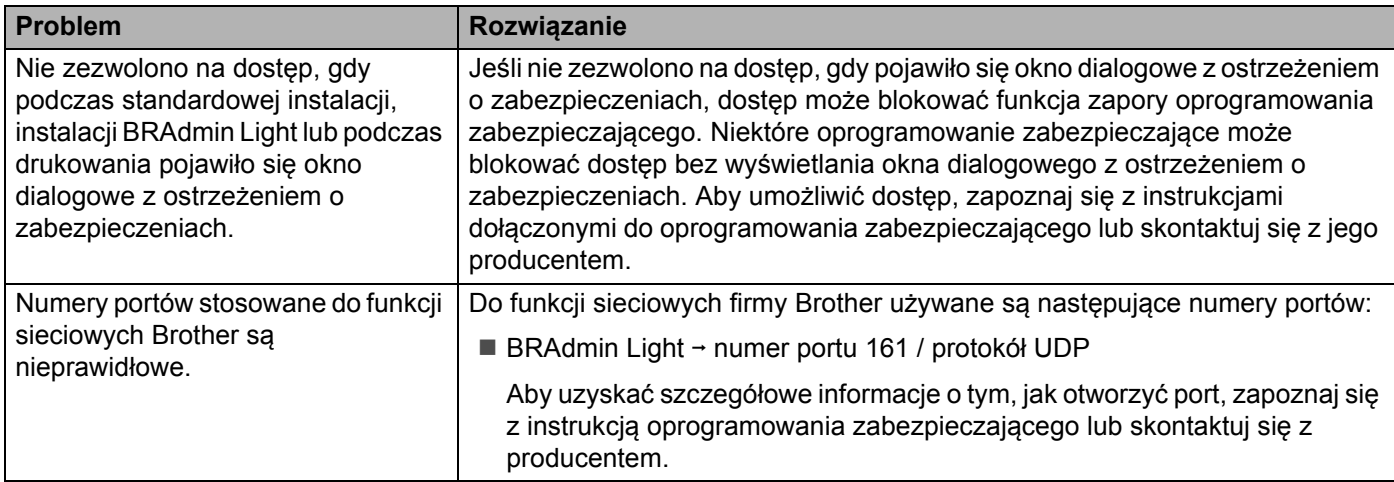

### **Sprawdzanie prawidłowego działania urządzeń sieciowych <sup>25</sup>**

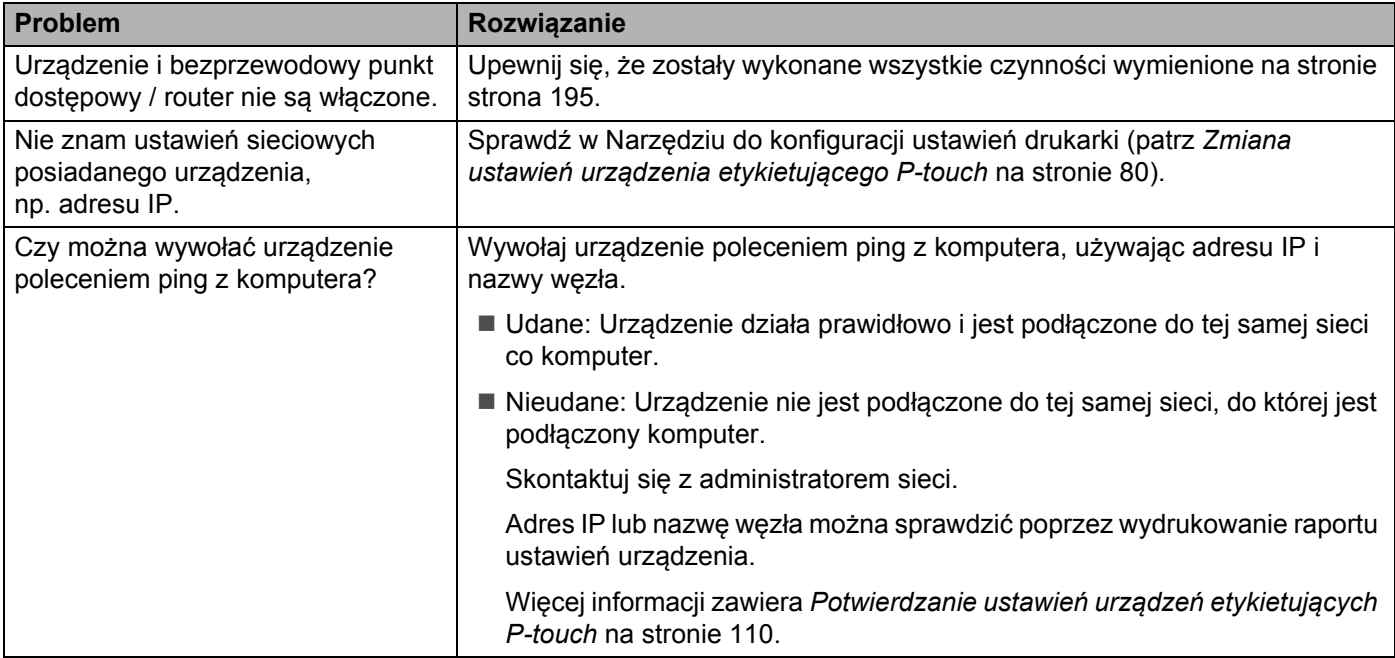

**25**

# **Komunikaty o błędach <sup>25</sup>**

Po wyświetleniu na wyświetlaczu komunikatu o błędzie, postępuj zgodnie z podanymi wskazówkami.

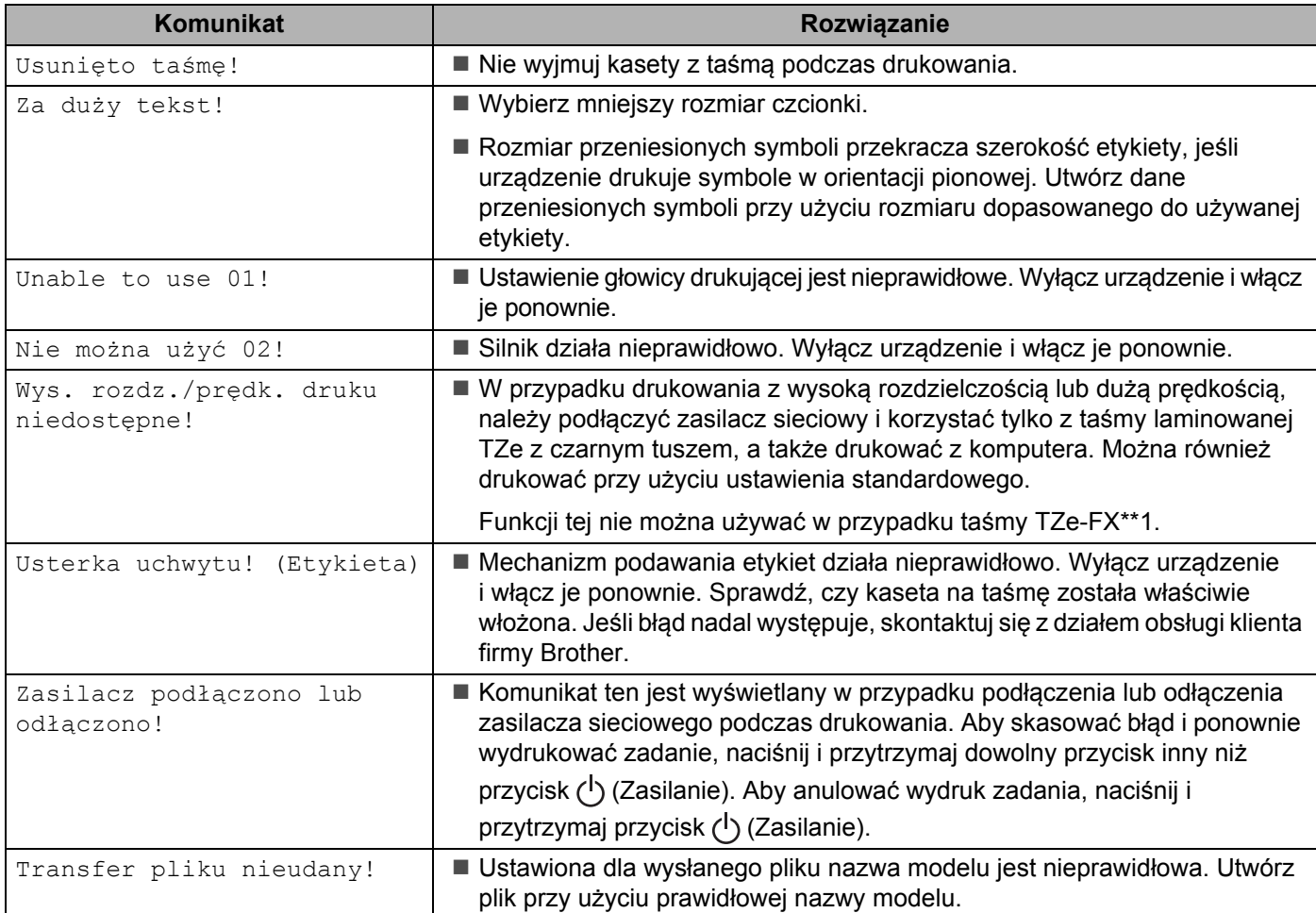

# **Wskaźniki diodowe LED <sup>25</sup>**

Wskaźniki te sygnalizują stan urządzenia, świecąc światłem ciągłym lub migając. Symbole użyte w tej sekcji wyjaśniają znaczenie różnych kolorów i wzorów wskaźników:

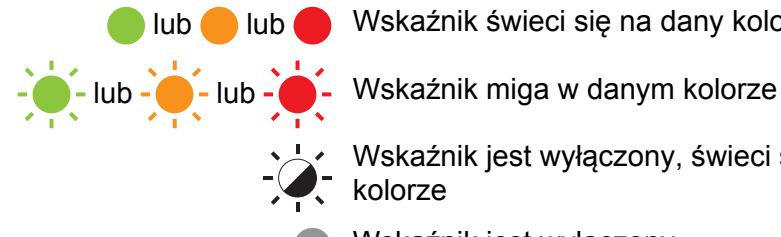

lub lub Wskaźnik świeci się na dany kolor

Wskaźnik jest wyłączony, świeci światłem ciągłym lub miga w dowolnym kolorze

Wskaźnik jest wyłączony

#### **Etykieta, Wskaźnik zasilania**

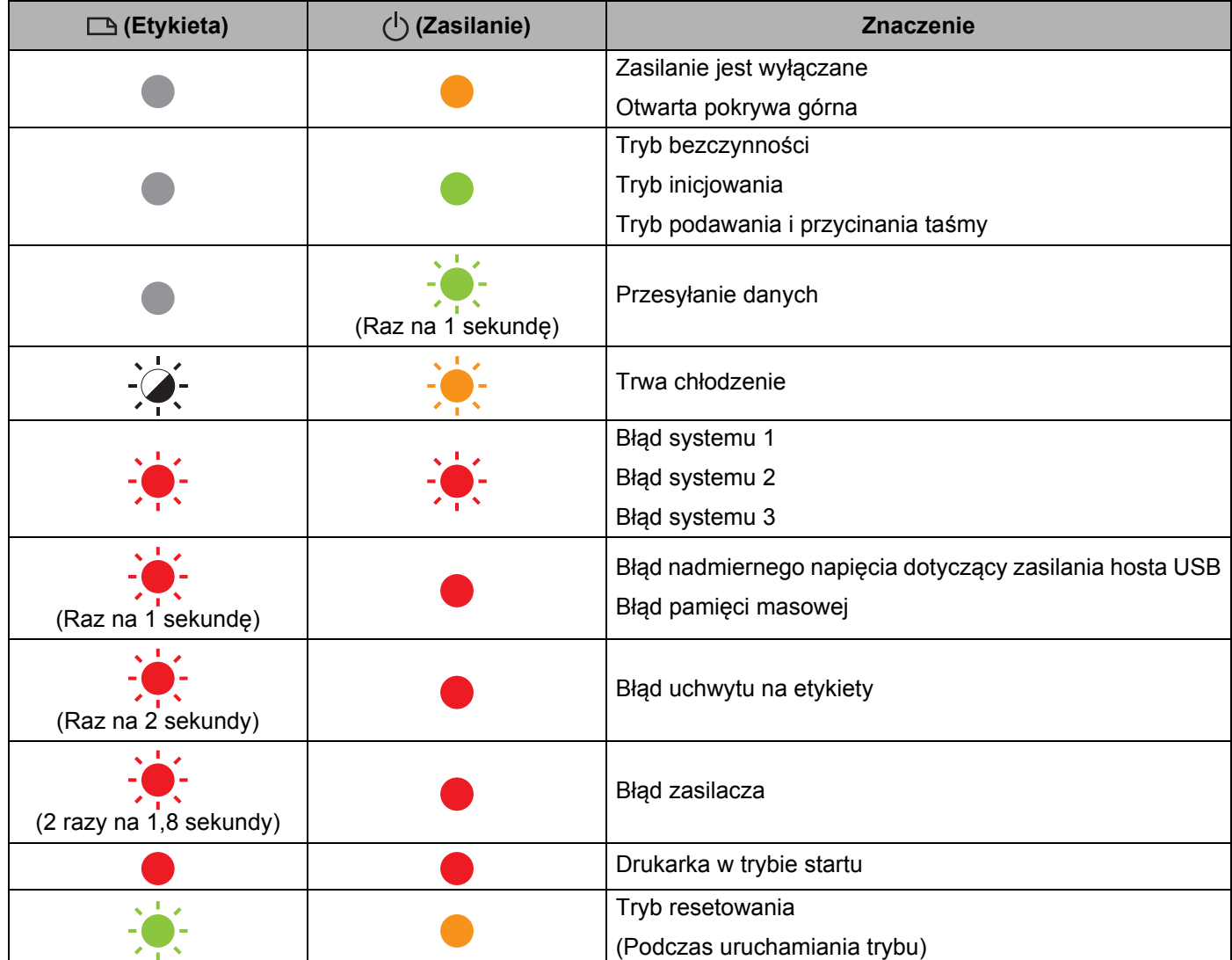

Rozwiązywanie problemów

#### **Etykieta, Wskaźnik zasilania**

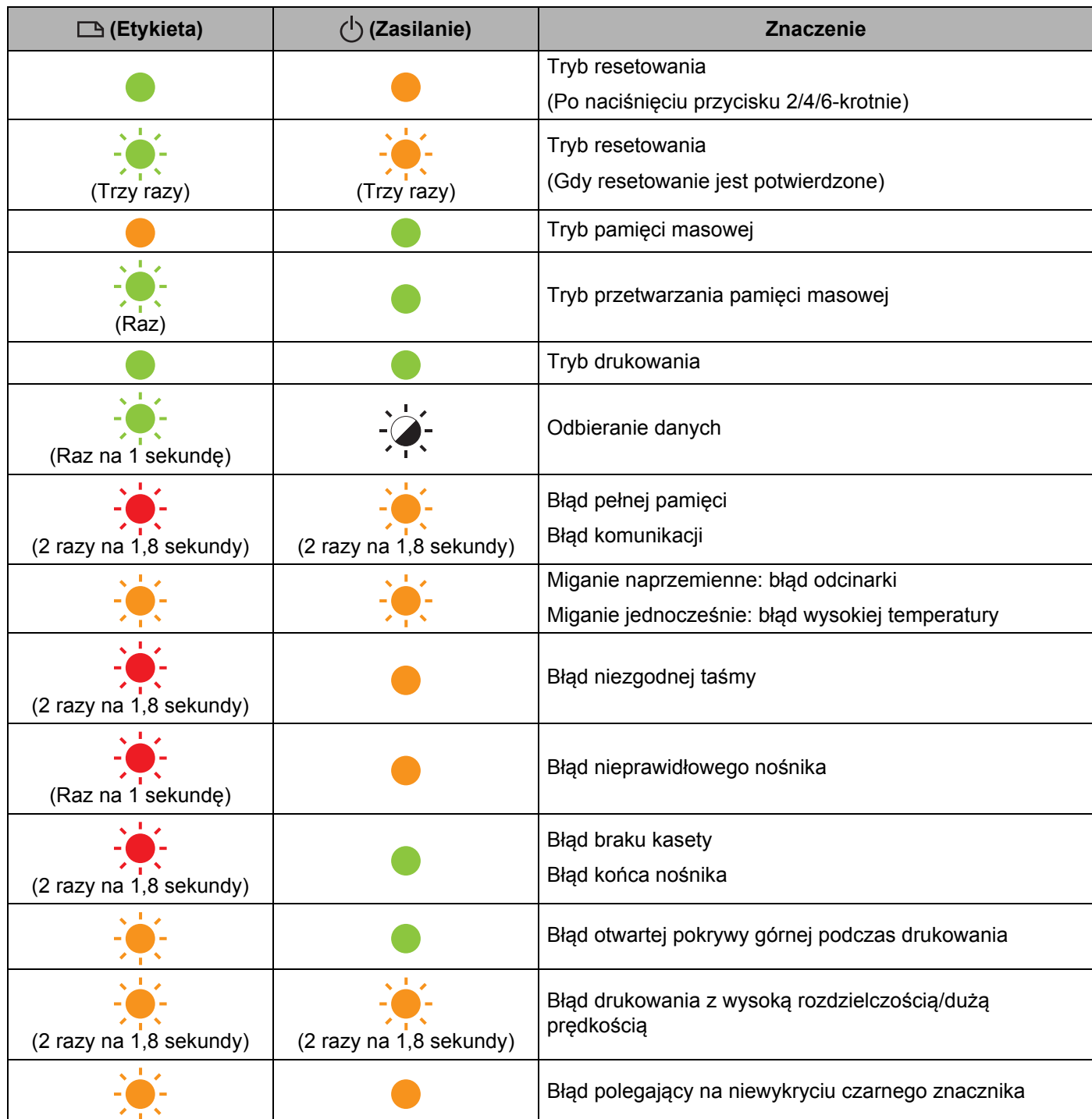
Rozwiązywanie problemów

#### **Wskaźnik baterii**

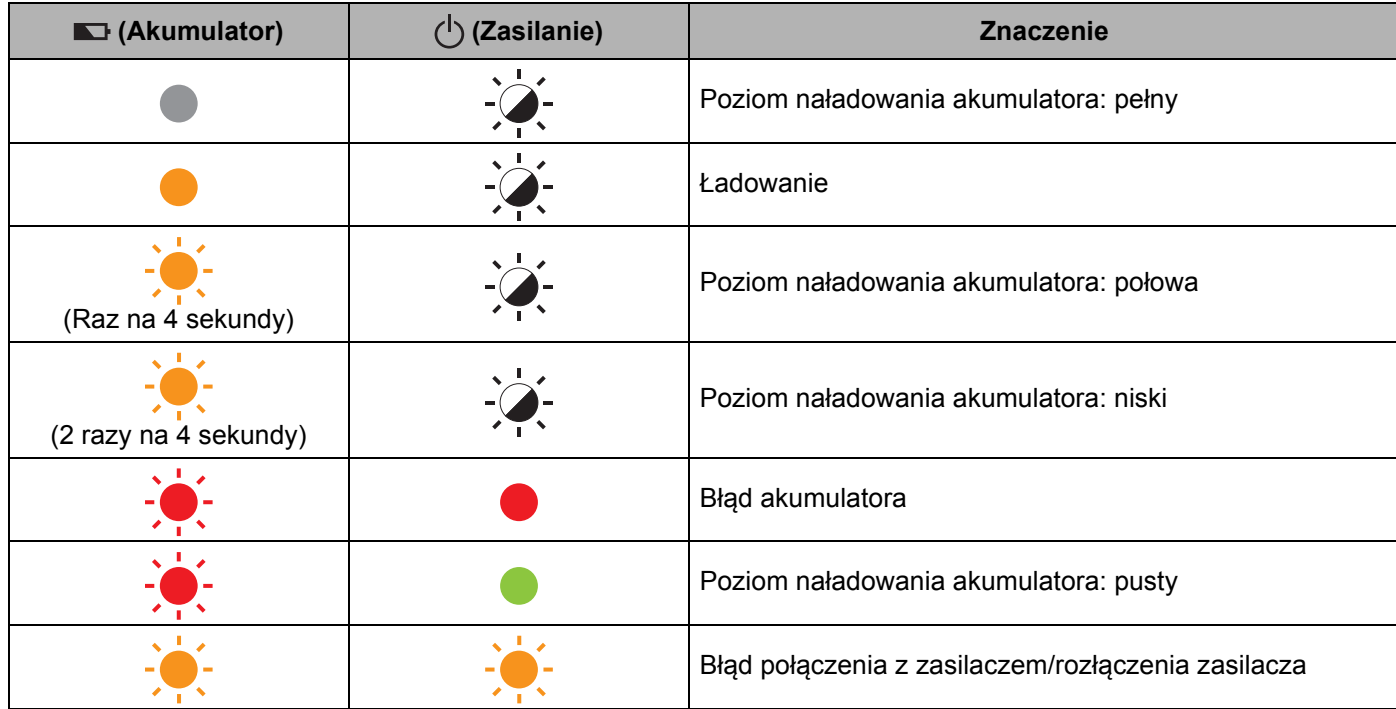

#### **Wskaźnik Wi-Fi**

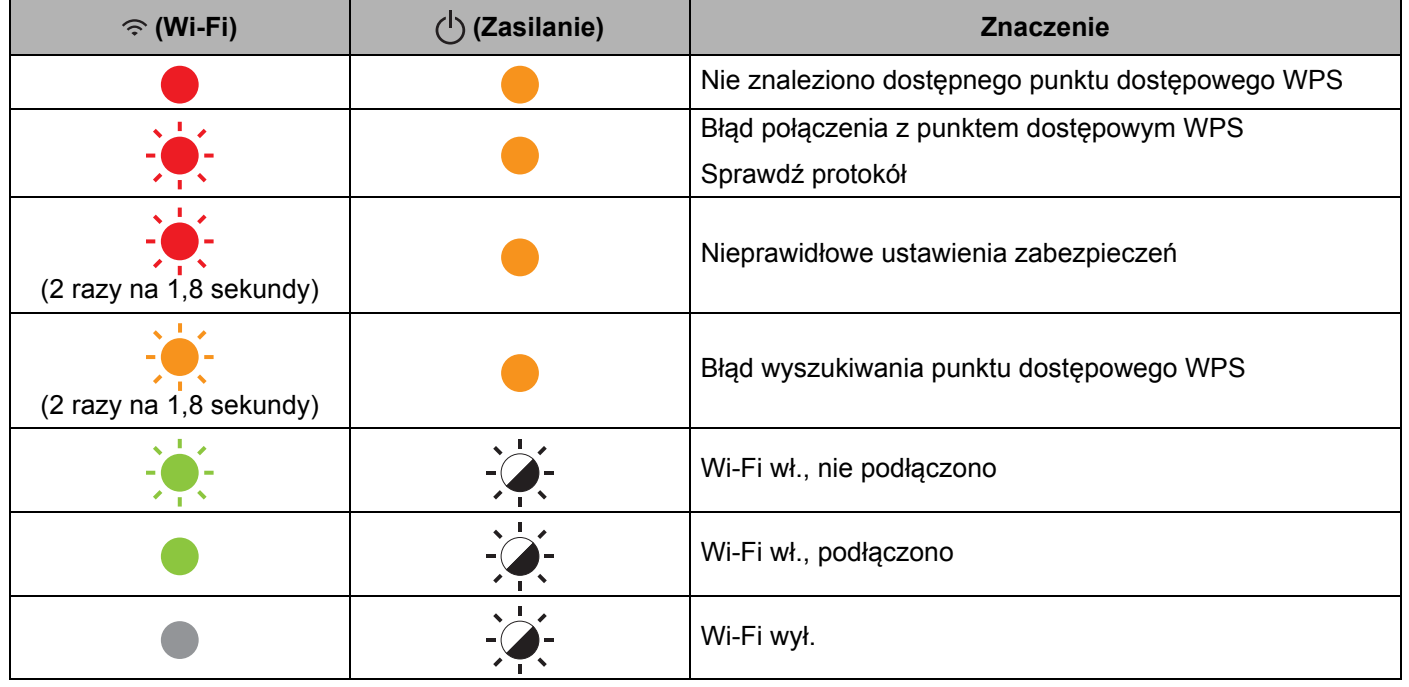

### **Ostrzeżenia dotyczące wskaźników <sup>25</sup>**

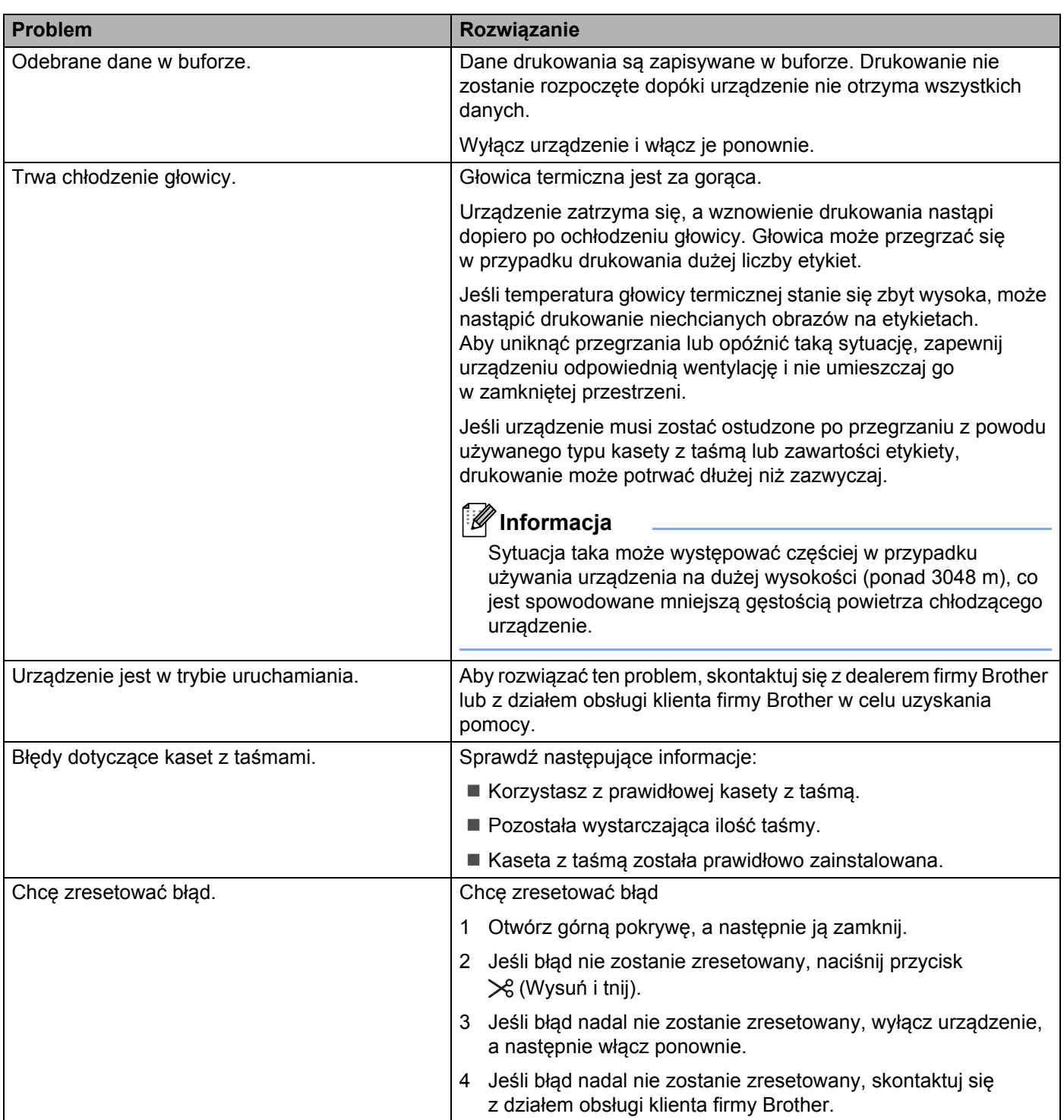

# **Specyfikacja urządzeń etykietujących P-touch <sup>26</sup>**

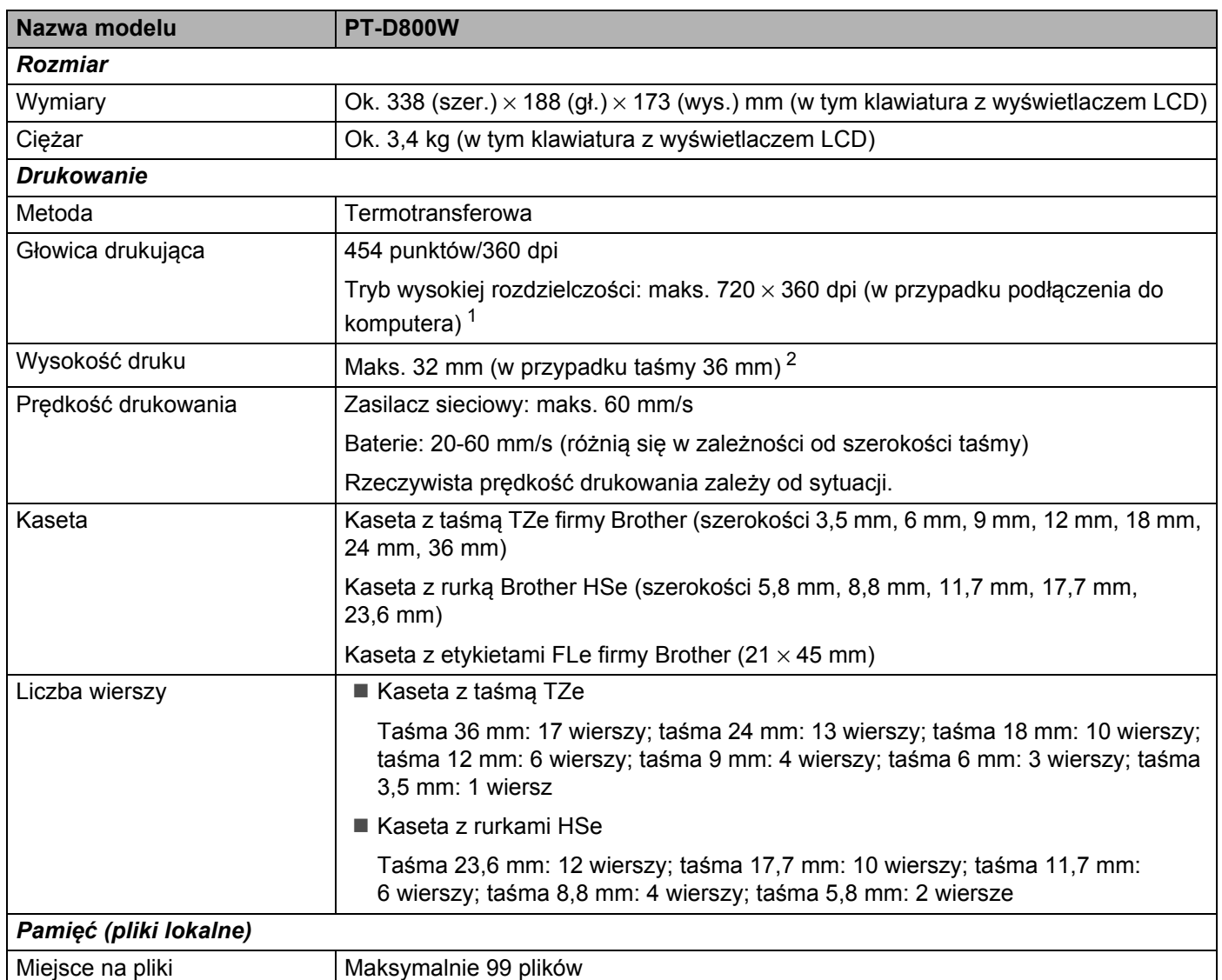

<span id="page-218-0"></span><sup>1</sup> Tryb wysokiej rozdzielczości może być stosowane, gdy podłączony jest zasilacz sieciowy i w urządzeniu jest taśma laminowana TZe z czarnym tuszem.

Funkcji tej nie można używać w przypadku taśmy TZe-FX\*\*1.

<span id="page-218-1"></span><sup>2</sup> Rzeczywisty rozmiar znaków może być mniejszy niż maksymalna wysokość druku.

**26**

Specyfikacja produktu

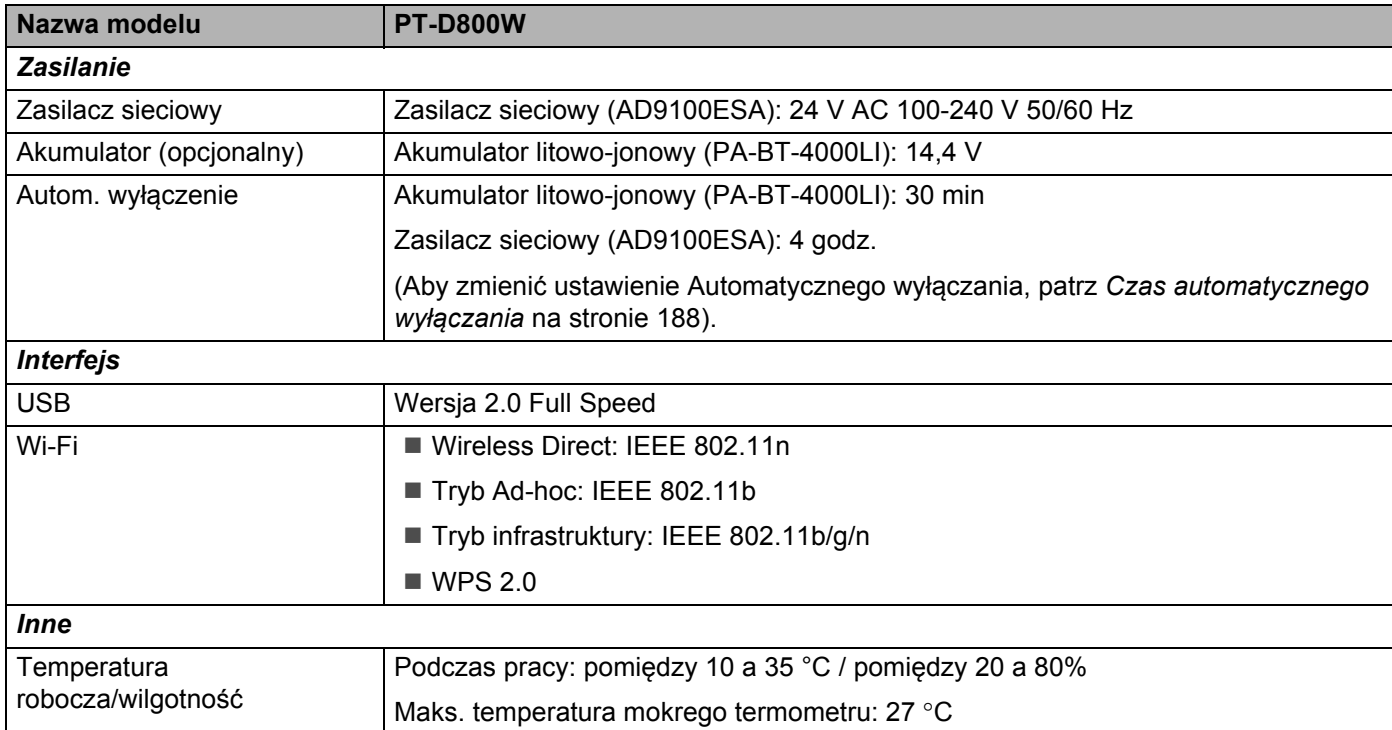

# **Środowisko pracy <sup>26</sup>**

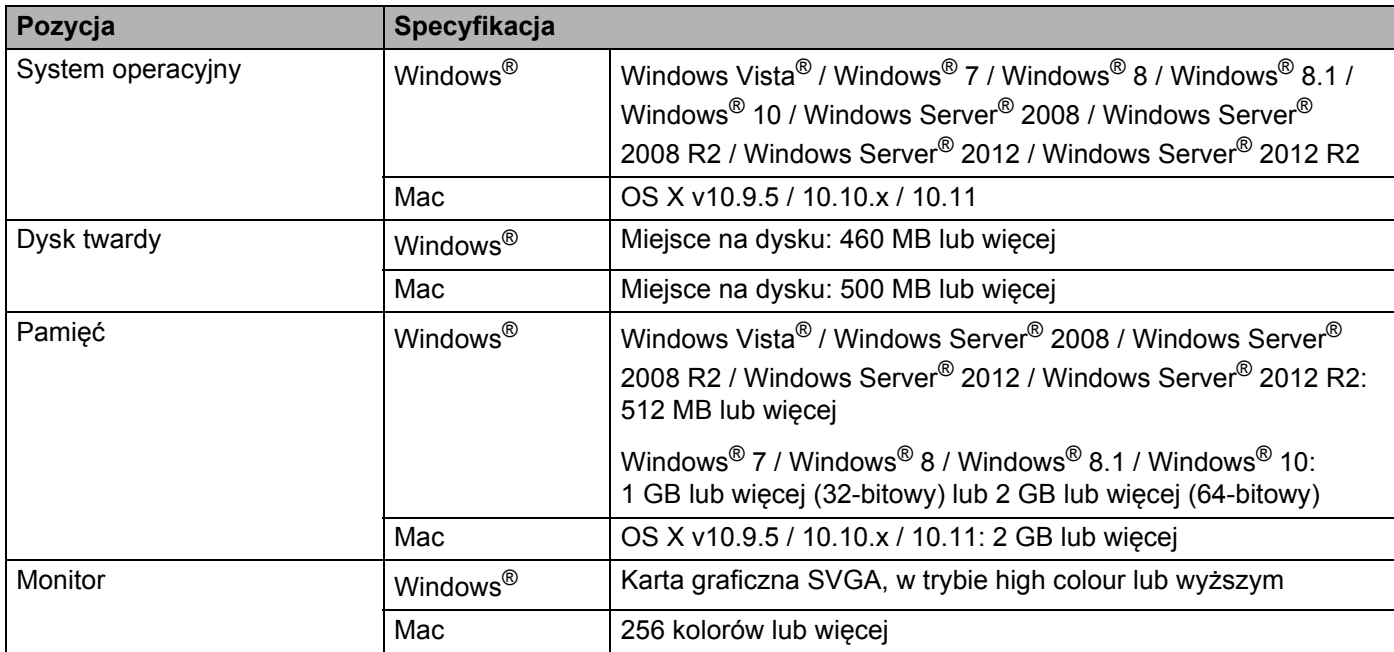

Zgodne systemy operacyjne mogą ulec zmianie. Aby uzyskać najnowsze informacje, odwiedź witrynę pomocy technicznej [support.brother.com](http://support.brother.com/)

#### **Witryna pomocy technicznej firmy Brother**

Odwiedź witrynę pomocy technicznej: [support.brother.com](http://support.brother.com/)

Zawiera ona:

- Oprogramowanie do pobrania
- Podręczniki/dokumenty
- Często zadawane pytania (rozwiązywanie problemów, praktyczne wskazówki dotyczące korzystania z urządzenia)
- Informacje o materiałach eksploatacyjnych
- Najnowsze informacje na temat kompatybilności systemów operacyjnych

Zawartość tej witryny może ulegać zmianom bez uprzedzenia.

### **27 Uwagi dotyczące korzystania z aplikacji P-touch Transfer Manager <sup>27</sup>**

Ze względu na to, że niektóre funkcje aplikacji P-touch Editor nie są dostępne w urządzeniu etykietującym P-touch, korzystając z aplikacji P-touch Editor do tworzenia szablonów, należy pamiętać o następujących kwestiach.

Przed przesłaniem utworzonego szablonu do urządzenia można sprawdzić podgląd drukowanego szablonu. Więcej informacji zawiera *Przesył[anie szablonu do aplikacji P-touch Transfer Manager](#page-144-0)* na stronie 134.

# **Uwagi na temat tworzenia szablonów <sup>27</sup>**

- Urządzenie jest wyposażone w 14 czcionek. Część tekstu w szablonie, który został przesłany do urządzenia, będzie wydrukowana z użyciem podobnych czcionek i rozmiarów znaków, które są dostępne w urządzeniu. W związku z tym etykieta może różnić się od obrazu szablonu utworzonego w aplikacji P-touch Editor.
- W zależności od ustawień obiektu tekstowego rozmiar znaków może zostać automatycznie zmniejszony lub część tekstu może nie zostać wydrukowana. Jeżeli tak się zdarzy, zmień ustawienie obiektu tekstowego.
- Mimo że w aplikacji P-touch Editor style znaków można zastosować do poszczególnych znaków, w urządzeniu style można zastosować tylko do bloków tekstu. Ponadto niektóre style znaków nie są dostępne w urządzeniu.
- Nie ma możliwości przesłania pola numerowania określonego w aplikacji P-touch Editor.
- Tła zdefiniowane w aplikacji P-touch Editor nie są zgodne z urządzeniem.
- Układu aplikacji P-touch Editor, który wykorzystuje funkcję drukowania dzielonego (powiększanie etykiety i drukowanie jej na dwóch lub większej liczbie etykiet) nie można przesłać.
- Urządzenie odczytuje tylko pierwszych 17 wierszy tekstu wpisanych w polu bazy danych.
- Pola, które wykraczają poza obszar drukowania, mogą nie zostać wydrukowane kompletnie.

### **Uwagi dotyczące przesyłania szablonów <sup>27</sup>**

- Wydrukowana etykieta może różnić się od obrazu wyświetlanego w obszarze podglądu aplikacji P-touch Transfer Manager.
- Jeżeli kod kreskowy niezaładowany w urządzeniu zostanie przesłany do urządzenia, w przypadku gdy jest kodem kreskowym 2-wymiarowym, zostanie przekształcony w obraz. Obrazu przekształconego kodu kreskowego nie można edytować. Jeśli dany szablon zawiera obrócony, jednowymiarowy kod kreskowy, wystąpi błąd i szablon może nie być przesłany.
- Wszystkie przesłane obiekty, których nie można edytować za pomocą urządzenia, są przekształcane w obrazy.
- Zgrupowane obiekty zostaną przekształcone w pojedynczą mapę bitową, której danych nie można edytować za pomocą klawiatury urządzenia.

### **Uwagi na temat przesyłania danych innych niż szablony <sup>27</sup>**

- Jeżeli liczba lub kolejność pól w bazie danych zostanie zmieniona i tylko baza danych (plik \*.csv) zostanie przesłany w celu jej aktualizacji, prawidłowe połączenie bazy danych z szablonem może być niemożliwe. Ponadto pierwszy wiersz danych w przesłanym pliku musi zostać rozpoznany przez urządzenie jako "nazwy pól".
- Logo, symbole i grafiki pobrane do urządzenia będą automatycznie skalowane jak czcionka rezydentna lub dowolny symbol rezydentny w bibliotece.

**28 Pojęcia i informacje związane z siecią <sup>28</sup>**

# **Obsługiwane protokoły i funkcje zabezpieczeń <sup>28</sup>**

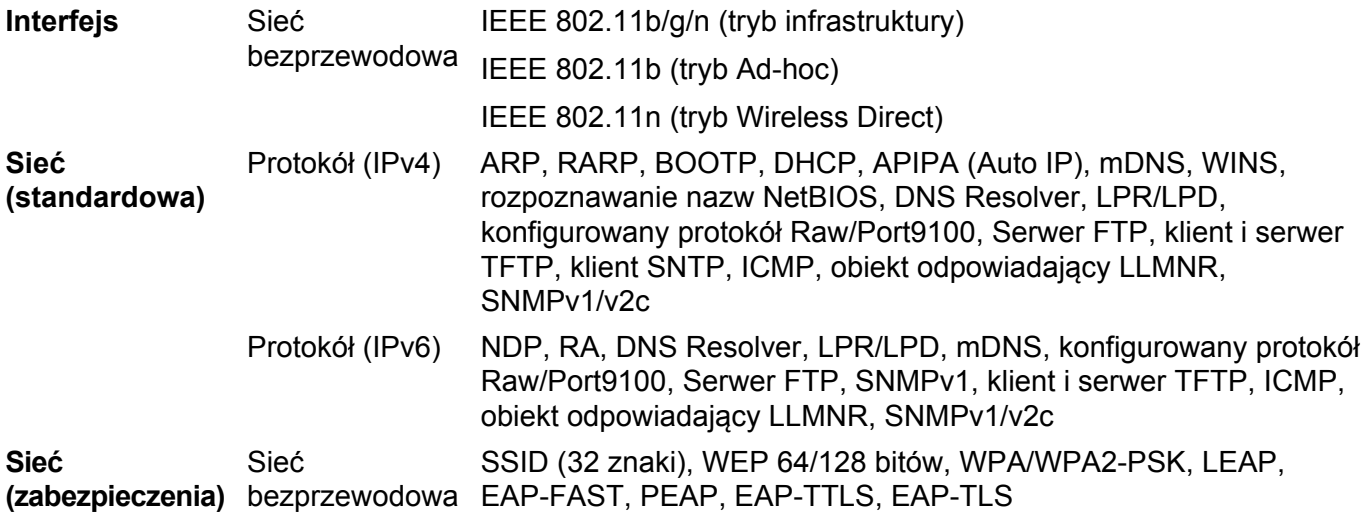

# **Typy połączeń sieciowych i protokołów <sup>28</sup>**

W tej części podręcznika znajdują się podstawowe informacje na temat zaawansowanych funkcji sieciowych urządzenia etykietującego P-touch firmy Brother oraz ogólne informacje na temat sieci i podstawowych pojęć.

Obsługiwane protokoły i funkcje sieciowe różnią się w zależności od używanego modelu.

### **Rodzaje połączeń sieciowych <sup>28</sup>**

#### **Drukowanie Peer-to-Peer z wykorzystaniem protokołu TCP/IP <sup>28</sup>**

W środowisku Peer-to-Peer każdy komputer bezpośrednio przesyła i odbiera dane z innego urządzenia. Nie ma żadnego centralnego serwera sterującego dostępem do plików i współdzieleniem urządzenia.

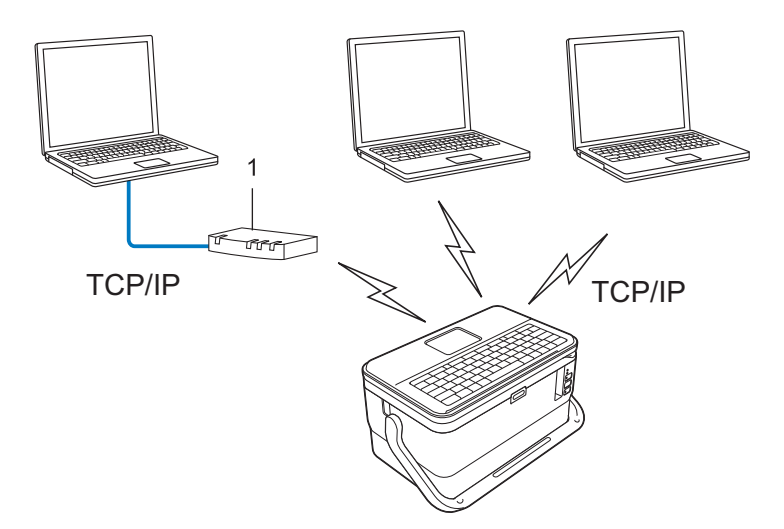

#### **1 Router**

- W mniejszych sieciach, składających się z 2 lub 3 komputerów, zaleca się stosowanie metody drukowania Peer-to-Peer, ponieważ jest ona łatwiejsza w konfiguracji niż metoda drukowania na urządzeniach współdzielonych w sieci. Patrz *[Sieciowe drukowanie wspó](#page-225-0)łdzielone* na stronie 215.
- Każdy komputer musi obsługiwać protokół TCP/IP.
- Używane urządzenie powinno mieć odpowiednio skonfigurowany adres IP.
- W przypadku korzystania z routera należy skonfigurować adres bramy na komputerach i urządzeniu.

Pojęcia i informacje związane z siecią

#### <span id="page-225-0"></span>**Sieciowe drukowanie współdzielone <sup>28</sup>**

W sieciowym środowisku współdzielonym każdy komputer wysyła dane poprzez centralnie sterowany komputer. Komputer ten jest często określany jako "serwer" lub "serwer druku". Jego zadaniem jest kontrolowanie procesu drukowania wszystkich zadań.

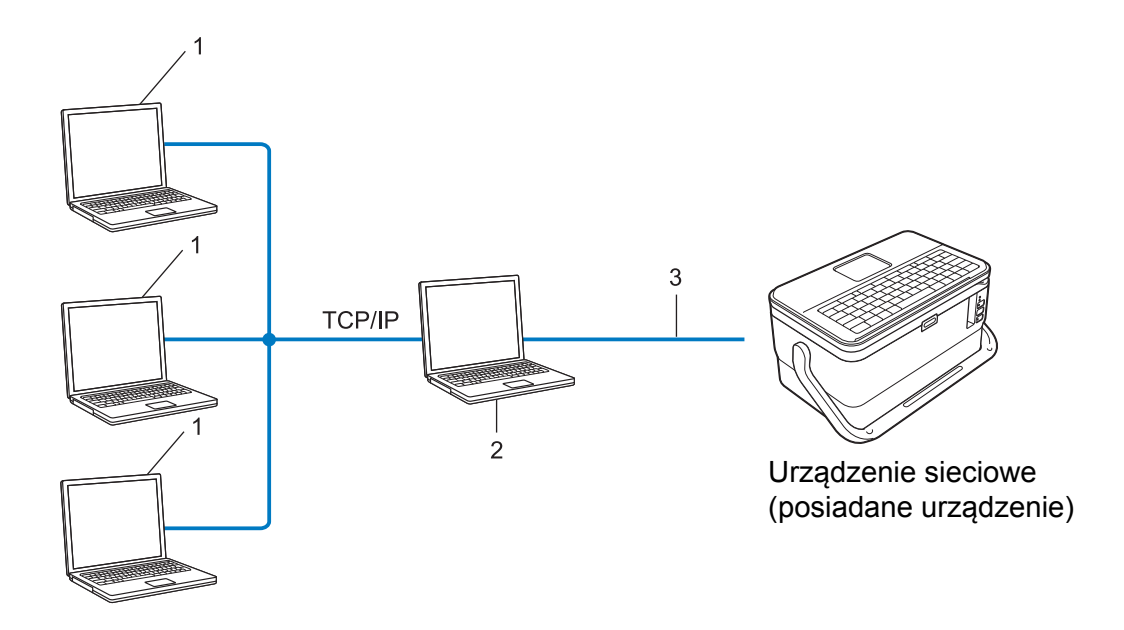

- **1 Komputer kliencki**
- 2 Nazywany również "serwerem" lub "serwerem druku"
- **3 TCP/IP lub USB**
- W większej sieci zalecamy korzystanie ze środowiska sieciowego drukowania współdzielonego.
- "Serwer" lub "serwer druku" musi korzystać z protokołu drukowania TCP/IP.
- Posiadane urządzenie powinno mieć odpowiednio skonfigurowany adres IP, chyba że urządzenie zostało podłączone do serwera przez interfejs USB.

# **Konfiguracja urządzenia do pracy w sieci <sup>28</sup>**

### **Adresy IP, maski podsieci i bramy <sup>28</sup>**

Aby korzystać z urządzenia w środowisku sieciowym TCP/IP, należy skonfigurować adres IP i maskę podsieci. Adres IP, który przypiszesz do serwera druku, musi znajdować się w tej samej sieci logicznej co komputery hosty. Jeśli tak nie jest, musisz poprawnie skonfigurować maskę podsieci i adres bramy.

#### **Adres IP <sup>28</sup>**

Adres IP oznacza kombinację liczb, które identyfikują każde urządzenie podłączone do sieci. Składa się on z czterech liczb oddzielonych kropkami. Każda liczba musi pochodzić z zakresu od 0 do 254.

- Na przykład w małej sieci zwykle zmienia się ostatnia liczba:
	- 192.168.1.1
	- 192.168.1.2
	- 192.168.1.3

#### **W jaki sposób adres IP jest przydzielany do serwera druku: <sup>28</sup>**

Jeśli w sieci znajduje się serwer DHCP/BOOTP/RARP, serwer druku automatycznie uzyska z niego adres IP.

### **Informacja**

W mniejszych sieciach jako serwer DHCP może także służyć router.

Jeśli nie posiadasz serwera DHCP/BOOTP/RARP, protokół APIPA (Automatic Private IP Addressing) automatycznie przypisze adres IP z przedziału od 169.254.0.1 do 169.254.254.254. Maska podsieci jest automatycznie ustawiana na 255.255.0.0, a adres bramy — na 0.0.0.0.

Protokół APIPA jest domyślnie włączony. Aby wyłączyć protokół APIPA, użyj aplikacji BRAdmin Light lub funkcji zarządzania przez sieć (przeglądarki internetowej).

#### **Maska podsieci <sup>28</sup>**

Maski podsieci ograniczają komunikację sieciową.

■ Na przykład komputer 1 może się komunikować z komputerem 2

• Komputer 1

Adres IP: 192.168.1.2

Maska podsieci: 255.255.255.0

• Komputer 2

Adres IP: 192.168.1.3

Maska podsieci: 255.255.255.0

Wartość 0 w masce podsieci oznacza, że nie ma ograniczenia komunikacji w tej części adresu. Powyższy przykład pokazuje, że można komunikować się z dowolnym urządzeniem o adresie IP rozpoczynającym się od 192.168.1.x. (gdzie x to liczba z zakresu od 0 do 254).

#### **Brama (oraz router) <sup>28</sup>**

Brama oznacza punkt sieci, który funkcjonuje jako wejście do innej sieci i przesyła dane transmitowane przez sieć do konkretnego miejsca przeznaczenia. Router to urządzenie, które "wie" dokąd skierować dane docierające do bramy. Jeśli miejsce docelowe znajduje się w sieci zewnętrznej, router przesyła dane do właściwiej sieci zewnętrznej. Jeśli sieć komunikuje się z innymi sieciami, konieczne może się okazać skonfigurowanie adresu IP bramy. Jeśli nie znasz adresu IP bramy, skontaktuj się z administratorem sieci.

# **Terminologia i pojęcia związane z siecią bezprzewodową <sup>28</sup>**

### **Pojęcia związane z zabezpieczeniami <sup>28</sup>**

#### **Uwierzytelnianie i szyfrowanie <sup>28</sup>**

W większości sieci bezprzewodowych stosuje się pewne ustawienia bezpieczeństwa. Ustawienia te obejmują uwierzytelnianie (w jaki sposób urządzenie rozpoznawane jest w sieci) oraz szyfrowanie (w jaki sposób dane są kodowane podczas przesyłania ich w sieci). **Jeżeli opcje te nie zostaną ustawione prawidłowo podczas konfiguracji urządzenia bezprzewodowego Brother, połączenie z siecią bezprzewodową nie będzie możliwe.** Należy się upewnić, że opcje te zostały odpowiednio skonfigurowane.

#### **Metody uwierzytelniania i szyfrowania osobistej sieci bezprzewodowej <sup>28</sup>**

Osobista sieć bezprzewodowa to mała sieć, np. domowa sieć bezprzewodowa, w której używane jest urządzenie bez obsługi protokołu IEEE 802.1x.

Aby użyć urządzenia w sieci bezprzewodowej obsługującej protokół IEEE 802.1x, patrz *[Metody](#page-230-0)  [uwierzytelniania i szyfrowania dla firmowej sieci bezprzewodowej](#page-230-0)* na stronie 220.

#### **Metody uwierzytelniania <sup>28</sup>**

System otwarty

Urządzenia bezprzewodowe mają dostęp do sieci bez potrzeby uwierzytelniania.

 $\blacksquare$  Klucz wspólny

Wszystkie urządzenia, które otrzymują dostęp do sieci bezprzewodowej, współdzielą tajny, wcześniej ustalony klucz.

Urządzenie bezprzewodowe Brother używa w tej roli klucza WEP.

■ WPA-PSK

Włącza klucz WPA-PSK (Wi-Fi Protected Access Pre-shared key), umożliwiający urządzeniu bezprzewodowemu Brother łączenie się z punktami dostępowymi za pomocą kluczy TKIP dla WPA-PSK.

WPA<sub>2-PSK</sub>

Włącza klucz WPA2-PSK (Wi-Fi Protected Access Pre-shared key), umożliwiający urządzeniu bezprzewodowemu Brother łączenie się z punktami dostępowymi za pomocą kluczy AES dla WPA2-PSK (WPA-Personal).

■ WPA/WPA2-PSK

Włącza klucz WPA-PSK/WPA2-PSK (Wireless Protected Access Pre-shared key), umożliwiający urządzeniu bezprzewodowemu Brother łączenie się z punktami dostępowymi za pomocą kluczy TKIP dla WPA-PSK lub AES dla WPA-PSK i WPA2-PSK (WPA-Personal).

#### **Metody szyfrowania**

**BRAK** 

Nie stosuje się żadnej metody szyfrowania.

■ WFP

Gdy używany jest klucz WEP (Wired Equivalent Privacy), dane są przesyłane i odbierane za pomocą bezpiecznego klucza.

#### $\blacksquare$  TKIP

TKIP (Temporal Key Integrity Protocol) zapewnia klucz pakietowy łączący w sobie kontrolę integralności wiadomości i mechanizm ponownej negocjacji klucza (rekeying).

■ AES

Metoda AES (Advanced Encryption Standard) zapewnia lepszą ochronę danych dzięki użyciu szyfrowania kluczem symetrycznym.

#### **Gdy opcja [Tryb komunikacji] jest ustawiona na [Ad-hoc]**

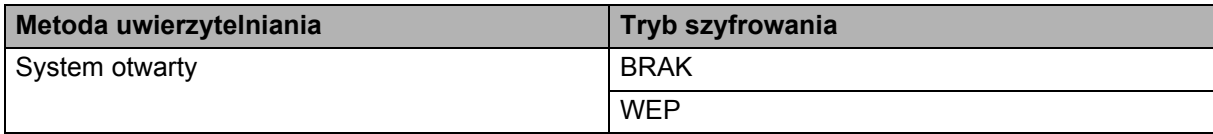

#### **Gdy opcja [Tryb komunikacji] jest ustawiona na [Infrastruktura]**

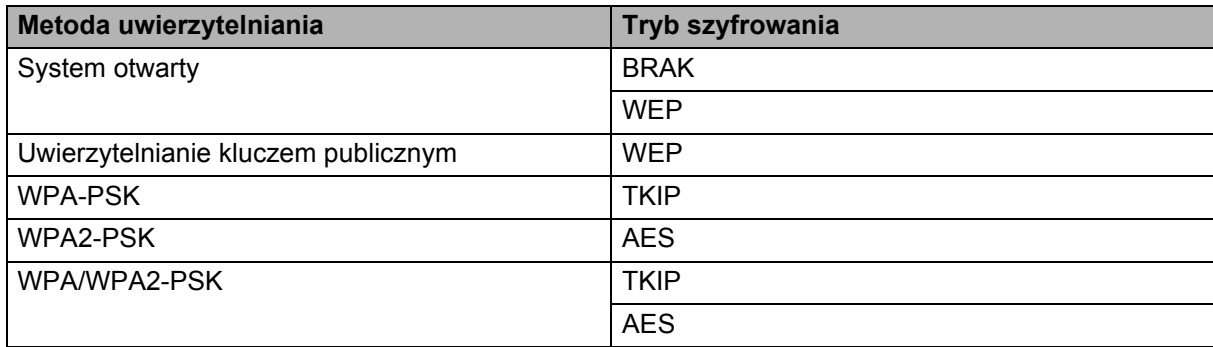

#### **Klucz sieciowy <sup>28</sup>**

System otwarty / klucz wspólny za pomocą WEP

Klucz ten to 64-bitowa lub 128-bitowa wartość, którą należy wprowadzić w kodzie ASCII lub formacie szesnastkowym.

• 64-(40-)bitowy ASCII:

Korzysta z pięciu znaków tekstowych. Na przykład: "WSLAN" (wielkość liter istotna)

• 64-(40-)bitowy szesnastkowy:

Korzysta z 10 cyfr danych szesnastkowych. Na przykład: "71f2234aba"

• 128-(104-)bitowy ASCII:

Korzysta z 13 znaków tekstowych. Na przykład: "Wirelesscomms" (wielkość liter istotna)

• 128-(104-)bitowy szesnastkowy:

Korzysta z 26 cyfr danych szesnastkowych. Na przykład: "71f2234ab56cd709e5412aa2ba"

WPA-PSK/WPA2-PSK i TKIP lub AES, WPA2 z AES

Wykorzystuje parametr klucza wstępnego (Pre-Shared Key — PSK), składający się z co najmniej ośmiu znaków (maks. 63 znaki).

#### <span id="page-230-0"></span>**Metody uwierzytelniania i szyfrowania dla firmowej sieci bezprzewodowej <sup>28</sup>**

Firmowa sieć bezprzewodowa to duża sieć z obsługą IEEE 802.1x. Jeśli posiadane urządzenie zostanie skonfigurowane w sieci bezprzewodowej z obsługą IEEE 802.1x, można użyć następujących metod uwierzytelniania i szyfrowania:

#### **Metody uwierzytelniania <sup>28</sup>**

LEAP (dla sieci bezprzewodowej)

Protokół Cisco LEAP (Light Extensible Authentication Protocol) został opracowany przez firmę Cisco Systems, Inc. i wykorzystuje do uwierzytelniania identyfikator użytkownika oraz hasło.

EAP-FAST

Metoda EAP-FAST (Extensible Authentication Protocol-Flexible Authentication via Secured Tunnel) została opracowana przez firmę Cisco Systems, Inc. i wykorzystuje identyfikator użytkownika i hasło do uwierzytelniania oraz algorytmy kluczy symetrycznych do uzyskiwania tunelowanego procesu uwierzytelniania.

Urządzenie obsługuje następujące metody wewnętrznego uwierzytelniania:

- EAP-FAST/BRAK
- EAP-FAST/MS-CHAPv2
- EAP-FAST/GTC
- $$

Protokół PEAP (Protected Extensible Authentication Protocol) został opracowany przez firmy Microsoft Corporation, Cisco Systems i RSA Security. PEAP tworzy szyfrowany tunel SSL (Secure Sockets Layer)/TLS (Transport Layer Security) pomiędzy klientem a serwerem uwierzytelniania, umożliwiający wysyłanie identyfikatora użytkownika i hasła. PEAP zapewnia wzajemne uwierzytelnianie pomiędzy serwerem a klientem.

Urządzenie obsługuje następujące metody wewnętrznego uwierzytelniania:

- PEAP/MS-CHAPv2
- PEAP/GTC

**EAP-TTLS** 

Metoda EAP-TTLS (Extensible Authentication Protocol Tunnelled Transport Layer Security) została opracowana przez firmy Funk Software i Certicom. EAP-TTLS tworzy podobny szyfrowany tunel SSL do PEAP, pomiędzy klientem a serwerem uwierzytelnienia, umożliwiający wysyłanie identyfikatora użytkownika i hasła. EAP-TTLS zapewnia wzajemne uwierzytelnianie pomiędzy serwerem a klientem.

Urządzenie obsługuje następujące metody wewnętrznego uwierzytelniania:

- EAP-TTLS/CHAP
- EAP-TTLS/MS-CHAP
- EAP-TTLS/MS-CHAPv2
- EAP-TTLS/PAP

**EAP-TLS** 

Metoda EAP-TLS (Extensible Authentication Protocol Transport Layer Security) wymaga uwierzytelniania certyfikatem cyfrowym zarówno po stronie klienta, jak i serwera uwierzytelniania.

#### **Metody szyfrowania**

 $\blacksquare$  TKIP

Protokół TKIP (Temporal Key Integrity Protocol) zapewnia klucz pakietowy łączący w sobie kontrolę integralności wiadomości i mechanizm ponownej negocjacji klucza (rekeying).

■ AES

Metoda AES (Advanced Encryption Standard) zapewnia lepszą ochronę danych dzięki użyciu szyfrowania kluczem symetrycznym.

■ CKIP

Pierwotny protokół integralności klucza (Key Integrity Protocol) dla LEAP, opracowany przez firmę Cisco Systems, Inc.

#### **Gdy opcja [Tryb komunikacji] jest ustawiona na [Infrastruktura]**

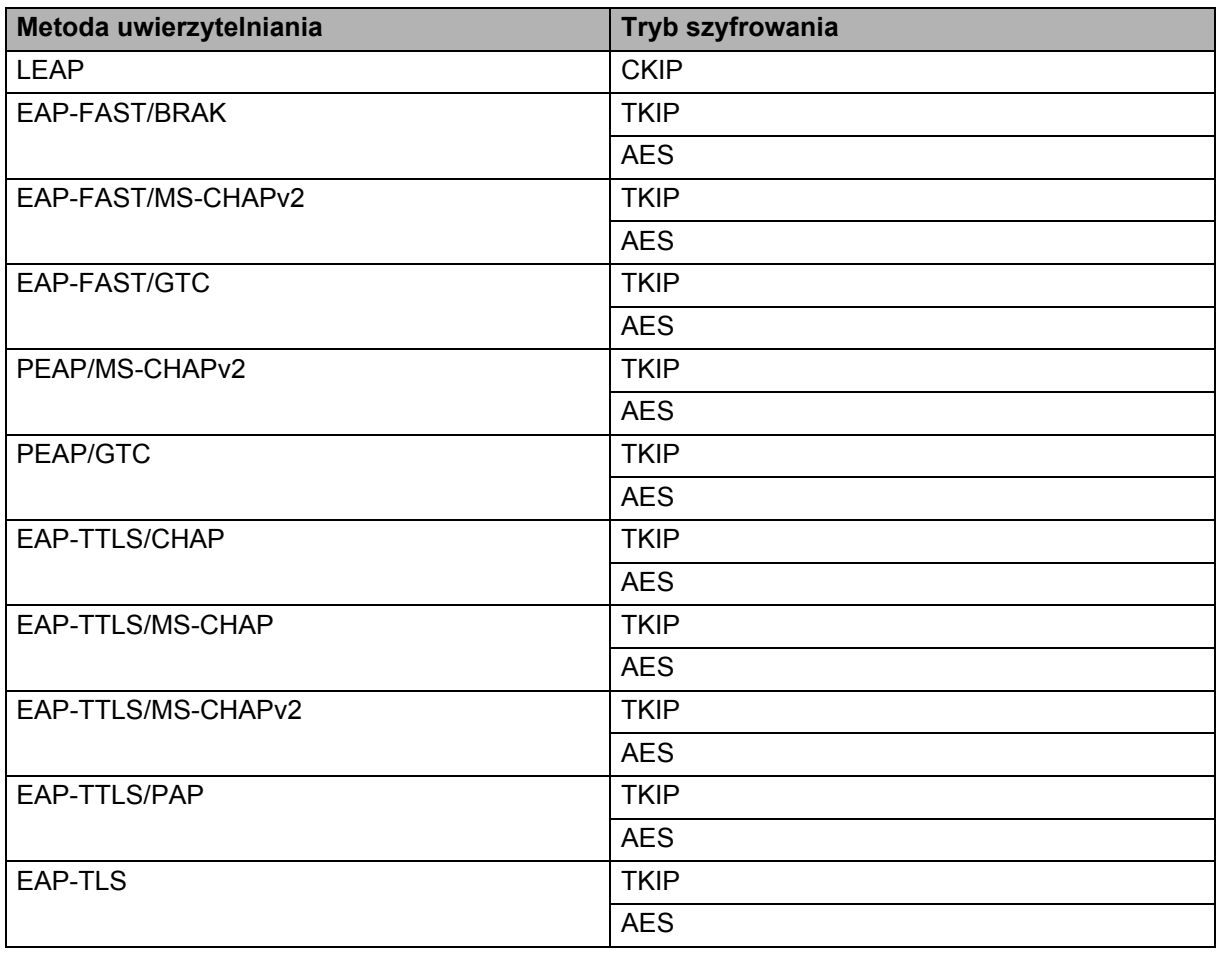

Pojęcia i informacje związane z siecią

#### **Identyfikator użytkownika i hasło <sup>28</sup>**

Następujące metody zabezpieczeń obsługują identyfikatory użytkownika zawierające mniej niż 64 znaki i hasła zawierające mniej niż 32 znaki:

- LEAP
- EAP-FAST
- **PEAP**
- EAP-TTLS
- EAP-TLS (dla identyfikatora użytkownika)

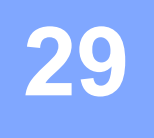

# $Symbole$

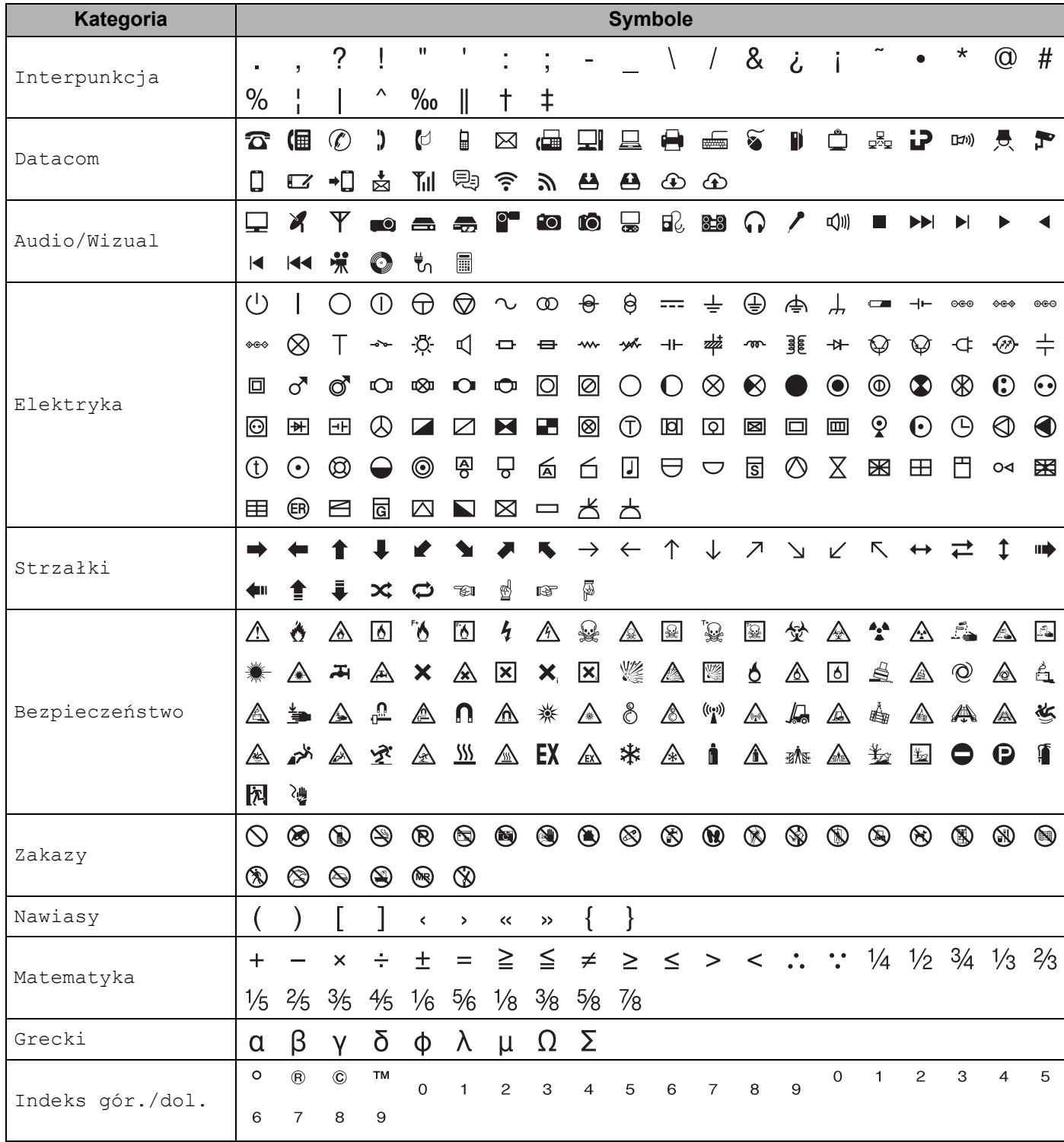

**29**

**223**

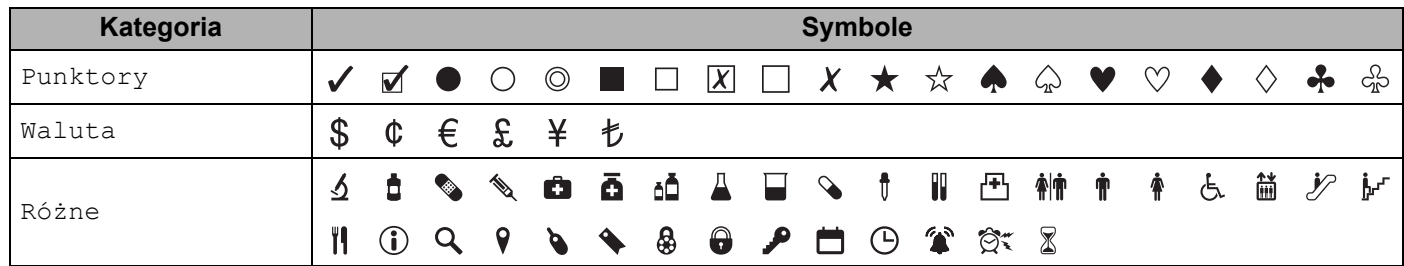

### **Informacja**

Symbole przedstawione w tabeli mogą nieznacznie się różnić od symboli na wyświetlaczu LCD urządzenia etykietującego P-touch LCD oraz na wydruku.

**29**

# **Znaki z akcentem**

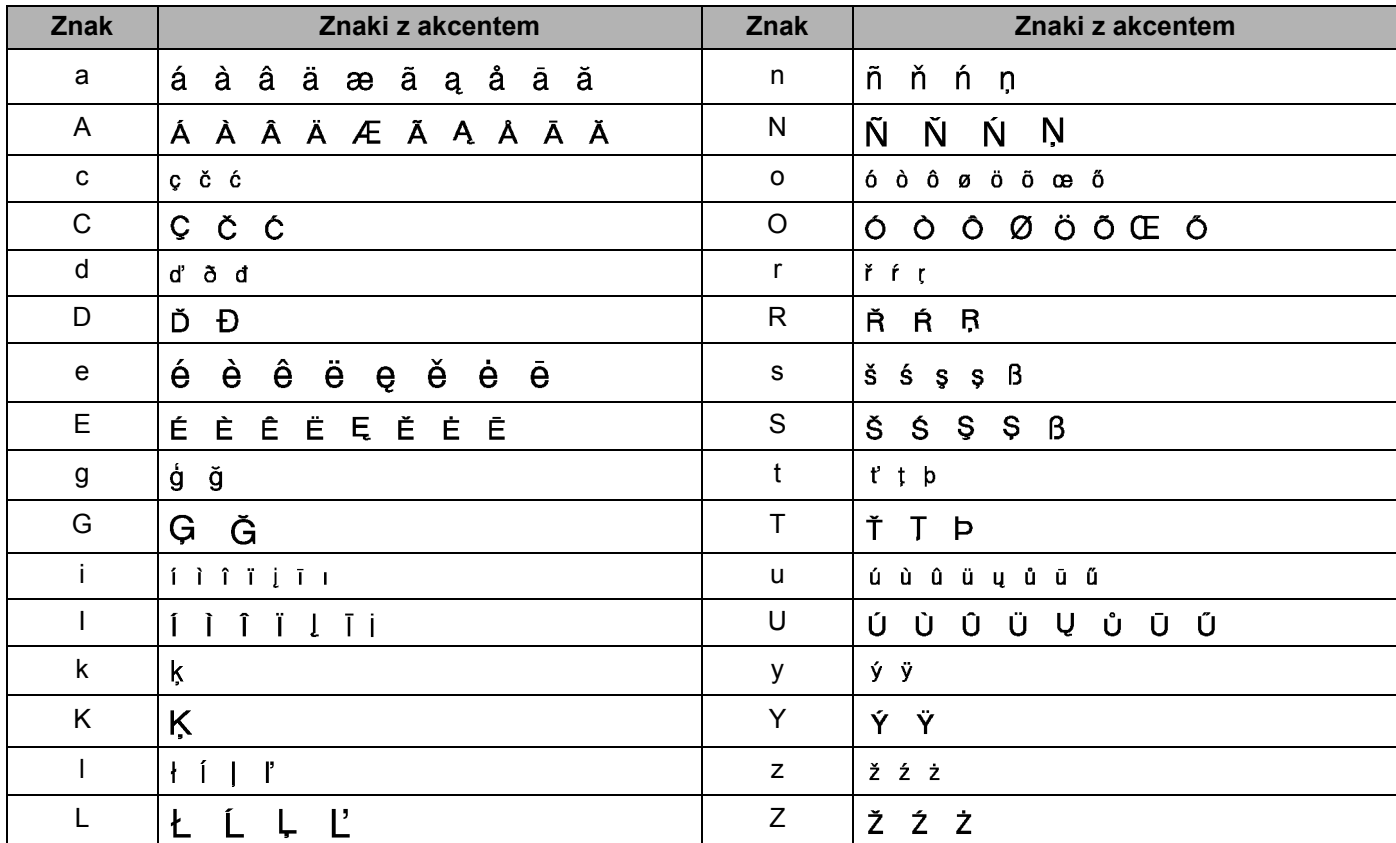

# **Atrybut znaków**

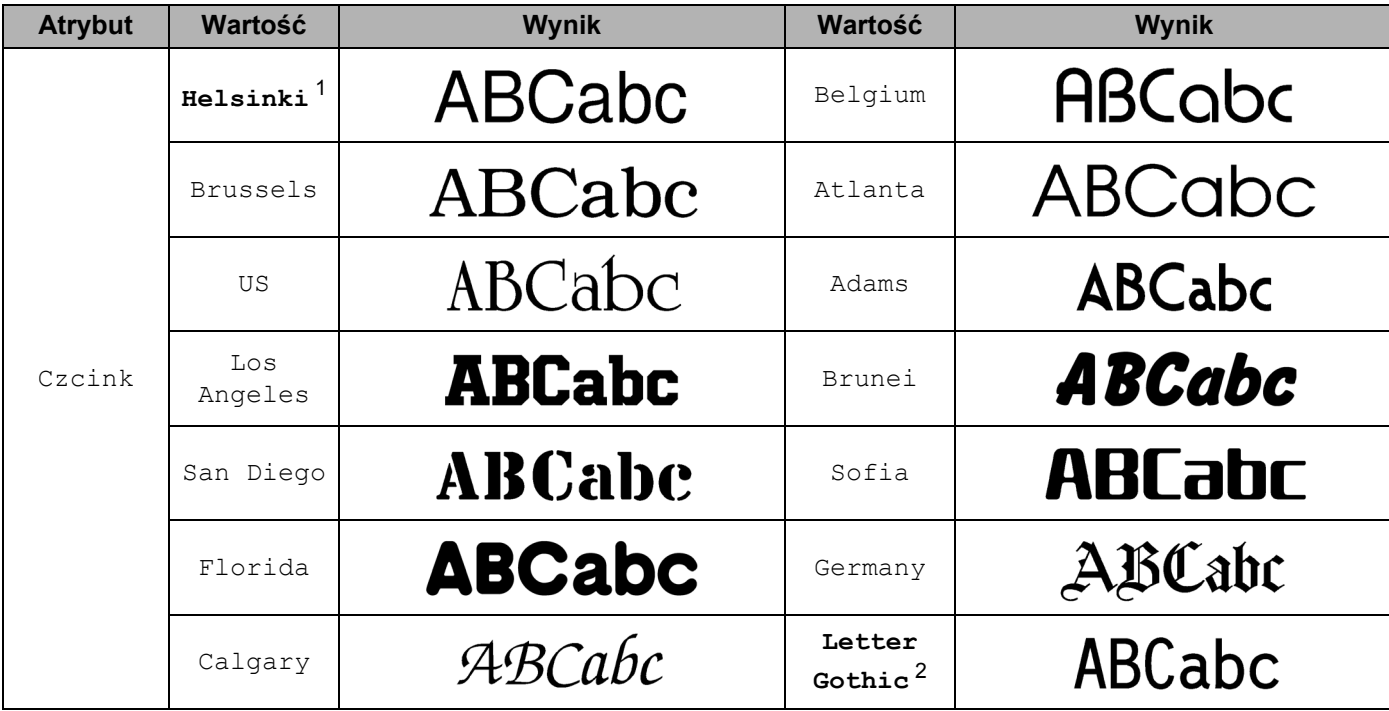

<span id="page-236-0"></span><sup>1</sup> Domyślna czcionka dla etykiet.

<span id="page-236-1"></span><sup>2</sup> Domyślna czcionka dla etykiet kabli.

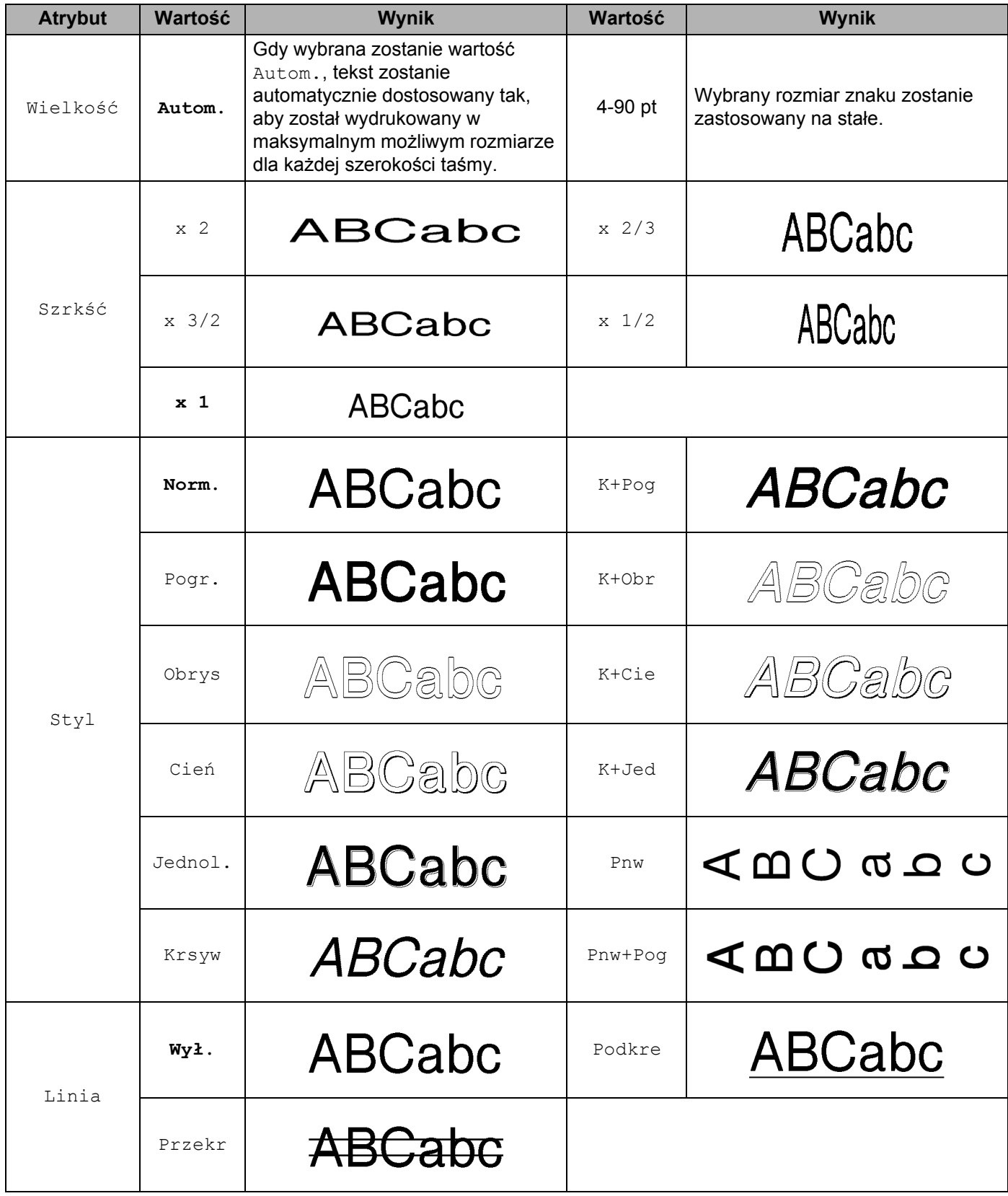

**29**

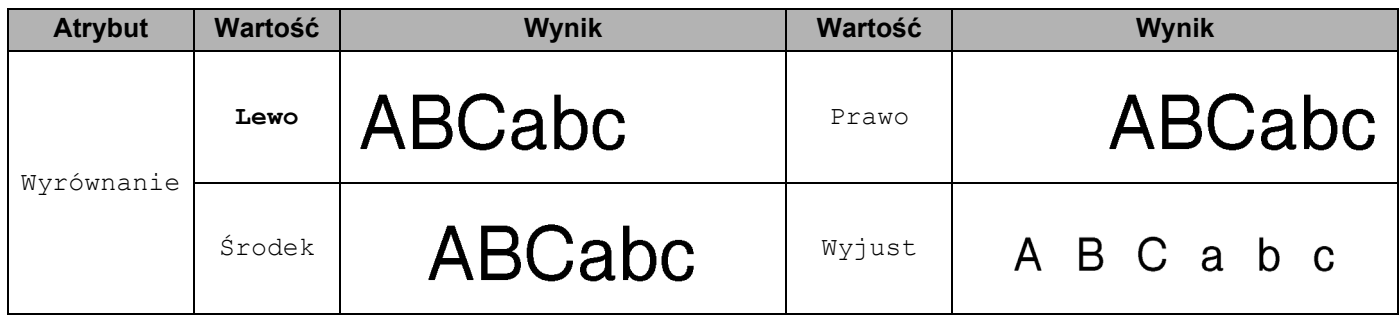

### **Informacja**

- Ustawienia fabryczne zostały oznaczone czcionką pogrubioną.
- Rzeczywisty rozmiar czcionki po wydrukowaniu zależy od szerokości taśmy, liczby znaków oraz liczby wierszy. Gdy znaki osiągną minimalny rozmiar, wybrana czcionka zostanie ustawiona na domyślną czcionkę niestandardową opartą na stylu Helsinki. Umożliwia to drukowanie etykiet z najmniejszym możliwym rozmiarem tekstu na wąskich etykietach lub w wielu wierszach.
- W przypadku wyboru rozmiaru czcionki 4 lub 5 punktów, tekst będzie drukowany w czcionce Brussels, niezależnie od wybranej czcionki.

# **Ramki <sup>29</sup>**

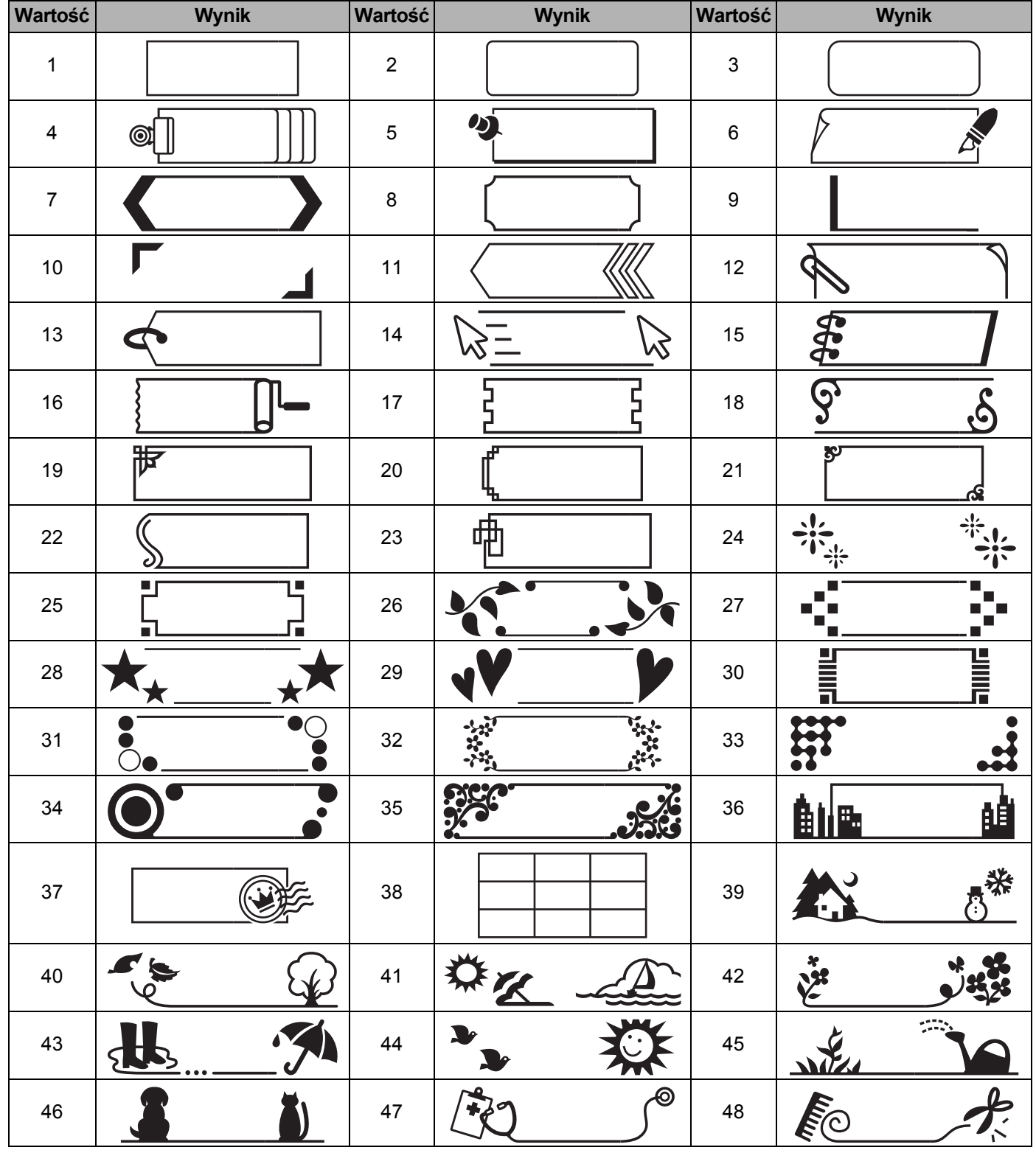

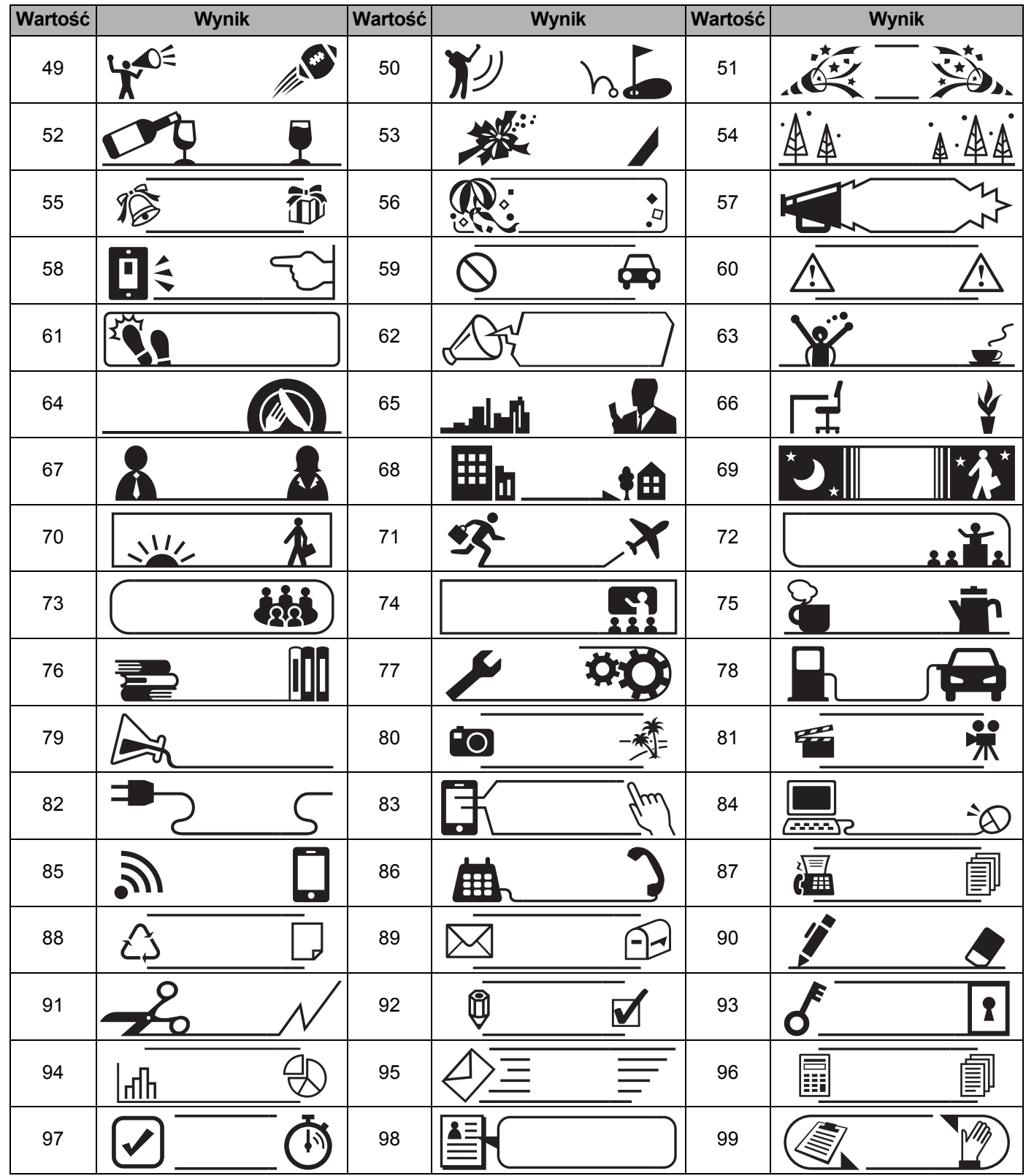

# **Automatyczne formatowanie**

### **Szablon**

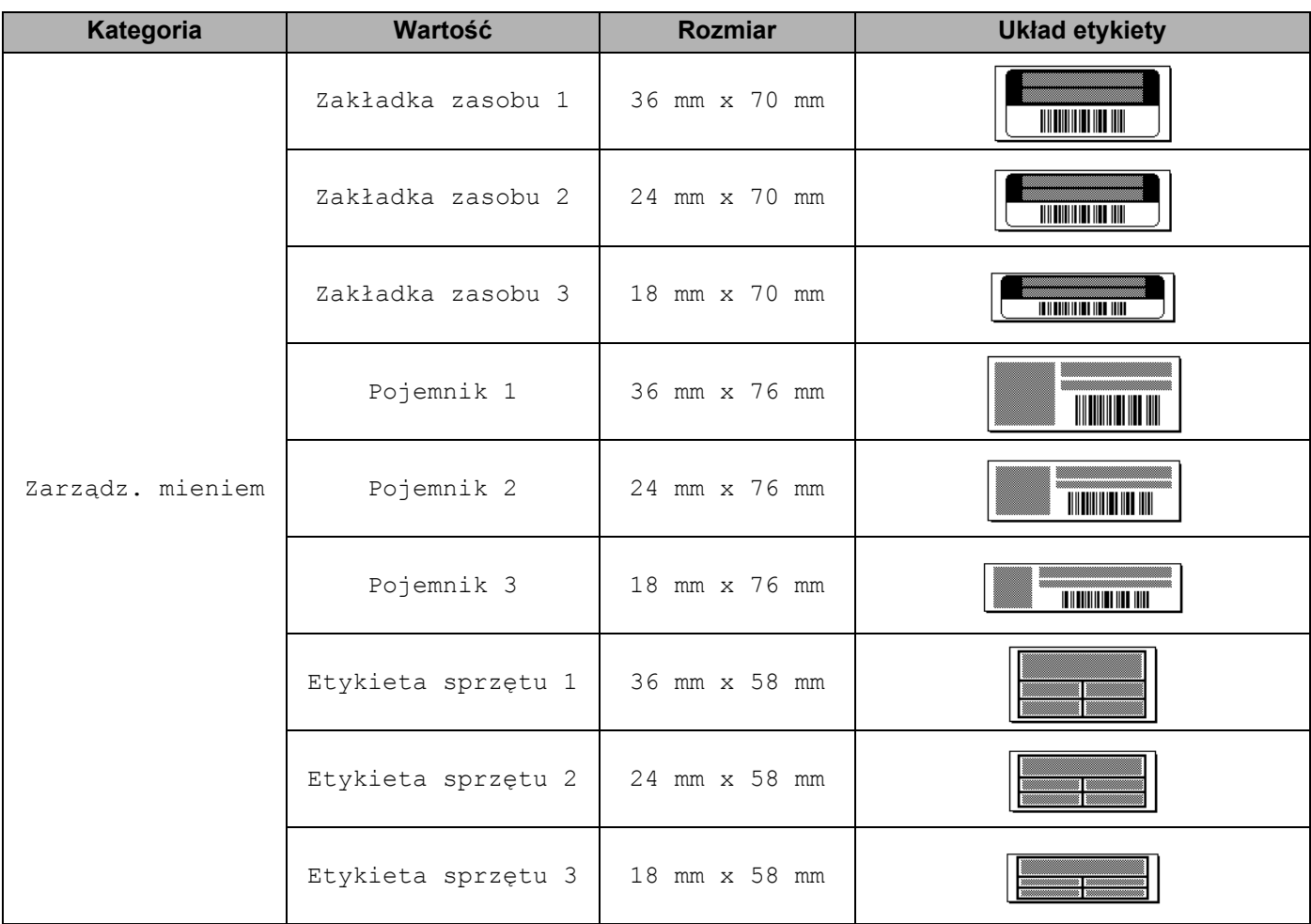

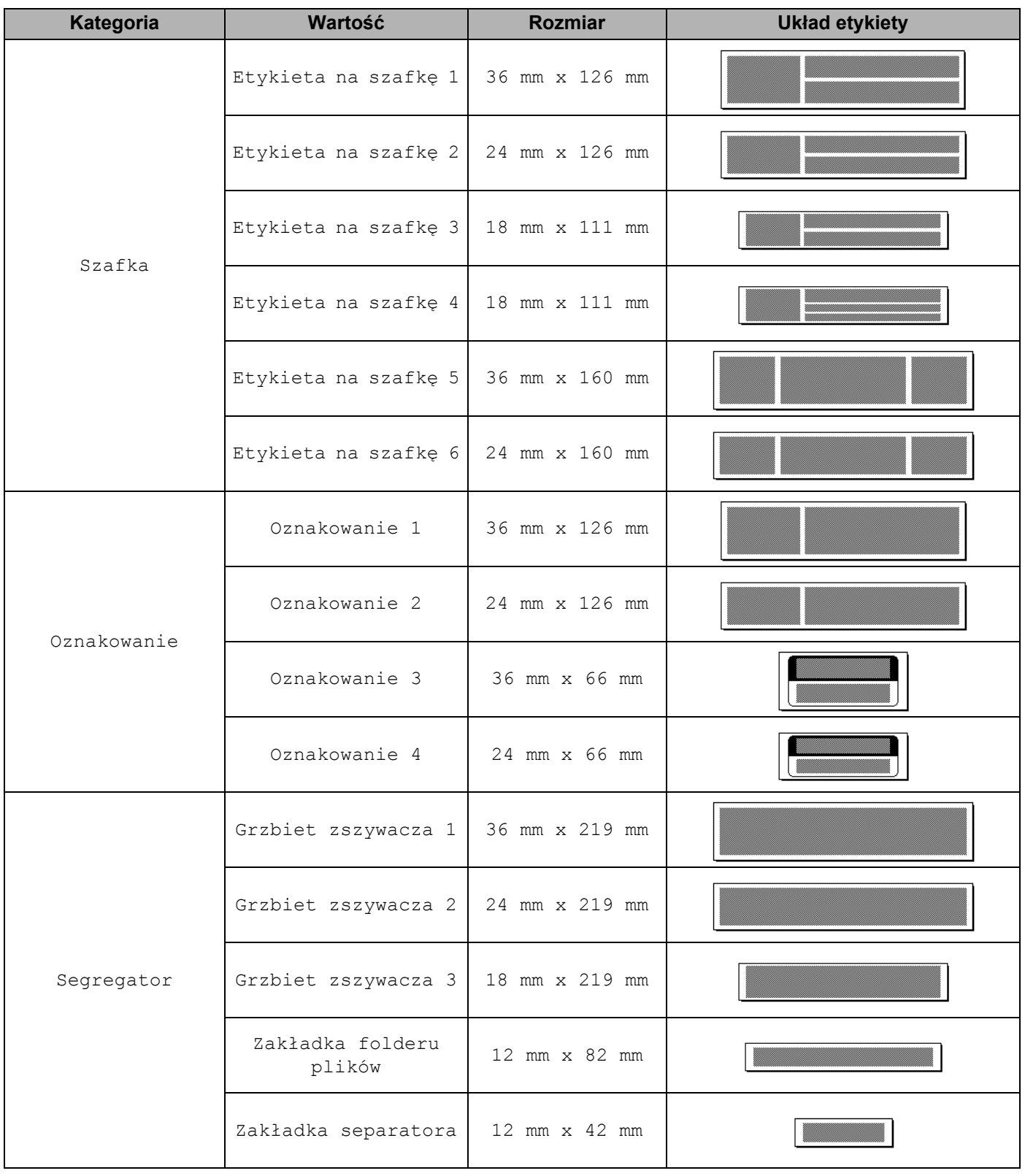

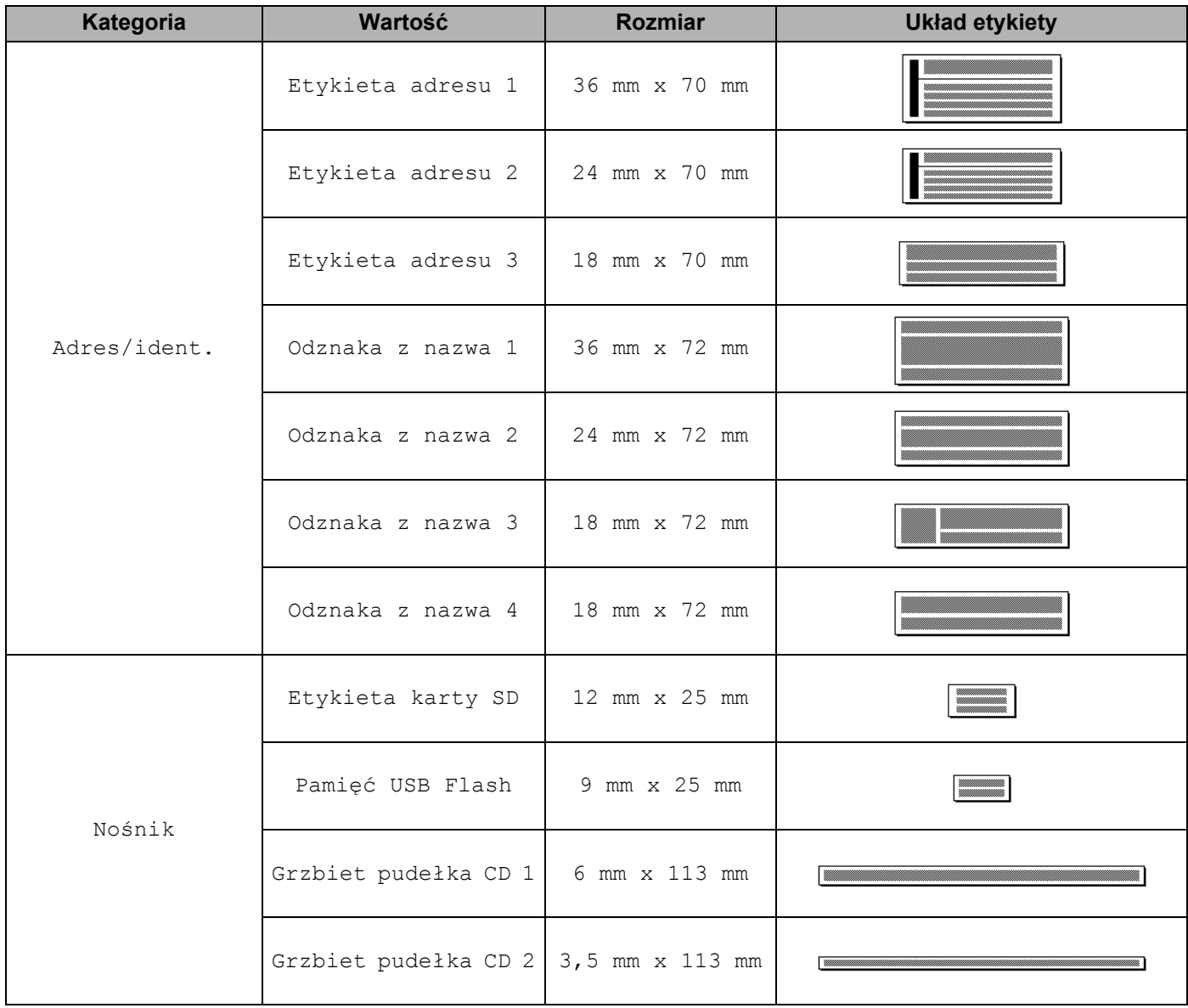

### **Układ blokowy <sup>29</sup>**

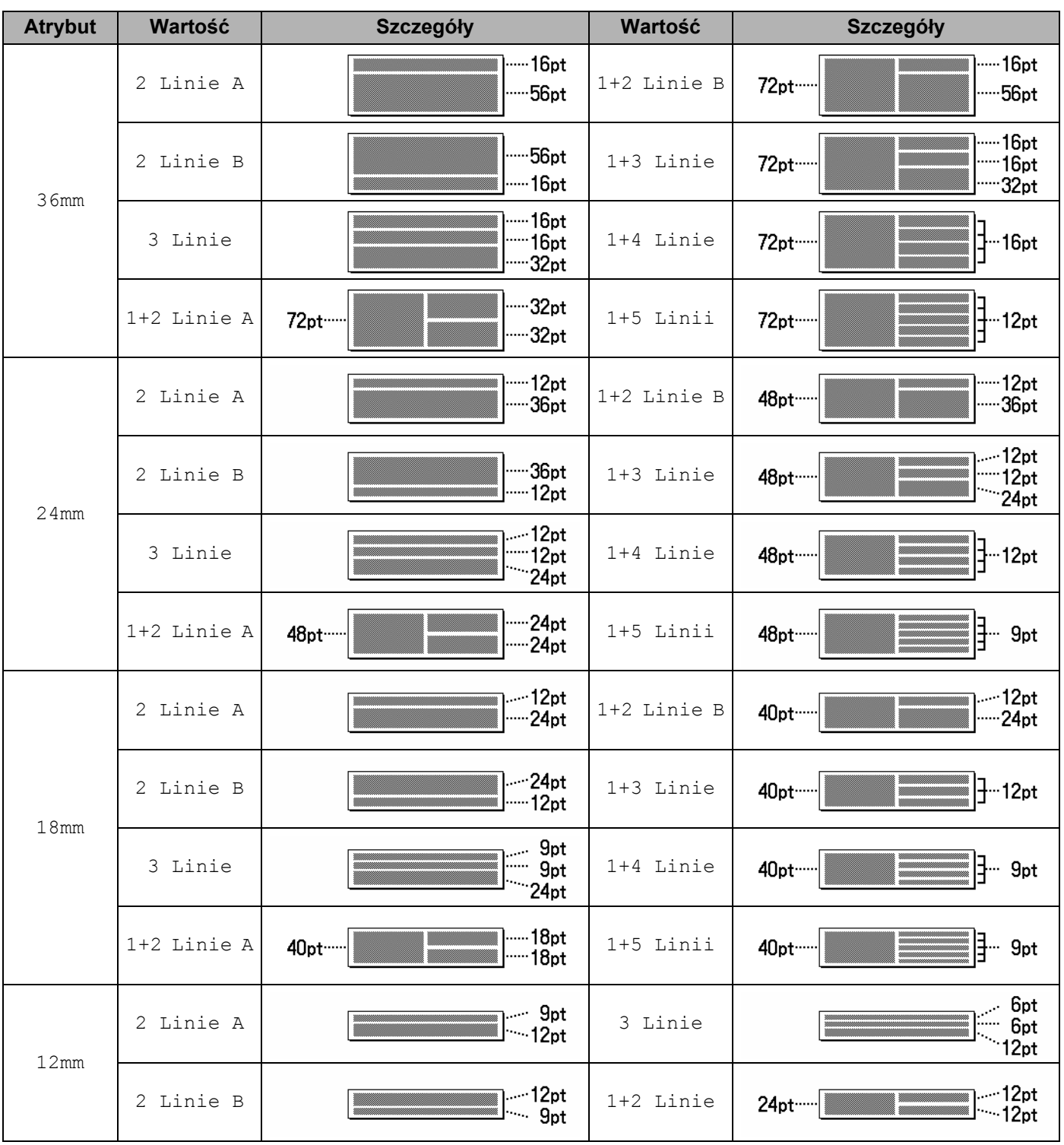

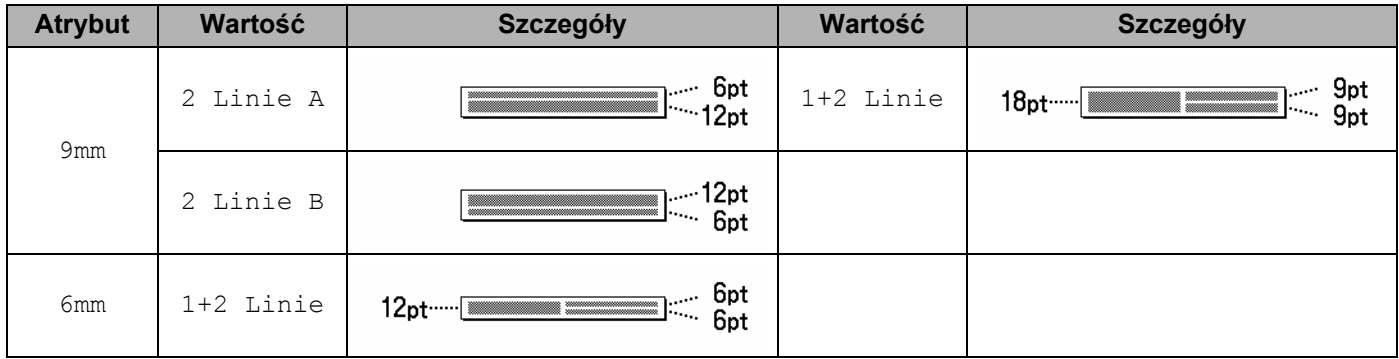

# **Kody kreskowe**

### **Tabela z ustawieniami kodów kreskowych <sup>29</sup>**

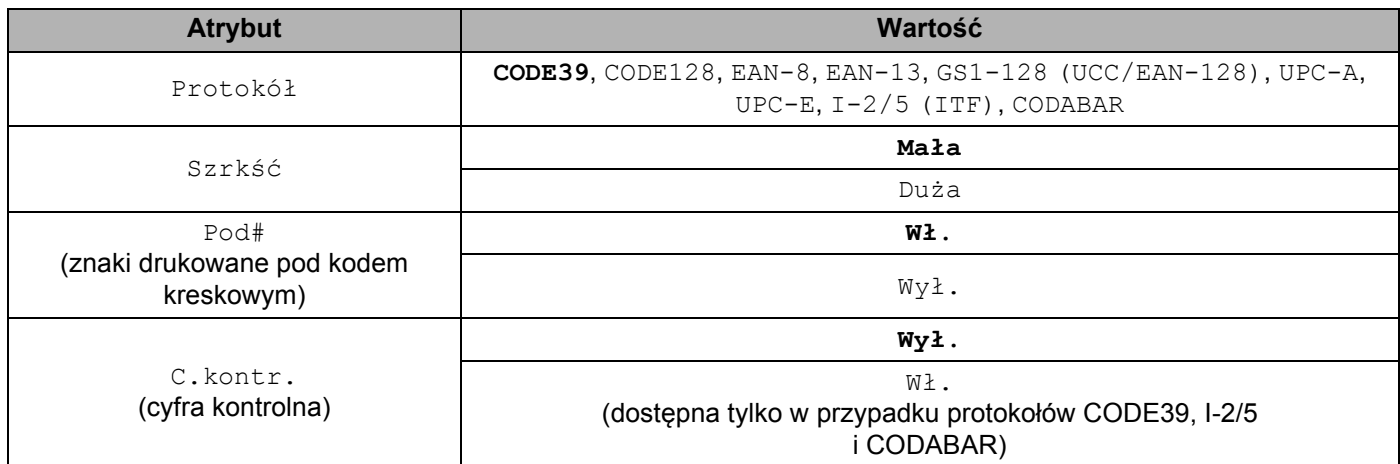

### **Informacja**

Ustawienia fabryczne zostały oznaczone czcionką pogrubioną.

### **Lista znaków specjalnych <sup>29</sup>**

#### **CODE39**

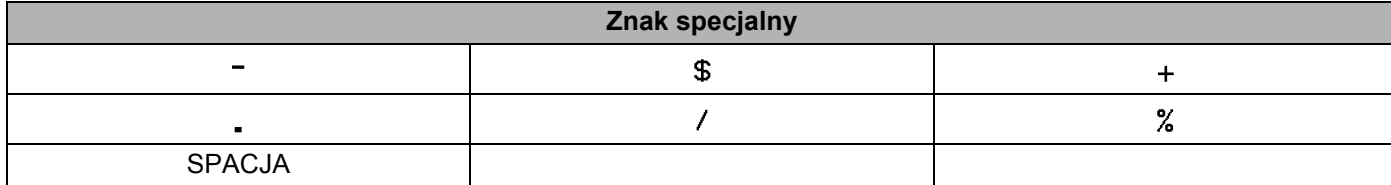

#### **CODABAR**

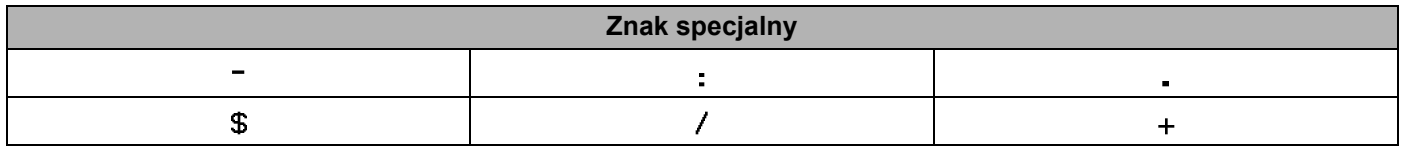

**29**

#### **CODE128, GS1-128 (UCC/EAN-128)**

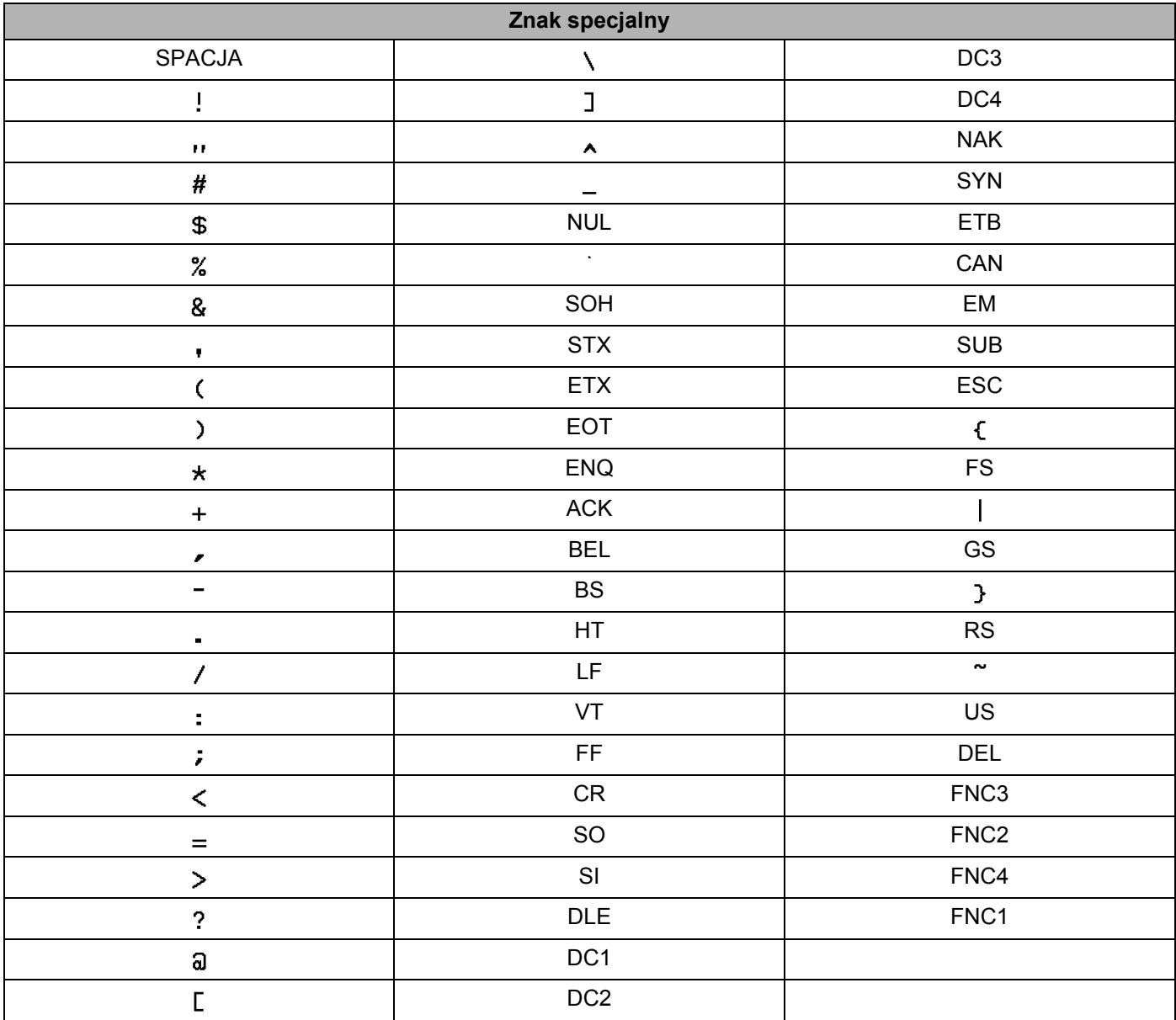

# **Godzina i data <sup>29</sup>**

### **Tabela z opcjami formatowania godziny i daty <sup>29</sup>**

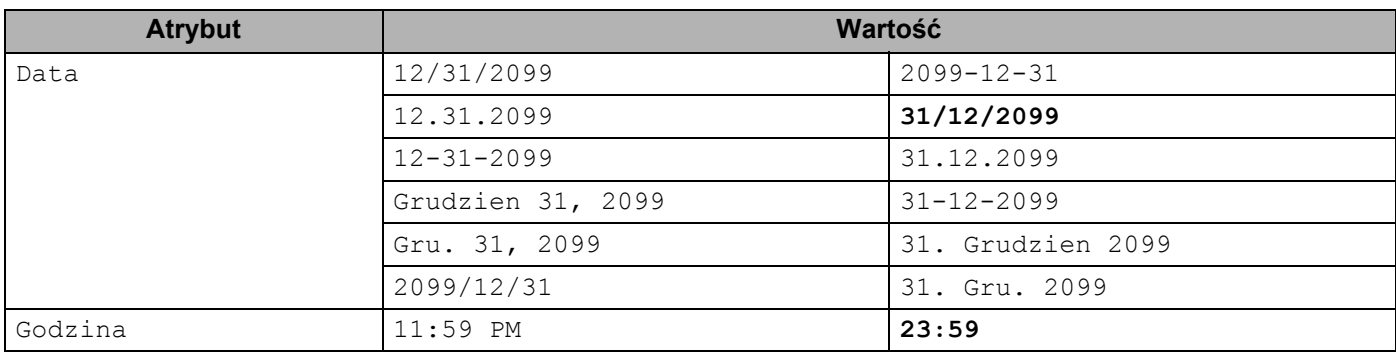

### **Informacja**

Ustawienia fabryczne zostały oznaczone czcionką pogrubioną.

**29**

# brother